# **GARMIN.**

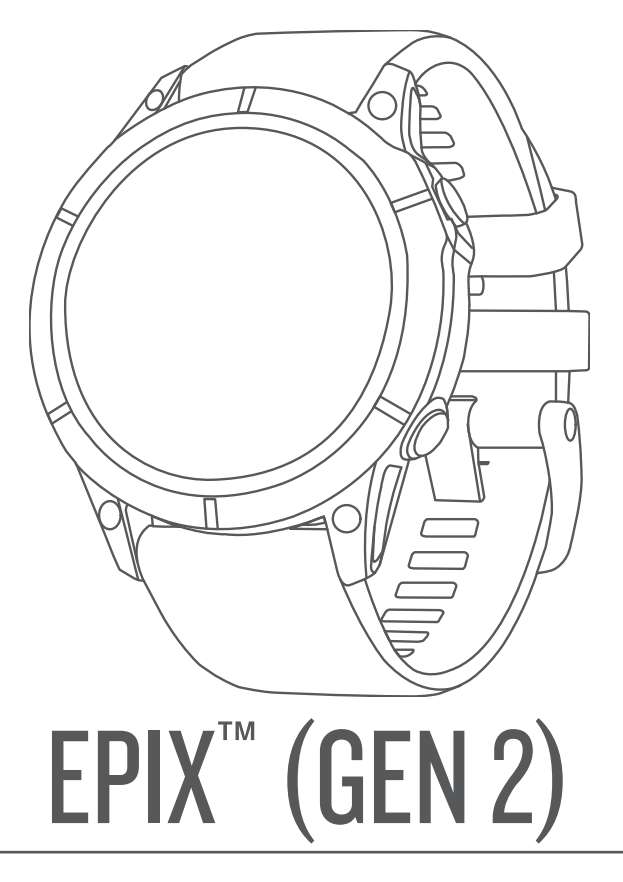

# Gebruikershandleiding

#### © 2022 Garmin Ltd. of haar dochtermaatschappijen

Alle rechten voorbehouden. Volgens copyrightwetgeving mag deze handleiding niet in zijn geheel of gedeeltelijk worden gekopieerd zonder schriftelijke toestemming van Garmin. Garmin behoudt zich het recht voor om haar producten te wijzigen of verbeteren en om wijzigingen aan te brengen in de inhoud van deze handleiding zonder de verplichting te dragen personen of organisaties over dergelijke wijzigingen of verbeteringen te informeren. Ga naar [www.garmin.com](http://www.garmin.com) voor de nieuwste updates en aanvullende informatie over het gebruik van dit product.

Garmin<sup>®</sup>, het Garmin logo, ANT<sup>®</sup>, ANT+<sup>®</sup>, Approach®, Auto Lap®, Auto Pause®, Edge®, inReach®, QuickFit®, TracBack®, VIRB®, Virtual Partner®, en Xero® zijn handelsmerken van Garmin Ltd. of haar dochtermaatschappijen, geregistreerd in de Verenigde Staten en andere landen. epix™,Body Battery™, Connect IQ™, Firstbeat Analytics™, Garmin Connect™, Garmin AutoShot™, Garmin Explore™, Garmin Express™, Garmin Golf™, Garmin Index™, Garmin Move IQ™, Garmin Pay™, Health Snapshot™, HRM-Dual™, HRM-Pro™, HRM-Run™, HRM-Swim™, HRM-Tri™, Rally™, SatIQ™,tempe™, TrueUp™, Varia™ en Vector™ zijn handelsmerken van Garmin Ltd. of haar dochtermaatschappijen. Deze handelsmerken mogen niet worden gebruikt zonder uitdrukkelijke toestemming van Garmin.

Android™ is een handelsmerk van Google LLC. Apple®, iPhone®, iTunes®, en Mac® zijn handelsmerken van Apple Inc., geregistreerd in de Verenigde Staten en andere landen. Het woordmerk en de logo's van BLUETOOTH® zijn eigendom van Bluetooth SIG, Inc. en voor het gebruik van deze merknaam door Garmin is een licentie verkregen. The Cooper Institute®, en alle gerelateerde handelsmerken, zijn het eigendom van The Cooper Institute. Di2™ is een handelsmerk van Shimano, Inc. Shimano® is een geregistreerd handelsmerk van Shimano, Inc. iOS® is een geregistreerd handelsmerk van Cisco Systems, Inc. dat onder licentie door Apple Inc. wordt gebruikt. STRAVA en Strava™ zijn handelsmerken van Strava, Inc. Training Stress Score™ (TSS), Intensity Factor™ (IF) en Normalized Power™ (NP) zijn handelsmerken van Peaksware, LLC. Wi‑Fi® is een geregistreerd handelsmerk van Wi-Fi Alliance Corporation. Windows® is een geregistreerd handelsmerk van Microsoft Corporation in de Verenigde Staten en andere landen. Zwift™ is een geregistreerd handelsmerk van Zwift Inc. Andere handelsmerken en merknamen zijn eigendom van hun respectieve eigenaars.

Dit product is ANT+® gecertificeerd. Ga naar [www.thisisant.com/directory](http://www.thisisant.com/directory) voor een lijst met compatibele producten en apps.

# Inhoudsopgave

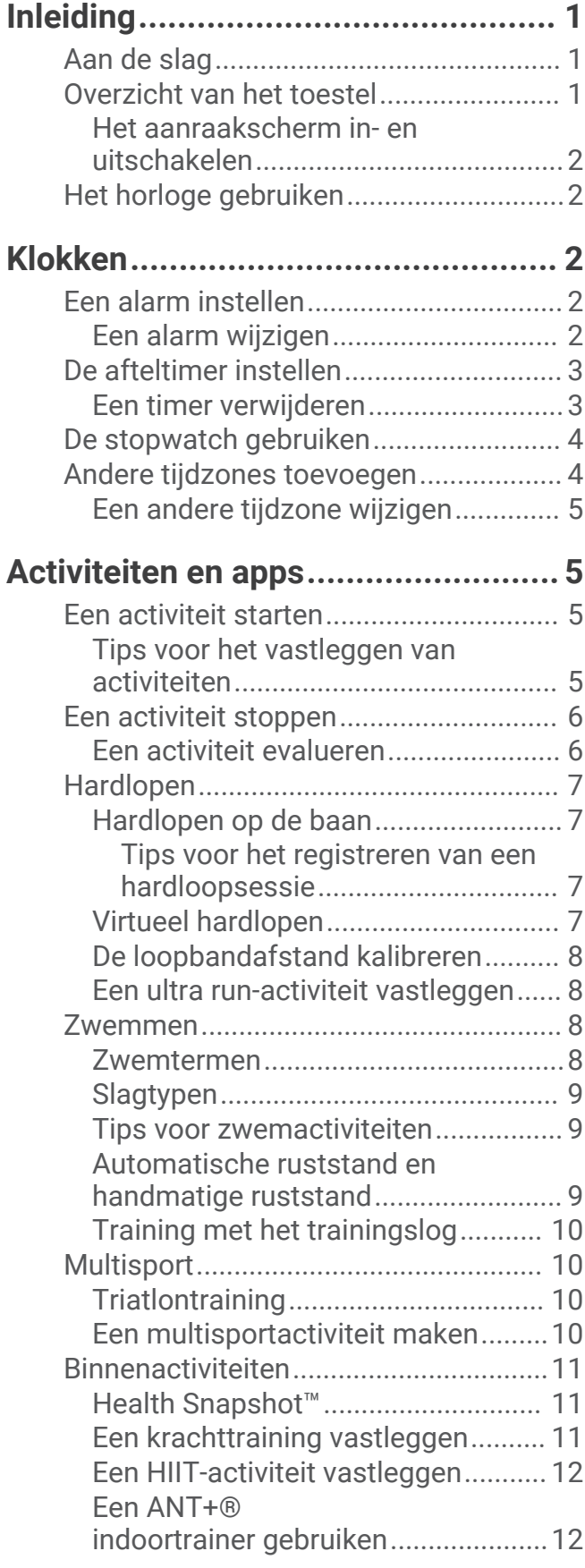

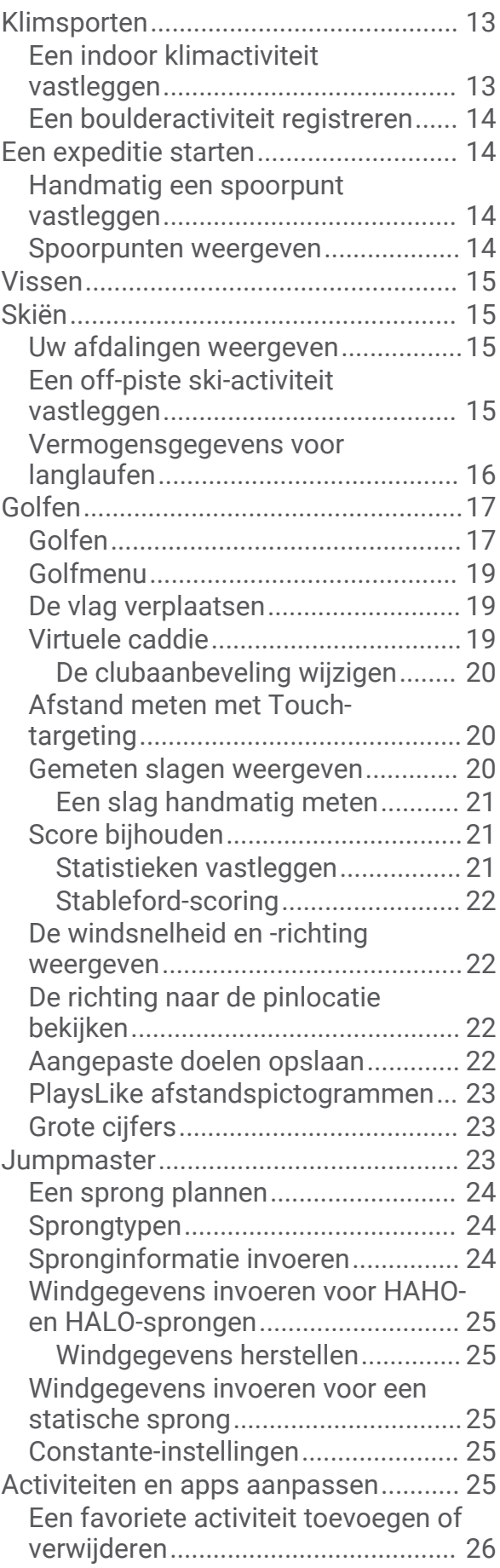

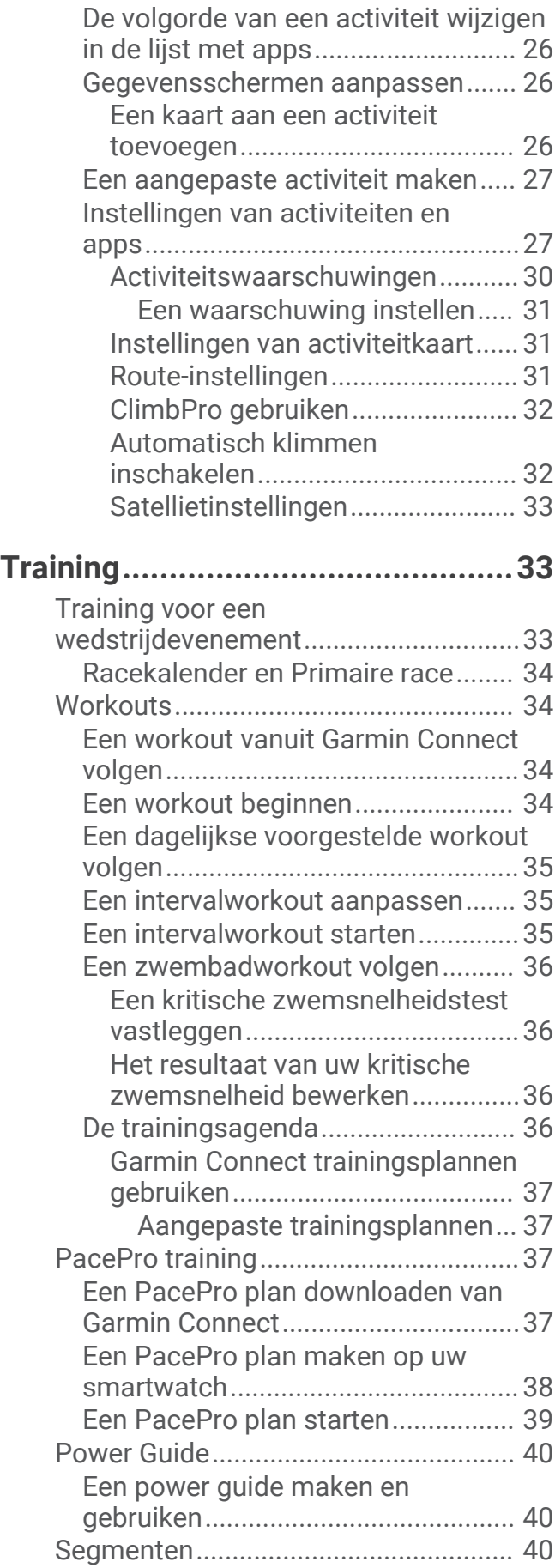

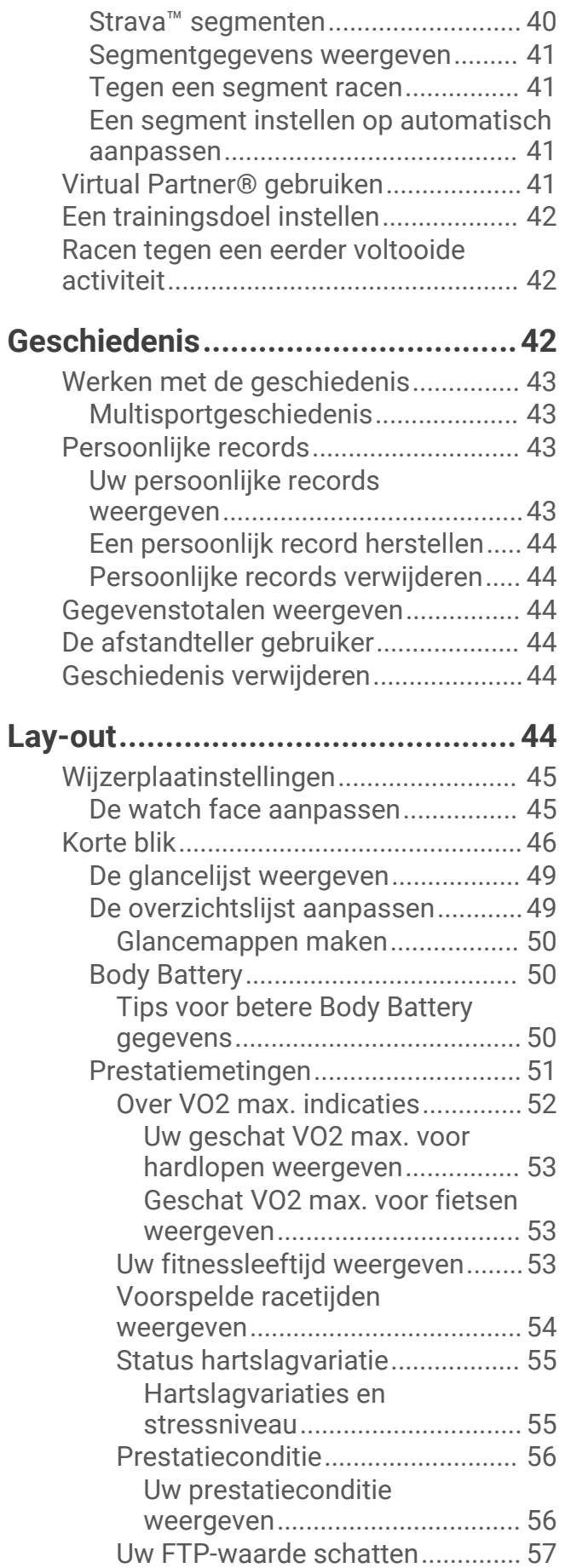

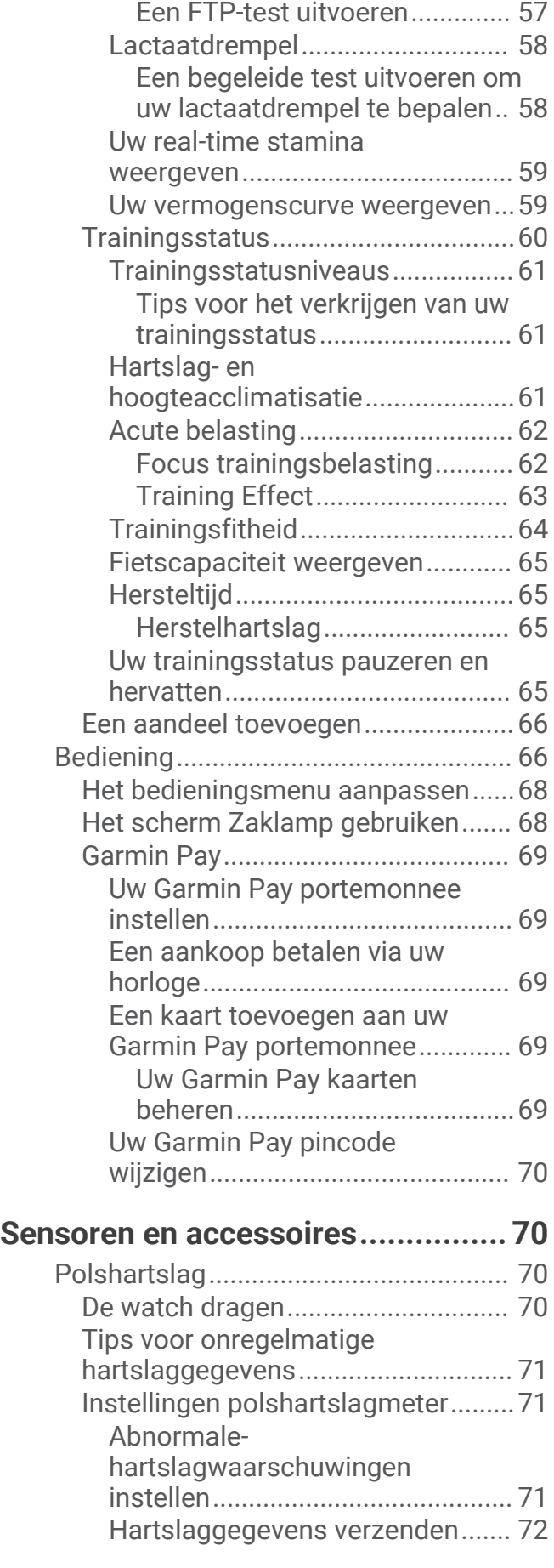

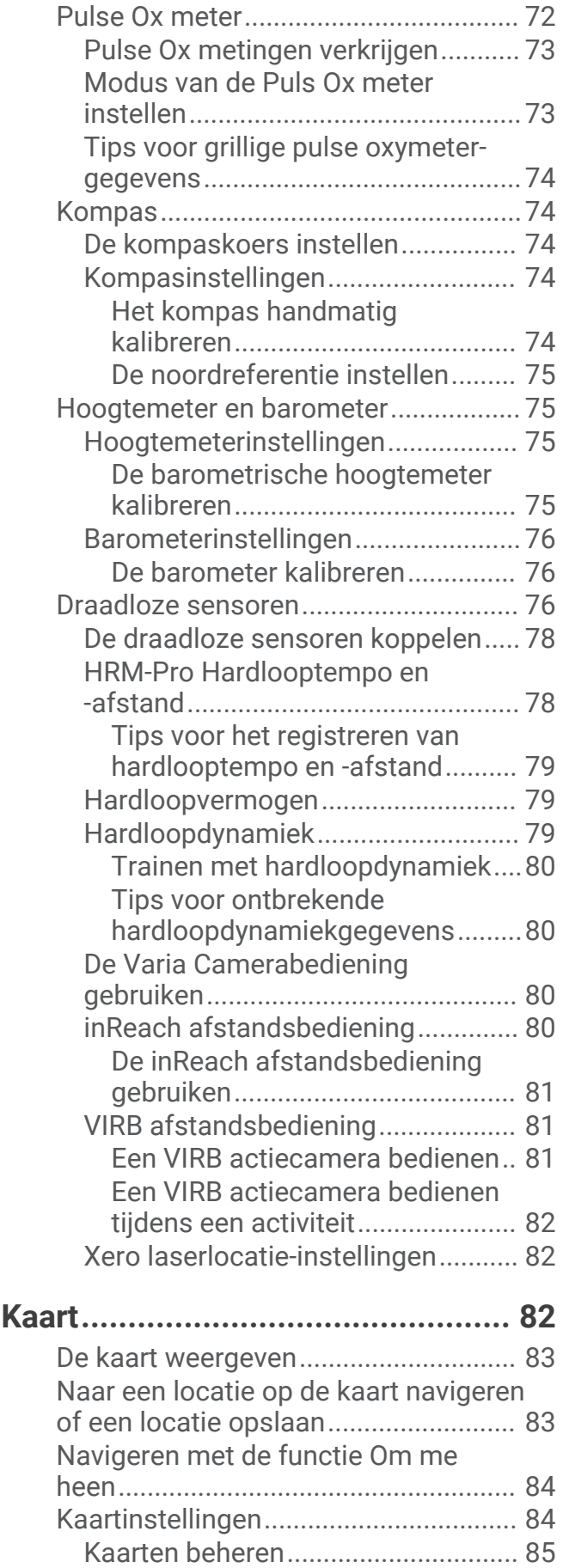

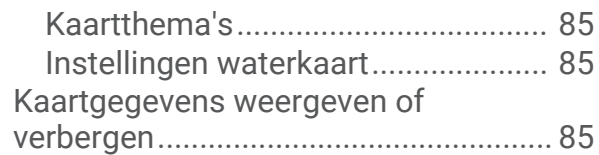

# **[Muziek...........................................](#page-93-0) 86**

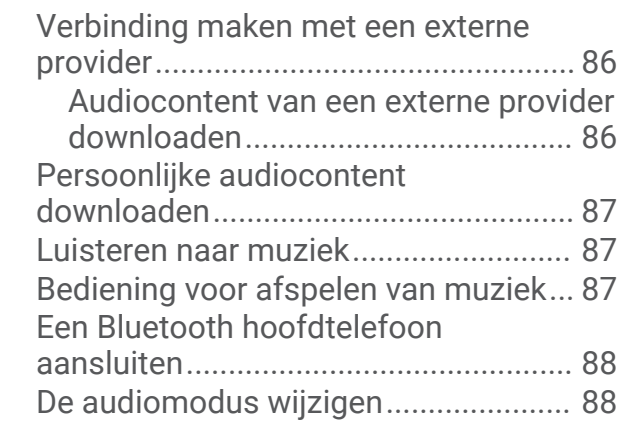

# **[Connectiviteit.................................](#page-95-0) 88**

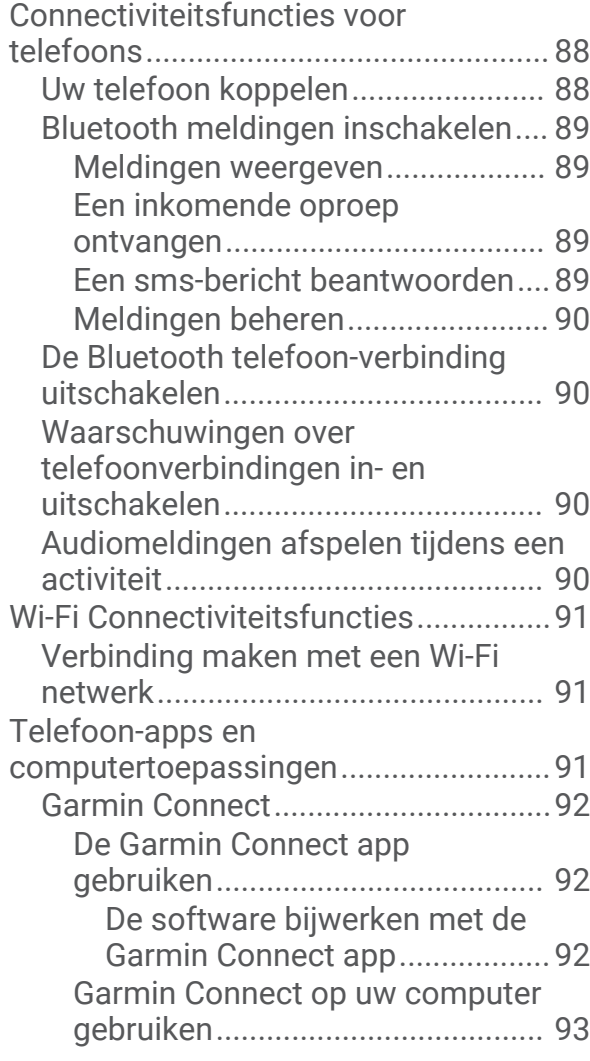

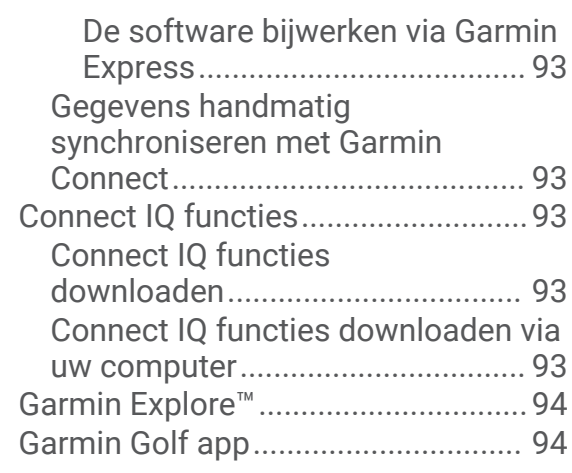

# **[Gebruikersprofiel............................94](#page-101-0)**

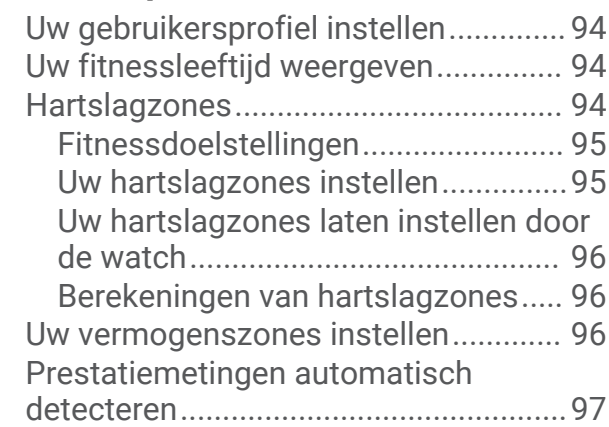

# **[Veiligheids- en trackingfuncties.....](#page-104-0) 97**

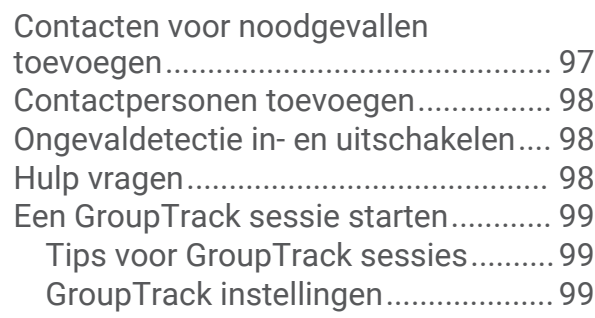

# **[Instellingen gezondheid en](#page-107-0)**

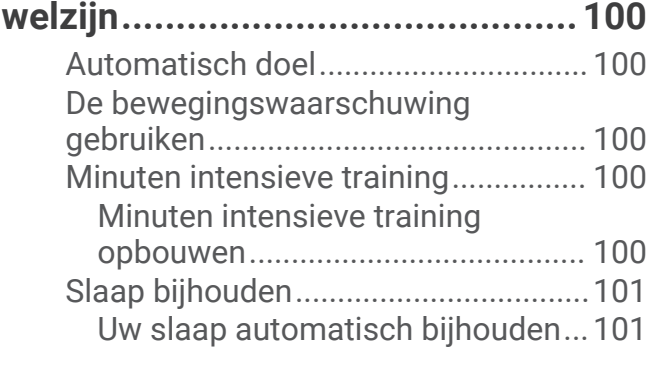

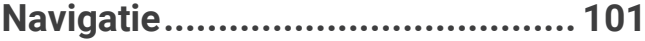

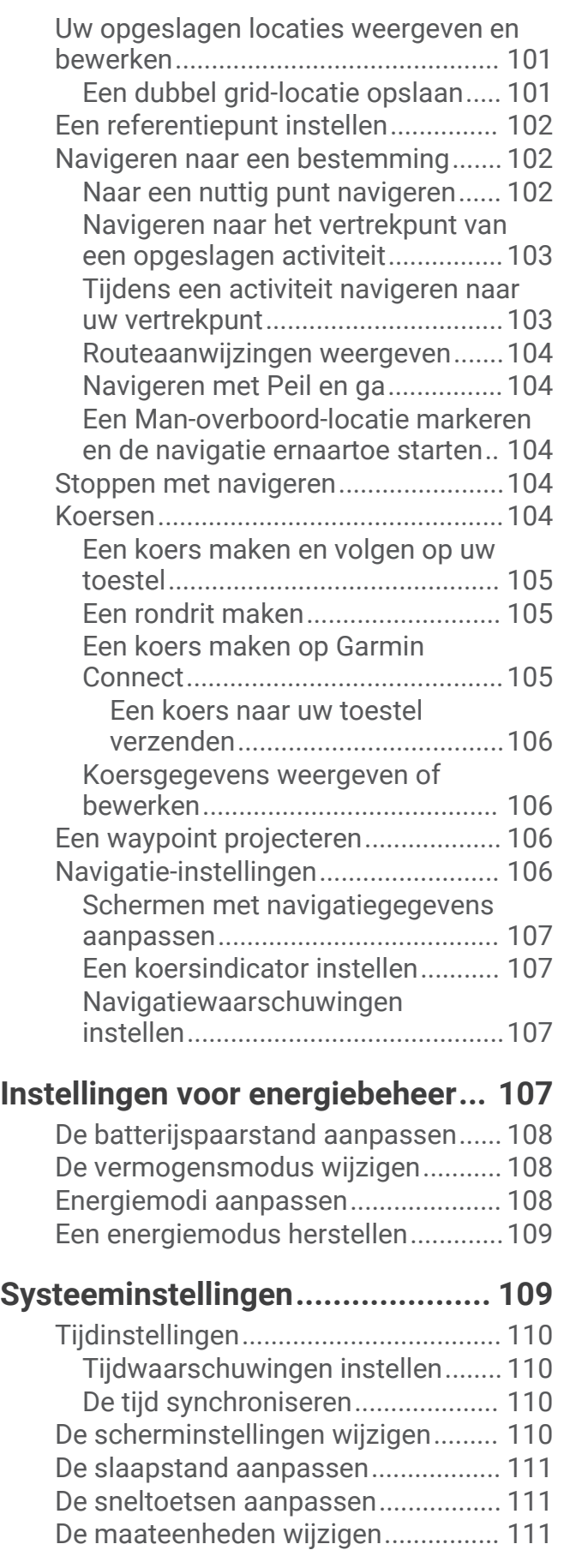

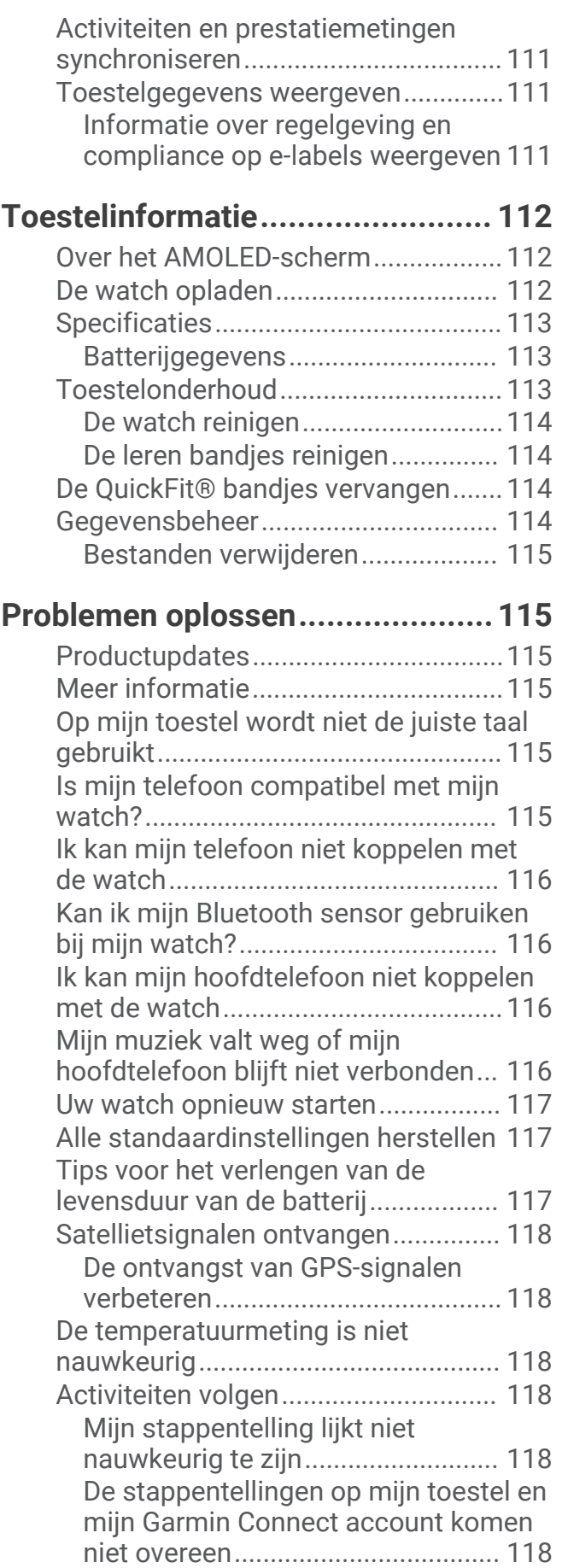

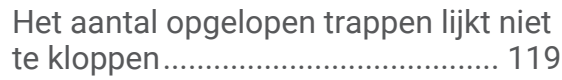

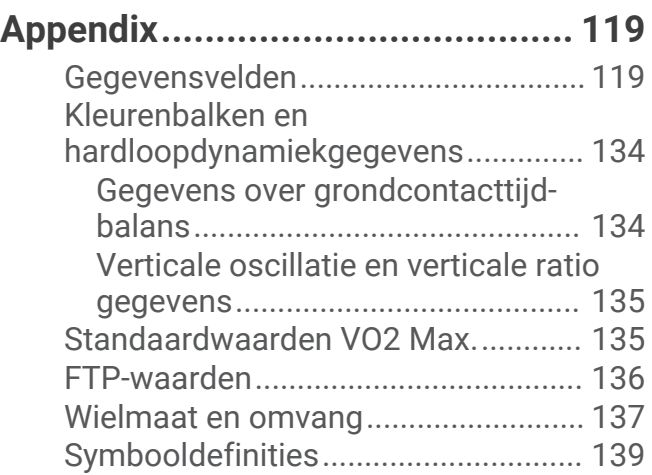

# Inleiding

#### **WAARSCHUWING**

<span id="page-8-0"></span>Lees de gids *Belangrijke veiligheids- en productinformatie* in de verpakking voor productwaarschuwingen en andere belangrijke informatie.

Raadpleeg altijd een arts voordat u een trainingsprogramma begint of wijzigt.

# Aan de slag

Als u de smartwatch voor de eerste keer gebruikt, voer dan onderstaande taken uit om de watch in te stellen en vertrouwd te raken met de basisfuncties.

- **1** Druk op **LIGHT** als u de smartwatch wilt inschakelen (*Overzicht van het toestel*, pagina 1).
- **2** Volg de instructies op het scherm om de basisinstellingen te voltooien. Tijdens de eerste installatie kunt u uw smartphone aan uw watch koppelen om meldingen te ontvangen, uw activiteiten synchroniseren en meer (*[Uw telefoon koppelen](#page-95-0)*, pagina 88).
- **3** Laad het toestel op (*[De watch opladen](#page-119-0)*, pagina 112).
- **4** Begin een activiteit (*[Een activiteit starten](#page-12-0)*, pagina 5).

## Overzicht van het toestel

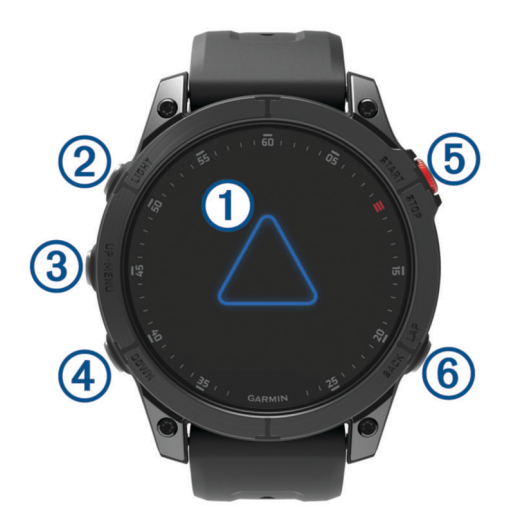

#### **Aanraakscherm**

- Tik om een optie te kiezen in een menu.
- Houd de wijzerplaatgegevens ingedrukt om het overzicht of de functie te openen. **OPMERKING:** Deze functie is niet op alle wijzerplaten beschikbaar.
- Veeg omhoog of omlaag om door overzichtslijst en menu's te bladeren.
- Veeg naar rechts om terug te keren naar het vorige scherm.
- Bedek het scherm met uw handpalm om terug te keren naar de wijzerplaat en de helderheid van het scherm te verlagen.

#### **LIGHT**

- Druk op deze knop om het toestel in te schakelen.
- Druk in om de helderheid van het display te verlagen.
- Druk tweemaal kort om de zaklamp in te schakelen.
- Houd ingedrukt om het bedieningsmenu weer te geven.

#### **UP·MENU**

- Druk om door de overzichtslijst en menu's te bladeren.
- Houd ingedrukt om het menu weer te geven.

#### <span id="page-9-0"></span>**A** DOWN

- Druk om door de overzichtslijst en menu's te bladeren.
- Houd ingedrukt om vanaf een scherm de muziekbedieningsknoppen weer te geven.

#### **START·STOP**

- Druk in om een optie te kiezen in een menu.
- Druk in om de activiteitenlijst weer te geven en een activiteit te starten of stoppen.

#### **BACK·LAP**

- Druk om terug te keren naar het vorige scherm.
- Druk in om een ronde, rustpauze of overgang vast te leggen tijdens een multisportactiviteit.
- Houd ingedrukt om vanaf een scherm de watch face weer te geven.

#### Het aanraakscherm in- en uitschakelen

- Houd **DOWN** en **START** ingedrukt.
- $\cdot$  Houd LIGHT ingedrukt en selecteer  $\mathbf{\mathcal{L}}$ .
- Houd **MENU** ingedrukt en selecteer **Systeem** > **Aanraakscherm** en selecteer een optie.

# Het horloge gebruiken

- Houd **LIGHT** ingedrukt om het bedieningsmenu weer te geven (*Bediening*[, pagina 66\)](#page-73-0). Via het bedieningsmenu heeft u eenvoudig toegang tot functies die u vaak gebruikt, bijvoorbeeld om de modus Niet storen in te schakelen, een locatie op te slaan of de watch uit te schakelen.
- Druk vanuit de wijzerplaat op **UP** of **DOWN** om door de glancelijst te bladeren (*Korte blik*[, pagina 46\)](#page-53-0).
- Druk vanuit de wijzerplaat op **START** om een activiteit te starten of een app te openen (*[Activiteiten en apps](#page-12-0)*, [pagina 5](#page-12-0)).
- Houd **MENU** ingedrukt om de wijzerplaat aan te passen (*[De watch face aanpassen](#page-52-0)*, pagina 45), om instellingen aan te passen (*[Systeeminstellingen](#page-116-0)*, pagina 109), om draadloze sensoren te koppelen (*[De](#page-85-0)  [draadloze sensoren koppelen](#page-85-0)*, pagina 78) en meer.

# Klokken

# Een alarm instellen

U kunt meerdere alarmen instellen.

- **1** Houd op de watch face **MENU** ingedrukt.
- **2** Selecteer **Klokken** > **ALARMEN** > **Voeg alarm toe**.
- **3** Voer de wektijd in.

## Een alarm w**ij**zigen

- **1** Houd op de watch face **MENU** ingedrukt.
- **2** Selecteer **Klokken** > **ALARMEN** > **Wijzig**.
- **3** Selecteer een alarm.
- **4** Selecteer een optie:
	- Selecteer **Status** om het alarm in of uit te schakelen.
	- Als u de alarmtijd wilt wijzigen, selecteert u **Tijd**.
	- Als u het alarm regelmatig wilt laten herhalen, selecteert u **Herhaal** en selecteert u wanneer het alarm moet worden herhaald.
	- Selecteer **Geluid en trillen** om het type alarmmelding te selecteren.
	- Selecteer **Label** om een beschrijving voor het alarm te selecteren.
	- Selecteer **Wis** om het alarm te verwijderen.

# <span id="page-10-0"></span>De afteltimer instellen

- **1** Houd op de watch face **MENU** ingedrukt.
- **2** Selecteer **Klokken** > **TIMERS**.
- **3** Selecteer een optie:
	- Als u een afteltimer voor de eerste keer wilt instellen en opslaan, voert u de tijd in, drukt u op **MENU** en selecteert u **Timer opslaan**.
	- Als u extra afteltimers wilt instellen en opslaan, selecteert u **Voeg timer toe** en voert u de tijd in.
	- Als u een afteltimer wilt instellen zonder deze op te slaan, selecteert u **Snelle timer** en voert u de tijd in.
- **4** Houd indien nodig **MENU** ingedrukt en selecteer een optie:
	- Selecteer **Tijd** om de timer te wijzigen.
	- Selecteer **Start opnieuw** > **Aan** om de timer automatisch opnieuw te starten als deze is verlopen.
	- Selecteer **Geluid en trillen** en vervolgens een type melding.
- **5** Druk op **START** om de timer te starten.

#### Een timer verw**ij**deren

- **1** Houd op de watch face **MENU** ingedrukt.
- **2** Selecteer **Klokken** > **TIMERS** > **Wijzig**.
- **3** Selecteer een timer.
- **4** Selecteer **Wis**.

# <span id="page-11-0"></span>De stopwatch gebruiken

- **1** Houd op de watch face **MENU** ingedrukt.
- **2** Selecteer **Klokken** > **STOPWATCH**.
- **3** Druk op **START** om de timer te starten.
- **4** Druk op LAP om de rondetimer  $(1)$  opnieuw te starten.

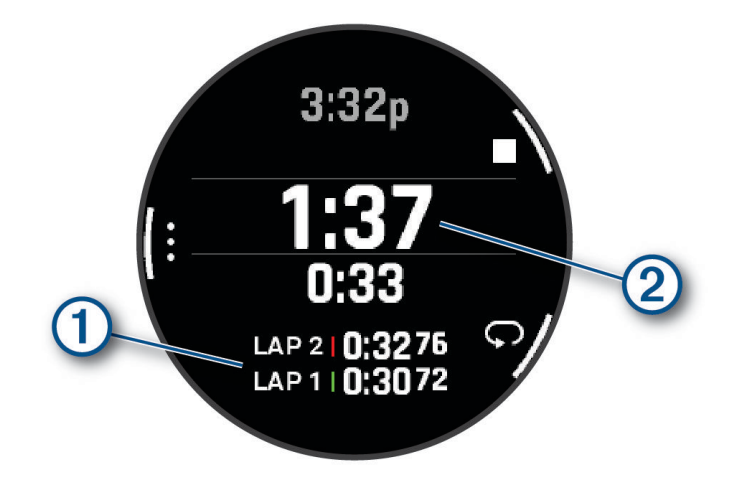

De totale stopwatchtijd  $(2)$  blijft lopen.

- **5** Druk op **STOP** om beide timers stil te zetten.
- **6** Selecteer een optie:
	- Druk op **DOWN** om beide timers te resetten.
	- Als u de stopwatch-tijd wilt opslaan als een activiteit, drukt u op **MENU** en selecteert u **Sla activiteit op**.
	- Als u de timers opnieuw wilt instellen en de stopwatch wilt afsluiten, drukt u op **MENU** en selecteert u **OK**.
	- Als u de rondetimers wilt bekijken, drukt u op **MENU** en selecteert u **Bekijk**. **OPMERKING:** De optie **Bekijk** wordt alleen weergegeven als er meerdere ronden zijn geweest.
	- Als u wilt terugkeren naar de watch face zonder de timers opnieuw in te stellen, drukt u op **MENU** en selecteert u **Ga naar Watchface**.
	- Druk op **MENU** en selecteer **Ronde-toets** om ronderegistratie in of uit te schakelen.

## Andere t**ij**dzones toevoegen

U kunt het huidige tijdstip van de dag in extra tijdzones weergeven in de glance Andere tijdzones. U kunt maximaal vier andere tijdzones toevoegen.

**OPMERKING:** U moet mogelijk de andere tijdzones toevoegen aan de glancelijst (*[De overzichtslijst aanpassen](#page-56-0)*, [pagina 49\)](#page-56-0).

- **1** Houd op de watch face **MENU** ingedrukt.
- **2** Selecteer **Klokken** > **ANDERE TIJDZONES** > **Tijdzone toevoegen**.
- **3** Kies een tijdzone.
- **4** Wijzig indien nodig de naam van de zone.

## <span id="page-12-0"></span>Een andere t**ij**dzone w**ij**zigen

- **1** Houd op de watch face **MENU** ingedrukt.
- **2** Selecteer **Klokken** > **ANDERE TIJDZONES** > **Wijzig**.
- **3** Kies een tijdzone.
- **4** Selecteer een optie:
	- Als u een andere naam voor de tijdzone wilt invoeren, selecteert u **Hernoem zone**.
	- U kunt de tijdzone wijzigen door **Wijzig zone** te selecteren.
	- Als u de locatie van de tijdzone in het overzicht wilt wijzigen, selecteert u **Zone opnieuw ordenen**.
	- U kunt de tijdzone verwijderen door **Verwijder zone** te selecteren.

# Activiteiten en apps

Uw watch kan worden gebruikt voor binnen-, buiten-, sport- en fitnessactiviteiten. Wanneer u een activiteit start, worden de sensorgegevens weergegeven en vastgelegd op uw watch. U kunt aangepaste activiteiten of nieuwe activiteiten maken op basis van standaardactiviteiten (*[Een aangepaste activiteit maken](#page-34-0)*, pagina 27). Wanneer u klaar bent met uw activiteiten, kunt u deze opslaan en delen met de Garmin Connect™ community.

U kunt ook Connect IQ™ activiteiten en apps aan uw watch toevoegen via de [Connect IQ](#page-100-0) app (*Connect IQ functies*[, pagina 93](#page-100-0)).

Ga naar [garmin.com/ataccuracy](http://garmin.com/ataccuracy) voor meer informatie over activiteiten-tracking en de nauwkeurigheid van fitnessgegevens.

## Een activiteit starten

Als u een activiteit start, wordt GPS automatisch ingeschakeld (indien vereist).

- **1** Druk op de watch face op **START**.
- **2** Selecteer het selectievakje naast elke activiteit om de activiteit aan uw favorieten toe te voegen als dit de eerste keer is dat u een activiteit start en selecteer **OK**.
- **3** Selecteer een optie:
	- Selecteer een activiteit uit uw lijst met favorieten.
	- Selecteer het  $\bullet$  en selecteer een activiteit uit de lange activiteitenlijst.
- **4** Ga naar buiten naar een plek met vrij zicht op de hemel tijdens activiteiten waarvoor u een GPS-signaal nodig hebt en wacht tot de watch klaar is.

De watch is klaar als deze uw hartslag weergeeft, GPS-signalen ontvangt (indien nodig) en verbinding maakt met uw draadloze sensoren (indien nodig).

**5** Druk op **START** om de activiteitentimer te starten.

De watch legt alleen activiteitgegevens vast als de activiteitentimer loopt.

#### Tips voor het vastleggen van activiteiten

- Laad de watch op voordat u aan de activiteit begint (*[De watch opladen](#page-119-0)*, pagina 112).
- Druk op **LAP** om ronden vast te leggen, een nieuwe set of een nieuwe pose te starten of door te gaan naar de volgende workoutstap.
- Druk op **UP** of **DOWN** om meer gegevensschermen weer te geven.
- Veeg omhoog of omlaag om meer gegevensschermen te bekijken.
- Houd **MENU** ingedrukt en selecteer **Energiemodus** om een energiemodus te gebruiken om de levensduur van de batterij te verlengen (*[Energiemodi aanpassen](#page-115-0)*, pagina 108).

# <span id="page-13-0"></span>Een activiteit stoppen

- **1** Druk op **STOP**.
- **2** Selecteer een optie:
	- Als u de activiteit weer wilt hervatten, selecteert u **Hervat**.
	- Als u de activiteit wilt opslaan en de gegevens wilt bekijken, selecteert u **Sla op**. Druk vervolgens op **START** en selecteer een optie. **OPMERKING:** Nadat u de activiteit hebt opgeslagen, kunt u een zelfbeoordeling invoeren (*Een activiteit*

*evalueren*, pagina 6).

- Als u de activiteit wilt onderbreken en later wilt hervatten, selecteert u **Hervat later**.
- Als u een ronde wilt markeren, selecteert u **Ronde**.
- Selecteer **Terug naar start** > **TracBack** om langs de afgelegde route naar het startpunt van uw activiteit te navigeren.

**OPMERKING:** Deze functie is alleen beschikbaar voor activiteiten waarbij GPS wordt gebruikt.

• Selecteer **Terug naar start** > **Route** om via het meest directe pad naar het startpunt van uw activiteit te navigeren.

**OPMERKING:** Deze functie is alleen beschikbaar voor activiteiten waarbij GPS wordt gebruikt.

- Als u het verschil tussen uw hartslag aan het einde van de activiteit en uw hartslag twee minuten later wilt meten, selecteert u **Herstel-HS** en wacht u terwijl de timer aftelt.
- Selecteer **Verwijder** om de activiteit te verwijderen.

**OPMERKING:** Nadat de activiteit is gestopt, wordt deze na 30 minuten automatisch opgeslagen op de watch.

#### Een activiteit evalueren

Voordat u een activiteit kunt evalueren, moet u de zelfevaluatie-instelling instellen op uw epix watch (*[Instellingen](#page-34-0)  [van activiteiten en apps](#page-34-0)*, pagina 27).

**OPMERKING:** Deze functie is niet beschikbaar voor alle activiteiten.

- **1** Nadat u een activiteit hebt voltooid, selecteert u **Sla op** (*Een activiteit stoppen*, pagina 6).
- **2** Selecteer een waarde die overeenkomt met uw waargenomen inspanning. **OPMERKING:** U kunt  $\gg$  selecteren om de zelfevaluatie over te slaan.
- **3** Selecteer hoe u zich voelde tijdens de activiteit.

U kunt evaluaties in de Garmin Connect app bekijken.

# <span id="page-14-0"></span>Hardlopen

#### Hardlopen op de baan

Voordat u een hardloopsessie gaat doen, moet u ervoor zorgen dat u op een standaard 400 m-baan loopt. U kunt de hardloopsessie gebruiken om uw outdoor baangegevens te registreren, waaronder de afstand in meters en rondetijden.

- **1** Ga op de baan staan.
- **2** Druk op **START** op de watch face.
- **3** Selecteer **Track Run**.
- **4** Wacht terwijl de watch satellieten zoekt.
- **5** Als u in baan 1 loopt, gaat u verder met stap 11.
- **6** Druk op **MENU**.
- **7** Selecteer de activiteitinstellingen.
- **8** Selecteer **Baannummer**.
- **9** Selecteer een baannummer.
- **10** Selecteer twee keer **BACK** om terug te keren naar de activiteitentimer.
- **11** Selecteer **START**.
- **12** Ga hardlopen op de baan.

Nadat u 3 ronden hebt voltooid, registreert uw watch de baanafmetingen en kalibreert het uw baanafstand. **13** Nadat u uw activiteit hebt voltooid, drukt u op **STOP** en selecteert u **Sla op**.

#### Tips voor het registreren van een hardloopsessie

- Wacht tot de GPS-statusindicator groen wordt voordat u een hardloopsessie start.
- Tijdens de eerste hardloopsessie op een onbekende baan moet u minimaal 3 ronden lopen om uw baanafstand te kalibreren.

U moet iets voorbij uw vertrekpunt lopen om de ronde te voltooien.

- Loop iedere ronde in dezelfde baan. OPMERKING: De standaard Auto Lap® afstand is 1600 m, of 4 rondes de baan rond.
- Als u in een andere baan loopt dan in baan 1, stelt u het baannummer in de activiteiteninstellingen in.

#### Virtueel hardlopen

U kunt uw watch koppelen met een compatibele app van derden om tempo-, hartslag- of cadansgegevens te verzenden.

- **1** Druk op de watch face op **START**.
- **2** Selecteer **Virtual Run**.
- **3** Open de Zwift<sup>™</sup> app of een andere virtuele trainingsapp op uw tablet, laptop of smartphone.
- **4** Volg de instructies op het scherm om een hardloopactiviteit te starten en de toestellen te koppelen.
- **5** Druk op **START** om de activiteitentimer te starten.
- **6** Nadat u uw activiteit hebt voltooid, drukt u op **STOP** en selecteert u **Sla op**.

#### <span id="page-15-0"></span>De loopbandafstand kalibreren

Als u nauwkeurigere afstanden voor het hardlopen op de loopband wilt vastleggen, kalibreert u de loopbandafstand nadat u minimaal 1,5 km (1 mijl) op de loopband hebt gelopen. Als u verschillende loopbanden gebruikt, kunt u de loopbandafstand handmatig kalibreren op elke loopband of na elke hardloopsessie.

- **1** Begin een loopbandactiviteit (*[Een activiteit starten](#page-12-0)*, pagina 5).
- **2** Laat de loopband draaien totdat uw watch ten minste 1,5 km (1 mijl) heeft opgenomen.
- **3** Nadat u klaar bent met de activiteit, drukt u op **STOP** om de activiteitentimer te stoppen.
- **4** Selecteer een optie:
	- Als u de loopbandafstand voor de eerste keer wilt kalibreren, selecteert u **Sla op**.

U wordt gevraagd de kalibratie van de loopband te voltooien.

- Als u de loopbandafstand na de eerste kalibratie handmatig wilt kalibreren, selecteert u **Kalibreren/opsl** > **Ja**.
- **5** Bekijk de gelopen afstand op het scherm van de loopband en voer de afstand in op uw watch.

#### Een ultra run-activiteit vastleggen

- **1** Druk op de watch face op **START**.
- **2** Selecteer **Ultra Run**.
- **3** Druk op **START** om de activiteitentimer te starten.
- **4** Begin met hardlopen.
- **5** Druk op **LAP** om een ronde vast te leggen en de rusttimer te starten.

**OPMERKING:** U kunt de Ronde-toets configureren om een ronde vast te leggen en de rusttimer te starten, alleen de rusttimer te starten of alleen een ronde vast te leggen (*[Instellingen van activiteiten en apps](#page-34-0)*, [pagina 27\)](#page-34-0).

- **6** Wanneer u klaar bent met rusten, drukt u op **LAP** om uw hardloopsessie te hervatten.
- **7** Druk op **UP** of **DOWN** om extra gegevenspagina's weer te geven (optioneel).
- **8** Nadat u uw activiteit hebt voltooid, drukt u op **STOP** en selecteert u **Sla op**.

## Zwemmen

#### *LET OP*

Het toestel is uitsluitend bedoeld voor zwemmen aan de oppervlakte. Duiken met het toestel kan schade aan het toestel veroorzaken en leidt ertoe dat de garantie komt te vervallen.

**OPMERKING:** De watch heeft een polshartslagmeter ingeschakeld voor zwemactiviteiten. De watch is ook compatibel met de HRM-Pro™, HRM-Swim™ en HRM-Tri™ accessoires. Als zowel polshartslag- als borsthartslaggegevens beschikbaar zijn, gebruikt uw watch de borsthartslaggegevens.

#### Zwemtermen

**Lengte**: Eén keer de lengte van het zwembad.

**Interval**: Een of meer opeenvolgende banen. Een nieuwe interval begint na een rustperiode.

- **Slaglengte**: Elke keer dat uw arm waaraan de watch is bevestigd een volledige cyclus voltooid, wordt er een slag geteld.
- **Swolf**: Uw swolfscore is de som van de tijd voor één baanlengte plus het aantal slagen voor die baan. Bijvoorbeeld 30 seconden plus 15 slagen levert een swolfscore van 45 op. Bij zwemmen in open water wordt de swolfscore berekend over 25 meter. Swolf is een meeteenheid voor zwemefficiency en, net als bij golf, een lage score is beter dan een hoge.
- **Kritieke zwemsnelheid (CSS)**: Uw CSS is de theoretische snelheid die u zonder uitputting continu kunt aanhouden. U kunt uw CSS gebruiken om uw trainingstempo te bepalen en uw verbetering bij te houden.

## <span id="page-16-0"></span>**Slagtypen**

Identificatie van het type slag is alleen beschikbaar voor zwemmen in een zwembad. Het type slag wordt aan het eind van een baan weergegeven. Slagtypen worden weergegeven in uw zwemgeschiedenis en in uw Garmin Connect account. U kunt ook een slagtype selecteren als een aangepast gegevensveld (*[Gegevensschermen](#page-33-0)  aanpassen*[, pagina 26\)](#page-33-0).

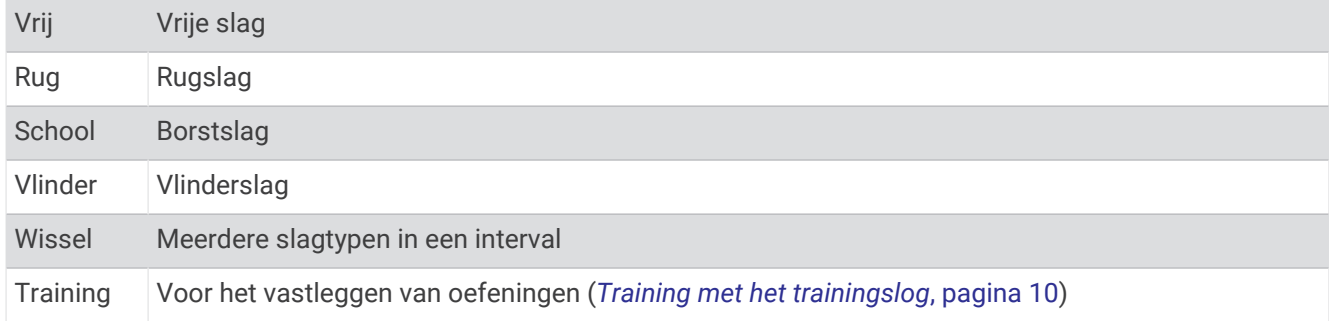

#### Tips voor zwemactiviteiten

- Druk op **LAP** om interval vast te leggen tijdens het zwemmen in open water.
- Volg de instructies op het scherm om de grootte van het zwembad te selecteren of een aangepaste grootte in te voeren voordat u een zwemactiviteit start.

De watch meet afstanden over afgelegde baanlengten en legt deze vast. De grootte van het bad moet juist zijn om de afstand nauwkeurig weer te geven. Als u weer een zwemactiviteit in een zwembad start, gebruikt de watch de grootte van dit zwembad. U kunt MENU ingedrukt houden, de activiteitsinstellingen selecteren en Grootte van bad selecteren om de grootte te wijzigen.

- Leg voor nauwkeurige resultaten de gehele zwembadlengte af en gebruik hierbij één slagtype voor de gehele baan. Pauzeer de activiteitentimer wanneer u rust.
- Druk op **LAP** om een rustpauze op te nemen tijdens het zwemmen in het zwembad (*Automatische ruststand en handmatige ruststand*, pagina 9).

Het toestel legt automatisch de zwemintervallen en de banen voor zwemmen in een zwembad vast.

- Om het toestel uw banen beter te laten tellen, raden wij aan dat u zich sterk afzet tegen de wand en dan doorglijdt alvorens uw eerste slag te maken.
- Als u oefeningen doet, moet u de activiteitentimer pauzeren of de functie die oefeningen in logs vastlegt gebruiken (*[Training met het trainingslog](#page-17-0)*, pagina 10).

## Automatische ruststand en handmatige ruststand

**OPMERKING:** Tijdens een rustperiode worden geen zwemgegevens vastgelegd. Als u andere gegevensschermen wilt weergeven, drukt u op UP of DOWN.

De auto rust-functie is alleen beschikbaar voor zwemmen in een zwembad. Uw watch detecteert automatisch wanneer u rust en het rustscherm wordt weergegeven. Als u langer dan 15 seconden rust, maakt de watch automatisch een rustinterval. Wanneer u weer gaat zwemmen, start de watch automatisch een nieuw zweminterval. U kunt de automatische rustfunctie inschakelen in de activiteitsopties (*[Instellingen van](#page-34-0) [activiteiten en apps](#page-34-0)*, pagina 27).

**TIP:** Voor de beste resultaten met de automatische rustfunctie minimaliseert u uw armbewegingen tijdens het rusten.

Tijdens een zwemactiviteit in het zwembad of open water kunt u handmatig een rustinterval markeren door op LAPte drukken.

## <span id="page-17-0"></span>Training met het trainingslog

De trainingslogfunctie is alleen beschikbaar voor zwemmen in een zwembad. Met deze functie kunt u handmatig kick set-oefeningen, zwemoefeningen met één arm of andere zwemoefeningen vastleggen die afwijken van de vier belangrijkste zwemslagen.

- **1** Druk tijdens uw zwemactiviteit op **UP** of **DOWN** om het oefeninglogscherm weer te geven.
- **2** Druk op **LAP** om de oefeningstimer te starten.
- **3** Druk op **LAP** na afloop van uw oefeninginterval. De oefeningstimer stopt, maar de activiteitentimer blijft de hele zwemsessie vastleggen.
- **4** Selecteer een afstand voor de voltooide oefening.

Afstandsinstellingen worden gebaseerd op de voor het activiteitenprofiel geselecteerde zwembadafmetingen.

- **5** Selecteer een optie:
	- Druk op **LAP** als u een andere oefeninginterval wilt starten.
	- Druk op **UP** of **DOWN** om terug te keren naar de zwemtrainingsschermen en een zweminterval te starten.

## **Multisport**

Triatleten, duatleten en alle andere beoefenaren van gecombineerde sporten zoals Triatlon of Zwemloop kunnen de modus voor multisportactiviteit gebruiken. Gedurende een multisportactiviteit kunt u schakelen tussen activiteiten en uw totale tijd bekijken. U kunt tijdens de multisportactiviteit bijvoorbeeld overschakelen van fietsen naar hardlopen, en de totale tijd voor fietsen en hardlopen bekijken.

U kunt een multisportactiviteit aanpassen of de standaard triatlon-activiteit gebruiken voor een standaard triatlon.

## **Triatlontraining**

Als u deelneemt aan een triatlon, kunt u de triatlonactiviteit gebruiken om snel over te schakelen op een ander sportsegment, de tijd van elk segment op te nemen en de activiteit op te slaan.

- **1** Druk op de watch face op **START**.
- **2** Selecteer **Triatlon**.
- **3** Druk op **START** om de activiteitentimer te starten.
- **4** Selecteer **LAP** aan het begin en eind van elke overgang.

De overgangsfunctie staat standaard aan, en de overgangstijd wordt afzonderlijk van de duur van de activiteit vastgelegd. De overgangsfunctie kan worden in- of uitgeschakeld in de triatlonactiviteitinstellingen. Als overgangen zijn uitgeschakeld, drukt u op LAP om van sport te veranderen.

**5** Nadat u uw activiteit hebt voltooid, drukt u op **STOP** en selecteert u **Sla op**.

#### Een multisportactiviteit maken

- **1** Druk op de watch face op **START**.
- **2** Selecteer **Voeg toe** > **Multisport**.
- **3** Selecteer een type multisportactiviteit of voer een aangepaste naam in.

Identieke activiteitnamen zijn voorzien van een nummer. Bijvoorbeeld Triatlon(2).

- **4** Selecteer twee of meer activiteiten.
- **5** Selecteer een optie:
	- Selecteer een optie om bepaalde activiteitinstellingen aan te passen. U kunt bijvoorbeeld selecteren of overgangen moeten worden meegerekend.
	- Selecteer **OK** om de multisportactiviteit op te slaan en te gebruiken.
- **6** Selecteer **Ja** om de activiteit aan uw lijst met favorieten toe te voegen.

# <span id="page-18-0"></span>Binnenactiviteiten

De watch kan worden gebruikt voor training binnenshuis, zoals hardlopen op een binnenbaan of fietsen op een home- of indoortrainer. Bij binnenactiviteiten wordt GPS uitgeschakeld. (*[Instellingen van activiteiten en apps](#page-34-0)*, [pagina 27\)](#page-34-0).

Als GPS tijdens het hardlopen of wandelen is uitgeschakeld, worden snelheid en afstand berekend met behulp van de versnellingsmeter in de watch. De versnellingsmeter voert automatisch een kalibratie uit. De nauwkeurigheid van de snelheid- en afstandsgegevens verbetert na een aantal hardloopsessies of wandelingen in de buitenlucht met behulp van GPS.

**TIP:** Als u de handrails van de loopband vasthoudt, gaat de nauwkeurigheid omlaag.

Als u met uitgeschakelde GPS fietst, zijn er geen snelheids- en afstandsgegevens beschikbaar, tenzij u over een optionele sensor beschikt die deze gegevens naar de watch verzendt, zoals een snelheids- of cadanssensor.

## Health Snapshot<sup>™</sup>

De Health Snapshot functie is een activiteit op uw watch die verschillende belangrijke gezondheidsgegevens registreert terwijl u twee minuten stilstaat. Deze functie geeft een inkijkje in uw algehele cardiovasculaire status. De watch registreert meetwaarden zoals uw gemiddelde hartslag, stressniveau en ademhalingsfrequentie.

#### Een krachttraining vastleggen

U kunt tijdens een krachttraining sets vastleggen. Een set bestaat uit meerdere herhalingen van een enkele beweging.

- **1** Druk op de watch face op **START**.
- **2** Selecteer **Kracht**.
- **3** Selecteer een workout.
- **4** Druk op **DOWN** om een lijst met workoutstappen weer te geven (optioneel).

**TIP:** Terwijl u workoutstappen bekijkt, kunt u op START en vervolgens op DOWN drukken om een animatie van de geselecteerde oefening te bekijken, indien beschikbaar.

- **5** Wanneer u de workoutstappen hebt bekeken, drukt u op **START** en selecteert u **Start workout**.
- **6** Druk op **START** en selecteer **Workout beginnen**.
- **7** Start uw eerste set.

De watch telt uw herhalingen. Het aantal herhalingen wordt weergegeven als u ten minste vier sets hebt voltooid.

**TIP:** De watch kan alleen herhalingen van een enkele beweging voor elke set tellen. Wanneer u andere bewegingen wilt doen, moet u eerst de set voltooien en vervolgens een nieuwe starten.

- **8** Druk op **LAP** om de set te voltooien en naar de volgende oefening te gaan, indien beschikbaar. Op het horloge wordt het totale aantal herhalingen voor de set weergegeven.
- **9** Druk indien nodig op **UP** of **DOWN** om het aantal herhalingen te bewerken.

**TIP:** U kunt ook het voor de set gebruikte gewicht toevoegen.

- **10** Druk indien nodig op **LAP** als u klaar bent met rusten om de volgende set te starten.
- **11** Herhaal dit voor elke krachttrainingsset totdat uw activiteit is voltooid.
- **12** Druk na de laatste set op **START** en selecteer **Stop workout**.
- **13** Selecteer **Sla op**.

## <span id="page-19-0"></span>Een HIIT-activiteit vastleggen

U kunt speciale timers gebruiken om een HIIT-activiteit (high-intensity interval training) vast te leggen.

- **1** Druk op de watch face op **START**.
- **2** Selecteer **HIIT**.
- **3** Selecteer een optie:
	- Selecteer **Vrij** om een open, ongestructureerde HIIT-activiteit vast te leggen.
	- Selecteer **HIIT-timers** > **AMRAP** om zo veel mogelijk ronden op te nemen gedurende een ingestelde periode.
	- Selecteer **HIIT-timers** > **EMOM** om een ingesteld aantal bewegingen per minuut op de minuut vast te leggen.
	- Selecteer **HIIT-timers** > **Tabata** om te wisselen tussen intervallen van 20 seconden van maximale inspanning en 10 seconden rust.
	- Selecteer **HIIT-timers** > **Aangep.** om uw bewegingstijd, rusttijd, aantal bewegingen en aantal ronden in te stellen.
	- Selecteer **Workouts** om een opgeslagen workout te volgen.
- **4** Volg indien nodig de instructies op het scherm.
- **5** Druk op **START** om uw eerste ronde te starten.

De watch geeft een afteltimer en uw huidige hartslag weer.

- **6** Druk indien nodig op **LAP** om handmatig naar de volgende ronde of rust te gaan.
- **7** Nadat u klaar bent met de activiteit, drukt u op **STOP** om de activiteitentimer te stoppen.
- **8** Selecteer **Sla op**.

## Een ANT+ indoortrainer gebruiken

Voordat u een compatibele ANT+ indoortrainer kunt gebruiken, moet u de trainer koppelen met uw watch (*[De](#page-85-0) [draadloze sensoren koppelen](#page-85-0)*, pagina 78).

U kunt uw watch met een indoortrainer gebruiken om weerstand te simuleren terwijl u een koers, rit of workout volgt. GPS is automatisch uitgeschakeld, als u een indoortrainer gebruikt.

- **1** Druk op de watch face op **START**.
- **2** Selecteer **Fiets binnen**.
- **3** Druk op **MENU**.
- **4** Selecteer **Smart Trainer opties**.
- **5** Selecteer een optie:
	- Selecteer **Vrije rit** om een rit te maken.
	- Selecteer **Volg koers** om een opgeslagen koers te volgen (*Koersen*[, pagina 104](#page-111-0)).
	- Selecteer **Volg workout** om een opgeslagen workout te volgen (*Workouts*[, pagina 34\)](#page-41-0).
	- Selecteer **Stel vermogen in** om het gewenste doelvermogen in te stellen.
	- Selecteer **Stel hellings% in** om de gesimuleerde waarde in te stellen.
	- Selecteer **Stel weerstand in** om het weerstandsniveau van de trainer in te stellen.
- **6** Druk op **START** om de activiteitentimer te starten.

De trainer verhoogt of verlaagt de weerstand op basis van de hoogtegegevens van de koers of rit.

# <span id="page-20-0"></span>Klimsporten

#### Een indoor klimactiviteit vastleggen

U kunt routes vastleggen tijdens een indoor klimactiviteit. Een route is een klimroute over een indoor klimwand.

- **1** Druk op de watch face op **START**.
- **2** Selecteer **Indoor klim**.
- **3** Selecteer **Ja** om routestatistieken vast te leggen.
- **4** Selecteer een graderingssysteem.

**OPMERKING:** Als u in de toekomst weer een indoor klimactiviteit start, gebruikt het toestel dit graderingssysteem. U kunt MENU ingedrukt houden, de activiteitsinstellingen selecteren en Graderings systeem selecteren om de grootte te wijzigen.

- **5** Selecteer de moeilijkheidsgraad voor de route.
- **6** Druk op **START**.
- **7** Start uw eerste route.

**OPMERKING:** Wanneer de routetimer loopt, worden de knoppen automatisch vergrendeld om te voorkomen dat er per ongeluk op een knop wordt gedrukt. U kunt een willekeurige knop ingedrukt houden om de watch te ontgrendelen.

**8** Wanneer u de route hebt voltooid, daalt u af naar de grond.

De rusttimer start automatisch wanneer u op de grond staat.

**OPMERKING:** Druk indien nodig op LAP om de route te voltooien.

- **9** Selecteer een optie:
	- Selecteer **Voltooid** om een geslaagde route op te slaan.
	- Selecteer **Pogingen** om een niet-geslaagde route op te slaan.
	- Selecteer **Verwijder** om de route te verwijderen.
- **10** Voer het aantal vallen voor de route in.
- **11** Wanneer u klaar bent met rusten, drukt u op **LAP** en begint u uw volgende route.
- **12** Herhaal deze procedure voor elke route totdat uw activiteit is voltooid.
- **13** Druk op **STOP**.
- **14** Selecteer **Sla op**.

#### <span id="page-21-0"></span>Een boulderactiviteit registreren

U kunt routes vastleggen tijdens een boulderactiviteit. Een route is een klimroute over een rotsblok of kleine rotsformatie.

- **1** Druk op de watch face op **START**.
- **2** Selecteer **Boulderen**.
- **3** Selecteer een graderingssysteem.

**OPMERKING:** Als u in de toekomst weer een boulderactiviteit start, gebruikt de watch dit graderingssysteem. U kunt MENU ingedrukt houden, de activiteitsinstellingen selecteren en Graderingssysteem selecteren om de grootte te wijzigen.

- **4** Selecteer de moeilijkheidsgraad voor de route.
- **5** Druk op **START** om de routetimer te starten.
- **6** Start uw eerste route.
- **7** Druk op **LAP** om de route te voltooien.
- **8** Selecteer een optie:
	- Selecteer **Voltooid** om een geslaagde route op te slaan.
	- Selecteer **Pogingen** om een niet-geslaagde route op te slaan.
	- Selecteer **Verwijder** om de route te verwijderen.
- **9** Wanneer u klaar bent met rusten, drukt u op **LAP** om uw volgende route te starten.

**10** Herhaal deze procedure voor elke route totdat uw activiteit is voltooid.

**11** Druk na de laatste route op **STOP** om de routetimer te stoppen.

**12** Selecteer **Sla op**.

## Een expeditie starten

U kunt de **Expeditie** app gebruiken om de levensduur van de batterij te verlengen wanneer u een meerdaagse activiteit vastlegt.

- **1** Druk op de watch face op **START**.
- **2** Selecteer **Expeditie**.
- **3** Druk op **START** om de activiteitentimer te starten.

Het toestel schakelt over op de modus voor laag energieverbruik en verzamelt eenmaal per uur GPSspoorpunten. Om de levensduur van de batterij te maximaliseren, schakelt het toestel alle sensoren en accessoires uit, inclusief de verbinding met uw smartphone.

#### Handmatig een spoorpunt vastleggen

Tijdens een expeditie worden spoorpunten automatisch vastgelegd op basis van het geselecteerde opslaginterval. U kunt op elk gewenst moment handmatig een spoorpunt vastleggen.

- **1** Druk tijdens een expeditie op **START**.
- **2** Selecteer **Voeg punt toe**.

#### Spoorpunten weergeven

- **1** Druk tijdens een expeditie op **START**.
- **2** Selecteer **Punten weerg.**.
- **3** Selecteer een spoorpunt in de lijst.
- **4** Selecteer een optie:
	- Selecteer **Ga naar** om naar het spoorpunt te navigeren.
	- Selecteer **Details** om extra informatie over het spoorpunt weer te geven.

# <span id="page-22-0"></span>Vissen

- **1** Druk op de watch face op **START**.
- **2** Selecteer **Vissen**.
- **3** Druk op **START** > **Vissen starten**.
- **4** Druk op **START** en selecteer een optie:
	- Als u de vangst aan uw vistelling wilt toevoegen en de locatie wilt opslaan, selecteert u **Vangst registr.**.
	- Als u uw huidige locatie wilt opslaan, selecteert u **Locatie opslaan**.
	- Als u een intervaltimer, eindtijd of herinnering voor de eindtijd voor de activiteit wilt instellen, selecteert u **Vistimers**.
	- Selecteer **Terug naar start** en selecteer een optie om naar het startpunt van uw activiteit te navigeren.
	- Als u uw opgeslagen locaties wilt weergeven, selecteert u **Opgeslag. locaties**.
	- Als u naar een bestemming wilt navigeren, selecteert u **Navigatie** en selecteert u een optie.
	- Als u de activiteitinstellingen wilt bewerken, selecteert u **Instellingen** en selecteert u een optie (*[Instellingen](#page-34-0) [van activiteiten en apps](#page-34-0)*, pagina 27).
- **5** Nadat u uw activiteit hebt voltooid, drukt u op **STOP** en selecteert u **Vissen beëindigen**.

# Skiën

## Uw afdalingen weergeven

Uw watch legt de gegevens over elke afdaling tijdens het skiën of snowboarden vast met de functie Automatische afdaling. Deze functie wordt standaard ingeschakeld voor afdalingen tijdens het skiën en snowboarden. De nieuwe afdalingen worden automatisch geregistreerd op basis van uw bewegingen. De activiteitentimer wordt gepauzeerd wanneer u niet meer afdaalt en wanneer u in de skilift staat. De activiteitentimer blijft in de pauzestand staan zolang u in de skilift bent. U kunt de afdaling vervolgen om de activiteitentimer weer te starten. U kunt de gegevens over de afdaling bekijken op het pauzescherm of terwijl de activiteitentimer loopt.

- **1** Start een ski- of snowboardactiviteit.
- **2** Houd **MENU** ingedrukt.
- **3** Selecteer **Bekijk afdalingen**.
- **4** Druk op **UP** en **DOWN** om details over uw laatste afdaling, over uw huidige afdaling of over al uw afdalingen te bekijken.

Op de schermen worden de tijd, afgelegde afstand, maximumsnelheid, gemiddelde snelheid en totale daling weergegeven.

## Een off-piste ski-activiteit vastleggen

Met de off-piste ski-activiteit kunt u handmatig schakelen tussen klimmen en afdalen, zodat u uw gegevens nauwkeurig kunt bijhouden.

- **1** Druk op de watch face op **START**.
- **2** Selecteer **Off-piste skiën**.
- **3** Selecteer een optie:
	- Als u uw activiteit op een helling start, selecteert u **Klimmen**.
	- Selecteer **Afdalen** als u uw activiteit start met een afdaling.
- **4** Druk op **START** om de activiteitentimer te starten.
- **5** Druk op **LAP** om te schakelen tussen de volgmodi voor klimmen en dalen.
- **6** Nadat u uw activiteit hebt voltooid, drukt u op **STOP** en selecteert u **Sla op**.

#### <span id="page-23-0"></span>Vermogensgegevens voor langlaufen

U kunt uw compatibele epix toestel gekoppeld met het HRM-Pro accessoire gebruiken om real-time feedback te geven over uw langlaufen.

**OPMERKING:** Het HRM-Pro accessoire moet met het epix toestel worden gekoppeld met behulp van ANT® technologie.

Vermogen is de kracht die u tijdens het skiën opwekt. Het uitgangsvermogen wordt gemeten in watt. Factoren die van invloed zijn op het vermogen zijn onder andere uw snelheid, hoogteveranderingen, wind en sneeuw. U kunt het uitgangsvermogen gebruiken om uw ski-prestaties te meten en te verbeteren.

**OPMERKING:** De waarden voor het skivermogen zijn over het algemeen lager dan de vermogenswaarden voor fietsen. Dit is normaal en wordt veroorzaakt doordat mensen minder efficiënt zijn tijdens het skiën dan tijdens het fietsen. Het is gebruikelijk dat de vermogenswaarden bij skiën 30 tot 40 procent lager liggen dan die bij fietsen bij dezelfde trainingsintensiteit.

# <span id="page-24-0"></span>Golfen

## Golfen

Voordat u gaat golfen, moet u ervoor zorgen dat de watch is opgeladen (*[De watch opladen](#page-119-0)*, pagina 112).

- **1** Druk op de watch face op **START**.
- **2** Selecteer **Golfen**.

Het toestel zoekt satellieten, berekent uw locatie en selecteert een baan als er zich maar één baan in de buurt bevindt.

- **3** Als de lijst met banen wordt weergegeven, selecteert u een baan uit de lijst.
- **4** Stel indien nodig de driverafstand in.
- **5** Selecteer de **v** om de score bij te houden.

#### **6** Selecteer een tee box.

Het scherm met hole-informatie wordt weergegeven.

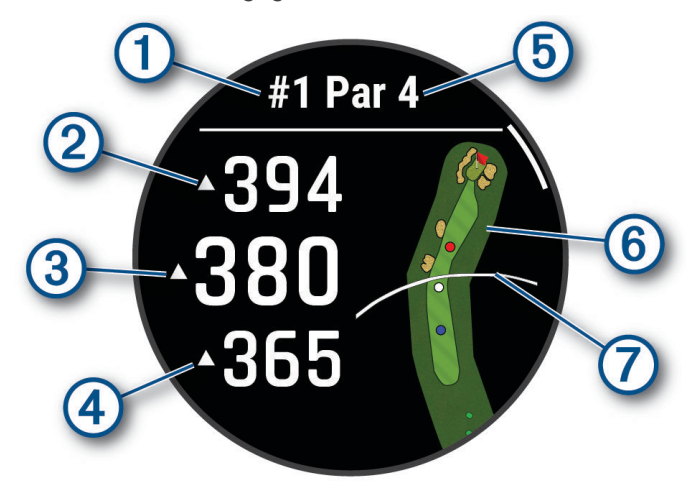

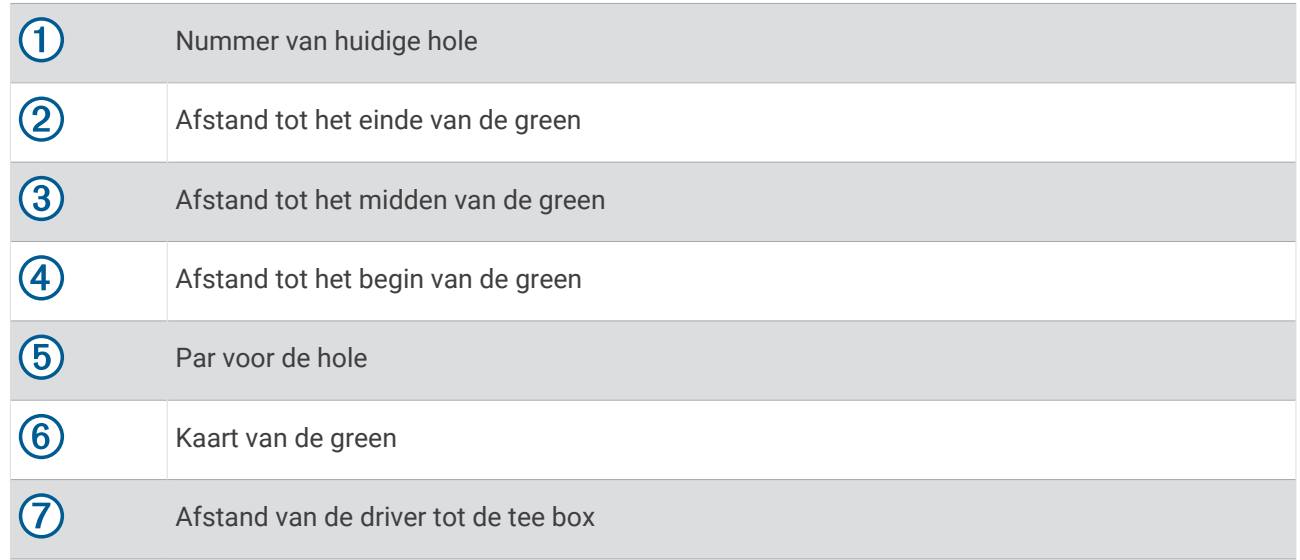

**OPMERKING:** Omdat pinlocaties veranderen, berekent de watch de afstand tot het begin, midden en einde van de green, maar niet de pinlocatie zelf.

- **7** Selecteer een optie:
	- Tik op de afstanden tot het begin, het midden en het einde van de green om de PlaysLike afstand weer te geven (*[PlaysLike afstandspictogrammen](#page-30-0)*, pagina 23).
	- Tik op de kaart om meer details weer te geven of om de afstand te meten met touch-targeting (*[Afstand](#page-27-0) [meten met Touch-targeting](#page-27-0)*, pagina 20).
	- Druk op **UP** of **DOWN** om de locatie en de afstand tot een lay-up of het begin en einde van een hindernis weer te geven.
	- Druk op **START** om het golfmenu te openen (*Golfmenu*[, pagina 19\)](#page-26-0).

Wanneer u naar de volgende hole gaat, schakelt de watch automatisch over naar de weergave van de nieuwe hole-informatie.

## <span id="page-26-0"></span>Golfmenu

Tijdens een ronde kunt u op **START** drukken om toegang te krijgen tot extra functies in het golfmenu. **Einde van ronde**: Beëindigt de huidige ronde.

**Hole wijzigen**: Hiermee kunt u de hole handmatig wijzigen.

**Wijzig green**: Hiermee kunt u de green wijzigen als er meer dan één green beschikbaar is voor een hole.

**Green weergeven**: Hiermee kunt u de pinlocatie verplaatsen voor een nauwkeurigere afstandsmeting (*De vlag verplaatsen*, pagina 19).

**Virtuele caddie**: Vraagt om een clubaanbeveling van de virtuele caddie (*Virtuele caddie*, pagina 19).

Shot meten: Toont de afstand van uw vorige slag die is geregistreerd met de Garmin AutoShot<sup>™</sup> functie (*[Gemeten slagen weergeven](#page-27-0)*, pagina 20). U kunt een shot ook handmatig registreren (*[Een slag handmatig](#page-28-0)  meten*[, pagina 21\)](#page-28-0).

**Scorekaart**: Hiermee opent u de scorekaart voor de ronde (*[Score bijhouden](#page-28-0)*, pagina 21).

- **Kilometerteller**: Toont de geregistreerde tijd en afstand en het aantal stappen. De afstandteller start en stopt automatisch wanneer u een ronde start of stopt. U kunt de kilometerteller resetten tijdens een ronde.
- **Wind**: Hiermee opent u een aanwijzer die de windrichting en -snelheid ten opzichte van de pin weergeeft (*[De](#page-29-0)  [windsnelheid en -richting weergeven](#page-29-0)*, pagina 22).
- **PinPointer**: De functie PinPointer is een kompas dat in de richting van de pinlocatie wijst wanneer u de green niet kunt zien. Met deze functie kunt u de richting van een shot plannen, zelfs als u tussen bomen of struiken of in een diepe zandbunker staat.

**OPMERKING:** Gebruik de functie PinPointer niet terwijl u in een golfkar zit. Interferentie van de golfkar kan de nauwkeurigheid van het kompas beïnvloeden.

- **Aangepaste doelen**: Hiermee kunt u een locatie, zoals een object of obstakel, voor de huidige hole opslaan (*[Aangepaste doelen opslaan](#page-29-0)*, pagina 22).
- **Clubgegevens**: Toont uw statistieken bij elke golfclub, zoals gegevens over afstanden en nauwkeurigheid. Wordt weergegeven wanneer u Approach® CT10 sensoren koppelt of de Clubmelding instelling inschakelt.
- **Instellingen**: Hiermee kunt u de instellingen voor golfactiviteiten aanpassen (*[Instellingen van activiteiten en](#page-34-0)  apps*[, pagina 27\)](#page-34-0).

## De vlag verplaatsen

U kunt de green in meer detail bekijken en de pinlocatie verplaatsen.

- **1** Druk op **START** op het hole-informatiescherm.
- **2** Selecteer **Green weergeven**.
- **3** Tik op of versleep **v** om de pinlocatie te wijzigen.
- **4** Selecteer **START**.

De afstanden op het hole-weergavescherm worden bijgewerkt met de nieuwe pinlocatie. De pinlocatie wordt alleen opgeslagen voor de huidige ronde.

## Virtuele caddie

Voordat u de virtuele caddie kunt gebruiken, moet u vijf ronden spelen met Approach CT10 sensoren of de Clubmelding instelling inschakelen (*[Instellingen van activiteiten en apps](#page-34-0)*, pagina 27) en uw scorekaarten uploaden. Voor elke ronde moet u verbinding maken met een gekoppelde smartphone met de Garmin Golf™ app. De virtuele caddie raadt u een golfclub en een richting aan op basis van de hole, windgegevens en uw eerdere prestaties met elke golfclub.

#### <span id="page-27-0"></span>De clubaanbeveling w**ij**zigen

- **1** Selecteer **START**.
- **2** Selecteer **Virtuele caddie**.

Het toestel geeft het berekende gemiddelde aantal slagen weer  $\Omega$  voor de aanbevolen clubs  $\Omega$ .

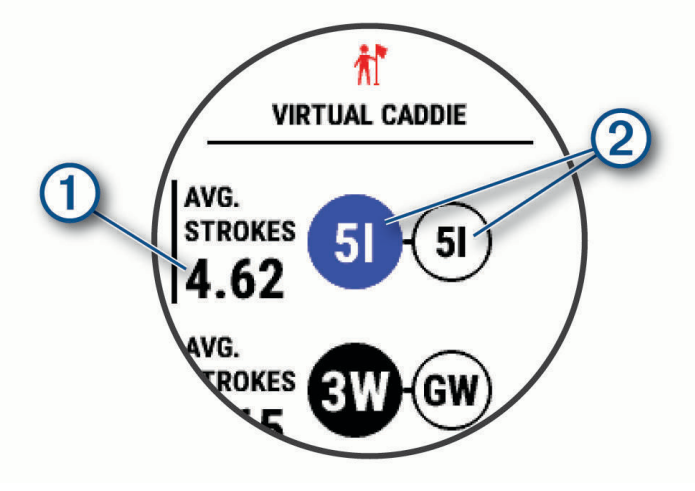

**3** Selecteer een andere clubaanbeveling.

De kaart wordt bijgewerkt en geeft het nieuwe shotrichtingsdoel weer.

**OPMERKING:** Het toestel berekent de clubaanbeveling automatisch opnieuw terwijl u verder gaat. Selecteer **Herberekenen** om de clubaanbeveling handmatig bij te werken.

#### Afstand meten met Touch-targeting

Terwijl u een game speelt, kunt u Touch Targeting gebruiken om de afstand naar een punt op de kaart te meten.

- **1** Tik tijdens het golfen op de kaart.
- **2** Tik op het doelcirkeltie  $\bigoplus$  of sleep het met uw vinger naar de gewenste positie. U kunt de afstand van uw huidige locatie tot het doelcirkeltje bekijken en vanaf het doelcirkeltje tot de pinlocatie.
- **3** Selecteer indien nodig  $\blacksquare$  of  $\blacksquare$  om in of uit te zoomen.

#### Gemeten slagen weergeven

Voordat het toestel automatisch slagen kan detecteren en meten, moet u het bijhouden van de score inschakelen.

Uw toestel beschikt over een functie voor het automatische detecteren en vastleggen van slagen. Telkens wanneer u tegen de bal slaat op de fairway, legt het toestel uw slagafstand vast, zodat u deze later kunt bekijken.

**TIP:** Automatische detectie werkt het beste wanneer u het toestel op uw belangrijke pols draagt en goed contact maakt met de bal. Putts worden niet gedetecteerd.

- **1** Druk tijdens het golfen op **START**.
- **2** Selecteer **Shot meten**.

Uw laatste slagafstand wordt weergegeven.

**OPMERKING:** De afstand wordt automatisch hersteld wanneer u de bal opnieuw raakt, putt op de green, of naar de volgende hole gaat.

- **3** Druk op **DOWN**.
- **4** Selecteer **Vorige slagen** om alle vastgelegde shot-afstanden weer te geven.

#### <span id="page-28-0"></span>Een slag handmatig meten

U kunt een slag handmatig toevoegen als de watch deze niet detecteert. U moet de slag toevoegen vanaf de locatie van de gemiste slag.

- **1** Sla de bal en kijk waar deze landt.
- **2** Druk op **START** op het hole-informatiescherm.
- **3** Selecteer **Shot meten**.
- **4** Druk op **DOWN**.
- **5** Selecteer **Voeg slag toe** >  $\sqrt{\phantom{a}}$ .
- **6** Voer indien nodig de club in die u voor de slag hebt gebruikt.
- **7** Loop of rijd rechtstreeks naar de bal.

De volgende keer dat u een slag maakt, legt de watch automatisch de afstand van uw laatste slag vast. Indien nodig kunt u handmatig nóg een slag toevoegen.

#### Score b**ij**houden

- **1** Druk in het hole-weergavescherm op **START**.
- **2** Selecteer **Scorekaart**.

De scorekaart wordt weergegeven wanneer u op de green staat.

- **3** Druk op **UP** of **DOWN** om door de holes te bladeren.
- **4** Druk op **START** om een locatie op te selecteren.
- **5** Druk op **UP** of **DOWN** om de score in te stellen. Uw totale score wordt bijgewerkt.

#### Statistieken vastleggen

Voordat u gegevens kunt vastleggen, moet u het bijhouden van gegevens inschakelen (*[Instellingen van](#page-34-0) [activiteiten en apps](#page-34-0)*, pagina 27).

- **1** Selecteer een hole vanaf de scorekaart.
- **2** Voer het totale aantal gespeelde slagen, inclusief putts, in en druk op **START**.
- **3** Stel het aantal gespeelde putts in en druk op **START**.

**OPMERKING:** Het aantal gespeelde putts wordt alleen gebruikt voor het bijhouden van statistieken en verhoogt uw score niet.

**4** Selecteer indien nodig een optie:

**OPMERKING:** Als u zich op een hole met par 3 bevindt, wordt er geen fairway-informatie weergegeven.

- Als uw bal de fairway raakt, selecteert u **Op fairway**.
- Als uw bal de fairway heeft gemist, selecteert u **Gemist rechts** of **Gemist links**.
- **5** Voer indien nodig het aantal penaltyslagen in.

#### <span id="page-29-0"></span>Stableford-scoring

Wanneer u de Stableford-scoringsmethode selecteert (*[Instellingen van activiteiten en apps](#page-34-0)*, pagina 27), worden punten toegekend op basis van het aantal slagen ten opzichte van par. Aan het einde van een ronde wint de hoogste score. Het toestel kent punten toe zoals gespecificeerd door de United States Golf Association.

De scorekaart voor een game met Stableford-score toont punten in plaats van slagen.

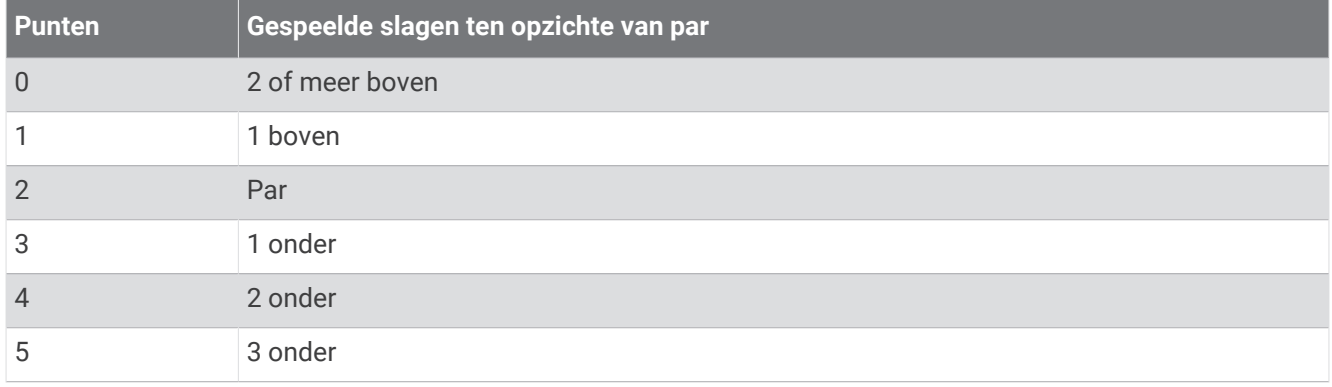

#### De windsnelheid en -richting weergeven

De windfunctie is een aanwijzer die de windsnelheid en -richting ten opzichte van de pin weergeeft. Voor de windfunctie is een verbinding met de Garmin Golf app vereist.

- **1** Druk op **START**.
- **2** Selecteer **Wind**.

De pijl wijst naar de windrichting ten opzichte van de pin.

#### De richting naar de pinlocatie bek**ij**ken

De functie PinPointer is een kompas dat de richting aangeeft wanneer u de green niet kunt zien. Met deze functie kunt u de richting van een shot plannen, zelfs als u tussen bomen of struiken of in een diepe zandbunker staat.

**OPMERKING:** Gebruik de functie PinPointer niet terwijl u in een golfkar zit. Interferentie van de golfkar kan de nauwkeurigheid van het kompas beïnvloeden.

- **1** Druk in het hole-weergavescherm op **START**.
- **2** Selecteer **PinPointer**.

De pijl wijst naar de pinlocatie.

#### Aangepaste doelen opslaan

Tijdens het spelen van een ronde kunt u maximaal vijf doelen voor elke hole opslaan. Een doel opslaan is handig om voorwerpen of obstakels te registreren die niet op de kaart worden weergegeven. U kunt de afstanden tot deze doelen bekijken op het scherm met hindernissen en lay-ups (*Golfen*[, pagina 17](#page-24-0)).

**1** Ga naar het doel dat u wilt opslaan.

**OPMERKING:** U kunt geen doel opslaan dat ver bij de momenteel geselecteerde hole vandaan ligt.

- **2** Druk op **START** op het hole-informatiescherm.
- **3** Selecteer **Aangepaste doelen**.
- **4** Selecteer een doeltype.

#### <span id="page-30-0"></span>PlaysLike afstandspictogrammen

De PlaysLike-afstand houdt rekening met hoogteverschillen op de baan door de aangepaste afstand tot de green weer te geven. Tijdens een ronde kunt u op een afstand tot de green tikken om de PlaysLike-afstand weer te geven.

: Speelafstand langer dan verwacht vanwege een wijziging in de hoogte.

: Speelafstand zoals verwacht.

: Speelafstand korter dan verwacht vanwege een wijziging in de hoogte.

#### Grote c**ij**fers

U kunt de grootte van de getallen in de hole-informatiewijzigen.

Houd **MENU** ingedrukt, selecteer de activiteitinstellingen en selecteer **Grote cijfers**.

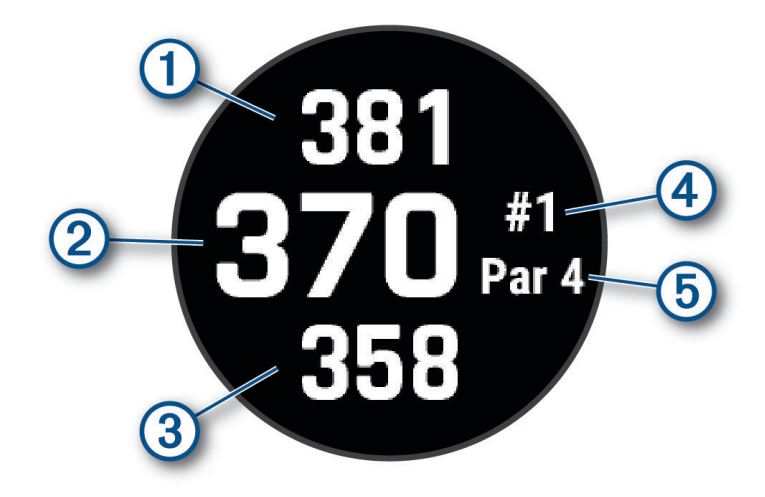

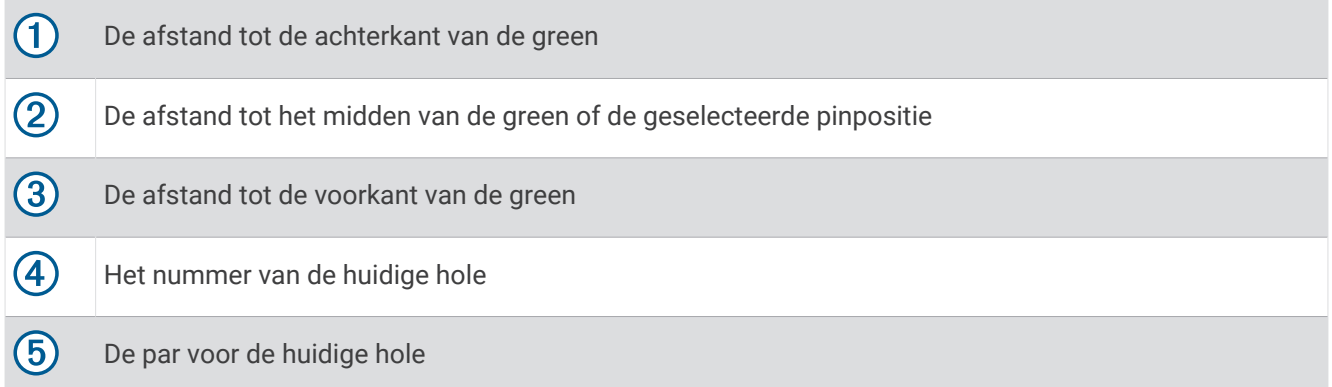

## **Jumpmaster**

#### **WAARSCHUWING**

De functie jumpmaster dient alleen door ervaren skydivers te worden gebruikt. De functie jumpmaster dient niet te worden gebruikt als primaire hoogtemeter tijdens het skydiven. Als u niet de juiste spronginformatie invoert, kan dat leiden tot ernstige verwondingen of overlijden.

De functie jumpmaster volgt militaire richtlijnen voor het berekenen van het "high altitude release point" (HARP). De watch detecteert automatisch wanneer u gesprongen hebt en begint de navigatie naar het "desired impact point" (DIP) met behulp van de barometer en het elektronische kompas.

## <span id="page-31-0"></span>Een sprong plannen

- **1** Selecteer een sprongtype (*Sprongtypen*, pagina 24).
- **2** Voer spronginformatie in (*Spronginformatie invoeren*, pagina 24). Het toestel berekent de HARP.
- **3** Selecteer **Ga naar HARP** om navigatie naar de HARP te starten.

#### **Sprongtypen**

Met de functie jumpmaster kunt u kiezen uit een van de volgende drie sprongtypen: HAHO, HALO of Statisch. Het sprongtype is bepalend voor welke aanvullende instellingsgegevens vereist zijn. Alle sprongtypen, spronghoogten en hoogten waarop de parachute wordt geopend, worden gemeten in voet boven de grond (AGL).

- **HAHO**: High Altitude High Opening. De jumpmaster springt van een zeer grote hoogte en opent de parachute op grote hoogte. U moet een DIP en spronghoogte instellen van ten minste 1000 voet. De spronghoogte wordt verondersteld hetzelfde te zijn als de openhoogte. Gangbare waarden voor de spronghoogte variëren van 12.000 tot 24.000 voet AGL.
- **HALO**: High Altitude Low Opening. De jumpmaster springt van een zeer grote hoogte en opent de parachute op lage hoogte. De vereiste informatie is hetzelfde als het HAHO-sprongtype plus een openhoogte. De openhoogte mag niet groter zijn dan de spronghoogte. Gangbare waarden van de openhoogte variëren van 2000 tot 6000 voet AGL.
- **Statisch**: Er wordt uitgegaan van een constante windsnelheid en windrichting gedurende de sprong. De spronghoogte moet ten minste 1000 voet zijn.

#### Spronginformatie invoeren

- **1** Selecteer **START**.
- **2** Selecteer **Jumpmaster**.
- **3** Selecteer een sprongtype (*Sprongtypen*, pagina 24).
- **4** Voer een of meerdere handelingen uit om uw spronginformatie in te voeren:
	- Selecteer **DIP** om een punt in te stellen voor de gewenste landingslocatie.
	- Selecteer **Spronghoogte** om de spronghoogte AGL (in voet) in te stellen waarop de jumpmaster het vliegtuig verlaat.
	- Selecteer **Openhoogte** om de openhoogte AGL (in voet) in te stellen waarop de jumpmaster de parachute opent.
	- Selecteer **Voorwaartse beweging** om de horizontaal afgelegde afstand (in meters) als gevolg van de snelheid van het vliegtuig in te stellen.
	- Selecteer **Koers naar HARP** om de afgelegde richting (in graden) als gevolg van de snelheid van het vliegtuig in te stellen.
	- Selecteer **Wind** om de windsnelheid (in knopen) en windrichting (in graden) in te stellen.
	- Selecteer **Constant** om aanvullende gegevens voor de geplande sprong in te stellen. Afhankelijk van het sprongtype selecteert u **Percentage van maximum**, **Veiligheidsfactor**, **K-open**, **K-vrije val** of **K-statisch** en voert u aanvullende informatie in (*[Constante-instellingen](#page-32-0)*, pagina 25).
	- Selecteer **Automatisch naar DIP** om de navigatie naar het DIP automatisch in te schakelen na afloop van uw sprong.
	- Selecteer **Ga naar HARP** om navigatie naar de HARP te starten.

#### <span id="page-32-0"></span>Windgegevens invoeren voor HAHO- en HALO-sprongen

- **1** Selecteer **START**.
- **2** Selecteer **Jumpmaster**.
- **3** Selecteer een sprongtype (*[Sprongtypen](#page-31-0)*, pagina 24).
- **4** Selecteer **Wind** > **Voeg toe**.
- **5** Selecteer een hoogte.
- **6** Voer een windsnelheid in knopen in en selecteer **OK**.
- **7** Voer een windrichting in graden in en selecteer **OK**.

De windwaarde wordt toegevoegd aan de lijst. Alleen windwaarden op de lijst worden gebruikt tijdens berekeningen.

**8** Herhaal stap 5–7 voor iedere beschikbare hoogte.

#### Windgegevens herstellen

- **1** Selecteer **START**.
- **2** Selecteer **Jumpmaster**.
- **3** Selecteer **HAHO** of **HALO**.
- **4** Selecteer **Wind** > **Herstel**.

Alle windwaarden worden verwijderd uit de lijst.

#### Windgegevens invoeren voor een statische sprong

- **1** Selecteer **START**.
- **2** Selecteer **Jumpmaster** > **Statisch** > **Wind**.
- **3** Voer een windsnelheid in knopen in en selecteer **OK**.
- **4** Voer een windrichting in graden in en selecteer **OK**.

#### Constante-instellingen

Selecteer Jumpmaster, selecteer een sprongtype en selecteer Constant.

- **Percentage van maximum**: Hiermee stelt u het sprongbereik in voor alle sprongtypen. Een instelling lager dan 100% verkleint de driftafstand naar de DIP en een instelling hoger dan 100% vergroot deze afstand. Ervaren jumpmasters willen mogelijk lagere percentages gebruiken, beginnende parachutespringers kiezen wellicht voor hogere percentages.
- **Veiligheidsfactor**: Hiermee stelt u de foutmarge voor een sprong in (alleen HAHO). Veiligheidsfactoren zijn meestal hele waarden van 2 of hoger, en worden bepaald door de jumpmaster op basis van de spronggegevens.
- **K-vrije val**: Hiermee stelt u de luchtweerstand van een parachute tijdens een vrije val in, op basis van de canopy-waarde van de parachute (alleen HALO). Elke parachute moet worden voorzien van een K-waarde.
- **K-open**: Hiermee stelt u de luchtweerstand in voor een open parachute op basis van de canopy-waarde (HAHO en HALO). Elke parachute moet worden voorzien van een K-waarde.
- **K-statisch**: Hiermee stelt u de luchtweerstand van een parachute tijdens een statische sprong in, op basis van de canopy-waarde van de parachute (alleen Statisch). Elke parachute moet worden voorzien van een K-waarde.

## Activiteiten en apps aanpassen

U kunt de lijst met activiteiten en apps, gegevensschermen, gegevensvelden en andere instellingen aanpassen.

#### <span id="page-33-0"></span>Een favoriete activiteit toevoegen of verw**ij**deren

De lijst met uw favoriete activiteiten wordt weergegeven wanneer u op de watch face op **START** drukt. Hiermee kunt u snel naar de activiteiten gaan die u het meest gebruikt. Wanneer u voor het eerst op **START** drukt om een activiteit te starten, wordt u gevraagd om uw favoriete activiteiten te selecteren. U kunt op elk gewenst moment favoriete activiteiten toevoegen of verwijderen.

- **1** Houd **MENU** ingedrukt.
- **2** Selecteer **Activiteiten en apps**.

Uw favoriete activiteiten worden bovenaan de lijst weergegeven.

- **3** Selecteer een optie:
	- Als u een favoriete activiteit wilt toevoegen, selecteert u de activiteit en selecteert u **Stel als favoriet in**.
	- Als u een favoriete activiteit wilt verwijderen, selecteert u de activiteit en selecteert u **Verwijder uit favorieten**.

#### De volgorde van een activiteit w**ij**zigen in de l**ij**st met apps

- **1** Houd **MENU** ingedrukt.
- **2** Selecteer **Activiteiten en apps**.
- **3** Selecteer een activiteit.
- **4** Selecteer **Sorteer**.
- **5** Druk op **UP** of **DOWN** om de positie van de activiteit te wijzigen in de lijst met apps.

#### Gegevensschermen aanpassen

U kunt voor elke activiteit de lay-out en inhoud van gegevensschermen weergeven, verbergen of wijzigen.

- **1** Houd **MENU** ingedrukt.
- **2** Selecteer **Activiteiten en apps**.
- **3** Selecteer de activiteit om deze aan te passen.
- **4** Selecteer de activiteitinstellingen.
- **5** Selecteer **Gegevensschermen**.
- **6** Selecteer een gegevensscherm dat u wilt aanpassen.
- **7** Selecteer een optie:
	- Selecteer **Indeling** om het aantal gegevensvelden in het gegevensscherm te wijzigen.
	- Selecteer **Gegevensvelden** en selecteer een gegevensveld om het type gegevens in het veld te wijzigen. **TIP:** Voor een lijst met alle beschikbare gegevensvelden gaat u naar *[Gegevensvelden](#page-126-0)*, pagina 119. Niet alle gegevensvelden zijn beschikbaar voor alle activiteittypen.
	- Selecteer **Sorteer** om de locatie van het gegevensscherm in de lijst te wijzigen.
	- Selecteer **Verwijder** om het gegevensscherm uit de lijst te verwijderen.
- **8** Selecteer indien nodig **Voeg nieuw toe** om een gegevensscherm aan de lijst toe te voegen.

U kunt een aangepast gegevensscherm toevoegen of een van de vooraf gedefinieerde gegevensschermen selecteren.

#### Een kaart aan een activiteit toevoegen

U kunt de kaart toevoegen aan de reeks gegevensschermen voor een activiteit.

- **1** Houd **MENU** ingedrukt.
- **2** Selecteer **Activiteiten en apps**.
- **3** Selecteer de activiteit om deze aan te passen.
- **4** Selecteer de activiteitinstellingen.
- **5** Selecteer **Gegevensschermen** > **Voeg nieuw toe** > **Kaart**.

#### <span id="page-34-0"></span>Een aangepaste activiteit maken

- **1** Druk op de watch face op **START**.
- **2** Selecteer **Voeg toe**.
- **3** Selecteer een optie:
	- Selecteer **Kopieer activiteit** om uw aangepaste activiteit te maken op basis van een van uw opgeslagen activiteiten.
	- Selecteer **Overige** > **Overige** om een nieuwe aangepaste activiteit te maken.
- **4** Selecteer indien nodig een activiteittype.
- **5** Selecteer een naam of voer een aangepaste naam in. Identieke activiteitnamen zijn voorzien van een volgnummer, bijvoorbeeld: Fiets(2).
- **6** Selecteer een optie:
	- Selecteer een optie om bepaalde activiteitinstellingen aan te passen. U kunt bijvoorbeeld de gegevensschermen of automatische functies aanpassen.
	- Selecteer **OK** om de aangepaste activiteit op te slaan en te gebruiken.
- **7** Selecteer **Ja** om de activiteit aan uw lijst met favorieten toe te voegen.

#### Instellingen van activiteiten en apps

Met deze instellingen kunt u elke vooraf geïnstalleerde activiteiten-app naar wens aanpassen. U kunt bijvoorbeeld gegevenspagina's aanpassen en waarschuwingen en trainingsfuncties inschakelen. Niet alle instellingen zijn beschikbaar voor alle soorten activiteiten.

Houd **MENU** ingedrukt, selecteer **Activiteiten en apps**. Selecteer vervolgens een activiteit en de activiteitinstellingen.

- **3D-afstand**: Berekent de door u afgelegde afstand via zowel uw hoogtewijziging als uw horizontale verplaatsing over de grond.
- **3D-snelheid**: Berekent uw snelheid aan de hand van uw hoogteverandering en uw horizontale beweging over de grond.
- **Accentkleur**: Hiermee stelt u de accentkleur van elke activiteit in, waaraan u kunt zien welke activiteit actief is.

**Voeg activiteit toe**: Hiermee kunt u een multisportactiviteit aanpassen.

- **Waarschuwingen**: Hiermee kunt u de trainings- of navigatiewaarschuwingen voor de activiteit instellen (*[Activiteitswaarschuwingen](#page-37-0)*, pagina 30).
- **Automatisch klimmen**: Hiermee kan de watch met de ingebouwde hoogtemeter automatisch hoogteverschillen detecteren (*[Automatisch klimmen inschakelen](#page-39-0)*, pagina 32).
- **Auto Lap**: Hiermee stelt u de opties voor de Auto Lap functie in om ronden automatisch te markeren. Met de optie Automatische afstand markeert u ronden op een bepaalde afstand. Met de optie Autom. positioneren markeert u ronden op een locatie waar u eerder op LAP hebt gedrukt. Wanneer u een ronde hebt voltooid, wordt er een instelbare rondewaarschuwing weergegeven. Dit is handig als u uw prestaties tijdens verschillende delen van een activiteit wilt vergelijken.
- Auto Pause: Hiermee stelt u de opties in voor de Auto Pause<sup>®</sup> functie om het opnemen van gegevens te stoppen wanneer u stopt met bewegen of wanneer u onder een bepaalde snelheid komt. Dit is handig als in uw activiteit verkeerslichten of andere plaatsen waar u moet stoppen, voorkomen.
- **Auto Rust**: Hiermee kan de watch automatisch detecteren wanneer u rust tijdens een zwembadsessie en een rustinterval maken (*[Automatische ruststand en handmatige ruststand](#page-16-0)*, pagina 9).
- **Automatische afdaling**: Hiermee kan de watch ski-afdalingen of windsurf-runs automatisch detecteren met de ingebouwde versnellingsmeter. Voor de windsurfactiviteit kunt u snelheids- en afstandsdrempels instellen voor het automatisch starten van een run.
- **Auto Scroll**: Hiermee stelt u in dat de watch automatisch door alle schermen met activiteitgegevens bladert terwijl de activiteitentimer loopt.
- **Automatische set**: Hiermee stelt u in dat de watch oefeningensets tijdens een krachttrainingsactiviteit automatisch start en stopt.
- **Grote cijfers**: Hiermee wijzigt u de grootte van de getallen op het scherm met golfhole-informatie (*[Grote cijfers](#page-30-0)*, [pagina 23\)](#page-30-0).
- **Deel hartslag**: Hiermee schakelt u het automatisch uitzenden van hartslaggegevens in wanneer u de activiteit start (*[Hartslaggegevens verzenden](#page-79-0)*, pagina 72).
- **ClimbPro**: Geeft tijdens het navigeren de schermen voor stijgingsplanning en -monitoring weer (*[ClimbPro](#page-39-0)  gebruiken*[, pagina 32](#page-39-0)).
- **Clubmelding**: Geeft een prompt weer zodat u kunt opgeven welke golfclub u na elke gedetecteerde slag hebt gebruikt om uw clubstatistieken vast te leggen (*[Statistieken vastleggen](#page-28-0)*, pagina 21).
- **Aftellen starten**: Hiermee wordt een afteltimer ingeschakeld voor zwemintervallen in het zwembad.
- **Gegevensschermen**: Hiermee kunt u gegevensschermen aanpassen en nieuwe gegevensschermen toevoegen voor de activiteit (*[Gegevensschermen aanpassen](#page-33-0)*, pagina 26).
- **Driver-afstand**: Hiermee stelt u de gemiddelde afstand in die de bal aflegt tijdens uw drive bij het golfen.
- **Wijz. gewicht**: Hiermee kunt u het gewicht toevoegen dat wordt gebruikt voor een trainingsset tijdens een krachttraining of cardioactiviteit.
- **Golfafstand**: Hiermee stelt u de maateenheid voor afstand in tijdens het golfen.
- **Golf Wind Speed**: Hiermee stelt u de maateenheid voor windsnelheid in tijdens het golfen.
- **Graderingssysteem**: Hiermee stelt u het graderingssysteem in voor het beoordelen van de moeilijkheidsgraad van de route voor een rotsklimactiviteit.
- **Handicapscore**: Hiermee schakelt u handicapscores in tijdens het golfen. Met de optie Exact Handicap kunt u het aantal slagen instellen dat wordt afgetrokken van uw totale score. Met de optie Index/Slope kunt u uw handicap en de hellingsgraad van de baan invoeren, zodat de watch uw handicap voor de baan kan berekenen. Wanneer u de scoringsoptie voor handicaps inschakelt, kunt u de waarde voor uw handicap aanpassen.
- **Baannummer**: Hiermee stelt u uw baannummer in voor hardlopen op de baan.
- **Ronde-toets**: Hiermee schakelt u de LAP knop voor het vastleggen van een ronde of rusttijd tijdens een activiteit in of uit.
- **Vergrendel toestel**: Hiermee vergrendelt u het aanraakscherm en de knoppen tijdens een multisportactiviteit om te voorkomen dat per ongeluk knoppen worden ingedrukt en over het aanraakscherm wordt geveegd.
- **Kaart**: Hiermee stelt u de weergavevoorkeuren in voor het kaartgegevensscherm voor de activiteit (*[Instellingen](#page-38-0)  [van activiteitkaart](#page-38-0)*, pagina 31).
- **Metronoom**: Deze functie laat met een regelmatig ritme tonen horen zodat u uw prestaties kunt verbeteren door te trainen in een snellere, tragere of vaste cadans. U kunt de tonen per minuut instellen van de cadans die u wilt behouden, de slagfrequentie en de geluidsinstellingen.
- **Nautische snelheid**: Hiermee stelt u de watch in op het gebruik van nautische eenheden of op de maateenheden voor snelheid.
- **Straffen**: Hiermee schakelt u penaltystroke tracking in tijdens het golfen (*[Statistieken vastleggen](#page-28-0)*, pagina 21).
- **PlaysLike**: Hiermee schakelt u de afstandsfunctie "plays like" in tijdens het golfen, waarbij rekening wordt gehouden met hoogteveranderingen op de baan door de aangepaste afstand tot de green weer te geven (*[PlaysLike afstandspictogrammen](#page-30-0)*, pagina 23).
- **Grootte van bad**: Hiermee kunt u de lengte van het bad instellen voor zwemmen in een zwembad.
- **Vermogen middelen**: Bepaalt of de watch nulwaarden voor vermogensgegevens meetelt, die optreden wanneer de pedalen niet bewegen.
- **Energiemodus**: Hiermee stelt u de standaard energiemodus voor de activiteit in.
- **Time-out spaarstand**: Hiermee stelt u de time-outduur voor energiebesparing in die bepaalt hoe lang uw watch in de trainingsmodus blijft, bijvoorbeeld wanneer u wacht tot een race begint. Met de optie Normaal schakelt de watch over naar de energiezuinige modus na 5 minuten inactiviteit. Met de optie Verlengd schakelt de watch over naar de energiezuinige modus na 25 minuten inactiviteit. De verlengde modus kan de batterijduur tussen het opladen verkorten.
- **Neem activiteit op**: Hiermee kunt u het vastleggen van FIT-bestanden voor golfactiviteiten inschakelen. FITbestanden worden gebruikt om fitnessinformatie vast te leggen die is afgestemd op Garmin Connect.
- **Temperatuur registreren**: Hiermee kan de watch de temperatuur registreren tijdens de activiteit.
- **Opslaginterval**: Hiermee stelt u de frequentie in voor het vastleggen van spoorpunten tijdens een expeditie. Standaard worden GPS-spoorpunten één keer per uur vastgelegd en worden ze niet vastgelegd na zonsondergang. U verlengt de levensduur van de batterij door de spoorpunten minder vaak te registreren.
- **Vastleggen na zonsondergang**: Hiermee stelt u het toestel zodanig in dat er tijdens een expeditie spoorpunten worden vastgelegd na zonsondergang.
- **Meet VO2 max.**: Hiermee kunt u uw VO2 max. meten voor trail run- en ultra run-activiteiten.
- **Wijzig naam**: Hiermee stelt u de naam van de activiteit in.
- **Herhalingsteller**: Hiermee schakelt u het tellen van herhalingen tijdens een workout in of uit. Met de optie Alleen workouts telt u alleen herhalingen tijdens begeleide workouts.
- **Herhaal**: Hiermee schakelt u de optie Herhaal voor multisportactiviteiten in. U kunt deze optie bijvoorbeeld gebruiken voor activiteiten die meerdere overgangen bevatten, zoals een zwemloop.
- **Standaardinstellingen**: Hiermee kunt u de activiteitinstellingen opnieuw definiëren.
- **Routegegevens**: Hiermee kunt u het bijhouden van routestatistieken voor binnenklimactiviteiten inschakelen.
- **Routebepaling**: Hiermee kunt u de voorkeuren voor het berekenen van routes voor de activiteit instellen (*[Route](#page-38-0)[instellingen](#page-38-0)*, pagina 31).
- **Satellieten**: Hiermee stelt u het satellietsysteem in dat wordt gebruikt voor de activiteit (*[Satellietinstellingen](#page-40-0)*, [pagina 33\)](#page-40-0).
- **Score**: Hiermee schakelt u het automatisch bijhouden van de scores bij het begin van een ronde golf in of uit. De optie Vraag altijd vraagt u of de score moet worden bijgehouden als u een ronde start.
- **Scoremethode**: Hiermee stelt u de scoremethode in voor het afspelen van strokeplay of Stableford-scoring tijdens het golfen.
- **Segmentwaarsch.**: Hiermee schakelt u aanwijzingen in die u waarschuwen als u segmenten nadert (*[Segmenten](#page-47-0)*, [pagina 40\)](#page-47-0).
- **Zelfbeoordeling**: Bepaalt hoe vaak u uw waargenomen inspanning voor de activiteit evalueert (*[Een activiteit](#page-13-0)  evalueren*[, pagina 6\)](#page-13-0).
- **SpeedPro**: Hiermee schakelt u geavanceerde snelheidsgegevens in voor windsurfactiviteiten.
- **Statistieken**: Hiermee kunt u statistieken bijhouden tijdens het golfen (*[Statistieken vastleggen](#page-28-0)*, pagina 21).
- **Slagdetectie**: Hiermee wordt de slagdetectie ingeschakeld voor het zwemmen in een zwembad.
- **Zwemloop Auto Sport Wijzigen**: Hiermee kunt u automatisch overschakelen tussen het zwem- en hardlooponderdeel van een zwemloopmultisportactiviteit.
- **Aanraakscherm**: Hiermee schakelt u het aanraakscherm in of uit tijdens een activiteit.
- **Toernooimodus**: Schakelt functies uit die niet mogen worden gebruikt tijdens officiële toernooien.
- **Overgangen**: Hiermee schakelt u overgangen in voor multisportactiviteiten.
- **Trilsignalen**: Hiermee worden meldingen ingeschakeld die u waarschuwen om in of uit te ademen tijdens activiteiten voor ademhaling.
- **Workoutvideo's**: Hiermee kunt u workouts met animatie en instructies gebruiken voor een kracht-, cardio-, yogaof Pilates-activiteit. Animaties zijn beschikbaar voor vooraf geïnstalleerde workouts en workouts die zijn gedownload vanuit uw Garmin Connect account.

### Activiteitswaarschuwingen

U kunt waarschuwingen instellen voor elke activiteit om u te helpen specifieke doelen te bereiken, uw omgevingsbewustzijn te vergroten of naar uw bestemming te navigeren. Sommige waarschuwingen zijn alleen beschikbaar voor specifieke activiteiten. Er zijn drie typen waarschuwingen: Gebeurteniswaarschuwingen, bereikwaarschuwingen en terugkerende waarschuwingen.

- **Gebeurteniswaarschuwing**: Een gebeurteniswaarschuwing wordt eenmaal afgegeven. De gebeurtenis is een specifieke waarde. U kunt de watch bijvoorbeeld instellen om u te waarschuwen wanneer u een bepaald aantal calorieën verbrandt.
- **Bereikwaarschuwing**: Een bereikwaarschuwing wordt telkens afgegeven wanneer de watch een waarde meet die boven of onder een opgegeven waardenbereik ligt. Zo kunt u bijvoorbeeld instellen dat de watch u waarschuwt als uw hartslag lager is dan 60 bpm (slagen per minuut) of hoger dan 210 bpm.
- **Terugkerende waarschuwing**: Een terugkerende waarschuwing wordt afgegeven telkens wanneer de watch een opgegeven waarde of interval registreert. U kunt bijvoorbeeld instellen dat de watch u elke 30 minuten waarschuwt.

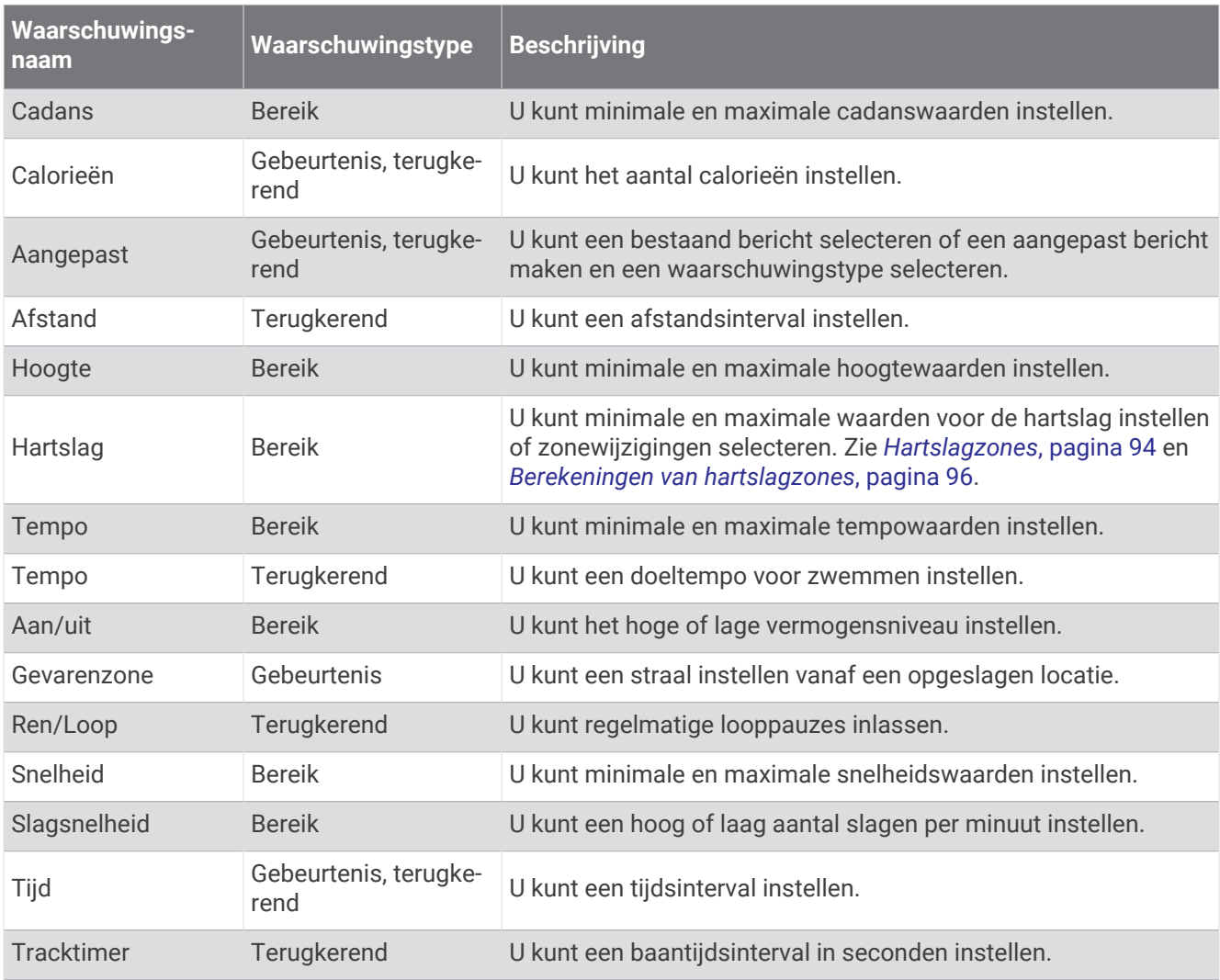

### <span id="page-38-0"></span>Een waarschuwing instellen

- **1** Houd **MENU** ingedrukt.
- **2** Selecteer **Activiteiten en apps**.
- **3** Selecteer een activiteit.

**OPMERKING:** Deze functie is niet beschikbaar voor alle activiteiten.

- **4** Selecteer de activiteitinstellingen.
- **5** Selecteer **Waarschuwingen**.
- **6** Selecteer een optie:
	- Selecteer **Voeg nieuw toe** om een nieuwe waarschuwing toe te voegen voor de activiteit.
	- Selecteer de naam van de waarschuwing om een bestaande waarschuwing te wijzigen.
- **7** Selecteer, indien gewenst, het type waarschuwing.
- **8** Selecteer een zone, voer de minimum- en maximumwaarden in of voer een aangepaste waarde in voor de waarschuwing.
- **9** Schakel indien nodig de waarschuwing in.

Bij gebeurteniswaarschuwingen en terugkerende waarschuwingen wordt er een bericht weergegeven telkens als de waarschuwingswaarde bereikt is. Bij bereikwaarschuwingen wordt er een bericht weergegeven telkens als u boven of onder het opgegeven bereik komt (minimum- en maximumwaarden).

### Instellingen van activiteitkaart

U kunt voor elke activiteit de weergave van het kaartgegevensscherm aanpassen.

Houd **MENU** ingedrukt, selecteer **Activiteiten en apps**. Selecteer vervolgens een activiteit, de activiteitinstellingen en selecteer **Kaart**.

**Configureer kaarten**: Hiermee worden gegevens uit geïnstalleerde kaartproducten weergegeven of verborgen.

- **Kaartthema**: Stelt de kaart zo in dat de weergegeven gegevens zijn geoptimaliseerd voor uw activiteittype. De optie Systeem gebruikt de voorkeuren uit de systeemkaartinstellingen (*[Kaartthema's](#page-92-0)*, pagina 85).
- **Gebruik syst.inst.**: Hiermee kan de watch de voorkeuren van de kaartsysteeminstellingen gebruiken (*[Kaartinstellingen](#page-91-0)*, pagina 84). Als deze instelling is uitgeschakeld, kunt u de kaartinstellingen voor de activiteit aanpassen.
- **Thema herstellen**: Hiermee kunt u de standaardinstellingen voor kaartthema's of thema's die van de watch zijn verwijderd, herstellen.

### Route-instellingen

U kunt de route-instellingen wijzigen om de routeberekening voor elke activiteit aan te passen.

**OPMERKING:** Niet alle instellingen zijn beschikbaar voor alle activiteittypen.

Houd **MENU** ingedrukt en selecteer **Activiteiten en apps**. Selecteer vervolgens een activiteit, de activiteitinstellingen en selecteer **Routebepaling**.

- **Activiteit**: Stelt een activiteit voor routebepaling in. De watch berekent routes die zijn geoptimaliseerd voor het huidige type activiteit.
- **Trendline™ pop. routing.**: Berekent routes op basis van de populairste hardloopsessies en ritten van Garmin Connect.
- **Koersen**: Hiermee stelt u in hoe u met de watch koersen volgt. Gebruik de optie Volg koers om zonder herberekening een koers precies zo te volgen als deze wordt weergegeven. Met de optie Kaart gebruiken kunt u aan de hand van kaarten een koers volgen en de route opnieuw berekenen als u hiervan bent afgeweken.
- **Berekeningswijze**: Hiermee stelt u de berekeningswijze in op het minimaliseren van tijd, afstand of stijging in routes.

**Te vermijden**: Hiermee stelt u in welke typen wegen of transportmiddelen in routes moeten worden vermeden.

**Type**: Hiermee stelt u het gedrag van de wijzer in die wordt weergegeven tijdens directe routebepaling.

### ClimbPro gebruiken

Met de ClimbPro functie kunt u uw inspanningen voor de komende beklimmingen tijdens een koers beheren. U kunt de gegevens van beklimmingen, zoals helling, afstand en hoogtewinst, vooraf of in real-time bekijken terwijl u een koers volgt. Klimcategorieën tijdens het fietsen worden, op basis van lengte en helling, aangegeven met kleur.

- **1** Houd **MENU** ingedrukt.
- **2** Selecteer **Activiteiten en apps**.
- **3** Selecteer een activiteit.
- **4** Selecteer de activiteitinstellingen.
- **5** Seleceer **ClimbPro** > **Status** > **Tijdens navigatie**.
- **6** Selecteer een optie:
	- Selecteer **Gegevensveld** om het gegevensveld aan te passen dat op het ClimbPro scherm verschijnt.
	- Selecteer **Waarschuwing** om waarschuwingen in te stellen aan het begin van een beklimming of op een bepaalde afstand van de beklimming.
	- Selecteer **Afdalingen** om afdalingen in of uit te schakelen voor hardloopactiviteiten.
	- Selecteer **Klimdetectie** om de typen klimacties te kiezen die tijdens fietsactiviteiten worden gedetecteerd.
- **7** Bekijk de beklimmingen en koersgegevens (*[Koersgegevens weergeven of bewerken](#page-113-0)*, pagina 106).
- **8** Een opgeslagen koers volgen (*[Navigeren naar een bestemming](#page-109-0)*, pagina 102).

### Automatisch klimmen inschakelen

U kunt de functie Automatisch klimmen gebruiken om automatisch hoogteverschillen te detecteren. U kunt deze functie gebruiken tijdens activiteiten zoals klimmen, hiken, hardlopen of fietsen.

- **1** Houd **MENU** ingedrukt.
- **2** Selecteer **Activiteiten en apps**.
- **3** Selecteer een activiteit.

**OPMERKING:** Deze functie is niet beschikbaar voor alle activiteiten.

- **4** Selecteer de activiteitinstellingen.
- **5** Selecteer **Automatisch klimmen** > **Status**.
- **6** Selecteer **Altijd** of **Indien geen navigatie**.
- **7** Selecteer een optie:
	- Selecteer **Hardloopscherm** om te zien welk gegevensscherm wordt weergegeven tijdens hardlopen.
	- Selecteer **Klimscherm** om te zien welk gegevensscherm wordt weergegeven tijdens klimmen.
	- Selecteer **Keer kleuren om** om de schermkleuren om te keren bij wijziging van de modus.
	- Selecteer **Verticale snelheid** om de stijgsnelheid over tijd in te stellen.
	- Selecteer **Modusschakelaar** om in te stellen hoe snel het toestel van modus wisselt.

**OPMERKING:** Met de optie Huidig scherm kunt u automatisch overschakelen naar het laatste scherm dat u hebt bekeken voordat de overgang naar automatisch klimmen plaatsvond.

### <span id="page-40-0"></span>Satellietinstellingen

U kunt de satellietinstellingen wijzigen om de satellietsystemen aan te passen die voor elke activiteit worden gebruikt. Ga voor meer informatie over satellietsystemen naar [garmin.com/aboutGPS](https://www.garmin.com/aboutGPS).

Houd **MENU** ingedrukt, selecteer **Activiteiten en apps**. Selecteer vervolgens een activiteit, de activiteitsinstellingen en **Satellieten**.

**OPMERKING:** Deze functie is niet beschikbaar voor alle activiteiten.

**Uit**: Hiermee schakelt u de satellietsystemen voor de activiteit uit.

- **Gebruik standaard**: Hiermee kan de watch de standaard systeeminstelling voor satellieten (*[Systeeminstellingen](#page-116-0)*, [pagina 109](#page-116-0)).
- **Alleen GPS**: Hiermee activeert u het GPS-satellietsysteem.
- **Alle systemen**: Hiermee activeert u meerdere satellietsystemen. Als u meerdere satellietsystemen tegelijkertijd gebruikt, krijgt u betere prestaties in moeilijke omgevingen en kunt u sneller uw positie bepalen dan met alleen GPS. Als u meerdere systemen gebruikt, kan de levensduur van de batterij sneller afnemen dan alleen met GPS.
- **Alle + Multi-Band**: Hiermee activeert u meerdere satellietsystemen op meerdere frequentiebanden. Multibandsystemen maken gebruik van meerdere frequentiebanden en geven consistentere spoorlogs, verbeterde positionering, minder multi-padfouten en minder atmosferische fouten bij gebruik van de watch in moeilijke omgevingen.

**OPMERKING:** Niet beschikbaar voor alle watchmodellen.

**Automatisch selecteren**: Hiermee kan de watch SatIQ™ technologie gebruiken om dynamisch het beste multibandsysteem te selecteren op basis van uw omgeving. De instelling Automatisch selecteren biedt de beste nauwkeurigheid van de positionering, terwijl de levensduur van de batterij nog steeds voorop staat.

**OPMERKING:** Niet beschikbaar voor alle watchmodellen.

**UltraTrac**: Legt spoorpunten en sensorgegevens minder vaak vast. Door de UltraTrac functie in te schakelen, wordt de batterijduur verlengd, maar neemt de kwaliteit van de vastgelegde activiteiten af. U kunt de UltraTrac functie gebruiken voor activiteiten die een langere levensduur van de batterij vereisen en waarvoor regelmatige updates van de sensorgegevens minder belangrijk zijn.

# **Training**

# Training voor een wedstr**ij**devenement

Uw watch kan dagelijkse workouts voorstellen om u te helpen trainen voor een hardloopevenement, als u een geschat VO2 max. hebt (*[Over VO2 max. indicaties](#page-59-0)*, pagina 52).

- **1** Ga op uw smartphone of computer naar uw Garmin Connect agenda.
- **2** Selecteer de dag van het evenement en voeg het race-evenement toe.

U kunt naar een evenement in uw omgeving zoeken of uw eigen evenement maken.

**OPMERKING:** U kunt wedstrijdevenementen toevoegen en bekijken, maar dagelijkse aanbevolen workouts zijn niet beschikbaar.

- **3** Voeg details over het evenement toe, en voeg de baan toe als dat beschikbaar is.
- **4** Synchroniseer uw watch met uw Garmin Connect account.
- **5** Blader op uw watch naar de primaire evenement-glance. U ziet dat er wordt afgeteld naar uw volgende race-evenement.
- **6** Druk op de watch face op **START** en selecteer een hardloopactiviteit.

**OPMERKING:** Als u ten minste 1 hardloopsessie buiten met hartslagegevens of 1 rit met hartslag- en vermogensgegevens hebt voltooid, worden er dagelijkse aanbevolen workouts op uw watch weergegeven.

## <span id="page-41-0"></span>Racekalender en Primaire race

Wanneer u een race-evenement aan uw Garmin Connect kalender toevoegt, kunt u de gebeurtenis op uw watch bekijken door de primaire race-glance toe te voegen (*Korte blik*[, pagina 46](#page-53-0)). De datum van het evenement moet in de komende 365 dagen liggen. De watch toont een aftelling naar het evenement, uw doeltijd of uw voorspelde eindtijd (alleen hardloopevenementen), en weersinformatie.

**OPMERKING:** Historische weerinformatie voor de locatie en datum is direct beschikbaar. Gegevens over de plaatselijke weersverwachting verschijnen ongeveer 14 dagen voor het evenement.

Als u meer dan één race-evenement toevoegt, wordt u gevraagd een primair evenement te kiezen.

Afhankelijk van de beschikbare koersgegevens voor uw evenement kunt u hoogtegegevens en de baankaart bekijken en een PacePro plan (*[PacePro training](#page-44-0)*, pagina 37) toevoegen.

# **Workouts**

U kunt aangepaste workouts maken met doelen voor elke workoutstap en voor verschillende afstanden, tijden en calorieën. Tijdens uw activiteit kunt u workoutspecifieke gegevensschermen bekijken die informatie over workoutstappen bevatten, zoals de afstand van de workoutstap of het gemiddelde staptempo.

U kunt workouts maken en meer workouts zoeken met Garmin Connect of een trainingsplan selecteren met ingebouwde workouts en deze overzetten naar uw watch.

U kunt workouts plannen met behulp van Garmin Connect. U kunt workouts van tevoren plannen en ze opslaan in uw watch.

### Een workout vanuit Garmin Connect volgen

Voordat u een workout kunt downloaden van Garmin Connect, moet u beschikken over een Garmin Connect account (*[Garmin Connect](#page-99-0)*, pagina 92).

- **1** Selecteer een optie:
	- Open de Garmin Connect app.
	- Ga naar [connect.garmin.com.](https://connect.garmin.com)
- **2** Selecteer **Training** > **Workouts**.
- **3** Zoek een workout of maak een nieuwe workout en sla deze op.
- 4 Selecteer  $\bigtriangleup$  of **Verzend naar toestel**.
- **5** Volg de instructies op het scherm.

### Een workout beginnen

Uw toestel kan u door de diverse stappen van een workout leiden.

- **1** Druk op de watch face op **START**.
- **2** Selecteer een activiteit.
- **3** Houd **MENU** ingedrukt.
- **4** Selecteer **Training** > **Workouts**.
- **5** Selecteer een workout.

**OPMERKING:** Alleen workouts die compatibel zijn met de geselecteerde activiteit worden in de lijst weergegeven.

**6** Selecteer **Bekijk** om een lijst met workoutstappen weer te geven (optioneel).

**TIP:** Terwijl u workoutstappen bekijkt, kunt u op START drukken om een animatie van de geselecteerde oefening te bekijken, indien beschikbaar.

- **7** Selecteer **Start workout**.
- **8** Druk op **START** om de activiteitentimer te starten.

Nadat een workout is gestart, geeft het toestel de verschillende onderdelen van de workout, stapnotities (optioneel), het doel (optioneel) en de huidige workoutgegevens weer. Er wordt een animatie weergegeven voor kracht-, yoga-, cardio- of pilatesactiviteiten.

## Een dagel**ij**kse voorgestelde workout volgen

Voordat de watch een dagelijkse workout kan voorstellen, moet u over een trainingsstatus en geschat VO2 max. (*[Trainingsstatus](#page-67-0)*, pagina 60).

- **1** Druk op **START** op de watch face.
- **2** Selecteer **Hardlopen** of **Fietsen**.

De dagelijkse voorgestelde workout wordt weergegeven.

- **3** Selecteer **START** en selecteer een optie:
	- Als u de workout wilt gaan doen, selecteert u **Start workout**.
	- Selecteer **Negeer** om de workout weg te gooien.
	- Selecteer **Stappen** om een voorbeeld van de workoutstappen weer te geven.
	- Selecteer **Type doel** om de instelling voor het workoutdoel bij te werken.
	- Als u meldingen voor toekomstige workouts wilt uitschakelen, selecteert u **Prompt uitsch.**.

De aanbevolen workout wordt automatisch bijgewerkt naar wijzigingen in trainingsgewoonten, hersteltijd en VO2 max.

### Een intervalworkout aanpassen

- **1** Druk op de watch face op **START**.
- **2** Selecteer een activiteit.
- **3** Houd **MENU** ingedrukt.
- **4** Selecteer **Training** > **Intervallen** > **Gestructureerde herhalingen** > **Wijzig**.
- **5** Selecteer een of meer opties:
	- Als u de intervalduur en het type wilt instellen, selecteert u **Interval**.
	- Als u de rustduur en het type wilt instellen, selecteert u **Rust**.
	- Selecteer **Herhaal** om het aantal herhalingen in te stellen.
	- Selecteer **Warm-up** > **Aan** om een warming-up met een open einde toe te voegen aan uw workout.
	- Selecteer **Cooldown** > **Aan** om een coolingdown met een open einde toe te voegen aan uw workout.
- **6** Druk op **BACK**.

De watch slaat uw aangepaste intervalworkouts op totdat u de workout opnieuw bewerkt.

# Een intervalworkout starten

- **1** Druk op de watch face op **START**.
- **2** Selecteer een activiteit.
- **3** Houd **MENU** ingedrukt.
- **4** Selecteer **Training** > **Intervallen**.
- **5** Selecteer een optie:
	- Selecteer **Open herhalingen** om uw intervallen en rustperioden handmatig te markeren door op **LAP** te drukken.
	- Selecteer **Gestructureerde herhalingen** > **Start workout** om een intervalworkout te gebruiken op basis van afstand of tijd.
- **6** Selecteer indien nodig **Ja** om een warming-up toe te voegen voor de workout.
- **7** Druk op **START** om de activiteitentimer te starten.
- **8** Als uw intervalworkout een warming-up heeft, drukt u op **LAP** om aan het eerste interval te beginnen.
- **9** Volg de instructies op het scherm.
- **10** U kunt op elk moment op **LAP** drukken om het huidige interval of de rustperiode te stoppen en naar het volgende interval of de rustperiode te gaan (optioneel).

Wanneer u alle intervallen hebt voltooid, wordt een bericht weergegeven.

## Een zwembadworkout volgen

Uw watch kan u door de diverse stappen van een zwembadworkout leiden. Het maken en verzenden van een zwembadworkout is vergelijkbaar met *Workouts*[, pagina 34](#page-41-0) en *[Een workout vanuit Garmin Connect volgen](#page-41-0)*, [pagina 34.](#page-41-0)

- **1** Druk op de watch face op **START**.
- **2** Selecteer **Zwembad**.
- **3** Houd **MENU** ingedrukt.
- **4** Selecteer **Training**.
- **5** Selecteer een optie:
	- Selecteer **Workouts** om workouts te doen die zijn gedownload van Garmin Connect.
	- Selecteer **Kritische zwemsnelh.** om een kritische zwemsnelheidstest (CSS) vast te leggen of voer handmatig een CSS-waarde in (*Een kritische zwemsnelheidstest vastleggen*, pagina 36).
	- Selecteer **Trainingsagenda** om uw geplande workouts te doen of te bekijken.
- **6** Volg de instructies op het scherm.

### Een kritische zwemsnelheidstest vastleggen

De waarde voor uw kritieke zwemsnelheid (CSS) is het resultaat van een test op basis van tijdtraining, uitgedrukt als een tempo per 100 meter. Uw CSS is de theoretische snelheid die u zonder uitputting continu kunt aanhouden. U kunt uw CSS gebruiken om uw trainingstempo te bepalen en uw verbetering bij te houden.

- **1** Druk op de watch face op **START**.
- **2** Selecteer **Zwembad**.
- **3** Houd **MENU** ingedrukt.
- **4** Selecteer **Training** > **Kritische zwemsnelh.** > **Kritische zwem-snelh.test doen**.
- **5** Druk op **DOWN** om een voorbeeld van de workoutstappen weer te geven.
- **6** Selecteer **START**.
- **7** Volg de instructies op het scherm.

#### Het resultaat van uw kritische zwemsnelheid bewerken

U kunt handmatig de tijd bewerken of een nieuwe tijd voor uw CSS-waarde invoeren.

- **1** Druk op **START** op de watch face.
- **2** Selecteer **Zwembad**.
- **3** Houd **MENU** ingedrukt.
- **4** Selecteer **Training** > **Kritische zwemsnelh.** > **Kritische zwemsnelh.**.
- **5** Voer de minuten in.
- **6** Voer de seconden in.

### De trainingsagenda

De trainingsagenda op uw watch is een uitbreiding van de trainingsagenda of het trainingsschema dat u hebt ingesteld in uw Garmin Connect account. Nadat u workouts hebt toegevoegd aan de Garmin Connect agenda kunt u ze naar uw toestel verzenden. Alle geplande workouts die naar het toestel worden verzonden, worden weergegeven in het agenda-overzicht. Wanneer u een dag selecteert in de agenda, kunt u de workout weergeven of uitvoeren. De geplande workout blijft aanwezig op uw watch, ongeacht of u deze voltooit of overslaat. Als u geplande workouts verzendt vanaf Garmin Connect, wordt de bestaande trainingsagenda overschreven.

### <span id="page-44-0"></span>Garmin Connect trainingsplannen gebruiken

Voordat u een trainingsplan kunt downloaden en gebruiken, moet u beschikken over een Garmin Connectaccount (*[Garmin Connect](#page-99-0)*, pagina 92) en moet u de epix met een compatibele telefoon koppelen.

- **1** Selecteer in de Garmin Connect app de optie  $\blacksquare$  of  $\bullet \bullet \bullet$ .
- **2** Selecteer **Training** > **Trainingsplannen**.
- **3** Selecteer en plan een trainingsplan.
- **4** Volg de instructies op het scherm.
- **5** Bekijk het trainingsplan in uw agenda.

#### Aangepaste trainingsplannen

Uw Garmin Connect account bevat een aangepast trainingsplan en Garmin® coach die bij uw trainingsdoelen passen. U kunt bijvoorbeeld een paar vragen beantwoorden en een plan vinden om u te helpen een 5 km race te voltooien. Het plan past zich aan uw huidige fitnessniveau, coachings- en planningsvoorkeuren en de racedatum aan. Wanneer u een plan start, wordt de glance Garmin coaching toegevoegd aan de lijst met glances op uw epix watch.

# PacePro training

Veel hardlopers dragen graag een tempoband tijdens een race om hun racedoel te bereiken. Met de PacePro functie kunt u een aangepaste tempoband maken op basis van afstand, tempo of afstand en tijd. U kunt ook een tempoband maken voor een bekende koers om uw tempo-inspanning te optimaliseren op basis van hoogteveranderingen.

U kunt een PacePro plan maken met de Garmin Connect app. U kunt een voorbeeld van de tussentijden en de hoogtegrafiek bekijken voordat u de koers loopt.

### Een PacePro plan downloaden van Garmin Connect

Voordat u een PacePro plan kunt downloaden van Garmin Connect, moet u een Garmin Connect account hebben (*[Garmin Connect](#page-99-0)*, pagina 92).

- **1** Selecteer een optie:
	- Open de Garmin Connect app en selecteer  $\blacksquare$  of  $\bullet\bullet\bullet$ .
	- Ga naar [connect.garmin.com.](https://connect.garmin.com)
- **2** Selecteer **Training** > **PacePro tempostrategieën**.
- **3** Volg de aanwijzingen op het scherm om een PacePro plan te maken en op te slaan.
- 4 Selecteer<sup>2</sup> of **Verzend naar toestel.**

### Een PacePro plan maken op uw smartwatch

Voordat u een PacePro plan op uw smartwatch kunt maken, moet u een koers maken (*[Een koers maken en](#page-112-0) [volgen op uw toestel](#page-112-0)*, pagina 105).

- **1** Druk op **START** op de watch face.
- **2** Selecteer een hardloopactiviteit voor buiten.
- **3** Houd **MENU** ingedrukt.
- **4** Selecteer **Navigatie** > **Koersen**.
- **5** Selecteer een koers.
- **6** Selecteer **PacePro** > **Maak nieuw**.
- **7** Selecteer een optie:
	- Selecteer **Doeltempo** en voer uw doeltempo in.
	- Selecteer **Doeltijd** en voer uw doeltijd in.
	- De watch geeft uw aangepaste tempoband weer.
- **8** Selecteer **START**.
- **9** Selecteer een optie:
	- Selecteer **Accepteer plan** om het plan te starten.
	- Selecteer **Toon splits** om een voorbeeld van de splitsingen weer te geven.
	- Selecteer **Hoogteprofiel** om een hoogtegrafiek van de koers weer te geven.
	- Selecteer **Kaart** om de koers op de kaart weer te geven.
	- Selecteer **Verwijder** om het plan te verwijderen.

# Een PacePro plan starten

Voordat u een PacePro plan kunt beginnen, moet u een workout downloaden van uw Garmin Connect account.

- **1** Druk op de watch face op **START**.
- **2** Selecteer een hardloopactiviteit voor buiten.
- **3** Houd **MENU** ingedrukt.
- **4** Selecteer **Training** > **PacePro plannen**.
- **5** Selecteer een plan.
- **6** Selecteer **START**.

**TIP:** U kunt de splitsingen, het hoogteprofiel en de kaart bekijken voordat u het PacePro plan accepteert.

- **7** Selecteer **Accepteer plan** om het plan te starten.
- **8** Selecteer indien nodig **Ja** om koersnavigatie in te schakelen.
- **9** Druk op **START** om de activiteitentimer te starten.

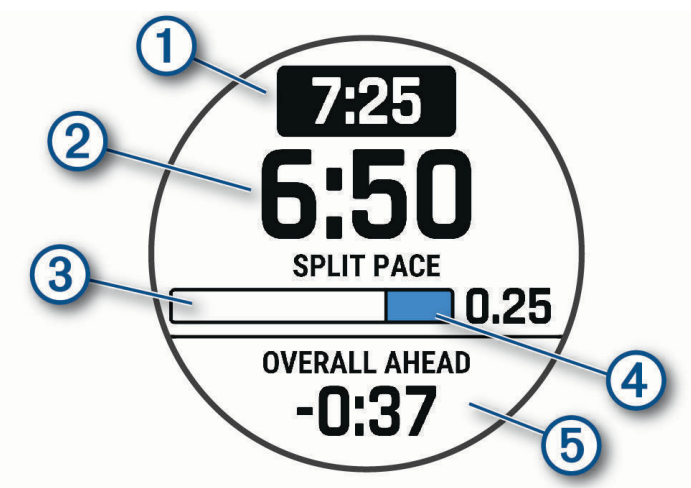

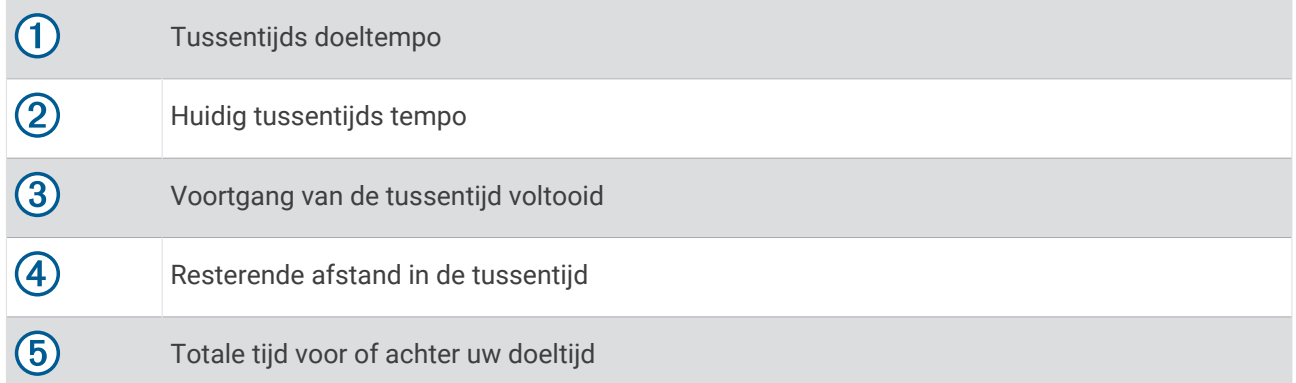

**TIP:** U kunt MENU ingedrukt houden en **PacePro stoppen** > **Ja** selecteren om het PacePro plan te stoppen. De activiteitentimer blijft actief.

# <span id="page-47-0"></span>Power Guide

U kunt een energiestrategie ontwikkelen en gebruiken om uw inspanningen op een koers te plannen. Uw epix toestel gebruikt uw FTP, de koershoogte en de verwachte tijd die u nodig hebt om de koers te voltooien om een aangepaste power guide te maken.

Een van de belangrijkste stappen bij het plannen van een succesvolle power guide strategie is het kiezen van uw inspanningsniveau. Door meer inspanning te leveren tijdens de koers wordt de energie-aanbeveling verhoogd, bij minder inspanning wordt deze verlaagd (*Een power guide maken en gebruiken*, pagina 40). Het primaire doel van een power guide is om u te helpen de koers te voltooien op basis van wat bekend is over uw vermogen, en niet om een specifieke doeltijd te bereiken. U kunt het inspanningsniveauniveau tijdens uw rit aanpassen.

Power guides zijn altijd gekoppeld aan een koers en kunnen niet worden gebruikt met workouts of segmenten. U kunt uw strategie bekijken en bewerken in Garmin Connect en synchroniseren met compatibele Garmin toestellen. Voor deze functie is een vermogensmeter vereist, die aan uw toestel moet worden gekoppeld (*[De draadloze sensoren koppelen](#page-85-0)*, pagina 78). Nadat de toestellen zijn gekoppeld, kunt u de optionele gegevensvelden aanpassen (*[Gegevensvelden](#page-126-0)*, pagina 119).

### Een power guide maken en gebruiken

Voordat u een power guide kunt maken, moet u een vermogensmeter koppelen met uw watch (*[De draadloze](#page-85-0) [sensoren koppelen](#page-85-0)*, pagina 78).

- **1** Druk op de watch face op **START**.
- **2** Selecteer een fietsactiviteit voor buiten.
- **3** Houd het **MENU** ingedrukt.
- **4** Selecteer **Training** > **Power Guide** > **Maak nieuw**.
- **5** Selecteer een koers (*Koersen*[, pagina 104\)](#page-111-0).
- **6** Selecteer een rijpositie.
- **7** Selecteer een gewicht van uitrusting.
- **8** Druk op **START** en selecteer **Plan gebruiken**.

**TIP:** U kunt een voorbeeld weergeven van de kaart, hoogtegrafiek, inspanning, instellingen en tussentijden. U kunt ook de inspanning, het terrein, de rijpositie en het gewicht van de uitrusting aanpassen voordat u gaat rijden.

# Segmenten

U kunt hardloop- of fietssegmenten vanuit uw Garmin Connect account naar uw toestel verzenden. Nadat een segment is opgeslagen op uw toestel, kunt u een segment racen en proberen om uw persoonlijke record of andere deelnemers die het segment hebben gereden te evenaren of te overtreffen.

**OPMERKING:** Als u een route downloadt via uw Garmin Connect account, kunt u alle beschikbare segmenten op die route downloaden.

# Strava™ segmenten

U kunt Strava segmenten downloaden op uw epix toestel. Volg Strava segmenten om uw prestaties te vergelijken met uw prestaties in vorige ritten en die van vrienden en profs die hetzelfde segment hebben gereden.

Als u zich wilt aanmelden voor een Strava lidmaatschap, gaat u naar de widget Segmenten in uw Garmin Connect account. Ga voor meer informatie naar [www.strava.com](http://www.strava.com).

De informatie in deze handleiding is van toepassing op zowel Garmin Connect segmenten als Strava segmenten.

### Segmentgegevens weergeven

- **1** Druk op de watch face op **START**.
- **2** Selecteer een activiteit.
- **3** Houd **MENU** ingedrukt.
- **4** Selecteer **Training** > **Segmenten**.
- **5** Selecteer een segment.
- **6** Selecteer een optie:
	- Selecteer **Wedstrijdtijden** om de tijd en de gemiddelde snelheid of het gemiddelde tempo van de segmentleider weer te geven.
	- Selecteer **Kaart** om het segment op de kaart weer te geven.
	- Selecteer **Hoogteprofiel** om een hoogtegrafiek van het segment weer te geven.

### Tegen een segment racen

Segmenten zijn virtuele parcoursen. U kunt racen tegen een segment en uw prestaties vergelijken met uw eerdere prestaties, of met die van andere deelnemers, connecties in uw Garmin Connect account of andere leden van de hardloop- of fietscommunity. U kunt uw activiteitgegevens uploaden naar uw Garmin Connect om uw segmentpositie te bekijken.

**OPMERKING:** Als uw Garmin Connect account en Strava account zijn gekoppeld, wordt uw activiteit automatisch verzonden naar uw Strava account, zodat u uw segmentpositie kunt bekijken.

- **1** Druk op de watch face op **START**.
- **2** Selecteer een activiteit.
- **3** Ga een stuk hardlopen of fietsen.

Als u een segment nadert, wordt een bericht weergegeven en kunt u tegen het segment racen.

**4** Start met racen tegen het segment.

Als het segment is voltooid, wordt een bericht weergegeven.

### Een segment instellen op automatisch aanpassen

U kunt uw toestel instellen om de voorspelde racetijden van een segment automatisch aan te passen op basis van uw prestatiemeting tijdens het segment.

**OPMERKING:** Deze instelling is standaard ingeschakeld voor alle segmenten.

- **1** Druk op de watch face op **START**.
- **2** Selecteer een activiteit.
- **3** Houd **MENU** ingedrukt.
- **4** Selecteer **Training** > **Segmenten** > **Automatische inspanning**.

# Virtual Partner<sup>\*</sup> gebruiken

Uw Virtual Partner is een trainingshulpmiddel dat u helpt bij het bereiken van uw trainingsdoelen. U kunt een tempo voor uw Virtual Partner instellen en daartegen racen.

**OPMERKING:** Deze functie is niet beschikbaar voor alle activiteiten.

- **1** Houd **MENU** ingedrukt.
- **2** Selecteer **Activiteiten en apps**.
- **3** Selecteer een activiteit.
- **4** Selecteer de activiteitinstellingen.
- **5** Selecteer **Gegevensschermen** > **Voeg nieuw toe** > **Virtual Partner**.
- **6** Voer een waarde in voor de snelheid of het tempo.
- **7** Druk op **UP** of **DOWN** om de locatie van het Virtual Partner scherm te wijzigen (optioneel).
- **8** Begin uw activiteit (*[Een activiteit starten](#page-12-0)*, pagina 5).
- **9** Druk op **UP** of **DOWN** om naar het Virtual Partner scherm te bladeren en te zien wie er aan kop ligt.

# Een trainingsdoel instellen

De trainingsdoelfunctie werkt samen met de Virtual Partner functie , zodat u een trainingsdoel kunt instellen voor afstand, afstand en tijd, afstand en tempo of afstand en snelheid. Tijdens uw trainingsactiviteit geeft de watch u real-time feedback over uw vorderingen op weg naar het bereiken van uw trainingsdoel.

- **1** Druk op de watch face op **START**.
- **2** Selecteer een activiteit.
- **3** Houd **MENU** ingedrukt.
- **4** Selecteer **Training** > **Stel een doel in**.
- **5** Selecteer een optie:
	- Selecteer **Alleen afstand** om een vooraf ingestelde afstand te selecteren of voer een aangepaste afstand in.
	- Selecteer **Afstand en tijd** om een afstands- en tijdsdoel te selecteren.
	- Selecteer **Afstand en tempo** of **Afstand en snelheid** om uw afstands- en tempodoel of uw afstands- en snelheidsdoel in te stellen.

Het trainingsdoelscherm wordt weergegeven met daarop uw geschatte finishtijd. De geschatte finishtijd is gebaseerd op uw huidige prestaties en de resterende tijd.

**6** Druk op **START** om de activiteitentimer te starten.

**TIP:** U kunt MENU ingedrukt houden en **Annuleer doel** > **Ja** selecteren om het trainingsdoel te annuleren.

# Racen tegen een eerder voltooide activiteit

U kunt racen tegen een eerder vastgelegde of gedownloade activiteit. Deze functie werkt samen met de Virtual Partner functie, zodat u tijdens de activiteit kunt zien hoe ver u voor of achter ligt.

**OPMERKING:** Deze functie is niet beschikbaar voor alle activiteiten.

- **1** Druk op de watch face op **START**.
- **2** Selecteer een activiteit.
- **3** Houd **MENU** ingedrukt.
- **4** Selecteer **Training** > **Race een activiteit**.
- **5** Selecteer een optie:
	- Selecteer **Uit geschiedenis** om een eerder op uw toestel geregistreerde activiteit te selecteren.
	- Selecteer **Gedownload** om een activiteit te selecteren die u via uw Garmin Connect account hebt gedownload.
- **6** Selecteer de activiteit.

Het Virtual Partner scherm wordt weergegeven met daarop uw geschatte finishtijd.

- **7** Druk op **START** om de activiteitentimer te starten.
- **8** Nadat u uw activiteit hebt voltooid, drukt u op **STOP** en selecteert u **Sla op**.

# Geschiedenis

Tot de geschiedenisgegevens behoren tijd, afstand, calorieën, gemiddeld tempo of gemiddelde snelheid, rondegegevens en optionele sensorgegevens.

**OPMERKING:** Als het geheugen van toestel vol is, worden de oudste gegevens overschreven.

# Werken met de geschiedenis

De geschiedenis bevat eerdere activiteiten die u op de watch hebt opgeslagen.

De watch heeft een geschiedenisglance voor snelle toegang tot uw activiteitgegevens (*Korte blik*[, pagina 46\)](#page-53-0).

- **1** Houd op de watch face **MENU** ingedrukt.
- **2** Selecteer **Geschiedenis** > **Activiteiten**.
- **3** Selecteer een activiteit.
- **4** Selecteer **START**.
- **5** Selecteer een optie:
	- Selecteer **Alle statistieken** om extra informatie over de activiteit weer te geven.
	- Selecteer **Training Effect** (*[Training Effect](#page-70-0)*, pagina 63) om het effect van de activiteit op uw aerobe en anaerobe fitness weer te geven.
	- Selecteer **Hartslag** om uw tijd in elke hartslagzone weer te geven.
	- Selecteer **Ronden** om een ronde te selecteren en extra informatie weer te geven over elke ronde.
	- Selecteer **Runs** om een ski- of snowboardafdaling te selecteren en aanvullende informatie over elke afdaling weer te geven.
	- Selecteer **Sets** om een oefeningenset te selecteren en extra informatie weer te geven over elke set.
	- Selecteer **Kaart** om de activiteit op de kaart weer te geven.
	- Selecteer **Hoogteprofiel** om een hoogtegrafiek van de activiteit weer te geven.
	- Selecteer **Wis** om de geselecteerde activiteit te verwijderen.

### Multisportgeschiedenis

Op uw toestel worden de algehele gegevens van uw multisportactiviteiten opgeslagen, inclusief totale afstand, tijd, calorieën en optionele aanvullende gegevens. Op uw toestel worden ook per sportsegment en overgang de activiteitgegevens gescheiden, zodat u soortgelijke trainingsactiviteiten kunt vergelijken en kunt zien hoe snel u de overgangen doorloopt. De overgangsgeschiedenis omvat afstand, tijd, gemiddelde snelheid en calorieën.

# Persoonl**ij**ke records

Bij het voltooien van een activiteit worden op de watch eventuele nieuwe persoonlijke records weergegeven die u tijdens deze activiteit hebt gevestigd. Persoonlijke records zijn onder meer uw snelste tijd over verschillende normale raceafstanden, het hoogste activiteitsgewicht voor grote bewegingen en uw langste loop-, fiets-, of zwemprestatie.

**OPMERKING:** Tot de persoonlijke records bij fietsen behoren ook grootste stijging en beste vermogen (vermogensmeter vereist).

### Uw persoonl**ij**ke records weergeven

- **1** Houd op de watch face **MENU** ingedrukt.
- **2** Selecteer **Geschiedenis** > **Records**.
- **3** Selecteer een sport.
- **4** Selecteer een record.
- **5** Selecteer **Bekijk record**.

# Een persoonl**ij**k record herstellen

U kunt elk persoonlijk record terugzetten op de vorige waarde.

- **1** Houd op de watch face **MENU** ingedrukt.
- **2** Selecteer **Geschiedenis** > **Records**.
- **3** Selecteer een sport.
- **4** Selecteer een record om te herstellen.
- **5** Selecteer **Vorige** > **Ja**. **OPMERKING:** Opgeslagen activiteiten worden op deze manier niet gewist.

## Persoonl**ij**ke records verw**ij**deren

- **1** Houd op de watch face **MENU** ingedrukt.
- **2** Selecteer **Geschiedenis** > **Records**.
- **3** Selecteer een sport.
- **4** Selecteer een optie:
	- Als u één record wilt verwijderen, selecteert u een record en selecteert u **Wis record** > **Ja**.
	- Als u alle records voor de sport wilt verwijderen, selecteert u **Wis alle records** > **Ja**.

**OPMERKING:** Opgeslagen activiteiten worden op deze manier niet gewist.

# Gegevenstotalen weergeven

U kunt gegevens over de totaal afgelegde afstand en totaal verstreken tijd weergeven die zijn opgeslagen op uw watch.

- **1** Houd op de watch face **MENU** ingedrukt.
- **2** Selecteer **Geschiedenis** > **Totalen**.
- **3** Selecteer een activiteit.
- **4** Selecteer een optie om uw wekelijkse of maandelijkse totalen weer te geven.

# De afstandteller gebruiker

De afstandteller houdt automatisch de in totaal afgelegde afstand, het bereikte hoogteverschil en de tijd bij tijdens activiteiten.

- **1** Houd op de watch face **MENU** ingedrukt.
- **2** Selecteer **Geschiedenis** > **Totalen** > **Kilometerteller**.
- **3** Druk op **UP** of **DOWN** om de totalen van de afstandteller weer te geven.

# Geschiedenis verw**ij**deren

- **1** Houd op de watch face **MENU** ingedrukt.
- **2** Selecteer **Geschiedenis** > **Opties**.
- **3** Selecteer een optie:
	- Selecteer **Wis alle activiteiten** om alle activiteiten uit de geschiedenis te verwijderen.
	- Selecteer **Herstel totalen** om alle totalen voor afstand en tijd te herstellen.

**OPMERKING:** Opgeslagen activiteiten worden op deze manier niet gewist.

# Lay-out

U kunt de weergave van de wijzerplaat en de snelle toegang tot functies aanpassen in het overzicht en het bedieningsmenu.

# W**ij**zerplaatinstellingen

U kunt de vormgeving van de wijzerplaat aanpassen door de lay-out, kleuren en extra gegevens te selecteren. U kunt ook aangepaste wijzerplaten downloaden via de Connect IQ store.

### De watch face aanpassen

U moet eerst een Connect IQ watch face uit de Connect IQ store installeren, voordat u deze kunt activeren (*[Connect IQ functies](#page-100-0)*, pagina 93).

U kunt de informatie van de watch face en de vormgeving aanpassen of een geïnstalleerde Connect IQ watch face activeren.

- **1** Houd op de watch face **MENU** ingedrukt.
- **2** Selecteer **Wijzerplaat**.
- **3** Druk op **UP** of **DOWN** om de opties voor de watch face in de voorbeeldweergave te bekijken.
- **4** Selecteer **Voeg nieuw toe** om een aangepaste digitale of analoge wijzerplaat te maken.
- **5** Selecteer **START**.
- **6** Selecteer een optie:
	- Selecteer **Toepassen** om de watch face te activeren.
	- Selecteer **Wijzerplaat** om de stijl van de cijfers voor de analoge watch face te wijzigen.
	- Selecteer **Wijzers** om de stijl van de wijzers voor de analoge watch face te wijzigen.
	- Selecteer **Indeling** om de stijl van de cijfers van de digitale watch face te wijzigen.
	- Selecteer **Seconden** om de stijl van de seconden voor de digitale watch face te wijzigen.
	- Selecteer **Gegevens** om andere gegevens op de watch face weer te geven.
	- Selecteer **Accentkleur** om een accentkleur voor de watch face toe te voegen of te wijzigen.
	- Selecteer **Gegevenskleur** om de kleur van de gegevens op de wijzerplaat te wijzigen.
	- Als u de wijzerplaat wilt verwijderen, selecteert u **Wis**.

# <span id="page-53-0"></span>Korte blik

Uw watch wordt geleverd met vooraf geïnstalleerde glances die u snel informatie geven (*[De glancelijst](#page-56-0)*  weergeven[, pagina 49](#page-56-0)). Voor sommige glances is een Bluetooth® verbinding met een compatibele telefoon vereist.

Sommige glances zijn standaard niet zichtbaar. U kunt deze handmatig toevoegen aan de glancelijst (*[De](#page-56-0) [overzichtslijst aanpassen](#page-56-0)*, pagina 49).

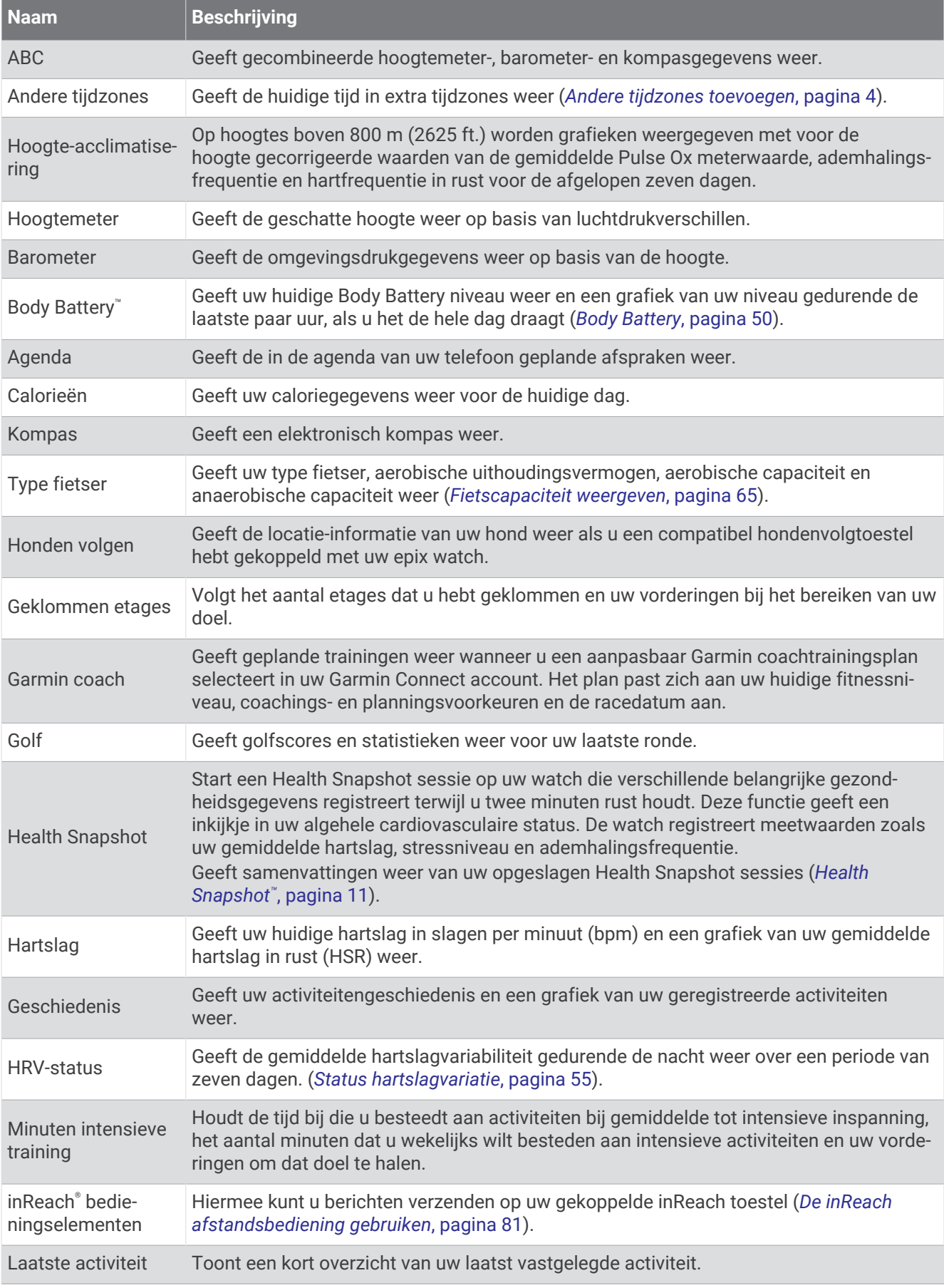

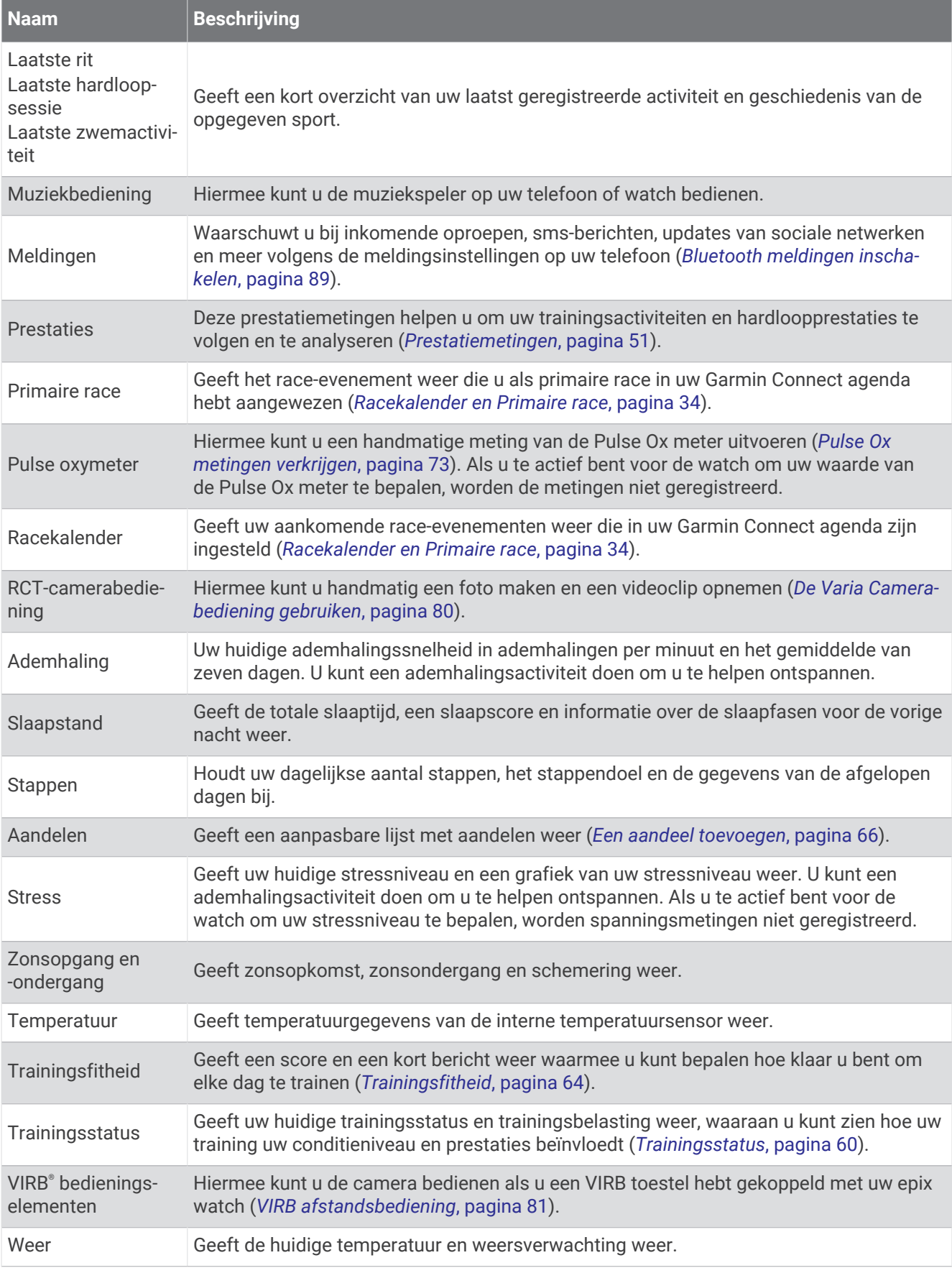

<span id="page-56-0"></span>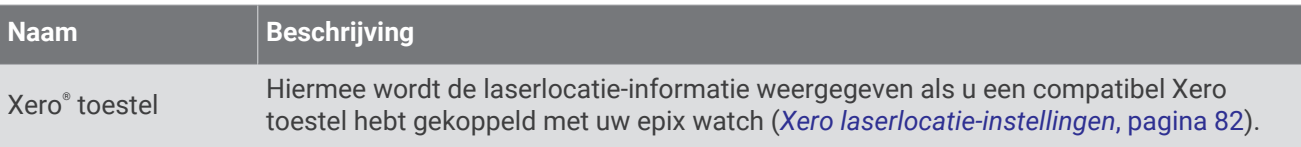

# De glancel**ij**st weergeven

Glances bieden snelle toegang tot gezondheidsgegevens, activiteitgegevens, ingebouwde sensoren en meer. Wanneer u uw watch koppelt, kunt u gegevens van uw telefoon bekijken, zoals meldingen, weerinformatie en agenda-afspraken.

### **1** Druk op **UP** of **DOWN**.

De watch bladert door de glancelijst en geeft samenvattingsgegevens voor elke glance weer.

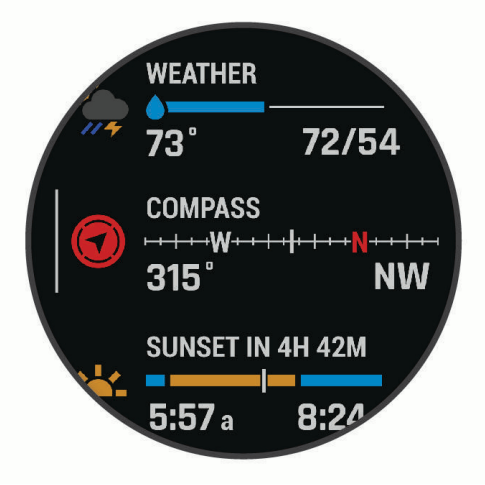

**TIP:** U kunt ook vegen om te bladeren of tikken om opties te selecteren.

- **2** Druk op **START** om meer informatie weer te geven.
- **3** Selecteer een optie:
	- Druk op **DOWN** om details van een glance te bekijken.
	- Druk op **START** om meer opties en functies voor een glance weer te geven.

### De overzichtsl**ij**st aanpassen

- **1** Houd **MENU** ingedrukt.
- **2** Selecteer **Lay-out** > **Widgets overzicht**.
- **3** Selecteer een optie:
	- Als u de locatie van een overzicht in de lijst wilt wijzigen, selecteert u een overzicht en drukt u op **UP** of **DOWN**.
	- Als u een overzicht uit de lijst wilt verwijderen, selecteert u een overzicht en selecteert u $\blacktriangledown$ .
	- Als u een overzicht aan de overzichtslijst wilt toevoegen, selecteert u **Voeg toe** en vervolgens een overzicht.

**TIP:** U kunt **MAP MAKEN** selecteren om mappen te maken die meerdere overzichten bevatten (*[Glancemappen maken](#page-57-0)*, pagina 50).

### <span id="page-57-0"></span>Glancemappen maken

U kunt de glancelijst aanpassen en mappen met gerelateerde glances maken.

- **1** Houd **MENU** ingedrukt.
- **2** Selecteer **Lay-out** > **Widgets overzicht** > **Voeg toe** > **MAP MAKEN**.
- **3** Selecteer de glances die u in de map wilt opnemen en selecteer **OK**.

**OPMERKING:** Als de glances al in de glancelijst staan, kunt u ze verplaatsen of kopiëren naar de map.

- **4** Selecteer of voer een naam in voor de map.
- **5** Selecteer een pictogram voor de map.
- **6** Selecteer indien nodig een optie:
	- Als u de map wilt bewerken, bladert u naar de map in de glancelijst en houdt u **MENU** ingedrukt.
	- Als u de glances in de map wilt bewerken, opent u de map en selecteert u **Wijzig** (*[De overzichtslijst](#page-56-0)  aanpassen*[, pagina 49\)](#page-56-0).

### Body Battery

Uw watch analyseert de variatie in uw hartslag, uw stressniveau, slaapkwaliteit en activiteitsgegevens om uw algemene Body Battery niveau te bepalen. Net als een brandstofmeter van een auto, geeft het de hoeveelheid beschikbare reserve-energie aan. Het Body Battery niveaubereik ligt tussen 0 tot 100, waarbij 0 tot 25 staat voor een lage energiereserve, 26 tot 50 voor een gemiddelde energiereserve, 51 tot 75 voor een hoge energiereserve, en 76 tot 100 voor een zeer hoge energiereserve.

U kunt uw watch synchroniseren met uw Garmin Connect account om uw meest actuele Body Battery niveau, trends op lange termijn en extra details te bekijken (*Tips voor betere Body Battery gegevens*, pagina 50).

### Tips voor betere Body Battery gegevens

- Draag de watch tijdens het slapen voor nauwkeurigere resultaten.
- Goede nachtrust laadt uw Body Battery op.
- Inspannende activiteiten en hoge stress kunnen ervoor zorgen dat uw Body Battery sneller leegloopt.
- Voedselinname, inclusief pepmiddelen zoals cafeïne, heeft geen invloed op uw Body Battery.

### <span id="page-58-0"></span>Prestatiemetingen

Deze prestatiemetingen zijn schattingen die u kunnen helpen om uw trainingsactiviteiten en hardloopprestaties te volgen en te analyseren. Voor deze metingen zijn enkele activiteiten met polshartslagmeting of een compatibele hartslagmeter met borstband vereist. Voor fietsprestatiemetingen is een hartslagmeter en een vermogensmeter vereist.

Deze waarden worden geleverd en ondersteund door Firstbeat Analytics™ . Ga voor meer informatie naar [garmin](http://garmin.com/performance-data/running) [.com/performance-data/running.](http://garmin.com/performance-data/running)

**OPMERKING:** De schattingen lijken In eerste instantie mogelijk onnauwkeurig. U moet een paar activiteiten voltooien zodat de watch uw prestaties leert begrijpen.

- **VO2 max.**: VO2 max. is het maximale zuurstofvolume (in milliliter) dat u kunt verbruiken per minuut, per kilo lichaamsgewicht tijdens maximale inspanning (*[Over VO2 max. indicaties](#page-59-0)*, pagina 52).
- **Voorspelde wedstrijdtijden**: De watch gebruikt uw geschat VO2 max. en uw trainingsgeschiedenis om een doel-racetijd te voorspellen op basis van uw huidige conditie (*[Voorspelde racetijden weergeven](#page-61-0)*, pagina 54).
- **HRV-status**: De watch analyseert de hartslagmetingen van uw pols terwijl u slaapt om uw hartslagvariabiliteit (HRV)-status te bepalen op basis van uw persoonlijke HRV-gemiddelden op lange termijn (*[Status](#page-62-0)  [hartslagvariatie](#page-62-0)*, pagina 55).
- **Prestatieconditie**: Uw prestatieconditie is een real-time conditiemeting die wordt vastgelegd na 6 tot 20 minuten van activiteit. De meting kan worden toegevoegd als een gegevensveld, zodat u uw prestatieconditie tijdens de rest van uw activiteit kunt bekijken. Bij het meten van uw prestatieconditie wordt uw real-time conditie vergeleken met uw gemiddelde fitnessniveau (*[Prestatieconditie](#page-63-0)*, pagina 56).
- **FTP (Functional Threshold Power)**: De watch gebruikt uw gebruikersprofiel uit de basisinstellingen om uw FTP te schatten. Voor een nauwkeuriger schatting kunt u een FTP-test uitvoeren (*[Uw FTP-waarde schatten](#page-64-0)*, [pagina 57\)](#page-64-0).
- **Lactaatdrempel**: Lactaatdrempel vereist een hartslagmeter rond de borst. Uw lactaatdrempel is het punt waarop uw spieren snel vermoeid beginnen te raken. Uw watch meet uw lactaatdrempelniveau op basis van hartslaggegevens en tempo (*[Lactaatdrempel](#page-65-0)*, pagina 58).
- **Stamina**: De watch gebruikt uw geschatte VO2 max. en hartslaggegevens voor real-time schattingen van uw stamina. Het kan worden toegevoegd als een gegevensscherm, zodat u uw potentiële en huidige stamina tijdens uw activiteit kunt bekijken (*[Uw real-time stamina weergeven](#page-66-0)*, pagina 59).
- **Vermogenscurve (cyclus)**: In de vermogenscurve wordt uw constante vermogensafgifte in de loop van de tijd weergegeven. U kunt uw vermogenscurve voor de vorige maand, drie maanden of twaalf maanden bekijken (*[Uw vermogenscurve weergeven](#page-66-0)*, pagina 59).

### <span id="page-59-0"></span>Over VO2 max. indicaties

VO2 max. is het maximale zuurstofvolume (in milliliter) dat u kunt verbruiken per minuut, per kilo lichaamsgewicht tijdens maximale inspanning. In eenvoudige bewoordingen: VO2 max. is een indicatie van atletische prestaties, die meegroeit met uw fitnessniveau. Het epix toestel vereist hartslagmeting aan de pols of een compatibele hartslagmeter met borstband om uw VO2 max. indicatie te kunnen weergeven. Het toestel biedt afzonderlijke VO2 max. indicaties voor hardlopen en fietsen. Voor een nauwkeurige schatting van uw VO2 max. moet u een paar minuten buiten gaan hardlopen met GPS of fietsen met een compatibele vermogensmeter bij een gemiddeld inspanningsniveau.

Op het toestel wordt uw geschatte VO2 max. weergegeven met een getal, beschrijving en positie op de kleurenbalk. Op uw Garmin Connect account kunt u aanvullende gegevens over uw geschatte VO2 max. bekijken, zoals de plaats waar deze wordt gerangschikt op uw leeftijd en geslacht.

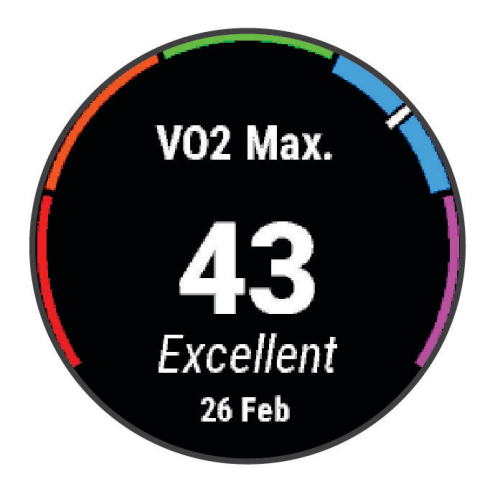

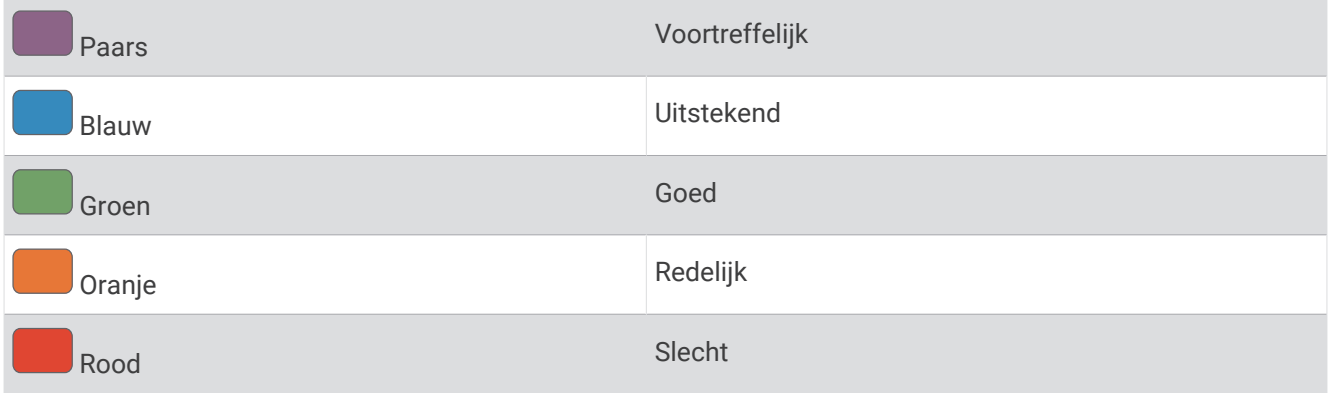

Gegevens over uw VO2 max. worden geleverd door Firstbeat Analytics. De analyse van VO2 max. wordt geleverd met toestemming van The Cooper Institute® . Raadpleeg de appendix (*[Standaardwaarden VO2 Max.](#page-142-0)*, pagina 135), en ga naar [www.CooperInstitute.org](http://www.CooperInstitute.org) voor meer informatie.

### <span id="page-60-0"></span>Uw geschat VO2 max. voor hardlopen weergeven

Voor deze functies is hartslagmeting aan de pols of een compatibele hartslagmeter met borstband vereist. Als u een hartslagmeter met borstband gebruikt, moet u deze omdoen en koppelen met uw watch (*[De draadloze](#page-85-0) [sensoren koppelen](#page-85-0)*, pagina 78).

Stel uw gebruikersprofiel (*[Uw gebruikersprofiel instellen](#page-101-0)*, pagina 94) en maximale hartslag in (*[Uw hartslagzones](#page-102-0) instellen*[, pagina 95\)](#page-102-0) voor de meest nauwkeurige schattingen. In eerste instantie lijken de schattingen mogelijk onnauwkeurig. U moet de watch een aantal keer gebruiken zodat deze uw hardloopprestaties leert begrijpen. U kunt de opname van VO2 max. uitschakelen voor ultra run- en trail run-activiteiten als u niet wilt dat deze hardlooptypen invloed hebben op uw VO2 max. schatting (*[Instellingen van activiteiten en apps](#page-34-0)*, pagina 27).

- **1** Start een hardloopactiviteit.
- **2** Ga ten minste 10 minuten buiten hardlopen.
- **3** Selecteer na het hardlopen **Sla op**.
- **4** Druk op **UP** of **DOWN** om door de prestatiemetingen te bladeren.

### Geschat VO2 max. voor fietsen weergeven

Voor deze functies zijn een vermogensmeter en hartslagmeting aan de pols of een compatibele hartslagmeter met borstband vereist. De vermogensmeter moet zijn gekoppeld met uw watch (*[De draadloze sensoren](#page-85-0)  koppelen*[, pagina 78\)](#page-85-0). Als u een hartslagmeter met borstband gebruikt, moet u deze omdoen en koppelen met uw watch.

Stel uw gebruikersprofiel (*[Uw gebruikersprofiel instellen](#page-101-0)*, pagina 94) en maximale hartslag (*[Uw hartslagzones](#page-102-0) instellen*[, pagina 95\)](#page-102-0) in voor de meest nauwkeurige schattingen. In eerste instantie lijken de schattingen mogelijk onnauwkeurig. U moet de watch een paar keer gebruiken zodat het uw fietsprestaties leert begrijpen.

- **1** Start een fietsactiviteit.
- **2** Fiets ten minste 20 minuten met constante, hoge inspanning.
- **3** Selecteer **Sla op** nadat u uw fietssessie hebt voltooid.
- **4** Druk op **UP** of **DOWN** om door de prestatiemetingen te bladeren.

### Uw fitnessleeft**ij**d weergeven

Uw fitnessleeftijd geeft een indicatie van uw fitnessniveau vergeleken met een persoon van hetzelfde geslacht. Uw watch gebruikt informatie zoals uw leeftijd, BMI (Body Mass Index), hartslaggegevens in rust en een intensieve activiteitengeschiedenis om een fitnessleeftijd te verkrijgen. Als u een Garmin Index™ weegschaal hebt, gebruikt uw watch de meetwaarde voor percentage lichaamsvet in plaats van BMI om uw fitnessleeftijd te bepalen. Veranderingen in lichaamsbeweging en levensstijl kunnen van invloed zijn op uw fitnessleeftijd.

**OPMERKING:** Voor de meest nauwkeurige fitnessleeftijd dient u uw gebruikersprofiel in te vullen (*[Uw](#page-101-0)  [gebruikersprofiel instellen](#page-101-0)*, pagina 94).

- **1** Houd **MENU** ingedrukt.
- **2** Selecteer **Gebruikersprofiel** > **Fitnessleeftijd**.

### <span id="page-61-0"></span>Voorspelde racet**ij**den weergeven

Voor de meest nauwkeurige schattingen configureert u uw gebruikersprofiel (*[Uw gebruikersprofiel instellen](#page-101-0)*, [pagina 94\)](#page-101-0) en uw maximale hartslag (*[Uw hartslagzones instellen](#page-102-0)*, pagina 95).

Uw watch gebruikt uw geschatte VO2 max. (*[Over VO2 max. indicaties](#page-59-0)*, pagina 52) en informatie uit uw trainingsgeschiedenis om een doeltijd voor de wedstrijd te bepalen. De watch analyseert uw trainingsgegevens van enkele weken om de geschatte wedstrijdtijd te verfijnen.

**TIP:** Als u meer dan één Garmin toestel hebt, kunt u de functie Physio TrueUp™ inschakelen, waarmee uw watch activiteiten, geschiedenis en gegevens van andere toestellen kan synchroniseren (*[Activiteiten en](#page-118-0) [prestatiemetingen synchroniseren](#page-118-0)*, pagina 111).

- **1** Druk op de watch face op **UP** of **DOWN** om de prestatie-glance weer te geven.
- **2** Druk op **START** om glance-details te bekijken.
- **3** Druk op **UP** of **DOWN** om de voorspelde racetijd weer te geven.

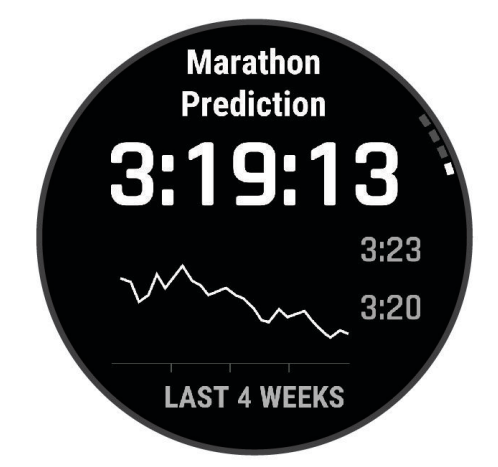

**4** Druk op **START** om voorspellingen voor andere afstanden weer te geven.

**OPMERKING:** De voorspellingen lijken in eerste instantie mogelijk onnauwkeurig. U moet de watch een aantal keer gebruiken zodat deze uw hardloopprestaties leert begrijpen.

### <span id="page-62-0"></span>Status hartslagvariatie

Uw horloge analyseert uw polshartslag terwijl u slaapt om uw hartslagvariabiliteit (HRV) te bepalen. Training, fysieke activiteit, slaap, voeding en gezonde gewoonten hebben allemaal invloed op de variabiliteit van uw hartslag. HRV-waarden kunnen sterk verschillen op basis van geslacht, leeftijd en fitnessniveau. Een evenwichtige HRV-status kan wijzen op positieve tekenen van gezondheid, zoals een goede balans tussen training en herstel, een betere cardiovasculaire conditie en een beter herstelvermogen na stress. Een onevenwichtige of slechte status kan een teken zijn van vermoeidheid, grotere herstelbehoeften of verhoogde stress. Voor optimale resultaten kunt u de watch het beste ook 's nachts dragen. De watch vereist drie weken aan consistente slaapgegevens om de status van uw hartslagvariabiliteit weer te geven.

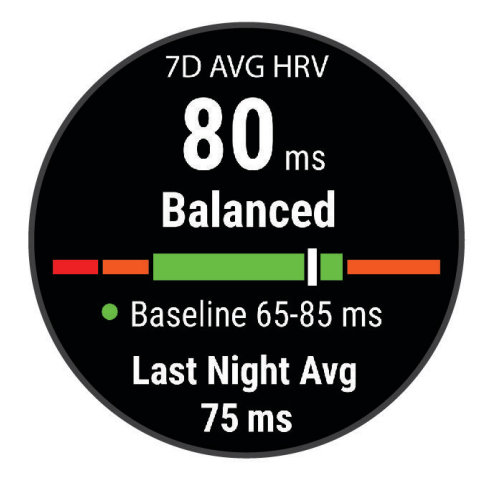

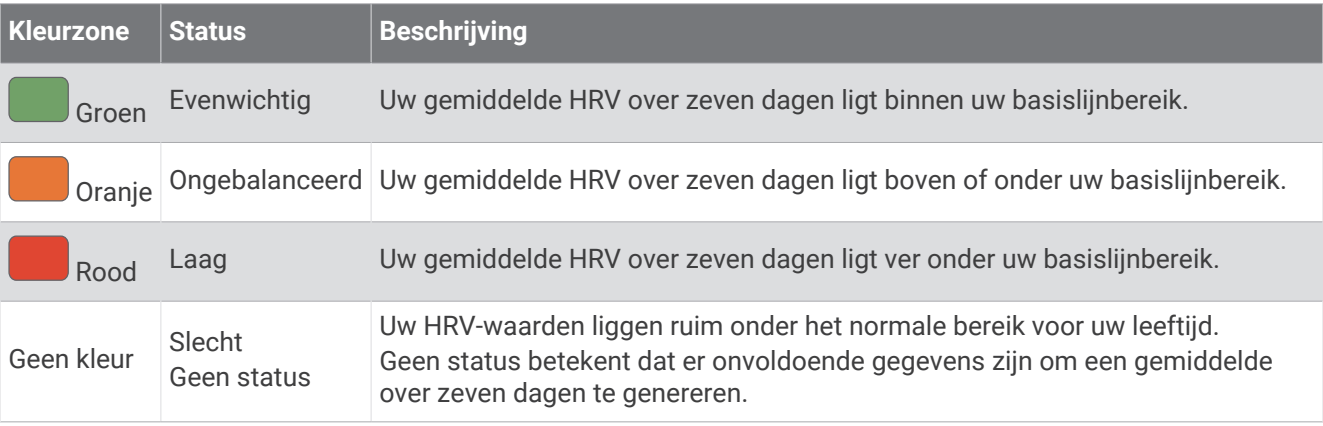

U kunt uw watch synchroniseren met uw Garmin Connect account om de status van uw huidige hartslagvariabiliteit, trends en educatieve feedback te bekijken.

#### Hartslagvariaties en stressniveau

Het stressniveau is het resultaat van een test van drie minuten die wordt uitgevoerd als u stilstaat en waarbij het epix toestel de hartslagvariaties analyseert om uw algemene stressniveau te bepalen. Training, slaap, voeding en algemene stress beïnvloeden allemaal de prestaties van een hardloper. Het stressniveau wordt aangegeven op een schaal van 1 tot 100, waarbij 1 staat voor bijzonder weinig stress en 100 voor bijzonder veel stress. Als u uw stressniveau weet, kunt u beter beslissen of uw lichaam klaar is voor een zware hardlooptraining of yogasessie.

#### <span id="page-63-0"></span>Hartslagvariaties en stressniveau weergeven

Voor deze functie is een Garmin hartslagmeter met borstband vereist. Voordat u het stressniveau van uw hartslagvariaties (HSV) kunt weergeven, moet u een hartslagmeter omdoen en deze koppelen met uw toestel (*[De draadloze sensoren koppelen](#page-85-0)*, pagina 78).

**TIP:** Garmin raadt u aan uw stressniveau elke dag om ongeveer dezelfde tijd en onder dezelfde omstandigheden te meten.

- **1** Selecteer zo nodig **START**, en **Voeg toe** > **HSV stress** om de stress-app aan uw lijst met apps toe te voegen.
- **2** Selecteer **Ja** om de app aan uw lijst met favorieten toe te voegen.
- **3** Druk op de watch face op **START**, selecteer **HSV stress**, en druk op **START**.
- **4** Sta stil en rust 3 minuten.

#### Prestatieconditie

Zodra u een activiteit, zoals hardlopen of fietsen, hebt voltooid, analyseert de functie Prestatieconditie uw tempo, hartslag en uw hartslagwisselingen om een real-time meting uit te voeren van uw prestatieniveau in vergelijking met uw gemiddelde fitnessniveau. Dit is ongeveer het percentage dat u in real-time afwijkt van uw geschatte VO2 max. basiswaarde.

Prestatieconditiewaarden liggen tussen -20 en +20. Na de eerste 6 tot 20 minuten van uw activiteit, wordt de score van uw prestatieconditie op uw toestel weergegeven. Een score van +5 betekent bijvoorbeeld dat u fit en uitgerust bent en dat u de activiteit moet kunnen doorstaan. U kunt de prestatieconditie als een gegevensveld toevoegen aan een van uw trainingsschermen om uw prestaties tijdens de activiteit in de gaten te houden. De prestatieconditie kan ook een indicator van het vermoeidheidsniveau zijn, vooral aan het einde van een lange hardloopsessies of fietsritten.

**OPMERKING:** Het toestel vereist een aantal hardloopsessies of fietsritten met een hartslagmeter om een nauwkeurig geschat VO2 max. te verkrijgen en informatie te verzamelen over uw hardloop- of fietsprestaties (*[Over VO2 max. indicaties](#page-59-0)*, pagina 52).

#### Uw prestatieconditie weergeven

Voor deze functies is hartslagmeting aan de pols of een compatibele hartslagmeter met borstband vereist.

- **1** Voeg **Prestatieconditie** toe aan een gegevensscherm (*[Gegevensschermen aanpassen](#page-33-0)*, pagina 26).
- **2** Ga een stuk hardlopen of fietsen.

Na 6 tot 20 minuten wordt uw prestatieconditie weergegeven.

**3** Blader naar het gegevensscherm om uw prestatieconditie tijdens de volledige hardloopsessie of fietsrit te bekijken.

### <span id="page-64-0"></span>Uw FTP-waarde schatten

Voordat u een schatting van uw functionele drempelvermogen (FTP) kunt krijgen, moet u een borsthartslagmeter en een vermogensmeter met uw watch koppelen (*[De draadloze sensoren koppelen](#page-85-0)*, [pagina 78\)](#page-85-0) en moet u uw geschat VO2 max. opvragen (*[Geschat VO2 max. voor fietsen weergeven](#page-60-0)*, pagina 53).

De watch gebruikt informatie van uw gebruikersprofiel in de basisinstellingen en uw geschat VO2 max. om uw FTP te schatten. De watch detecteert op basis van de hartslag- en vermogensmeter automatisch uw FTP tijdens fietsen bij een constante, hoge intensiteit.

- **1** Druk op **UP** of **DOWN** om de prestatie-glance weer te geven.
- **2** Druk op **START** om glance-details te bekijken.
- **3** Druk op **UP** of **DOWN** om uw geschatte FTP-waarde weer te geven.

Uw geschatte FTP-waarde wordt weergegeven als een waarde gemeten in watt per kilogram, uw geleverde vermogen in watt en een positie op de kleurenbalk.

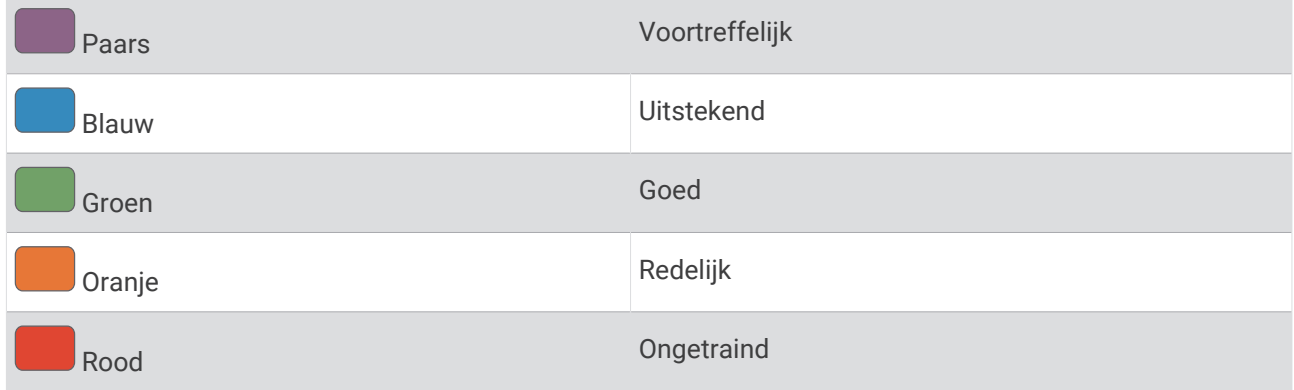

Raadpleeg de appendix (*[FTP-waarden](#page-143-0)*, pagina 136) voor meer informatie.

**OPMERKING:** Als een prestatiemelding een nieuwe FTP meldt, kunt u Accepteer selecteren om de nieuwe FTP op te slaan of Weiger om uw huidige FTP te behouden.

#### Een FTP-test uitvoeren

Voordat u een test kunt doen om uw Functional Threshold Power (FTP) te bepalen, moet u een hartslagmeter om de borst en een vermogensmeter met uw toestel koppelen (*[De draadloze sensoren koppelen](#page-85-0)*, pagina 78) en moet u uw geschat VO2 max. verkrijgen (*[Geschat VO2 max. voor fietsen weergeven](#page-60-0)*, pagina 53).

**OPMERKING:** De FTP-test is een veeleisende workout van ongeveer 30 minuten. Kies een praktische en doorgaans vlakke fietsroute waarop u snelheid geleidelijk kunt opvoeren, zoals in een tijdrit.

- **1** Selecteer op de wijzerplaat **START**.
- **2** Selecteer een fietsactiviteit.
- **3** Houd **MENU** ingedrukt.
- **4** Selecteer **Training** > **FTP-test**.
- **5** Volg de instructies op het scherm.

Zodra u aan de rit begint, geeft het toestel de duur van elke stap, het doel en de huidige vermogensgegevens weer. Als de test is voltooid, wordt een bericht weergegeven.

**6** Na de begeleide test doorloopt u de cooldown, stopt u de timer en slaat u de activiteit op.

Uw FTP-waarde wordt weergegeven als een waarde gemeten in watt per kilogram, uw geleverde vermogen in watt en een positie op de kleurenbalk.

- **7** Selecteer een optie:
	- Selecteer **Accepteer** om de nieuwe FTP-waarde op te slaan.
	- Selecteer **Weiger** om uw huidige FTP-waarde te behouden.

### <span id="page-65-0"></span>Lactaatdrempel

De lactaatdrempel is de trainingsintensiteit waarbij lactaat (melkzuur) zich begint op te hopen in de bloedbaan. Voor hardlopen is de lactaatdrempel een indicatie voor het inspannings- of temponiveau. Wanneer een hardloper deze drempel overschrijdt, begint de vermoeidheid sneller toe te nemen. Bij ervaren hardlopers ligt deze drempel op ongeveer 90% van de maximale hartslag en op het tempo tussen een race van 10 kilometer en een halve marathon. Bij minder ervaren hardlopers ligt de lactaatdrempel vaak ver onder 90% van de maximale hartslag. Kennis van uw lactaatdrempel kan u helpen te bepalen hoe hard u moet trainen of wanneer u tijdens een wedstrijd een beetje extra moet geven.

Als u de waarde voor uw lactaatdrempelhartslag al kent, kunt u deze invoeren in uw gebruikersprofielinstellingen (*[Uw hartslagzones instellen](#page-102-0)*, pagina 95).U kunt de functie Automatische detectie inschakelen om uw lactaatdrempel automatisch vast te leggen tijdens een activiteit.

### Een begeleide test uitvoeren om uw lactaatdrempel te bepalen

Voor deze functie is een Garmin hartslagmeter met borstband vereist. Voordat u de begeleide test kunt uitvoeren, moet u een hartslagmeter omdoen en deze koppelen met uw toestel (*[De draadloze sensoren](#page-85-0)  koppelen*[, pagina 78\)](#page-85-0).

Het toestel gebruikt informatie van uw gebruikersprofiel uit de basisinstellingen en uw geschat VO2 max. om uw lactaatdrempel te schatten. Het toestel detecteert uw lactaatdrempel automatisch tijdens hardlopen bij een constante, hoge intensiteit met hartslagmeter.

**TIP:** Dit toestel vereist een aantal hardloopsessies met een hartslagmeter met borstband om een nauwkeurige waarde voor maximale hartslag en een nauwkeurig geschat VO2 max. te verkrijgen. Als u geen schatting van uw lactaatdrempel kunt krijgen, probeer dan uw maximale hartslagwaarde handmatig te verlagen.

- **1** Selecteer op de wijzerplaat **START**.
- **2** Selecteer een hardloopactiviteit voor buiten. U hebt GPS nodig om de test uit te voeren.
- **3** Houd **MENU** ingedrukt.
- **4** Selecteer **Training** > **Lactaatdrempel-test**.
- **5** Start de timer en volg de instructies op het scherm.

Zodra u aan de hardloopsessie begint, geeft het toestel de duur van elke stap, het doel en de huidige hartslaggegevens weer. Als de test is voltooid, wordt een bericht weergegeven.

**6** Na de begeleide test stopt u de timer en slaat u de activiteit op.

Als dit uw eerste lactaatdrempelschatting is, vraagt het toestel u om uw hartslagzones bij te werken op basis van uw lactaatdrempelhartslag. Bij elke volgende lactaatdrempelschatting vraagt het toestel u om de schatting te accepteren of te weigeren.

#### <span id="page-66-0"></span>Uw real-time stamina weergeven

Uw watch kan uw geschatte real-time stamina weergeven op basis van uw hartslaggegevens en geschatte VO2 max. (*[Over VO2 max. indicaties](#page-59-0)*, pagina 52).

- **1** Houd **MENU** ingedrukt.
- **2** Selecteer **Activiteiten en apps**.
- **3** Selecteer een hardloop- of fietsactiviteit.
- **4** Selecteer de activiteitinstellingen.
- **5** Selecteer **Gegevensschermen** > **Voeg nieuw toe** > **Stamina**.
- **6** Druk op **UP** of **DOWN** om de locatie van het gegevensscherm te wijzigen (optioneel).
- **7** Druk op **START** om het gegevensveld voor primaire stamina te bewerken (optioneel).
- **8** Begin uw activiteit (*[Een activiteit starten](#page-12-0)*, pagina 5).
- **9** Druk op **UP** of **DOWN** om naar het gegevensscherm te bladeren.

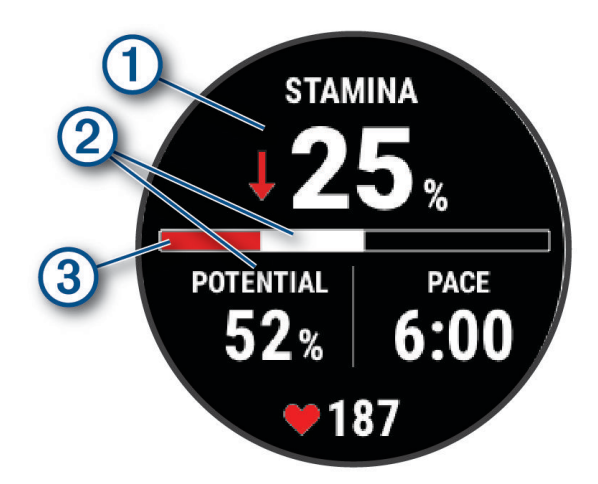

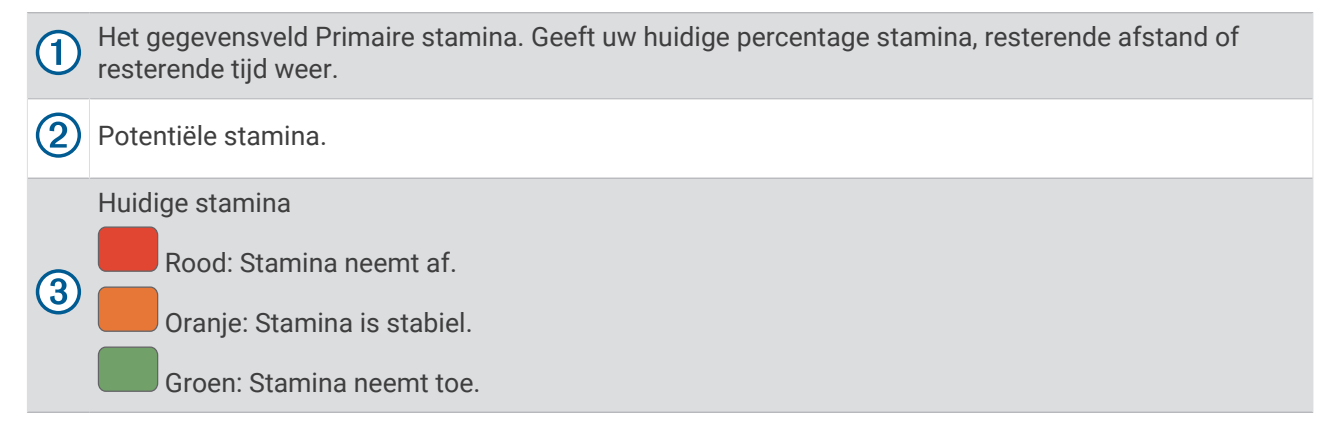

#### Uw vermogenscurve weergeven

Voordat u uw vermogenscurve kunt bekijken, moet u in de afgelopen 90 dagen een rit van minstens een uur hebben vastgelegd met een vermogensmeter (*[De draadloze sensoren koppelen](#page-85-0)*, pagina 78).

U kunt workouts maken in uw Garmin Connect account. In de vermogenscurve wordt uw constante vermogensafgifte in de loop van de tijd weergegeven. U kunt uw vermogenscurve voor de vorige maand, drie maanden of twaalf maanden bekijken.

Selecteer in het Garmin Connect appmenu **Prestatiestatistieken** > **Vermogenscurve**.

## <span id="page-67-0"></span>**Trainingsstatus**

Deze metingen zijn schattingen die u kunnen helpen om uw trainingsactiviteiten te volgen en te analyseren. Voor deze metingen zijn enkele activiteiten met polshartslagmeting of een compatibele hartslagmeter met borstband vereist. Voor fietsprestatiemetingen is een hartslagmeter en een vermogensmeter vereist.

Deze waarden worden geleverd en ondersteund door Firstbeat Analytics. Ga voor meer informatie naar [garmin](http://garmin.com/performance-data/running) [.com/performance-data/running.](http://garmin.com/performance-data/running)

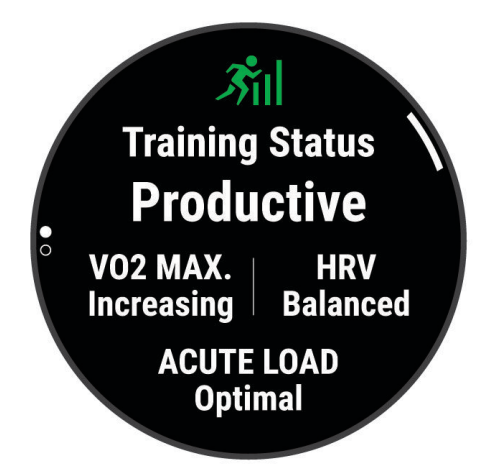

**OPMERKING:** De schattingen lijken In eerste instantie mogelijk onnauwkeurig. U moet een paar activiteiten voltooien zodat de watch uw prestaties leert begrijpen.

- **Trainingsstatus**: Trainingsstatus geeft het effect van uw training op uw fitness en prestaties aan. Uw trainingsstatus is gebaseerd op wijzigingen in uw VO2 max., acute belasting en HRV-status gedurende langere tijd.
- **VO2 max.**: VO2 max. is het maximale zuurstofvolume (in milliliter) dat u kunt verbruiken per minuut, per kilo lichaamsgewicht tijdens maximale inspanning (*[Over VO2 max. indicaties](#page-59-0)*, pagina 52). Uw watch geeft voor warmte en hoogte gecorrigeerde VO2 max.-waarden aan wanneer u acclimatiseert in zeer warme omgevingen of op grote hoogte (*[Hartslag- en hoogteacclimatisatie](#page-68-0)*, pagina 61).
- **Acute belasting**: De acute belasting is een gewogen som van uw recente scores voor de trainingsbelasting, inclusief de duur en intensiteit van de oefening. (*[Acute belasting](#page-69-0)*, pagina 62).
- **Focus trainingsbelasting**: Uw watch analyseert en verdeelt uw trainingsbelasting in verschillende categorieën op basis van de intensiteit en structuur van elke vastgelegde activiteit. De focus trainingsbelasting omvat de totale verzamelde belasting per categorie en de focus van de training. Uw watch geeft uw belastingverdeling over de afgelopen 4 weken weer (*[Focus trainingsbelasting](#page-69-0)*, pagina 62).
- **Trainingsfitheid**: De watch gebruikt verschillende gegevens, waaronder training, herstel en slaap, om een gereedheidsscore te geven, zodat u kunt bepalen of dit het beste moment is om een zware training te doen of het rustiger aan te doen (*[Trainingsfitheid](#page-71-0)*, pagina 64).
- **Type fietser**: Type fietser maakt gebruik van uw gebruikersprofiel, trainingsgeschiedenis, VO2 max. en vermogenscurvegegevens om te bepalen welk type fietser u bent en om uw vermogen te analyseren (*[Fietscapaciteit weergeven](#page-72-0)*, pagina 65).
- **Hersteltijd**: De hersteltijd geeft aan hoeveel tijd u nodig hebt om volledig te herstellen en te kunnen beginnen aan uw volgende hardlooptraining (*Hersteltijd*[, pagina 65](#page-72-0)).

### <span id="page-68-0"></span>**Trainingsstatusniveaus**

Trainingsstatus geeft het effect van uw training op uw fitnessniveau en prestaties aan. Uw trainingsstatus is gebaseerd op wijzigingen in uw VO2 max., acute belasting en HRV-status gedurende langere tijd. Met behulp van uw trainingsstatus kunt u toekomstige trainingen plannen en uw fitnessniveau blijven verbeteren.

- **Geen status**: Om uw trainingsstatus te bepalen heeft de watch minstens één activiteit per week nodig met VO2 max. resultaten van hardlopen of fietsen.
- **Onttrainen**: U hebt een pauze in uw trainingsroutine of u traint een week of langer veel minder dan gewoonlijk. Ontraining betekent dat u uw fitnessniveau niet kunt handhaven. U kunt proberen uw trainingsbelasting te verhogen om de situatie te verbeteren.
- **Herstel**: Door de lichtere trainingsbelasting kan uw lichaam zich herstellen, wat essentieel is tijdens lange perioden waarin u hard traint. U kunt de trainingsbelasting weer verhogen wanneer u voelt dat u er klaar voor bent.
- **Aanhouden**: Uw huidige trainingsniveau is voldoende om uw fitnessniveau te handhaven. Als u verbetering wilt zien, moet u proberen meer variatie aan te brengen in uw workouts of uw trainingsvolume te verhogen.
- **Productief**: Met de huidige trainingsbelasting gaan uw fitnessniveau en prestaties de goede kant op. U moet herstelperioden inlassen in uw training om uw fitnessniveau te handhaven.
- **Piek**: U bent in topvorm, perfect voor een wedstrijd. Door de onlangs verlaagde trainingsbelasting kan uw lichaam zich herstellen en eerdere trainingen volledig verwerken. U moet vooruit plannen, want u kunt deze piekstatus maar kort handhaven.
- **Te intensief**: Uw trainingsbelasting is zeer hoog en werkt averechts. Uw lichaam heeft rust nodig. Gun uzelf de tijd om te herstellen door lichtere trainingen toe te voegen aan uw schema.
- **Niet productief**: Uw trainingsbelasting is in orde, maar uw fitnessniveau daalt. Probeer u te concentreren op rust, voeding en stressbeheer.
- **Gespannen**: Er is sprake van onbalans tussen uw herstel en trainingsbelasting. Het is een normaal resultaat na een zware training of een groot evenement. Uw lichaam kan moeite hebben om te herstellen. Daarom adviseren we u om aandacht te besteden aan uw algemene gezondheid.

### Tips voor het verkr**ij**gen van uw trainingsstatus

De trainingsstatus is afhankelijk van de bijgewerkte beoordelingen van uw fitnessniveau, met minimaal één VO2 max. meting per week. Uw VO2 max. schatting wordt bijgewerkt na krachtige outdoor hardloop- of fietssessies waarin uw hartslag ten minste 70% van uw maximale hartslag heeft bereikt gedurende enkele minuten. Indoor hardloopactiviteiten genereren geen VO2 max. schatting om de nauwkeurigheid van de metingen van uw fitnessniveau te behouden. U kunt de opname van VO2 max. uitschakelen voor ultra run- en trail run-activiteiten als u niet wilt dat deze hardlooptypen invloed hebben op uw VO2 max. schatting (*[Instellingen van activiteiten en](#page-34-0)  apps*[, pagina 27\)](#page-34-0).

Volg deze tips om de functies Trainingsstatus optimaal te benutten.

• Ga ten minste één keer per week buiten hardlopen of fietsen met een vermogensmeter, waarbij u een hartslag hoger dan 70% van uw maximale hartslag bereikt gedurende ten minste 10 minuten.

Als u de watch een week lang hebt gebruikt, moet u kunnen beschikken over uw trainingsstatus.

- Registreer al uw fitnessactiviteiten op deze wacht of schakel de Physio TrueUp functie in, waarmee uw watch meer over uw prestaties kan leren (*[Activiteiten en prestatiemetingen synchroniseren](#page-118-0)*, pagina 111).
- Draag de watch consequent terwijl u slaapt, om een actuele HRV-status te blijven genereren. Het hebben van een geldige HRV-status kan helpen een geldige trainingsstatus te behouden wanneer u niet zoveel activiteiten hebt met VO2 max. metingen.

### Hartslag- en hoogteacclimatisatie

Omgevingsfactoren zoals hoge temperaturen en hoogte zijn van invloed op uw training en prestaties. Hoogtetraining kan bijvoorbeeld een positief effect hebben op uw conditie, maar op grote hoogtes kan uw VO2 max tijdelijk dalen. Uw epix watch geeft meldingen en correcties van uw geschatte VO2 max. en trainingsstatus weer wanneer de temperatuur hoger is dan 22 °C (72 °F) en wanneer u zich op een hoogte boven 800 m (2625 ft.) bevindt. U kunt uw warmte- en hoogteacclimatisatie bijhouden in de Training status glance.

**OPMERKING:** De functie warmte-acclimatisering is alleen beschikbaar voor GPS-activiteiten en vereist weergegevens van uw verbonden telefoon.

### <span id="page-69-0"></span>Acute belasting

Acute belasting is het totaal van een meting van extra zuurstofverbruik na een inspanning (Excess Post-exercise Oxygen Consumption (EPOC)) in de afgelopen dagen. De meter geeft aan of uw huidige belasting laag, optimaal, hoog of zeer hoog is. Het optimale bereik wordt gebaseerd op uw individuele conditie en trainingsgeschiedenis. Het bereik past zich aan naarmate uw trainingstijd en intensiteit toeneemt of afneemt.

### Focus trainingsbelasting

Om uw prestaties en de voordelen voor uw conditie te maximaliseren moet de training worden verdeeld in drie categorieën: laag aerobe, hoog aerobe en anaerobe. De focus van de trainingsbelasting geeft aan welk deel van uw training momenteel in welke categorie valt, en welke trainingsdoelen daarbij kunnen horen. U moet minimaal 7 dagen getraind hebben voordat bepaald kan worden of uw trainingsbelasting laag, optimaal of hoog is. Na 4 weken trainen bevat de geschiedenis van uw trainingsbelasting meer gedetailleerde doelinformatie waarmee u uw trainingsactiviteiten in balans kunt brengen.

- **Onder doel**: Uw trainingsbelasting is in alle intensiteitscategorieën lager dan optimaal. Probeer de duur of frequentie van uw workouts te verhogen.
- **Te weinig laag aerobe activiteiten**: Probeer meer laag aerobe activiteiten toe te voegen om te herstellen en tegenwicht te bieden aan uw activiteiten met een hogere intensiteit.
- **Te weinig hoog aerobe activiteiten**: Probeer meer hoog aerobe activiteiten toe te voegen om uw lactaatdrempel en VO2 max. langzaam te verbeteren.
- **Te weinig aerobe activiteiten**: Probeer een paar intensieve, anaerobe activiteiten toe te voegen om uw snelheid en anaerobe capaciteit langzaam te verbeteren.
- **Evenwichtig**: Uw trainingsbelasting is in balans en biedt uitgebreide conditievoordelen terwijl u verder traint.
- **Lage aerobe focus**: Uw trainingsbelasting bestaat vooral uit laag aerobe activiteiten. Dit biedt een stevige basis en bereidt u voor op intensievere workouts.
- **Hoge aerobe focus**: Uw trainingsbelasting bestaat vooral uit hoog aerobe activiteiten. Deze activiteiten helpen bij het verbeteren van de lactaatdrempel, VO2 max en uithoudingsvermogen.
- **Anaerobe focus**: Uw trainingsbelasting bestaat vooral uit intensieve activiteiten. Dit leidt tot snelle opbouw van conditie, maar moet in evenwicht worden gebracht met laag aerobe activiteiten.
- **Boven doel**: Uw trainingsbelasting is hoger dan optimaal en u moet overwegen om de duur en frequentie van uw workouts terug te brengen.

# <span id="page-70-0"></span>Training Effect

Training Effect meet de gevolgen van een activiteit op uw aerobe en anaerobe conditie. Training Effect neemt tijdens de activiteit toe. Naarmate de activiteit vordert, neemt de waarde Training Effect toe. Training Effect wordt berekend op basis van de gegevens in uw gebruikersprofiel en trainingsgeschiedenis, uw hartslag, en de duur en intensiteit van de activiteit. Er zijn zeven verschillende Training Effect labels om het belangrijkste voordeel van uw activiteit te beschrijven. Elk label is voorzien van een kleurcode en komt overeen met uw focus trainingsbelasting (*[Focus trainingsbelasting](#page-69-0)*, pagina 62). Elke feedbackzin, bijvoorbeeld "Grote impact op VO2 Max.", bevat een bijbehorende beschrijving in uw Garmin Connect activiteitgegevens.

Aeroob Training Effect maakt gebruik van uw hartslag om de samengestelde intensiteit van de training op uw aerobe conditie te meten en geeft aan of de workout uw fitnessniveau behoudt of verbetert. Uw verhoogd zuurstofgebruik na inspanning (EPOC) die ontstaat tijdens het trainen, wordt meegenomen in de verschillende waarden waaruit uw conditie en trainingsgewoonten bestaan. Regelmatige workouts met gemiddelde inspanning of workouts met langere intervals (> 180 seconden) hebben een positieve impact op uw aeroob metabolisme en zorgen daardoor voor een verbeterd aeroob Training Effect.

Anaeroob Training Effect gebruikt de hartslag en snelheid (of vermogen) om te bepalen hoe de workout uw mogelijkheid om te presteren op zeer hoge intensiteit beïnvloed. U krijgt een waarde gebaseerd op de anaerobe bijdrage aan EPOC en het soort activiteit. Herhaaldelijke intervallen met hoge intensiteit van 10 tot 120 seconden hebben een zeer voordelige impact op uw anaeroob vermogen en zorgen daardoor voor een verbeterd anaeroob Training Effect.

U kunt Aeroob trainingseffect en Anaeroob trainingseffect als een gegevensveld toevoegen aan een van uw trainingsschermen om uw gegevens tijdens de activiteit in de gaten te houden.

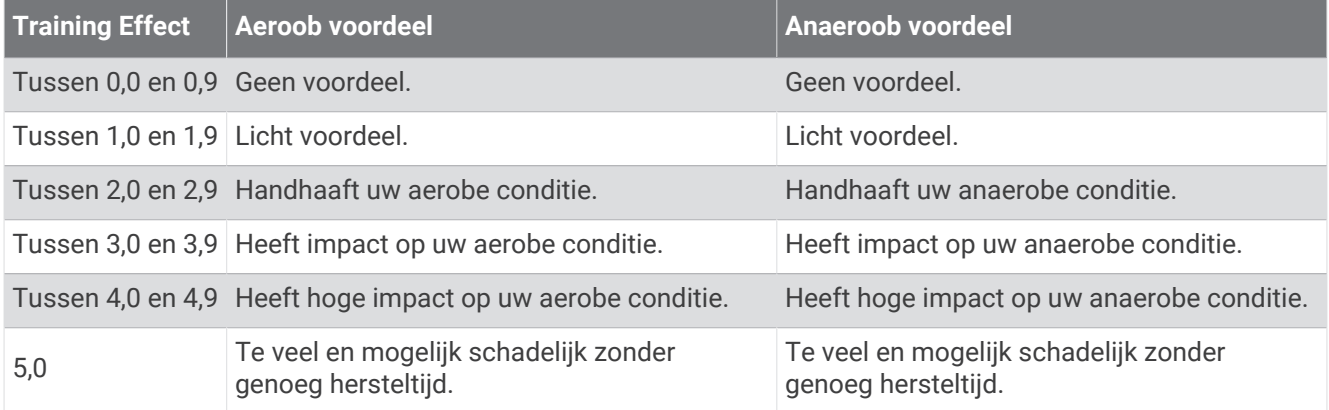

Training Effect technologie wordt geleverd en ondersteund door Firstbeat Analytics. Ga voor meer informatie naar [firstbeat.com.](http://www.firstbeat.com)

# <span id="page-71-0"></span>**Trainingsfitheid**

Uw trainingsfitheid bestaat uit een score en een kort bericht waarmee u kunt bepalen hoe klaar u bent om elke dag te trainen. De score wordt continu berekend en bijgewerkt op basis van de volgende factoren:

- Slaapscore (afgelopen nacht)
- Hersteltijd
- HRV-status
- Acute belasting
- Slaapgeschiedenis (afgelopen 3 nachten)
- Stressgeschiedenis (afgelopen 3 dagen)

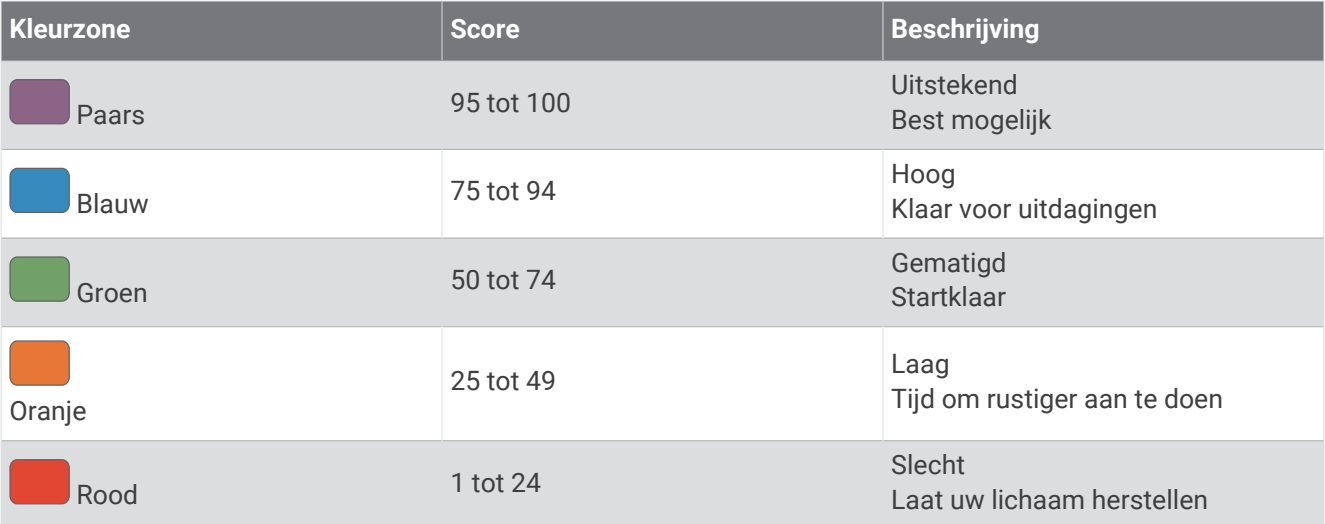

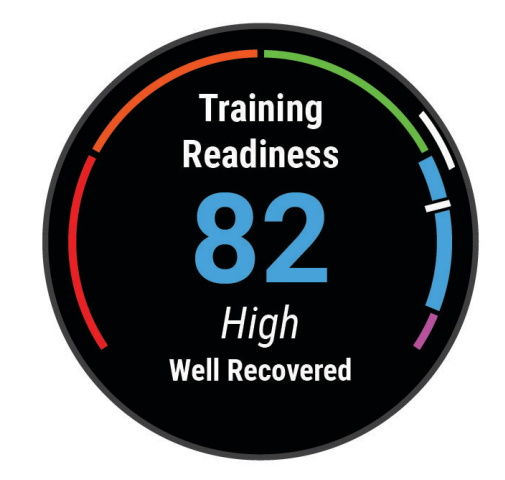

Ga naar uw Garmin Connect account als u de trends in uw trainingsfitheid in de loop der tijd wilt zien.
### Fietscapaciteit weergeven

Voordat u uw fietscapaciteit kunt bekijken, moet u een trainingsgeschiedenis van 7 dagen en VO2 max.-gegevens hebben vastgelegd in uw gebruikersprofiel (*[Over VO2 max. indicaties](#page-59-0)*, pagina 52), evenals vermogenscurvegegevens van een gekoppelde vermogensmeter (*[Uw vermogenscurve weergeven](#page-66-0)*, pagina 59).

Fietscapaciteit is een meting van uw prestaties in drie categorieën: aerobische uithoudingsvermogen, aerobische capaciteit, en anaerobische capaciteit. Fietscapaciteit omvat uw huidige type fietser, zoals klimmer. De informatie die u in uw gebruikersprofiel invoert, zoals uw lichaamsgewicht, helpt ook om uw type fietser te bepalen (*[Uw gebruikersprofiel instellen](#page-101-0)*, pagina 94).

**1** Druk op **UP** of **DOWN** om het overzicht voor de fietscapaciteit weer te geven.

**OPMERKING:** U moet mogelijk het overzicht toevoegen aan uw overzichtslijst (*[De overzichtslijst aanpassen](#page-56-0)*, [pagina 49\)](#page-56-0).

- **2** Druk op **START** om uw huidige type rijder weer te geven.
- **3** Druk op **START** om een gedetailleerde analyse van uw fietscapaciteit weer te geven (optioneel).

# Herstelt**ij**d

U kunt uw Garmin toestel gebruiken met hartslagmeting aan de pols of met een compatibele hartslagmeter met borstband om de tijd weer te geven die resteert voordat u volledig bent hersteld en klaar bent voor uw volgende intensieve workout.

**OPMERKING:** De aanbevolen hersteltijd is gebaseerd op uw geschatte VO2 max. en lijkt aanvankelijk misschien onnauwkeurig. U moet een paar activiteiten voltooien zodat het toestel uw prestaties leert begrijpen.

De hersteltijd verschijnt direct na afloop van een activiteit. De tijd loopt af naar het optimale moment voor een nieuwe intensieve workout. Het toestel werkt uw hersteltijd gedurende de dag bij op basis van veranderingen in slaap, stress, ontspanning en fysieke activiteit.

### **Herstelhartslag**

Als u traint met een hartslagmeter aan de pols of een compatibele hartslagmeter met borstband, kunt u uw herstelhartslag controleren na elke activiteit. Uw herstelhartslag is het verschil tussen uw hartslag tijdens de training en uw hartslag twee minuten na het einde van de training. Voorbeeld: Na een normale training stopt u de timer. Uw hartslag is 140 bpm. Na twee minuten rust of coolingdown is uw hartslag 90 bpm. Uw herstelhartslag is dan 50 bpm (140 min 90). Onderzoek heeft uitgewezen dat er een verband is tussen herstelhartslag en hartconditie. In het algemeen geldt dat hoe hoger de herstelhartslagwaarde is, hoe gezonder het hart.

**TIP:** De beste resultaten worden verkregen wanneer u gedurende twee minuten stopt met bewegen, terwijl het toestel uw herstelhartslagwaarde berekent.

### Uw trainingsstatus pauzeren en hervatten

Als u geblesseerd of ziek bent, kunt u uw trainingsstatus onderbreken. U kunt doorgaan met het vastleggen van fitnessactiviteiten, maar uw trainingsstatus, de focus op de trainingsbelasting, herstelfeedback en aanbevelingen voor workouts zijn tijdelijk uitgeschakeld.

U kunt uw trainingsstatus hervatten wanneer u klaar bent om de training opnieuw te starten. Voor de beste resultaten hebt u elke week minimaal één VO2 max.-meting nodig (*[Over VO2 max. indicaties](#page-59-0)*, pagina 52).

- **1** Als u uw trainingsstatus wilt pauzeren, selecteert u een optie:
	- Houd in de trainingsstatus-glance **MENU** ingedrukt en selecteer **Opties** > **Onderbreek Trainingsstatus**.
	- Selecteer in uw Garmin Connect instellingen, **Prestatiestatistieken** > **Trainingsstatus** > > **Onderbreek Trainingsstatus**.
- **2** Synchroniseer uw watch met uw Garmin Connect account.
- **3** Als u uw trainingsstatus wilt hervatten, selecteert u een optie:
	- Houd in de trainingsstatus-glance **MENU** ingedrukt en selecteer **Opties** > **Trainingsstatus hervatten**.
	- Selecteer in uw Garmin Connect instellingen, **Prestatiestatistieken** > **Trainingsstatus** > > **Trainingsstatus hervatten**.
- **4** Synchroniseer uw watch met uw Garmin Connect account.

# <span id="page-73-0"></span>Een aandeel toevoegen

Voordat u de aandelenlijst kunt aanpassen, moet u de aandelenglance toevoegen aan de glancelijst (*[De](#page-56-0) [overzichtslijst aanpassen](#page-56-0)*, pagina 49).

- **1** Druk op de wijzerplaat op **UP** of **DOWN** om de aandelenglance weer te geven.
- **2** Selecteer **START**.
- **3** Selecteer **Aandeel toevoegen**.
- 4 Voer de bedrijfsnaam of het symbool voor het aandeel dat u wilt toevoegen in en selecteer  $\blacktriangledown$ . De watch geeft zoekresultaten weer.
- **5** Selecteer het aandeel dat u wilt toevoegen.
- **6** Selecteer het aandeel om meer informatie weer te geven.

**TIP:** Als u het aandeel in de glancelijst wilt weergeven, drukt u op START en selecteert u Stel als favoriet in.

# Bediening

Via het bedieningsmenu hebt u snel toegang tot watchfuncties en -opties. U kunt de opties toevoegen aan het bedieningsmenu, de volgorde ervan wijzigen en ze verwijderen (*[Het bedieningsmenu aanpassen](#page-75-0)*, pagina 68). Houd **LIGHT** ingedrukt in een scherm.

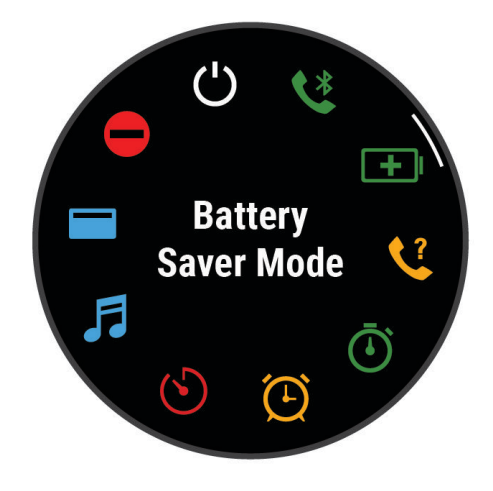

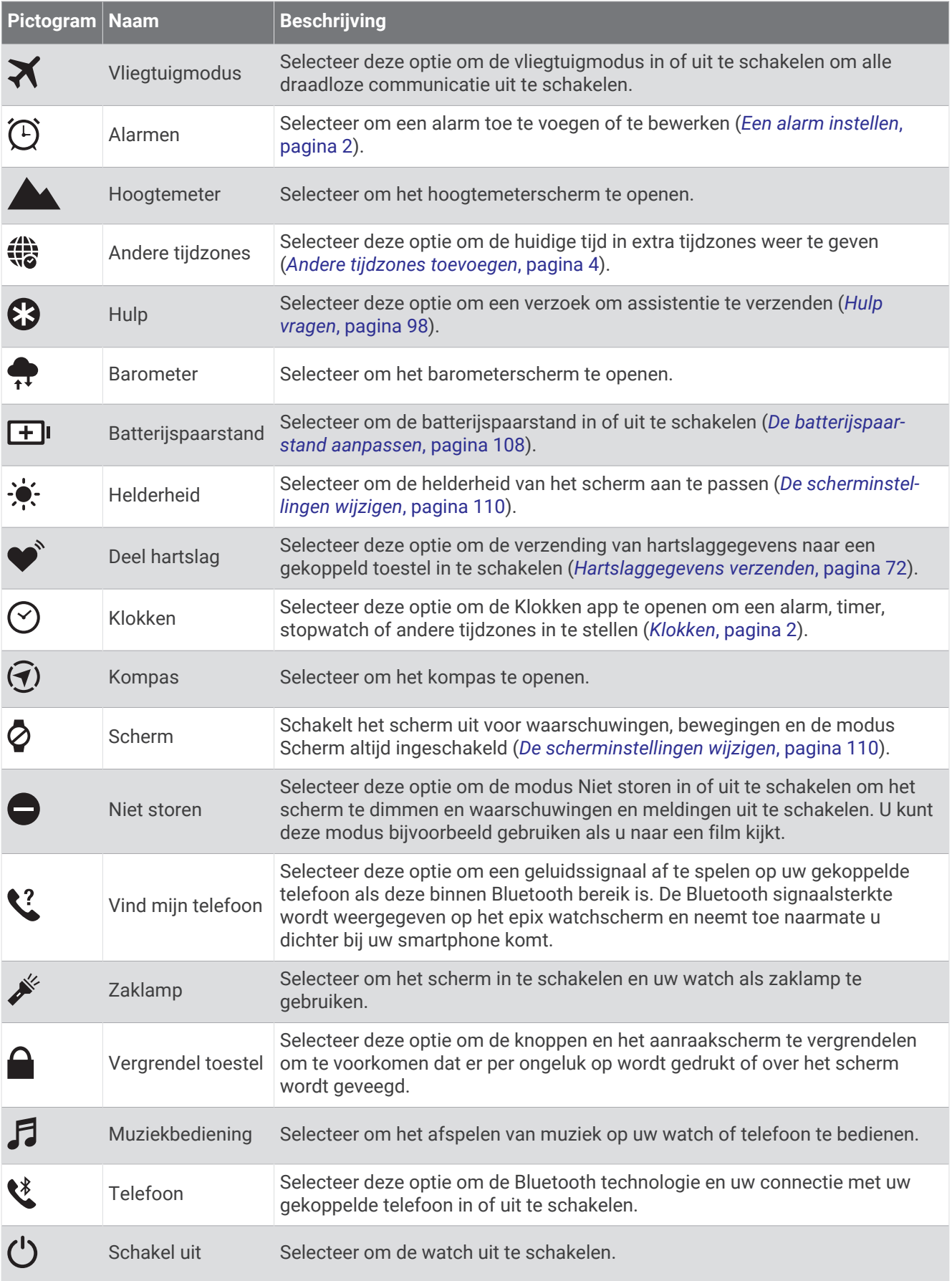

<span id="page-75-0"></span>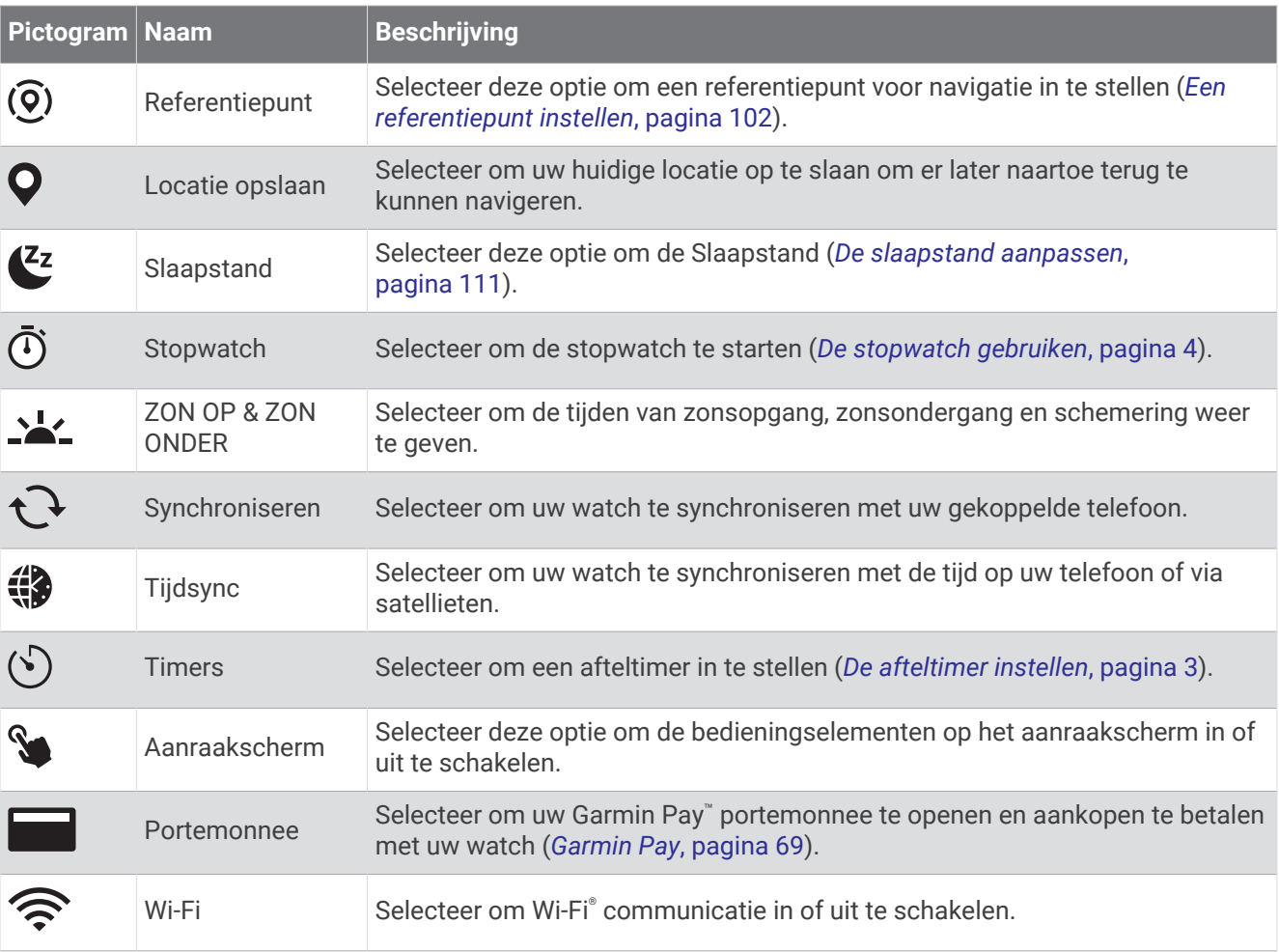

### Het bedieningsmenu aanpassen

U kunt snelkoppelingen toevoegen, verwijderen en de volgorde ervan wijzigen in het bedieningsmenu (*[Bediening](#page-73-0)*, [pagina 66\)](#page-73-0).

- **1** Houd **MENU** ingedrukt.
- **2** Selecteer **Lay-out** > **Bediening**.
- **3** Selecteer een snelkoppeling die u wilt aanpassen.
- **4** Selecteer een optie:
	- Selecteer **Sorteer** om de locatie van de snelkoppeling in het bedieningsmenu te wijzigen.
	- Selecteer **Verwijder** om de snelkoppeling uit het bedieningsmenu te verwijderen.
- **5** Selecteer indien nodig **Voeg nieuw toe** om nog een snelkoppeling aan het bedieningsmenu toe te voegen.

### Het scherm Zaklamp gebruiken

Gebruik van de zaklamp kan de levensduur van de batterij doen afnemen. U kunt de helderheid verlagen om de gebruiksduur van de batterijen te verlengen.

- **1** Houd **LIGHT** ingedrukt.
- 2 Selecteer  $\overrightarrow{P}$ .
- **3** Druk op **UP** of **DOWN** om de helderheid en de kleur aan te passen.

**TIP:** U kunt snel tweemaal op LIGHT drukken om de zaklamp in de toekomst met deze instelling in te schakelen.

# <span id="page-76-0"></span>Garmin Pay

Met de functie Garmin Pay kunt u met uw watch aankopen betalen bij deelnemende winkels door een creditcard of bankpas te gebruiken die is uitgegeven door een deelnemende financiële instelling.

### Uw Garmin Pay portemonnee instellen

U kunt een of meer deelnemende creditcards of bankpassen aan uw Garmin Pay portemonnee toevoegen. Ga naar [garmin.com/garminpay/banks](http://garmin.com/garminpay/banks) en ontdek welke financiële instellingen meedoen.

- **1** Selecteer in de Garmin Connect app $\blacksquare$  of  $\bullet \bullet \bullet$ .
- **2** Selecteer **Garmin Pay** > **Aan de slag**.
- **3** Volg de instructies op het scherm.

### Een aankoop betalen via uw horloge

Voordat u met uw horloge aankopen kunt betalen, moet u minimaal één betaalkaart instellen.

U kunt met uw watch aankopen betalen in deelnemende winkels.

- **1** Houd **LIGHT** ingedrukt.
- 2 Selecteer
- **3** Voer uw pincode van vier cijfers in.

**OPMERKING:** Als u uw pincode drie keer onjuist invoert, wordt uw portemonnee vergrendeld en moet u uw pincode opnieuw instellen in de Garmin Connect app.

Uw laatst gebruikte betaalkaart wordt weergegeven.

- **4** Als u meerdere kaarten hebt toegevoegd aan uw Garmin Pay portemonnee, veegt u om een andere kaart te gebruiken (optioneel).
- **5** Als u meerdere kaarten hebt toegevoegd aan uw Garmin Pay portemonnee, selecteert u **DOWN** om een andere kaart te gebruiken (optioneel).
- **6** Houd uw horloge binnen 60 seconden bij de lezer, met het scherm in de richting van de lezer.
	- Het horloge trilt en u ziet een vinkje op het scherm wanneer de communicatie met de lezer is voltooid.
- **7** Volg de instructies op de kaartlezer, indien nodig, om de transactie te voltooien.

**TIP:** Nadat u de juiste pincode hebt ingevoerd, kunt u gedurende 24 uur betalingen doen zonder pincode zolang u het horloge draagt. Als u het horloge afdoet of als u de hartslagmeting uitschakelt, moet u de pincode opnieuw invoeren om een betaling te doen.

### Een kaart toevoegen aan uw Garmin Pay portemonnee

U kunt maximaal 10 creditcards of bankpassen toevoegen aan uw Garmin Pay portemonnee.

- **1** Selecteer in de Garmin Connect app $\blacksquare$  of  $\bullet \bullet \bullet$ .
- **2** Selecteer **Garmin Pay** > > **Voeg kaart toe**.
- **3** Volg de instructies op het scherm.

Nadat de kaart is toegevoegd, kunt u de kaart selecteren op uw horloge wanneer u een betaling doet.

### Uw Garmin Pay kaarten beheren

U kunt een kaart tijdelijk opschorten of verwijderen.

**OPMERKING:** In sommige landen zijn de Garmin Pay functies mogelijk beperkt door de deelnemende financiële instellingen.

- 1 Selecteer in de Garmin Connect app of  $\bullet \bullet \bullet$ .
- **2** Selecteer **Garmin Pay**.
- **3** Selecteer een kaart.
- **4** Selecteer een optie:
	- Selecteer **Blokkeer kaart** om de kaart tijdelijk op te schorten of de opschorting op te heffen. De kaart moet actief zijn om aankopen te kunnen doen met uw epix watch.
	- Selecteer  $\blacksquare$  om de kaart te verwijderen.

### Uw Garmin Pay pincode w**ij**zigen

U dient uw huidige pincode te weten om deze te kunnen wijzigen. Als u uw wachtwoord bent vergeten, moet u de Garmin Pay functie voor uw epix watch opnieuw instellen, een nieuwe pincode maken en uw kaartgegevens opnieuw invoeren.

- **1** Selecteer op de pagina epix toestel in de Garmin Connect app de opties **Garmin Pay** > **Wijzig pincode**.
- **2** Volg de instructies op het scherm.

De volgende keer dat u met uw epix watch betaalt, moet u de nieuwe pincode invoeren.

# Sensoren en accessoires

De epix watch heeft verschillende interne sensoren en u kunt extra draadloze sensoren koppelen voor uw activiteiten.

# **Polshartslag**

Uw watch heeft een polshartslagmeter en u kunt uw hartslaggegevens in een hartslag-glance bekijken (*[De](#page-56-0)  [glancelijst weergeven](#page-56-0)*, pagina 49).

De watch is ook compatibel met borsthartslagmeters. Als de gegevens van zowel de polshartslag als de borsthartslag beschikbaar zijn zodra u een activiteit start, gebruikt uw watch de borsthartslaggegevens.

### De watch dragen

#### **VOORZICHTIG**

Sommige gebruikers kunnen last krijgen van huidirritatie na langdurig gebruik van de watch, vooral als de gebruiker een gevoelige huid heeft of allergisch is. Als u merkt dat uw huid geïrriteerd is, verwijder de watch dan en geef uw huid de tijd om te herstellen. Zorg ervoor dat de watch schoon en droog is en draai het niet te strak aan om huidirritatie te voorkomen. Ga voor meer informatie naar [garmin.com/fitandcare](http://www.garmin.com/fitandcare).

• Draag de watch om uw pols, boven uw polsgewricht.

**OPMERKING:** De watch dient stevig vast te zitten, maar niet te strak. Voor een nauwkeurigere hartslagmeting, mag de watch tijdens het hardlopen of de training niet bewegen. Voor pulse oxymeterwaarden moet u bewegingloos blijven.

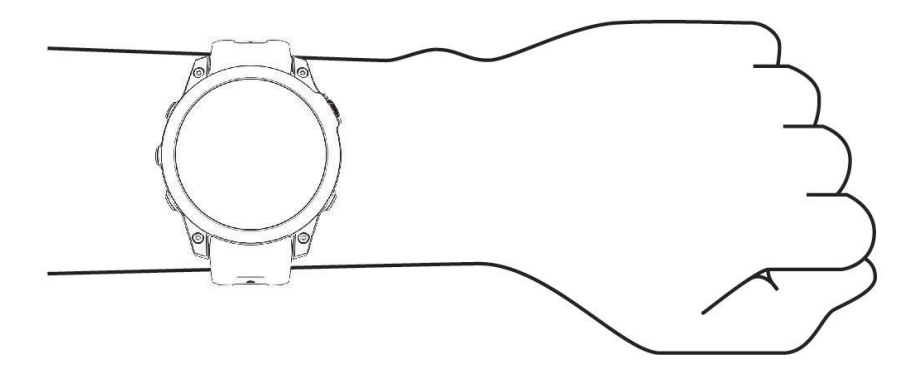

**OPMERKING:** De optische sensor bevindt zich aan de achterkant van de watch.

- Raadpleeg *[Tips voor onregelmatige hartslaggegevens](#page-78-0)*, pagina 71 voor meer informatie over de hartslag aan de pols.
- Zie *[Tips voor grillige pulse oxymeter-gegevens](#page-81-0)*, pagina 74 voor meer informatie over de Pulse Ox metersensor.
- Ga naar [garmin.com/ataccuracy](http://garmin.com/ataccuracy) voor meer informatie over nauwkeurigheid.
- Ga voor meer informatie over onderhoud en ondersteuning voor uw watch naar [garmin.com/fitandcare.](http://www.garmin.com/fitandcare)

### <span id="page-78-0"></span>Tips voor onregelmatige hartslaggegevens

Als hartslaggegevens onregelmatig zijn of niet worden weergegeven, kunt u deze tips proberen.

- Zorg dat uw arm schoon en droog is voordat u de watch omdoet.
- Zorg dat de huid onder de watch niet is ingesmeerd met zonnebrandcrème, lotion of insectenwerende middelen.
- Zorg dat de hartslagsensor aan de achterkant van de watch niet wordt bekrast.
- Draag de watch om uw pols, boven uw polsgewricht. De watch dient stevig vast te zitten, maar niet te strak.
- Wacht tot het pictogram  $\bullet$  constant brandt voordat u aan uw activiteit begint.
- Voer gedurende 5 tot 10 minuten een warming-up uit en meet uw hartslag voordat u aan uw workout begint. **OPMERKING:** Voer bij koud weer de warming-up binnen uit.
- Spoel de watch na elke training af met schoon water.
- Gebruik een siliconenband tijdens trainingen.

#### Instellingen polshartslagmeter

#### Houd **MENU** ingedrukt en selecteer **Sensors en accessoires** > **Polshartslag**.

**Status**: Hiermee schakelt u de polshartslagmeter in of uit. De standaardwaarde is Automatisch, waarbij automatisch de polshartslagmeter wordt gebruikt, tenzij u een externe hartslagmeter koppelt.

**OPMERKING:** Als u de polshartslagmeter uitschakelt, wordt ook de polssensor van de pulse oximeter uitgeschakeld. U kunt een handmatige meting uitvoeren vanuit de pulse oximeter-glance.

**Tijdens zwemmen**: Hiermee schakelt u de polshartslagmeter in of uit tijdens zwemactiviteiten.

- **Abnormale-hartslagwaarsch.**: Hiermee kunt u de watch instellen om u te waarschuwen wanneer uw hartslag een bepaalde drempel overschrijdt of onder een ingestelde drempelwaarde komt (*Abnormalehartslagwaarschuwingen instellen*, pagina 71).
- **Deel hartslag**: Hiermee kunt u uw hartslaggegevens naar een gekoppeld toestel verzenden (*[Hartslaggegevens](#page-79-0)  verzenden*[, pagina 72](#page-79-0)).

#### Abnormale-hartslagwaarschuwingen instellen

#### **VOORZICHTIG**

Deze functie waarschuwt u alleen wanneer uw hartslag na een periode van inactiviteit een bepaald aantal slagen per minuut overschrijdt of daalt, zoals geselecteerd door de gebruiker. Deze functie waarschuwt u niet voor een mogelijke hartaandoening en is niet bedoeld om een medische aandoening of ziekte te behandelen of te diagnosticeren. Neem bij hartproblemen altijd contact op met uw zorgverlener.

U kunt de drempelwaarde voor de hartslag instellen.

- **1** Houd **MENU** ingedrukt.
- **2** Selecteer **Sensors en accessoires** > **Polshartslag** > **Abnormale-hartslagwaarsch.**.
- **3** Selecteer **Melding Hoog** of **Melding Laag**.
- **4** Stel de drempelwaarde voor de hartslag in.

Telkens wanneer uw hartslag boven of onder de drempelwaarde komt, verschijnt er een bericht en trilt de watch.

### <span id="page-79-0"></span>Hartslaggegevens verzenden

U kunt uw hartslaggegevens vanaf uw watch verzenden en deze op gekoppelde toestellen bekijken. Het verzenden van hartslaggegevens verkort de levensduur van batterij.

**TIP:** U kunt de activiteitinstellingen aanpassen zodat uw hartslaggegevens automatisch worden verzonden wanneer u een activiteit start (*[Instellingen van activiteiten en apps](#page-34-0)*, pagina 27). U kunt bijvoorbeeld uw hartslaggegevens verzenden naar een Edge® toestel tijdens het fietsen.

- **1** Selecteer een optie:
	- Houd **MENU** ingedrukt en selecteer **Sensors en accessoires** > **Polshartslag** > **Deel hartslag**.
	- $\cdot$  Houd LIGHT ingedrukt om het bedieningsmenu te openen en selecteer  $\blacktriangleright$ . **OPMERKING:** U kunt de opties toevoegen aan het bedieningsmenu (*[Het bedieningsmenu aanpassen](#page-75-0)*, [pagina 68\)](#page-75-0).
- **2** Selecteer **START**.

De watch begint met het verzenden van uw hartslaggegevens.

**3** Koppel uw watch met uw compatibele toestel.

**OPMERKING:** De aanwijzingen voor het koppelen verschillen voor ieder Garmin compatibel toestel. Raadpleeg uw gebruikershandleiding.

**4** Druk op **STOP** om het verzenden van uw hartslaggegevens te stoppen.

# Pulse Ox meter

Uw watch beschikt over een Pulse Ox meter op de pols om de perifere zuurstofsaturatie in uw bloed te meten (SpO2). Naarmate uw hoogte toeneemt, kan het zuurstofgehalte in uw bloed afnemen. Het kennen van uw zuurstofsaturatie kan u helpen bepalen hoe uw lichaam zich op grote hoogte aanpast voor bergsporten en expedities.

U kunt handmatig beginnen met een Pulse Ox meting door de Pulse Ox meterglance te bekijken (*[Pulse Ox](#page-80-0) [metingen verkrijgen](#page-80-0)*, pagina 73). U kunt ook doorlopende metingen inschakelen (*[Modus van de Puls Ox meter](#page-80-0) instellen*[, pagina 73\)](#page-80-0). Wanneer u de Pulse Ox meter glance bekijkt terwijl u niet beweegt, analyseert uw watch uw zuurstofsaturatie en uw hoogte. Het hoogteprofiel geeft aan hoe uw Pulse Ox meterwaarden veranderen in verhouding tot uw hoogte.

Op de watch wordt uw Pulse Ox meterwaarde als zuurstofsaturatiepercentage en een kleur in de grafiek weergegeven. In uw Garmin Connect account kunt u extra gegevens over uw Pulse Ox meterwaarden bekijken, inclusief trends over meerdere dagen.

Ga naar [garmin.com/ataccuracy](http://garmin.com/ataccuracy) voor meer informatie over de nauwkeurigheid van de Pulse Ox meter.

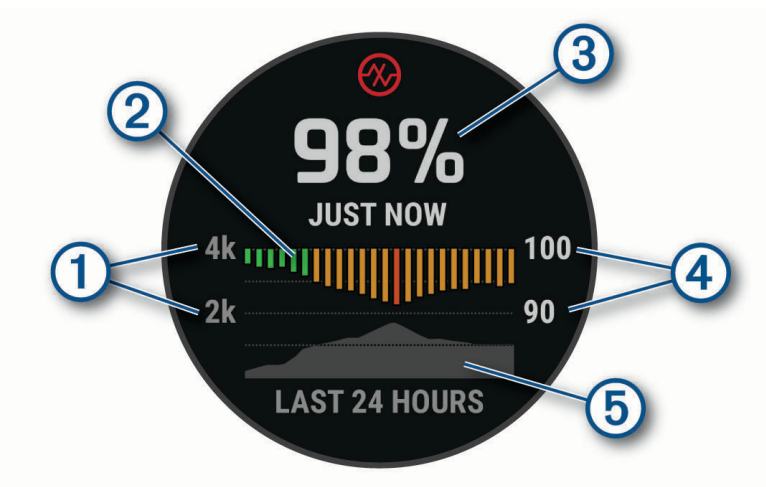

<span id="page-80-0"></span>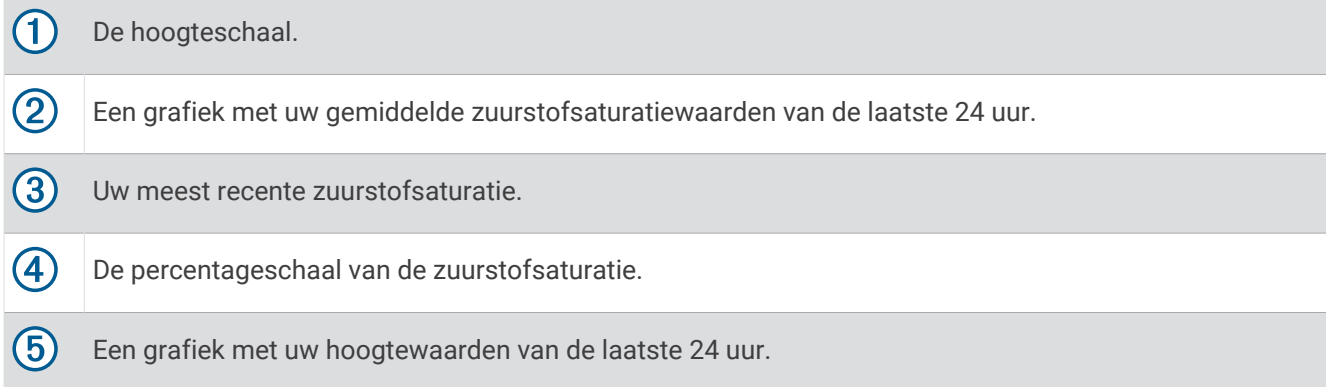

# Pulse Ox metingen verkr**ij**gen

U kunt op elk gewenst moment handmatig een Pulse Ox meting starten door de Pulse Ox meterglance te bekijken. De glance geeft het meest recente zuurstofsaturatiepercentage in uw bloed, een grafiek met uw uurgemiddelden voor de laatste 24 uur, en een grafiek met uw hoogte voor de laatste 24 uur.

**OPMERKING:** De eerste keer dat u de Pulse Ox meterglance opent, moet de watch satellietsignalen ontvangen om de hoogte te bepalen. Ga naar buiten en wacht tot de watch satellieten heeft gevonden.

- **1** Druk terwijl u zit of inactief bent op **UP** of **DOWN** om de Pulse Ox meterglance weer te geven.
- **2** Druk op **START** om de details van de glance weer te geven en een Pulse Ox meting te starten.
- **3** Beweeg niet gedurende maximaal 30 seconden.

**OPMERKING:** Als u te actief bent, kan de smartwatch uw zuurstofsaturatie niet bepalen en wordt er een bericht weergegeven in plaats van een percentage. Na enkele minuten inactiviteit kunt u uw zuurstofsaturatie opnieuw controleren. Voor het beste resultaat houdt u de arm waaraan u de watch draagt ter hoogte van uw hart terwijl de watch de zuurstofsaturatie van uw bloed meet.

**4** Druk op **DOWN** om een grafiek van uw Pulse Ox meterwaarden voor de laatste zeven dagen weer te geven.

### Modus van de Puls Ox meter instellen

- **1** Houd **MENU** ingedrukt.
- **2** Selecteer **Sensors en accessoires** > **Pulseoxymeter** > **Pulse Ox modus**.
- **3** Selecteer een optie:
	- Als u automatische metingen wilt uitschakelen, selecteert u **Handmatige controle**.
	- Als u continue metingen wilt inschakelen terwijl u slaapt, selecteert u **In slaapstand**. **OPMERKING:** Ongebruikelijke slaapposities kunnen een abnormaal lage SpO2-meting tijdens de slaaptijd veroorzaken.
	- Als u metingen wilt inschakelen terwijl u overdag niet actief bent, selecteert u **Gehele dag**. **OPMERKING:** Het inschakelen van de modus **Gehele dag** verkort de levensduur van de batterij.

### <span id="page-81-0"></span>Tips voor grillige pulse oxymeter-gegevens

Als pulse oxymeter-gegevens onregelmatig zijn of niet worden weergegeven, kunt u deze tips proberen.

- Beweeg niet terwijl de watch de zuurstofsaturatie van uw bloed leest.
- Draag de watch om uw pols, boven uw polsgewricht. De watch dient stevig vast te zitten, maar niet te strak.
- Houd de arm waaraan u de watch draagt ter hoogte van uw hart terwijl de watch de zuurstofsaturatie van uw bloed leest.
- Gebruik een siliconen of nylon band.
- Zorg dat uw onderarm schoon en droog is voordat u de watch omdoet.
- Zorg dat de huid onder de watch niet is ingesmeerd met zonnebrandcrème, lotion of insectenwerende middelen.
- Zorg dat de optische sensor aan de achterkant van de watch niet wordt bekrast.
- Spoel de watch na elke training af met schoon water.

# Kompas

De watch is voorzien van een kompas met drie assen en automatische kalibratie. De kompasfuncties en -weergave veranderen op basis van uw activiteit, of GPS is ingeschakeld en of u naar een bestemming navigeert. U kunt de kompasinstellingen handmatig wijzigen (*Kompasinstellingen*, pagina 74).

### De kompaskoers instellen

- **1** Druk op **START** op de kompasglance.
- **2** Selecteer **Vergrendel koers**.
- **3** Richt de bovenkant van de watch in uw richting en druk op **START**.

Wanneer u van de voorliggende koers afwijkt, geeft het kompas de richting ten opzichte van de koers en de deviatie in graden weer.

### Kompasinstellingen

Houd **MENU** ingedrukt en selecteer **Sensors en accessoires** > **Kompas**.

**Kalibreer**: Hiermee kunt u de kompassensor handmatig kalibreren (*Het kompas handmatig kalibreren*, pagina 74).

**Scherm**: Hiermee stelt u de koersweergave op het kompas in letters, graden of milliradialen in.

**Noordreferentie**: Hiermee stelt u de noordreferentie van het kompas in (*[De noordreferentie instellen](#page-82-0)*, [pagina 75\)](#page-82-0).

**Modus**: Hiermee stelt u in dat het kompas alleen elektronische sensorgegevens (Aan), een combinatie van GPS en elektronische sensorgegevens bij verplaatsing (Automatisch) of alleen GPS-gegevens gebruikt (Uit).

### Het kompas handmatig kalibreren

#### *LET OP*

Kalibreer het elektronische kompas buiten. Zorg dat u zich niet in de buurt bevindt van objecten die invloed uitoefenen op magnetische velden, zoals voertuigen, gebouwen of elektriciteitskabels.

Uw watch is al gekalibreerd in de fabriek en maakt standaard gebruik van automatische kalibratie. Als uw kompas niet goed werkt, bijvoorbeeld nadat u lange afstanden hebt afgelegd of na extreme temperatuurveranderingen, kunt u het handmatig kalibreren.

- **1** Houd **MENU** ingedrukt.
- **2** Selecteer **Sensors en accessoires** > **Kompas** > **Kalibreer** > **Start**.
- **3** Volg de instructies op het scherm.

**TIP:** Maak een kleine 8-beweging met uw pols tot een bericht wordt weergegeven.

### <span id="page-82-0"></span>De noordreferentie instellen

U kunt de koersreferentie instellen die wordt gebruikt voor het berekenen van de voorliggende koers.

- **1** Houd **MENU** ingedrukt.
- **2** Selecteer **Sensors en accessoires** > **Kompas** > **Noordreferentie**
- **3** Selecteer een optie:
	- U kunt het geografische noorden instellen als koersreferentie door **Waar** te selecteren.
	- U kunt automatisch de magnetische afwijking instellen voor uw locatie door **Magnetisch** te selecteren.
	- U kunt het noorden van het grid (000º) instellen als koersreferentie door **Grid** te selecteren.
	- Als u de magnetische-variatiewaarde handmatig wilt instellen, selecteert u **Gebruiker** > **Mag. afwijking**, voert u de magnetische variatie in en selecteert u **OK**.

# Hoogtemeter en barometer

De watch is uitgerust met een ingebouwde hoogtemeter en barometer. De watch verzamelt voortdurend hoogte- en luchtdrukgegevens, ook in de energiezuinige modus. Op de hoogtemeter wordt uw geschatte hoogte weergegeven op basis van luchtdrukverschillen. Op de barometer worden gegevens over omgevingsluchtdruk weergegeven op basis van de vaste hoogte waarop de hoogtemeter voor het laatst is gekalibreerd (*Hoogtemeterinstellingen*, pagina 75).

### Hoogtemeterinstellingen

Houd **MENU** ingedrukt en selecteer **Sensors en accessoires** > **Hoogtemeter**.

**Kalibreer**: Hiermee kunt u de sensor van de hoogtemeter handmatig kalibreren.

- **Automatisch kalibreren**: Hiermee voert de hoogtemeter automatisch een kalibratie uit telkens wanneer u satellietsystemen gebruikt.
- **Sensormodus**: Hiermee stelt u de modus voor de sensor in. Met de optie Automatisch gebruikt u zowel de hoogtemeter als de barometer, afhankelijk van uw beweging. U kunt de optie Alleen hoogtemeter gebruiken wanneer er tijdens uw activiteit sprake is van hoogteverschillen, of de optie Alleen barometer wanneer er geen sprake is van hoogteverschillen.

**Hoogte**: Hiermee stelt u de maateenheden voor hoogte in.

#### De barometrische hoogtemeter kalibreren

Uw watch is al gekalibreerd in de fabriek. Standaard wordt automatische kalibratie op het GPS-beginpunt gebruikt. U kunt de barometrische hoogtemeter handmatig kalibreren als u de juiste hoogte kent.

- **1** Houd **MENU** ingedrukt.
- **2** Selecteer **Sensors en accessoires** > **Hoogtemeter**.
- **3** Selecteer een optie:
	- Selecteer **Automatisch kalibreren** als u het toestel automatisch wilt kalibreren op het GPS-beginpunt en selecteer een optie.
	- Selecteer **Kalibreer** > **Handmatig** als u de huidige hoogte handmatig wilt invoeren.
	- Selecteer **Kalibreer** > **Gebruik DEM** om de huidige hoogte van het digitale hoogtemodel in te voeren.
	- Selecteer **Kalibreer** > **Gebruik GPS** om de huidige hoogte vanaf uw GPS-beginpunt in te voeren.

# Barometerinstellingen

Houd **MENU** ingedrukt en selecteer **Sensors en accessoires** > **Barometer**.

**Kalibreer**: Hiermee kunt u de sensor van de barometer handmatig kalibreren.

**Grafiek**: Hiermee stelt u de tijdschaal in voor de grafiek in de barometer-glance.

**Stormwaarsch.**: Hiermee stelt u in bij welke barometerdrukwijziging een stormwaarschuwing wordt gegeven.

**Sensormodus**: Hiermee stelt u de modus voor de sensor in. Met de optie Automatisch gebruikt u zowel de hoogtemeter als de barometer, afhankelijk van uw beweging. U kunt de optie Alleen hoogtemeter gebruiken wanneer er tijdens uw activiteit sprake is van hoogteverschillen, of de optie Alleen barometer wanneer er geen sprake is van hoogteverschillen.

**Druk**: Hiermee stelt u in hoe de watch drukgegevens weergeeft.

#### De barometer kalibreren

Uw watch is al gekalibreerd in de fabriek. Standaard wordt automatische kalibratie op het GPS-beginpunt gebruikt. U kunt de barometer handmatig kalibreren als de juiste hoogte of de druk op zeeniveau u bekend is.

- **1** Houd **MENU** ingedrukt.
- **2** Selecteer **Sensors en accessoires** > **Barometer** > **Kalibreer**.
- **3** Selecteer een optie:
	- Selecteer **Handmatig** als u de huidige hoogte en druk op zeeniveau (optioneel) wilt invoeren.
	- Selecteer **Gebruik DEM** als u automatisch wilt kalibreren op het Digital Elevation Model.
	- Selecteer **Gebruik GPS** als u het toestel automatisch wilt kalibreren op het GPS-beginpunt.

# Draadloze sensoren

Uw watch kan worden gekoppeld en gebruikt met draadloze ANT+ of Bluetooth sensoren (*[De draadloze](#page-85-0)  [sensoren koppelen](#page-85-0)*, pagina 78). Nadat de toestellen zijn gekoppeld, kunt u de optionele gegevensvelden aanpassen (*[Gegevensschermen aanpassen](#page-33-0)*, pagina 26). Als bij uw watch een sensor is meegeleverd, zijn de toestellen al gekoppeld.

Voor informatie over compatibiliteit van een bepaalde Garmin sensor, aanschaf of het raadplegen van de gebruikershandleiding, gaat u naar [buy.garmin.com](http://buy.garmin.com) voor de desbetreffende sensor.

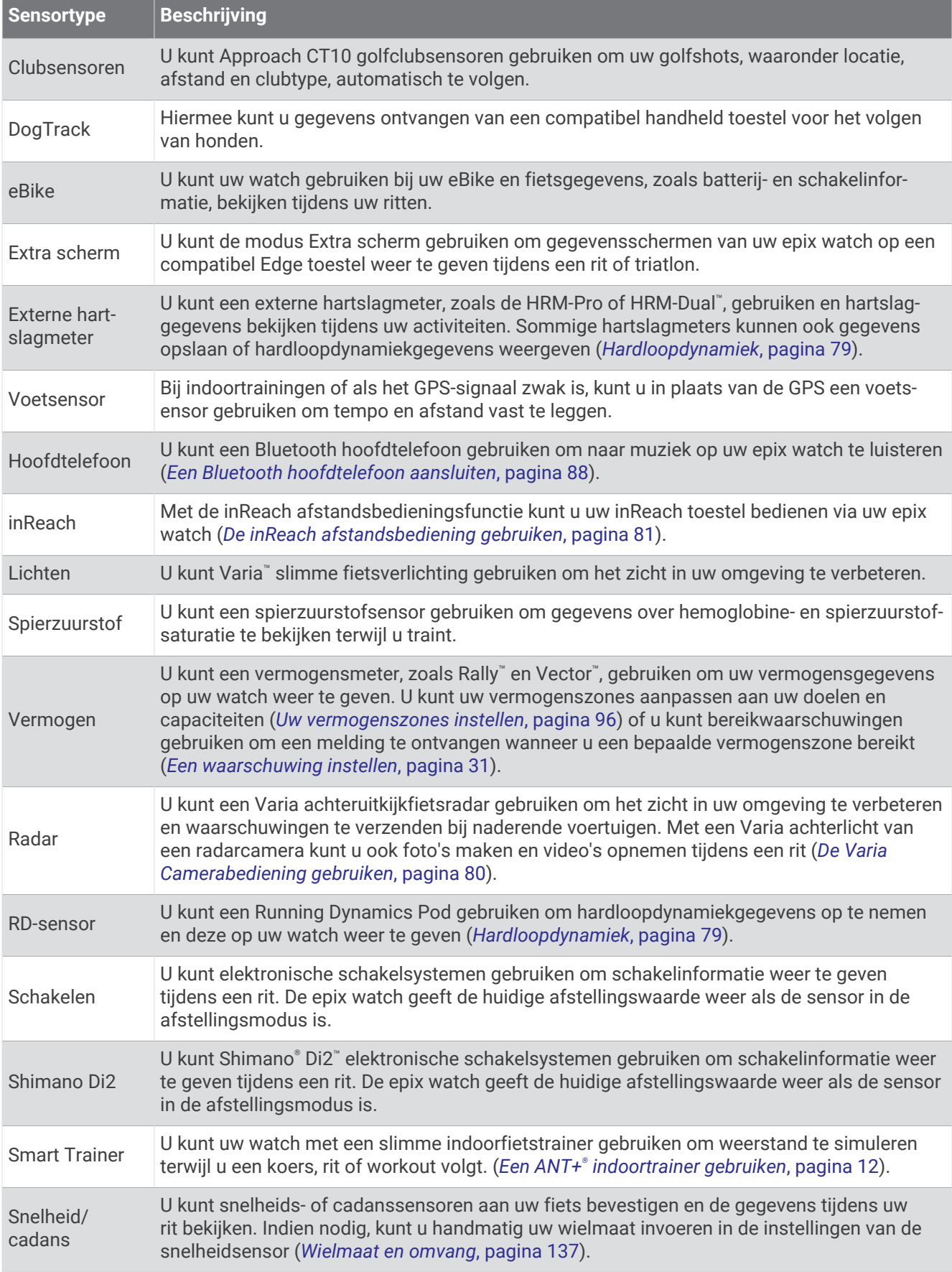

<span id="page-85-0"></span>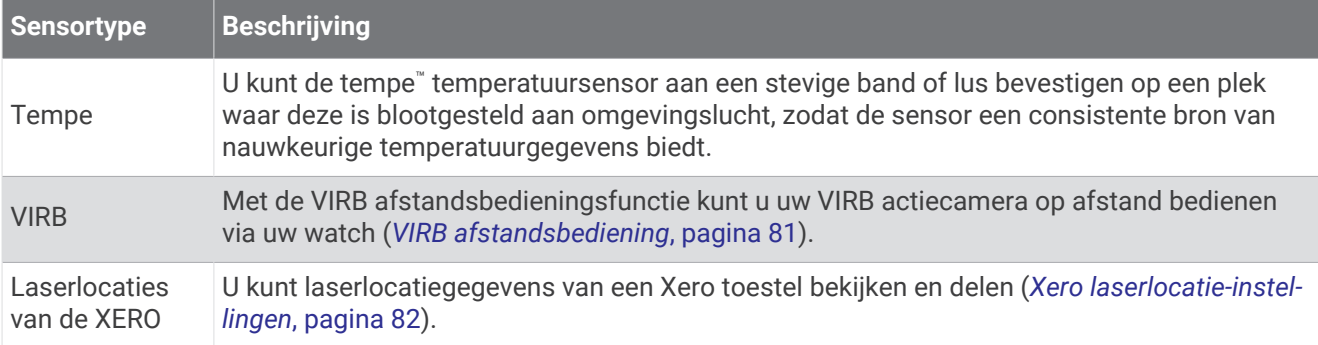

### De draadloze sensoren koppelen

Wanneer u voor de eerste keer een draadloze sensor via ANT+ of Bluetooth technologie met uw watch wilt verbinden, moet u de watch en de sensor eerst koppelen. Als de sensor is voorzien van zowel ANT+ als Bluetooth technologie, raadt Garmin u aan te koppelen met behulp van ANT+ technologie. Nadat de koppeling is voltooid, maakt de watch automatisch een verbinding met de sensor wanneer u een activiteit start en de sensor actief is en zich binnen bereik bevindt.

- **1** Als u een hartslagmeter wilt koppelen, doet u eerst de hartslagmeter om. De hartslagmeter kan pas gegevens verzenden of ontvangen als u deze hebt omgedaan.
- **2** Breng de watch binnen 3 m (10 ft.) van de sensor.

**OPMERKING:** Zorg ervoor dat u minstens 10 m (33 ft.) bij andere draadloze sensoren vandaan bent tijdens het koppelen.

- **3** Houd **MENU** ingedrukt.
- **4** Selecteer **Sensors en accessoires** > **Voeg nieuw toe**.
- **5** Selecteer een optie:
	- Selecteer **Door alle sensors zoeken**.
	- Selecteer uw type sensor.

Als de sensor is gekoppeld met uw watch wordt de status van de sensor gewijzigd van Zoeken naar Verbonden. Sensorgegevens worden weergegeven in de reeks gegevensschermen of in een aangepast gegevensveld. U kunt de optionele gegevensvelden aanpassen (*[Gegevensschermen aanpassen](#page-33-0)*, pagina 26).

# HRM-Pro Hardlooptempo en -afstand

Het accessoire uit de HRM-Pro serie berekent uw hardloopsnelheid en -afstand op basis van uw gebruikersprofiel en de beweging die door de sensor bij elke stap wordt gemeten. De hartslagmeter geeft de hardloopsnelheid en -afstand weer als er geen GPS beschikbaar is, bijvoorbeeld tijdens het lopen op een loopband. U kunt uw hardlooptempo en -afstand op uw compatibele epix watch bekijken wanneer u bent verbonden via ANT+ technologie. U kunt deze gegevens ook bekijken op compatibele trainingsapps van derden wanneer u verbonden bent met behulp van Bluetooth technologie.

De nauwkeurigheid van tempo en afstand verbetert met kalibratie.

**Automatische kalibratie**: De standaardinstelling voor uw watch is **Automatisch kalibreren**. Het accessoire uit de HRM-Pro serie wordt elke keer dat u buiten hardloopt gekalibreerd doordat hij is verbonden met uw compatibele epix watch.

**OPMERKING:** Automatische kalibratie werkt niet voor indoor-, trail- of ultra run-activiteitsprofielen (*[Tips voor](#page-86-0) [het registreren van hardlooptempo en -afstand](#page-86-0)*, pagina 79).

**Handmatige kalibratie**: U kunt **Kalibreren/opsl** selecteren nadat u op de loopband hebt hardgelopen met uw connected accessoire uit de HRM-Pro serie (*[De loopbandafstand kalibreren](#page-15-0)*, pagina 8).

### <span id="page-86-0"></span>Tips voor het registreren van hardlooptempo en -afstand

- Werk uw epix watch-software bij (*[Productupdates](#page-122-0)*, pagina 115).
- Voltooi verschillende hardloopsessies buiten met GPS en uw connected accessoire uit de HRM-Pro serie. Het is belangrijk dat uw outdoortempobereik overeenkomt met uw tempobereik op de loopband.
- Als er in uw hardloopsessie zand of diepe sneeuw voorkomt, gaat u naar de sensorinstellingen en schakelt u **Automatisch kalibreren** uit.
- Als u eerder een ANT+ voetsensor hebt aangesloten, stelt u de status van de voetsensor in op **Uit**, of verwijdert u deze uit de lijst met aangesloten sensoren.
- Voltooi een hardloopsessie op de loopband met handmatige kalibratie (*[De loopbandafstand kalibreren](#page-15-0)*, [pagina 8](#page-15-0)).
- Als automatische en handmatige kalibraties niet nauwkeurig lijken, ga dan naar de sensorinstellingen en selecteer **HRM-tempo en afstand** > **Reset kalibratiegegevens**.

**OPMERKING:** U kunt proberen **Automatisch kalibreren** uit te schakelen en vervolgens handmatig opnieuw te kalibreren (*[De loopbandafstand kalibreren](#page-15-0)*, pagina 8).

# Hardloopvermogen

Garmin hardloopvermogen wordt berekend met behulp van meetgegevens over de hardloopdynamiek, het gewicht van de gebruiker, omgevingsgegevens en andere sensorgegevens. De vermogensmeting is een inschatting van de hoeveelheid vermogen die een hardloper op het wegdek toepast en wordt weergegeven in watt. Het gebruik van het hardloopvermogen als inspanningsmeting kan voor sommige hardlopers beter zijn dan het gebruik van tempo of hartslag. Het hardloopvermogen is mogelijk nauwkeuriger dan de hartslag voor het bepalen van het inspanningsniveau. Er kan daarbij ook rekening worden gehouden met heuvelop of heuvelaf lopen en met de wind. Bij een tempometing gebeurt dit niet.

U kunt de gegevensvelden voor het hardloopvermogen aanpassen om uw uitgangsvermogen te bekijken en uw training aan te passen (*[Gegevensvelden](#page-126-0)*, pagina 119). U kunt vermogenswaarschuwingen instellen om een melding te krijgen wanneer u een bepaalde vermogenszone bereikt (*[Activiteitswaarschuwingen](#page-37-0)*, pagina 30).

Hardloopvermogenszones zijn vergelijkbaar met fietsvermogenszones. De waarden voor de zones zijn standaardwaarden op basis van geslacht, gewicht en gemiddelde vaardigheid en komen mogelijk niet overeen met uw persoonlijke vaardigheden. U kunt uw zones handmatig aanpassen op de watch of via uw Garmin Connect account (*[Uw vermogenszones instellen](#page-103-0)*, pagina 96).

### Hardloopdynamiek

U kunt uw compatibele epix toestel gekoppeld met het HRM-Pro accessoire of ander accessoire voor hardloopdynamica gebruiken voor real-time feedback over uw hardloopvorm.

Het accessoire voor hardloopdynamica beschikt over een versnellingsmeter die bewegingen van het bovenlichaam meet voor het berekenen van zes hardloopgegevens.

- **Cadans**: Cadans is het aantal stappen per minuut. Het totale aantal stappen wordt weergegeven (links en rechts samen).
- **Verticale oscillatie**: Verticale oscillatie is de op-en-neerbeweging tijdens het hardlopen. De verticale beweging van uw bovenlichaam wordt in centimeters weergegeven.
- **Grondcontacttijd**: Grondcontacttijd is de hoeveelheid tijd voor iedere stap tijdens het hardlopen waarbij er contact is met de grond. Dit wordt gemeten in milliseconden.

**OPMERKING:** Grondcontacttijd en balans zijn niet beschikbaar wanneer u wandelt.

- **Grondcontacttijd-balans**: Grondcontacttijd-balans geeft de links/rechts-balans van uw grondcontacttijd weer tijdens het hardlopen. Deze balans wordt weergegeven als percentage. Bijvoorbeeld 53,2 met een pijl naar links of naar rechts.
- **Staplengte**: Staplengte is de afstand tussen de plekken waar u uw ene voet en uw andere voet neerzet. Deze lengte wordt gemeten in meters.
- **Verticale ratio**: Verticale ratio is de verhouding tussen verticale oscillatie en staplengte. Deze balans wordt weergegeven als percentage. Een lagere ratio duidt meestal op een betere hardloopconditie.

### <span id="page-87-0"></span>Trainen met hardloopdynamiek

Voordat u uw hardloopdynamiek kunt bekijken, moet u een accessoire met hardloopdynamiek, bijvoorbeeld het HRM-Pro accessoire, omdoen en koppelen met uw toestel (*[De draadloze sensoren koppelen](#page-85-0)*, pagina 78).

- **1** Houd **MENU** ingedrukt.
- **2** Selecteer **Activiteiten en apps**.
- **3** Selecteer een activiteit.
- **4** Selecteer de activiteitinstellingen.
- **5** Selecteer **Gegevensschermen** > **Voeg nieuw toe**.
- **6** Selecteer een scherm met hardloopdynamiekgegevens. **OPMERKING:** De hardloopdynamiekschermen zijn niet beschikbaar voor alle activiteiten.
- **7** Ga hardlopen (*[Een activiteit starten](#page-12-0)*, pagina 5).
- **8** Selecteer **UP** of **DOWN** om uw gegevens te bekijken op een hardloopdynamiekscherm.

### Tips voor ontbrekende hardloopdynamiekgegevens

Als de hardloopdynamiekgegevens niet worden weergegeven, kunt u deze tips proberen.

- Zorg ervoor dat u een accessoire voor hardloopdynamiek, zoals het HRM-Pro accessoire, hebt. Accessoires met hardloopdynamiek herkent u aan  $\hat{\mathcal{K}}$  voorop de module.
- Koppel het accessoire voor hardloopdynamiek nogmaals met uw watch volgens de instructies.
- Als u het HRM-Pro accessoire gebruikt, koppelt u het met uw watch via Bluetooth technologie in plaats van Bluetooth technologie.
- Als de hardloopdynamiekgegevens in nullen worden weergegeven, controleer dan of het accessoire op de juiste manier wordt gedragen.

**OPMERKING:** De grondcontacttijd en balans worden alleen weergegeven tijdens het hardlopen. Deze worden niet berekend als u wandelt.

### De Varia Camerabediening gebruiken

#### *LET OP*

In sommige rechtsgebieden kan het opnemen van video, audio of foto's worden verboden of gereguleerd, of kan worden geëist dat alle partijen kennis hebben van de opname en toestemming geven. Het is uw verantwoordelijkheid om op de hoogte te zijn van alle wetten, voorschriften en eventuele andere beperkingen in de rechtsgebieden waar u dit toestel wilt gebruiken en na te leven.

Voordat u de Varia bedieningselementen van de camera kunt gebruiken, moet u het accessoire aan uw watch koppelen (*[De draadloze sensoren koppelen](#page-85-0)*, pagina 78).

- **1** Voeg de **RCT-camera**-glance toe aan uw watch (*Korte blik*[, pagina 46\)](#page-53-0).
- **2** Selecteer een optie in de **RCT-camera**-glance:
	- Selecteer om de camera-instellingen weer te geven.
	- $\cdot$  Selecteer  $\bullet$  om een foto te maken.
	- $\cdot$  Selecteer om een clip op te slaan.

# inReach afstandsbediening

Met de inReach afstandsbediening kunt u uw inReach toestel bedienen met behulp van uw epix toestel. Ga naar [buy.garmin.com](http://buy.garmin.com) om een compatibel inReach toestel aan te schaffen.

### <span id="page-88-0"></span>De inReach afstandsbediening gebruiken

Voordat u de inReach afstandsbediening kunt gebruiken, moet u de inReach glance toevoegen aan de glancelijst (*[De overzichtslijst aanpassen](#page-56-0)*, pagina 49).

- **1** Schakel het inReach toestel in.
- **2** Druk op de wijzerplaat van uw epix watch op **UP** of **DOWN** om de inReach glance weer te geven.
- **3** Druk op **START** om uw inReach toestel te zoeken.
- **4** Druk op **START** om uw inReach toestel te koppelen.
- **5** Druk op **START** en selecteer een optie:
	- Als u een SOS-bericht wilt verzenden, selecteert u **SOS starten**. **OPMERKING:** U dient de SOS-functie alleen te gebruiken in een werkelijke noodsituatie.
	- Als u een sms-bericht wilt verzenden, selecteert u **Berichten** > **Nieuw bericht**, selecteert u de contactpersonen en voert u de berichttekst in of selecteert u een snelbericht.
	- Als u een vooraf ingesteld bericht wilt verzenden, selecteert u **Verz. voorinstell.** en selecteert u een bericht in de lijst.
	- Als u de timer en de afgelegde afstand tijdens een activiteit wilt weergeven, selecteert u **Volgen**.

# VIRB afstandsbediening

Met de VIRB afstandsbediening kunt u uw VIRB actiecamera op afstand bedienen met uw toestel.

### Een VIRB actiecamera bedienen

Voordat u de VIRB afstandsbediening kunt gebruiken, moet u de instelling voor de afstandsbediening op uw VIRB camera inschakelen. Raadpleeg de *gebruikershandleiding van de VIRB serie* voor meer informatie.

- **1** Schakel uw VIRB camera in.
- **2** Koppel uw VIRB camera met uw epix watch (*[De draadloze sensoren koppelen](#page-85-0)*, pagina 78). De VIRB glance wordt automatisch toegevoegd aan de glancelijst.
- **3** Druk op de wijzerplaat op **UP** of **DOWN** om de VIRB glance weer te geven.
- **4** Wacht tot uw smartwatch verbinding maakt met uw camera.
- **5** Selecteer een optie:
	- Selecteer **Start opnemen** om een video-opname te starten. De opnametijd wordt weergegeven op het epix scherm.
	- Druk op **DOWN** om tijdens een video-opname een foto te maken.
	- Druk op **STOP** om een video-opname te stoppen.
	- Selecteer **Maak foto** om een foto te maken.
	- Als u meerdere foto's wilt maken in de burst-modus, selecteert u **Neem burst**.
	- Als u de camera in de slaapstand wilt zetten, selecteert u **Slaapmodus camera**.
	- Als u de camera uit de slaapstand wilt halen, selecteert u **Actieve modus camera**.
	- Selecteer **Instellingen** om de video- en foto-instellingen te wijzigen.

### <span id="page-89-0"></span>Een VIRB actiecamera bedienen t**ij**dens een activiteit

Voordat u de VIRB afstandsbediening kunt gebruiken, moet u de instelling voor de afstandsbediening op uw VIRB camera inschakelen. Raadpleeg de *gebruikershandleiding van de VIRB serie* voor meer informatie.

- **1** Schakel uw VIRB camera in.
- **2** Koppel uw VIRB camera met uw epix smartwatch (*[De draadloze sensoren koppelen](#page-85-0)*, pagina 78).
	- Wanneer de camera is gekoppeld, wordt er automatisch een VIRB gegevensscherm toegevoegd aan de activiteiten.
- **3** Druk tijdens een activiteit op **UP** of **DOWN** om het VIRB gegevensscherm weer te geven.
- **4** Wacht tot uw smartwatch verbinding maakt met uw camera.
- **5** Houd **MENU** ingedrukt.
- **6** Selecteer **VIRB**.
- **7** Selecteer een optie:
	- Als u de camera wilt bedienen met de activiteittimer, selecteert u **Instellingen** > **Opnamemodus** > **Timer start/stop**.
		- **OPMERKING:** De video-opname start en stopt automatisch wanneer u een activiteit start of stopt.
	- Selecteer **Instellingen** > **Opnamemodus** > **Handmatig** als u de camera wilt bedienen met de menuopties.
	- Selecteer **Start opnemen** om een video-opname handmatig te starten. De opnametijd wordt weergegeven op het epix scherm.
	- Druk op **DOWN** om tijdens een video-opname een foto te maken.
	- Druk op **STOP** om een video-opname handmatig te stoppen.
	- Als u meerdere foto's wilt maken in de burst-modus, selecteert u **Neem burst**.
	- Als u de camera in de slaapstand wilt zetten, selecteert u **Slaapmodus camera**.
	- Als u de camera uit de slaapstand wilt halen, selecteert u **Actieve modus camera**.

### Xero laserlocatie-instellingen

Voordat u de laserlocatie-instellingen kunt aanpassen, moet u een compatibel Xero toestel koppelen (*[De](#page-85-0) [draadloze sensoren koppelen](#page-85-0)*, pagina 78).

Houd **MENU** ingedrukt en selecteer **Sensors en accessoires** > **Laserlocaties van de XERO** > **Laserlocaties**.

**Tijdens activiteit**: Hiermee kunt u informatie over de laserlocatie-informatie van een compatibel, gekoppeld Xero toestel weergeven tijdens een activiteit.

**Deelmodus**: Hiermee kunt u laserlocatie-informatie openbaar delen of privé uitzenden.

# Kaart

Uw watch kan verschillende typen Garmin kaartgegevens weergeven, inclusief topografische contouren, nabijgelegen nuttige punten, kaarten van skiresorts en golfbanen. U kunt de Kaartbeheer gebruiken om extra kaarten te downloaden of de kaartopslag te beheren.

Ga voor het aanschaffen van extra kaartgegevens en meer informatie over compatibiliteit naar [garmin.com](http://garmin.com/maps) [/maps](http://garmin.com/maps).

geeft uw positie op de kaart aan. Als u naar een bestemming navigeert, wordt de route met een lijn op de kaart gemarkeerd.

# De kaart weergeven

- **1** Selecteer een optie om de kaart te openen.
	- Druk op **START** en selecteer **Kaart** om de kaart weer te geven zonder een activiteit te starten.
	- Ga naar buiten, start een GPS-activiteit (*[Een activiteit starten](#page-12-0)*, pagina 5)en druk op **UP** of **DOWN** om naar het kaartscherm te bladeren.
- **2** Wacht indien nodig terwijl de watch satellieten zoekt.
- **3** Selecteer een optie om de kaart te verschuiven en in te zoomen:
	- Als u het aanraakscherm wilt gebruiken, tikt u op de kaart, sleept u het dradenkruis om dit te plaatsen en drukt u op **UP** of **DOWN** om in of uit te zoomen.
	- Als u de knoppen wilt gebruiken, houdt u **MENU** ingedrukt, selecteert u **Pan/Zoom** en drukt u op **UP** of **DOWN** om in of uit te zoomen.

**OPMERKING:** Druk op **START** om te schakelen tussen omhoog en omlaag schuiven, naar links en naar rechts schuiven, of zoomen.

**4** Houd **START** ingedrukt om het punt te selecteren dat wordt aangeduid door het dradenkruis.

# Naar een locatie op de kaart navigeren of een locatie opslaan

U kunt elke locatie op de kaart selecteren. U kunt de locatie opslaan of er naartoe navigeren.

- **1** Selecteer een optie op de kaart:
	- Als u het aanraakscherm wilt gebruiken, tikt u op de kaart, sleept u het dradenkruis om dit te plaatsen en drukt u op **UP** of **DOWN** om in of uit te zoomen.
	- Als u de knoppen wilt gebruiken, houdt u **MENU** ingedrukt, selecteert u **Pan/Zoom** en drukt u op **UP** of **DOWN** om in of uit te zoomen.

**OPMERKING:** Druk op **START** om te schakelen tussen omhoog en omlaag schuiven, naar links en naar rechts schuiven, of zoomen.

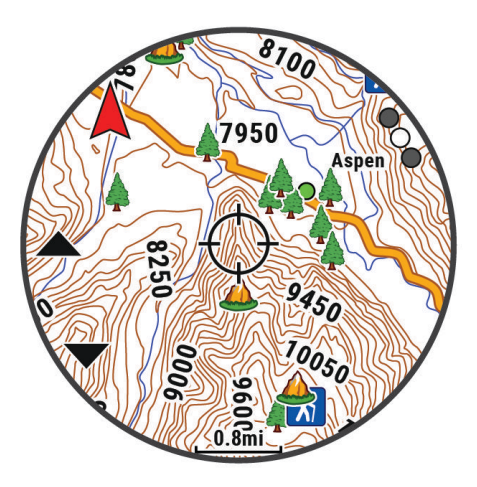

- **2** Verschuif (pan) en zoom de kaart om de locatie in het midden van het dradenkruis te plaatsen.
- **3** Houd **START** ingedrukt om het punt te selecteren dat wordt aangeduid door het dradenkruis.
- **4** Selecteer zo nodig een nabij gelegen nuttig punt.
- **5** Selecteer een optie:
	- Selecteer **Ga** om naar de locatie te navigeren.
	- Selecteer **Locatie opslaan** om de locatie op te slaan.
	- Selecteer **Bekijk** om informatie over de locatie weer te geven.

# Navigeren met de functie Om me heen

Met de functie Om me heen kunt u navigeren naar nabij gelegen nuttige punten en waypoints.

**OPMERKING:** De op uw watch geïnstalleerde kaartgegevens moeten nuttige punten bevatten om daar naartoe te kunnen navigeren.

- **1** Houd **MENU** ingedrukt op de kaartpagina.
- **2** Selecteer **Om me heen**.

Op de kaart worden pictogrammen weergegeven die nuttige punten of waypoints aanduiden.

**3** Druk op **UP** of **DOWN** om een gedeelte van de kaart te markeren.

**4** Selecteer **START**.

In het gemarkeerde gedeelte van de kaart wordt een lijst met nuttige punten en waypoints weergegeven.

- **5** Selecteer een locatie.
- **6** Selecteer een optie:
	- Selecteer **Ga** om naar de locatie te navigeren.
	- Selecteer **Kaart** om de locatie op de kaart weer te geven.
	- Selecteer **Locatie opslaan** om de locatie op te slaan.
	- Selecteer **Bekijk** om informatie over de locatie weer te geven.

# Kaartinstellingen

U kunt de weergave van de kaart in de kaart-app en op gegevensschermen aanpassen.

**OPMERKING:** Indien nodig kunt u de kaartinstellingen voor specifieke activiteiten aanpassen in plaats van de systeeminstellingen te gebruiken (*[Instellingen van activiteitkaart](#page-38-0)*, pagina 31).

Houd **MENU** ingedrukt en selecteer **Kaart**.

- **Kaartbeheer**: Toont de gedownloade kaartversies en biedt u de mogelijkheid om extra kaarten te downloaden (*[Kaarten beheren](#page-92-0)*, pagina 85).
- **Kaartthema**: Hiermee stelt u de kaart zodanig in dat gegevens worden weergegeven die zijn geoptimaliseerd voor uw activiteittype (*[Kaartthema's](#page-92-0)*, pagina 85).
- **Kleurmodus**: Hiermee stelt u de kaartkleuren in op een witte of zwarte achtergrond voor zichtbaarheid overdag of 's nachts. Met de optie Automatisch worden de kaartkleuren aangepast op basis van het tijdstip van de dag.
- **Oriëntatie**: Hiermee stelt u de oriëntatie van de kaart in. Selecteer Noord boven om het noorden boven aan de pagina weer te geven. Selecteer Koers boven om uw huidige richting boven aan de pagina weer te geven.

**Gebruikerslocaties**: Hiermee worden opgeslagen locaties op de kaart weergegeven of verborgen.

**Segmenten**: Hiermee worden segmenten als een gekleurde lijn op de kaart weergegeven of verborgen.

**Contouren**: Hiermee worden contourlijnen op de kaart weergegeven of verborgen.

**Spoorlog**: Hiermee wordt het spoorlog, of het traject dat u hebt afgelegd, in de vorm van een gekleurde lijn op de kaart weergegeven of verborgen.

**Spoorkleur**: Hiermee wijzigt u de spoorlogkleur.

**Automatisch zoomen**: Hiermee wordt automatisch het juiste zoomniveau geselecteerd voor optimaal gebruik van de kaart. Als u deze functie uitschakelt, moet u handmatig in- en uitzoomen.

**Zet vast op weg**: Zet het positiepictogram, dat uw positie op de kaart aangeeft, vast op de dichtstbijzijnde weg.

- **Detail**: Hiermee stelt u in hoeveel details op de kaart worden weergegeven. Door het weergeven van meer details is het mogelijk dat de kaart langzamer opnieuw wordt getekend.
- **Maritiem**: Hiermee stelt u de kaart in om gegevens in de waterkaartmodus weer te geven (*[Instellingen](#page-92-0)  waterkaart*[, pagina 85\)](#page-92-0).
- **Thema herstellen**: Hiermee kunt u de standaardinstellingen voor kaartthema's of thema's die van het toestel zijn verwijderd, herstellen.

# <span id="page-92-0"></span>Kaarten beheren

Wanneer u uw watch aansluit op een Wi‑Fi netwerk, kunt u kaarten voor andere regio's downloaden. U kunt ook kaarten verwijderen om de beschikbare toestelopslag te vergroten.

- **1** Houd **MENU** ingedrukt.
- **2** Selecteer **Kaart** > **Kaartbeheer**.
- **3** Selecteer een kaartcategorie.
- **4** Selecteer een optie:
	- Als u een kaart wilt downloaden, selecteert u **Kaart toev.**, selecteert u een kaart, drukt u op **START** en selecteert u **Download**.

**OPMERKING:** Om de gebruiksduur van de batterij te verlengen, zet de watch het downloaden van de kaart in de wachtrij voor later. Het downloaden begint wanneer u de watch aansluit op een externe voedingsbron.

• Als u een kaart wilt verwijderen, selecteert u een kaart, drukt u op **START** en selecteert u **Wis**.

# Kaartthema's

U kunt het kaartthema wijzigen om gegevens weer te geven die zijn geoptimaliseerd voor uw activiteittype.

Houd **MENU** ingedrukt en selecteer **Kaart** > **Kaartthema**.

**Geen**: Gebruikt de voorkeuren van de systeemkaartinstellingen, zonder dat er een extra thema wordt toegepast. **Maritiem**: Hiermee stelt u de kaart in om gegevens in de waterkaartmodus weer te geven.

- **Hoog contrast**: Hiermee stelt u de kaart in om gegevens met een hoger contrast weer te geven, voor een betere zichtbaarheid in uitdagende omgevingen.
- **Donker**: Hiermee stelt u de kaart in om gegevens met een donkere achtergrond weer te geven, zodat u 's nachts beter zicht hebt.
- **Populariteit**: Markeert de populairste wegen of paden op de kaart.
- **Resortskiën**: Hiermee stelt u de kaart zo in dat de meest relevante skigegevens in één oogopslag worden weergegeven.

### Instellingen waterkaart

U kunt aanpassen hoe de kaart wordt weergegeven in de waterkaartmodus.

Houd **MENU** ingedrukt en selecteer **Kaart** > **Maritiem**.

**Dieptepeilingen**: Hiermee worden dieptemetingen op de kaart ingeschakeld.

**Lichtsectoren**: Hiermee kunt u lichtsectoren op de kaart weergeven en configureren.

**Symbolenset**: Hiermee stelt u de kaartsymbolen in waterkaartmodus in. Met de optie NOAA worden de National Oceanic en Atmospheric Administration kaartsymbolen weergegeven. Met de optie Internationaal worden de International Association of Lighthouse Authorities kaartsymbolen weergegeven.

# Kaartgegevens weergeven of verbergen

Als er meerdere kaarten op uw toestel zijn geïnstalleerd, kunt u kiezen welke kaartgegevens op een kaart worden weergegeven.

- **1** Druk op de watch face op **START**.
- **2** Selecteer **Kaart**.
- **3** Houd **MENU** ingedrukt.
- **4** Selecteer de kaartinstellingen.
- **5** Selecteer **Kaart** > **Configureer kaarten**.
- **6** Selecteer een kaart om de schakelaar te activeren waarmee de kaartgegevens worden weergegeven of verborgen.

# Muziek

**OPMERKING:** Er zijn drie verschillende opties voor het afspelen van muziek voor uw epix watch.

- Muziek van derden
- Persoonlijke audiocontent
- Muziek die op uw smartphone is opgeslagen

U kunt op een epix watch audiocontent downloaden naar uw watch vanaf uw computer of een externe provider, zodat u muziek kunt luisteren als u uw smartphone niet binnen handbereik hebt. Om audio-inhoud te beluisteren die op uw watch is opgeslagen, moet u een Bluetooth hoofdtelefoon aansluiten.

# Verbinding maken met een externe provider

Voordat u muziek of andere audiobestanden van een ondersteunde externe provider kunt downloaden naar uw watch, moet u de provider koppelen met uw watch.

Er zijn al enkele opties voor externe muziekproviders op uw watch geïnstalleerd.

Voor meer opties kunt u de Connect IQ app downloaden op uw telefoon (*[Connect IQ functies downloaden](#page-100-0)*, [pagina 93\)](#page-100-0).

- **1** Druk op de watch face op **START**.
- **2** Selecteer **Connect IQ™ Store**.
- **3** Volg de instructies op het scherm om een muziekprovider van derden te installeren.
- **4** Houd **DOWN** ingedrukt vanaf een willekeurig scherm om de muziekbediening te openen.
- **5** Selecteer de muziekprovider.

**OPMERKING:** Als u een andere provider wilt selecteren, houdt u het MENU ingedrukt, selecteert u Muziekproviders, en volgt u de instructies op het scherm.

### Audiocontent van een externe provider downloaden

Voordat u audiocontent van een externe provider kunt downloaden, moet u verbonden zijn met een Wi‑Fi netwerk (*[Verbinding maken met een Wi‑Fi netwerk](#page-98-0)*, pagina 91).

- **1** Houd **DOWN** ingedrukt vanaf een willekeurig scherm om de muziekbediening te openen.
- **2** Houd **MENU** ingedrukt.
- **3** Selecteer **Muziekproviders**.
- **4** Selecteer een verbonden provider.
- **5** Selecteer een afspeellijst of ander item om naar de watch te downloaden.
- **6** Druk indien nodig op **BACK** tot u wordt gevraagd om te synchroniseren met de service.

**OPMERKING:** Door het downloaden van audio-inhoud kan de batterij snel leegraken. Mogelijk dient u de watch aan te sluiten op een externe voedingsbron als de batterij bijna leeg is.

# <span id="page-94-0"></span>Persoonl**ij**ke audiocontent downloaden

Voordat u persoonlijke muziek naar uw watch kunt verzenden, moet u de Garmin Express™ app op uw computer installeren [\(garmin.com/express\)](http://www.garmin.com/express).

U kunt uw persoonlijke audiobestanden, zoals .mp3- en .m4a-bestanden, naar een epix watch laden vanaf uw computer. Ga voor meer informatie naar [garmin.com/musicfiles.](https://garmin.com/musicfiles)

- **1** Sluit de watch met de meegeleverde USB-kabel aan op uw computer.
- **2** Open de Garmin Express toepassing op uw computer, selecteer uw watch en selecteer **Muziek**. **TIP:** Bij Windows® computers kunt u LH selecteren en naar de map met uw audiobestanden bladeren. Bij Apple® computers, maakt de Garmin Express app gebruik van uw iTunes® bibliotheek.
- **3** Selecteer in de lijst **Mijn muziek** of **iTunes Library**, een audiobestandscategorie, zoals nummers of afspeellijsten.
- **4** Schakel de selectievakjes in voor de audiobestanden, en selecteer **Verzend naar toestel**.
- **5** Selecteer indien nodig in de lijst epix een categorie, schakel de selectievakjes in en selecteer **Verwijder van toestel** om audiobestanden te verwijderen.

# Luisteren naar muziek

- **1** Houd **DOWN** ingedrukt vanaf een willekeurig scherm om de muziekbediening te openen.
- **2** Sluit zo nodig uw Bluetooth hoofdtelefoon aan (*[Een Bluetooth hoofdtelefoon aansluiten](#page-95-0)*, pagina 88).
- **3** Houd het **MENU** ingedrukt.
- **4** Selecteer **Muziekproviders**, en selecteer een optie:
	- Als u vanaf uw computer naar de watch gedownloade muziek wilt luisteren, selecteert u **Mijn muziek**  (*Persoonlijke audiocontent downloaden*, pagina 87).
	- Als u het afspelen van muziek op uw smartphone wilt bedienen, selecteert u **Tel. bedienen**.
	- Selecteer de naam van de provider om naar muziek van derden te luisteren en selecteer een afspeellijst.
- **5** Selecteer .

# Bediening voor afspelen van muziek

**OPMERKING:** De bedieningselementen voor het afspelen van muziek kunnen er anders uitzien, afhankelijk van de geselecteerde muziekbron.

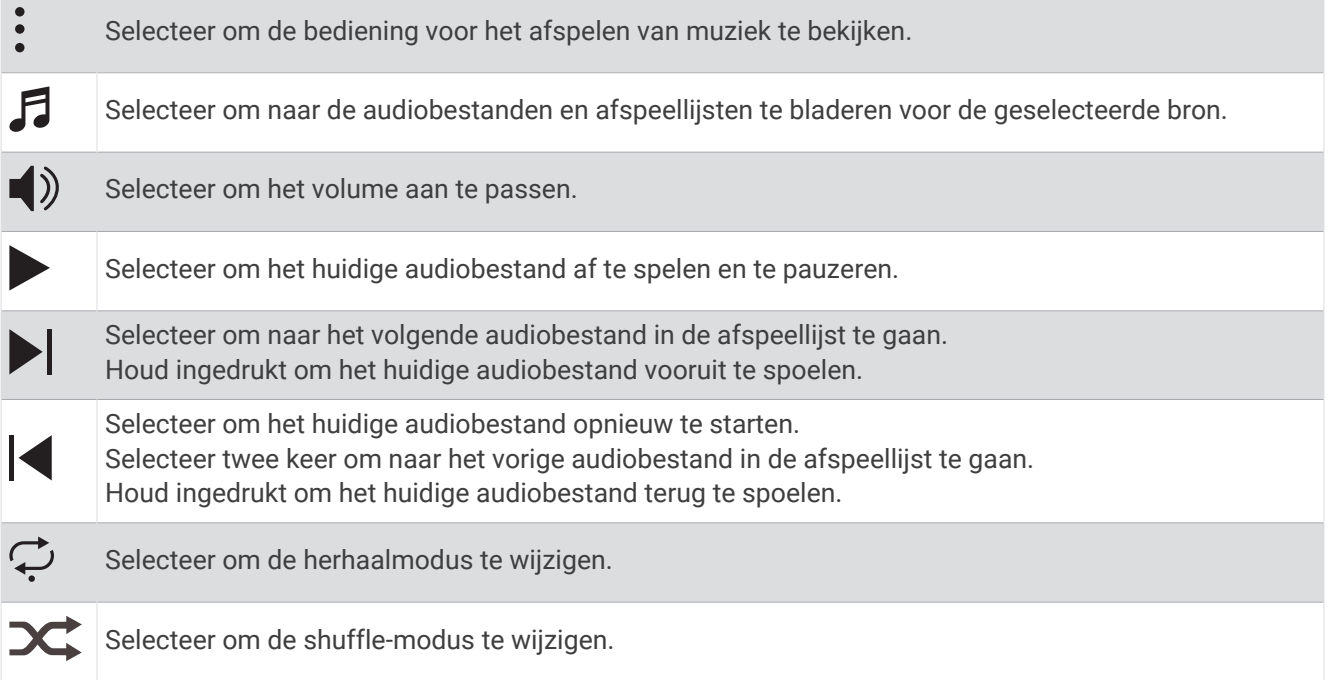

# <span id="page-95-0"></span>Een Bluetooth hoofdtelefoon aansluiten

Om muziek te luisteren die op uw epix watch is geladen, moet u een Bluetooth hoofdtelefoon aansluiten.

- **1** Houd de hoofdtelefon op maximaal 2 m (6,6 ft.) afstand van uw watch.
- **2** Schakel de koppelingstatus in op de hoofdtelefoon.
- **3** Houd het **MENU** ingedrukt.
- **4** Selecteer **Muziek** > **Hoofdtelefoon** > **Voeg nieuw toe**.
- **5** Selecteer uw hoofdtelefoon om het koppelen te voltooien.

# De audiomodus w**ij**zigen

U kunt de muziekafspeelmodus wijzigen van stereo naar mono.

- **1** Houd **MENU** ingedrukt.
- **2** Selecteer **Muziek** > **Audio**.
- **3** Selecteer een optie.

# **Connectiviteit**

Er zijn connectiviteitsfuncties beschikbaar voor uw watch wanneer u deze koppelt met uw compatibele telefoon (*Uw telefoon koppelen*, pagina 88). Er zijn extra functies beschikbaar wanneer u uw watch verbindt met een Wi‑Fi netwerk (*[Verbinding maken met een Wi‑Fi netwerk](#page-98-0)*, pagina 91).

# Connectiviteitsfuncties voor telefoons

Er zijn connectiviteitsfuncties voor telefoons beschikbaar voor uw epix watch wanneer u die koppelt via de Garmin Connect app (*Uw telefoon koppelen*, pagina 88).

- App-functies van de Garmin Connect app, de Connect IQ app en meer (*[Telefoon-apps en](#page-98-0)  [computertoepassingen](#page-98-0)*, pagina 91)
- Glances (*Korte blik*[, pagina 46](#page-53-0))
- Functies bedieningsmenu (*Bediening*[, pagina 66](#page-73-0))
- Veiligheids- en trackingfuncties (*[Veiligheids- en trackingfuncties](#page-104-0)*, pagina 97)
- Interacties met de telefoon, zoals meldingen (*[Bluetooth meldingen inschakelen](#page-96-0)*, pagina 89)

### Uw telefoon koppelen

Om gebruik te maken van de connected functies van uw watch moet de watch rechtstreeks via de Garmin Connect app zijn gekoppeld, in plaats van via de Bluetooth instellingen op uw telefoon.

- **1** U kunt de Garmin Connect app via de App Store op uw telefoon installeren en openen.
- **2** Selecteer een optie om de koppelmodus op uw watch in te schakelen:
	- Selecteer tijdens de eerste installatie **Ja** als u wordt gevraagd om te koppelen met uw telefoon.
	- Als u het koppelingsproces eerder hebt overgeslagen, houdt u **MENU** ingedrukt en selecteert u **Connectiviteit** > **Koppel telefoon**.
- **3** Selecteer een optie om uw watch toe te voegen aan uw account:
	- Als dit de eerste keer is dat u een toestel koppelt met de Garmin Connect app, volgt u de instructies op het scherm.
	- Als u al een ander toestel via de Garmin Connect app vanuit het menu $\blacksquare$  of  $\bullet\bullet\bullet$  hebt gekoppeld, selecteert u **Garmin toestellen** > **Voeg toestel toe**, en volgt u de instructies op het scherm.

## <span id="page-96-0"></span>Bluetooth meldingen inschakelen

Voordat u meldingen kunt inschakelen, moet u de watch koppelen met een compatibele telefoon (*[Uw telefoon](#page-95-0) koppelen*[, pagina 88\)](#page-95-0).

- **1** Houd **MENU** ingedrukt.
- **2** Selecteer **Connectiviteit** > **Telefoon** > **Smartphone meldingen** > **Status** > **Aan**.
- **3** Selecteer **Algemeen gebruik** of **Tijdens activiteit**.
- **4** Selecteer een meldingstype.
- **5** Selecteer voorkeuren voor status, toon en trilling.
- **6** Druk op **BACK**.
- **7** Selecteer privacy- en time-outvoorkeuren.
- **8** Druk op **BACK**.
- **9** Selecteer **Handtekening** om een handtekening toe te voegen aan uw tekstberichten.

#### Meldingen weergeven

- **1** Druk op de wijzerplaat op **UP** of **DOWN** om het meldingenoverzicht weer te geven.
- **2** Selecteer **START**.
- **3** Selecteer een melding.
- **4** Druk op **START** voor meer opties.
- **5** Druk op **BACK** om terug te keren naar het vorige scherm.

#### Een inkomende oproep ontvangen

Wanneer u een telefoonoproep ontvangt op uw verbonden telefoon, wordt op de epix watch de naam of het telefoonnummer van de beller weergegeven.

• Als u de oproep wilt beantwoorden, selecteert u

**OPMERKING:** Om met beller te prat.en gebruikt u uw verbonden smartphone.

- Als u de oproep wilt weigeren, selecteert u $\bigcap$ .
- Als u de oproep wilt weigeren en meteen wilt antwoorden via een sms, selecteert u **Antwoord** en kiest u vervolgens een bericht uit de lijst.

**OPMERKING:** Als u een antwoord via sms wilt verzenden, moet u via Android™ technologie zijn verbonden met een compatibele Bluetooth telefoon.

#### Een sms-bericht beantwoorden

**OPMERKING:** Deze functie is alleen beschikbaar voor compatibele Android smartphones.

Wanneer u op uw watch een melding voor een sms-bericht ontvangt, kunt u een snel antwoord verzenden door dit uit een lijst met berichten te selecteren. U kunt uw berichten aanpassen in de Garmin Connect app.

**OPMERKING:** Met deze functie verzendt u sms-berichten via uw telefoon. De reguliere limieten voor smsberichten zijn van toepassing en afhankelijk van uw provider en abonnement worden er mogelijk kosten in rekening gebracht. Neem contact op met uw mobiele provider voor meer informatie over kosten of limieten voor sms-berichten.

- **1** Druk op de wijzerplaat op **UP** of **DOWN** om het meldingenoverzicht weer te geven.
- **2** Druk op **START** en selecteer een melding voor een sms-bericht.
- **3** Selecteer **START**.
- **4** Selecteer **Antwoord**.
- **5** Selecteer een bericht in de lijst.

Uw telefoon verzendt het geselecteerde bericht als een sms-bericht.

### Meldingen beheren

U kunt meldingen die op uw epix watch worden weergegeven, beheren vanaf uw compatibele telefoon.

Selecteer een optie:

- Als u een iPhone® gebruikt, kunt u via de iOS® meldingsinstellingen de items selecteren die u op de watch wilt weergeven.
- Als u een Android telefoon gebruikt, selecteert u in de Garmin Connect app, **Instellingen** > **Meldingen**.

### De Bluetooth telefoon-verbinding uitschakelen

U kunt de Bluetooth verbinding met de telefoon uitschakelen via het bedieningsmenu.

**OPMERKING:** U kunt opties toevoegen aan het bedieningsmenu (*[Het bedieningsmenu aanpassen](#page-75-0)*, pagina 68).

- **1** Houd **LIGHT** ingedrukt om het bedieningsmenu weer te geven.
- **2** Selecteer  $\mathbb{X}$  om de Bluetooth telefoonverbinding op uw epix watch uit te schakelen.

Raadpleeg de gebruikershandleiding voor uw telefoon om Bluetooth technologie uit te schakelen op uw telefoon.

### Waarschuwingen over telefoonverbindingen in- en uitschakelen

U kunt instellen dat de epix watch u waarschuwt wanneer uw gekoppelde telefoon een verbinding via Bluetooth technologie maakt of verbreekt.

**OPMERKING:** Waarschuwingen over telefoonverbindingen zijn standaard uitgeschakeld.

- **1** Houd **MENU** ingedrukt.
- **2** Selecteer **Connectiviteit** > **Telefoon** > **Waarschuwingen**.

### Audiomeldingen afspelen t**ij**dens een activiteit

U kunt de epix watch zodanig instellen dat er tijdens het hardlopen of een andere activiteit motiverende statusmeldingen worden afgespeeld. Indien beschikbaar, worden audiomeldingen op uw verbonden Bluetooth hoofdtelefoon afgespeeld. Anders worden gesproken meldingen afgespeeld op uw smartphone die via de Garmin Connect app is gekoppeld. Tijdens een audiomelding dempt de watch of de smartphone het geluid van de primaire audio om de aankondiging af te spelen.

**OPMERKING:** Deze functie is niet beschikbaar voor alle activiteiten.

- **1** Houd het **MENU** ingedrukt.
- **2** Selecteer **Audiomeldingen**.
- **3** Selecteer een optie:
	- Selecteer **Rondewaarschuwing** om een melding voor elke ronde af te spelen.
	- Als u meldingen wilt aanpassen aan uw tempo en snelheid, selecteert u **Tempo-/snelheidswaarsch.**.
	- Als u meldingen wilt aanpassen aan uw hartslag, selecteert u **Hartslagwaarschuwing**.
	- Selecteer **Vermogenswaarschuwing** om meldingen aan te passen aan energiegegevens.
	- Als u meldingen wilt horen wanneer u de activiteitentimer start of stopt, waaronder de functie Auto Pause, selecteert u **Timergebeurtenissen**.
	- Als u workoutwaarschuwingen wilt horen als audiomelding, selecteert u **Work-outwaarschuwingen**.
	- Als u activiteitenwaarschuwingen wilt horen als audiomelding, selecteert u **Activiteitswaarschuwingen**  (*[Activiteitswaarschuwingen](#page-37-0)*, pagina 30).
	- Selecteer **Audiotonen** als u een geluid wilt afspelen vlak voor een audiowaarschuwing of prompt.
	- Selecteer **Dialect** om de taal of het dialect van de gesproken meldingen te wijzigen.

# <span id="page-98-0"></span>Wi**‑**Fi Connectiviteitsfuncties

**Activiteiten uploaden naar uw Garmin Connect account**: Uw activiteit wordt automatisch naar uw Garmin Connect account verstuurd zodra u klaar bent met het vastleggen van de activiteit.

**Audiocontent**: Hiermee kunt u audiocontent van externe providers synchroniseren.

**Software-updates**: U kunt de recentste software downloaden en installeren.

**Workouts en trainingsplannen**: U kunt workouts en trainingsplannen zoeken en selecteren op de Garmin Connect site. De volgende keer dat uw toestel een Wi‑Fi verbinding heeft, worden de bestanden naar uw toestel verzonden.

# Verbinding maken met een Wi**‑**Fi netwerk

U moet met uw watch verbinding maken met de Garmin Connect app op uw smartphone of met de Garmin Express applicatie op uw computer voordat u verbinding kunt maken met een Wi‑Fi netwerk.

- **1** Houd **MENU** ingedrukt.
- **2** Selecteer **Connectiviteit** > **Wi-Fi** > **Mijn netwerken** > **Voeg netwerk toe**.

De watch geeft een lijst met Wi‑Fi netwerken in de buurt weer.

- **3** Selecteer een netwerk.
- **4** Geef zo nodig het wachtwoord op voor het netwerk.

De watch maakt verbinding met het netwerk en het netwerk wordt toegevoegd aan de lijst met opgeslagen netwerken. De watch maakt automatisch opnieuw verbinding met dit netwerk, als het binnen bereik is.

# Telefoon-apps en computertoepassingen

U kunt uw watch via hetzelfde Garmin account met meerdere Garmin telefoonapps en computertoepassingen verbinden.

# <span id="page-99-0"></span>Garmin Connect

U kunt contact houden met uw vrienden op Garmin Connect. Garmin Connect biedt u de hulpmiddelen om te volgen, te analyseren, te delen en elkaar aan te moedigen. Leg de prestaties van uw actieve lifestyle vast, zoals hardloopsessies, wandelingen, fietstochten, zwemsessies, hikes, triatlons en meer. Als u zich wilt aanmelden voor een gratis account, kunt u de app downloaden in de app store op uw telefoon [\(garmin.com/connectapp](http://www.garmin.com/connectapp)) of naar [connect.garmin.com](https://connect.garmin.com) gaan.

- **Uw activiteiten opslaan**: Nadat u een activiteit met uw watch hebt voltooid en opgeslagen, kunt u die activiteit uploaden naar uw Garmin Connect account en zo lang bewaren als u wilt.
- **Uw gegevens analyseren**: U kunt meer gedetailleerde informatie over uw activiteit weergeven, zoals tijd, afstand, hoogte, hartslag, verbrande calorieën, cadans, hardloopdynamica, een bovenaanzicht van de kaart, tempo- en snelheidsgrafieken, en instelbare rapporten.

**OPMERKING:** Voor sommige gegevens hebt u een optioneel accessoire nodig, zoals een hartslagmeter.

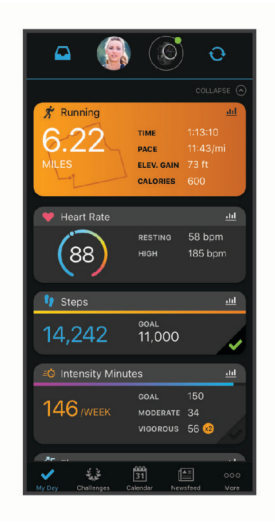

**Uw training plannen**: U kunt een fitnessdoelstelling kiezen en een van de dagelijkse trainingsplannen laden.

- **Uw voortgang volgen**: U kunt uw dagelijkse aantal stappen bijhouden, uzelf vergelijken met uw connecties en uw doelen behalen.
- **Uw activiteiten delen**: U kunt contact houden met vrienden en elkaars activiteiten volgen of koppelingen naar uw activiteiten plaatsen op uw favoriete sociale netwerksites.
- **Uw instellingen beheren**: U kunt uw watch- en gebruikersinstellingen aanpassen via uw Garmin Connect account.

### De Garmin Connect app gebruiken

Nadat u uw watch met uw telefoon hebt gekoppeld (*[Uw telefoon koppelen](#page-95-0)*, pagina 88), kunt u de Garmin Connect app gebruiken om al uw activiteitsgegevens te uploaden naar uw Garmin Connect account.

- **1** Controleer of de Garmin Connect app op uw telefoon is geopend.
- **2** Houd uw telefoon binnen 10 m (30 ft.) van uw watch.

Uw watch synchroniseert uw gegevens automatisch met de Garmin Connect app en uw Garmin Connect account.

### De software b**ij**werken met de Garmin Connect app

Voordat u de software op uw watch kunt bijwerken via de Garmin Connect app, moet u een Garmin Connect account hebben en de watch koppelen met een compatibele smartphone (*[Uw telefoon koppelen](#page-95-0)*, pagina 88).

Synchroniseer uw watch met de Garmin Connect app (*De Garmin Connect app gebruiken*, pagina 92).

Wanneer er nieuwe software beschikbaar is, verstuurt de Garmin Connect app deze update automatisch naar uw watch.

#### <span id="page-100-0"></span>Garmin Connect op uw computer gebruiken

De Garmin Express toepassing maakt met behulp van een computer verbinding tussen uw watch en uw Garmin Connect account. U kunt de Garmin Express toepassing gebruiken om uw activiteitgegevens te uploaden naar uw Garmin Connect account en gegevens zoals workouts en trainingsschema's van de Garmin Connect website naar uw watch te verzenden. U kunt ook muziek toevoegen aan uw watch (*[Persoonlijke audiocontent](#page-94-0) [downloaden](#page-94-0)*, pagina 87). U kunt ook software-updates voor uw watch installeren en uw Connect IQ apps beheren.

- **1** Sluit de watch met een USB-kabel aan op uw computer.
- **2** Ga naar [garmin.com/express](http://www.garmin.com/express).
- **3** Download en installeer de Garmin Express toepassing.
- **4** Open de Garmin Express toepassing en selecteer **Voeg toestel toe**.
- **5** Volg de instructies op het scherm.

#### De software b**ij**werken via Garmin Express

Voordat u de toestelsoftware kunt bijwerken, moet u beschikken over een Garmin Connect account en de Garmin Express toepassing downloaden.

**1** Sluit het toestel met een USB-kabel aan op uw computer.

Als er nieuwe software beschikbaar is, verstuurt Garmin Express deze naar uw toestel.

- **2** Volg de instructies op het scherm.
- **3** Koppel uw toestel niet los van de computer tijdens het bijwerken.

**OPMERKING:** Als u Wi‑Fi connectiviteit al hebt ingesteld voor uw toestel, kan Garmin Connect automatisch nieuwe software-updates downloaden naar uw toestel als verbinding wordt gemaakt met Wi‑Fi.

#### Gegevens handmatig synchroniseren met Garmin Connect

**OPMERKING:** U kunt de opties toevoegen aan het bedieningsmenu (*[Het bedieningsmenu aanpassen](#page-75-0)*, pagina 68).

- **1** Houd **LIGHT** ingedrukt om het bedieningsmenu weer te geven.
- **2** Selecteer **Synchroniseren**.

### Connect IQ functies

U kunt Connect IQ apps, gegevensvelden, glances, muziekproviders en wijzerplaten toevoegen aan uw watch via de Connect IQ winkel op uw watch of telefoon ([garmin.com/connectiqapp\)](http://www.garmin.com/connectiqapp).

**Watch Faces**: Hiermee kunt u de stijl van de klok aanpassen.

**Device Apps**: Voeg interactieve functies aan uw watch toe, zoals nieuwe soorten buiten- en fitnessactiviteiten.

**Data Fields**: Hiermee kunt u nieuwe gegevensvelden downloaden die sensoren, activiteiten en historische gegevens op andere manieren presenteren. U kunt Connect IQ gegevensvelden toevoegen aan ingebouwde functies en pagina's.

**Muziek**: Voeg muziekproviders aan uw watch toe.

#### Connect IQ functies downloaden

Voordat u functies kunt downloaden via de Connect IQ app, moet u uw epix watch koppelen met uw telefoon (*[Uw telefoon koppelen](#page-95-0)*, pagina 88).

- **1** U kunt de Connect IQ app via de App Store op uw telefoon installeren en openen.
- **2** Selecteer zo nodig uw watch.
- **3** Selecteer een Connect IQ functie.
- **4** Volg de instructies op het scherm.

#### Connect IQ functies downloaden via uw computer

- **1** Sluit de watch met een USB-kabel aan op uw computer.
- **2** Ga naar [apps.garmin.com](https://apps.garmin.com) en meld u aan.
- **3** Selecteer een Connect IQ functie en download deze.
- **4** Volg de instructies op het scherm.

# <span id="page-101-0"></span>Garmin Explore™

Met de Garmin Explore website en mobiele app kunt u reizen plannen en gebruikmaken van cloudopslag voor uw waypoints, routes en tracks. Ze bieden geavanceerde planningsfuncties, zowel online als offline, en u kunt gegevens delen en synchroniseren met uw compatibele Garmin toestel. U kunt de mobiele app gebruiken om kaarten te downloaden en overal te navigeren, zonder gebruik te maken van uw mobiele service.

U kunt de Garmin Explore app downloaden vanuit de app store op uw smartphone ([garmin.com/exploreapp\)](http://www.garmin.com/exploreapp), of u kunt naar [explore.garmin.com](https://explore.garmin.com) gaan.

# Garmin Golf app

Met de Garmin Golf app kunt u scorekaarten vanaf uw compatibele Garmin toestel uploaden om gedetailleerde statistische gegevens en slaganalysen weer te geven. Golfers kunnen wedstrijden spelen op verschillende banen met behulp van de Garmin Golf app. Iedereen kan elke week meedoen aan de klassementen van meer dan 42.000 banen. U kunt een toernooi maken en spelers uitnodigen om mee te doen. Met een Garmin Golf lidmaatschap kunt u green-contourgegevens bekijken op uw telefoon en compatibele Garmin toestel.

De Garmin Golf app synchroniseert uw gegevens met uw Garmin Connect account. U kunt de Garmin Golf app in de app store downloaden naar uw smartphone [\(garmin.com/golfapp\)](http://www.garmin.com/golfapp).

# Gebruikersprofiel

U kunt uw gebruikersprofiel bijwerken op uw watch of in de Garmin Connect app.

# Uw gebruikersprofiel instellen

U kunt uw instellingen bijwerken, zoals geslacht, geboortedatum, lengte, gewicht, pols, hartslagzone, vermogenszone en kritieke zwemsnelheid (CSS) (*[Een kritische zwemsnelheidstest vastleggen](#page-43-0)*, pagina 36). De watch gebruikt deze informatie om nauwkeurige trainingsgegevens te berekenen.

- **1** Houd **MENU** ingedrukt.
- **2** Selecteer **Gebruikersprofiel**.
- **3** Selecteer een optie.

# Uw fitnessleeft**ij**d weergeven

Uw fitnessleeftijd geeft een indicatie van uw fitnessniveau vergeleken met een persoon van hetzelfde geslacht. Uw watch gebruikt informatie zoals uw leeftijd, BMI (Body Mass Index), hartslaggegevens in rust en een intensieve activiteitengeschiedenis om een fitnessleeftijd te verkrijgen. Als u een Garmin Index weegschaal hebt, gebruikt uw watch de meetwaarde voor percentage lichaamsvet in plaats van BMI om uw fitnessleeftijd te bepalen. Veranderingen in lichaamsbeweging en levensstijl kunnen van invloed zijn op uw fitnessleeftijd.

**OPMERKING:** Voor de meest nauwkeurige fitnessleeftijd dient u uw gebruikersprofiel in te vullen (*Uw gebruikersprofiel instellen*, pagina 94).

- **1** Houd **MENU** ingedrukt.
- **2** Selecteer **Gebruikersprofiel** > **Fitnessleeftijd**.

# **Hartslagzones**

Vele atleten gebruiken hartslagzones om hun cardiovasculaire kracht te meten en te verbeteren en om hun fitheid te verbeteren. Een hartslagzone is een bepaald bereik aan hartslagen per minuut. De vijf algemeen geaccepteerde hartslagzones zijn genummerd van 1 tot 5 op basis van oplopende intensiteit. Over het algemeen worden hartslagzones berekend op basis van de percentages van uw maximale hartslag.

# Fitnessdoelstellingen

Als u uw hartslagzones kent, kunt u uw conditie meten en verbeteren door de onderstaande principes te begrijpen en toe te passen.

- Uw hartslag is een goede maatstaf voor de intensiteit van uw training.
- Training in bepaalde hartslagzones kan u helpen uw cardiovasculaire capaciteit en kracht te verbeteren.

Als u uw maximale hartslag kent, kunt u de tabel (*[Berekeningen van hartslagzones](#page-103-0)*, pagina 96) gebruiken om de beste hartslagzone te bepalen voor uw fitheidsdoeleinden.

Als u uw maximale hartslag niet kent, gebruik dan een van de rekenmachines die beschikbaar zijn op internet. Bij sommige sportscholen en gezondheidscentra kunt u een test doen om de maximale hartslag te meten. De standaard maximale hartslag is 220 min uw leeftijd.

### Uw hartslagzones instellen

De watch gebruikt uw gebruikersprofiel uit de basisinstellingen om uw standaard hartslagzones te bepalen. U kunt afzonderlijke hartslagzones voor verschillende sportprofielen instellen, zoals hardlopen, fietsen en zwemmen. Stel uw maximale hartslag in voor de meest nauwkeurige caloriegegevens tijdens uw activiteit. U kunt ook iedere hartslagzone en uw hartslag in rust handmatig opgeven. U kunt uw zones handmatig aanpassen op de watch of via uw Garmin Connect account.

- **1** Houd **MENU** ingedrukt.
- **2** Selecteer **Gebruikersprofiel** > **Hartslag- en vermogenszones** > **Hartslag**.
- **3** Selecteer **Maximum hartslag** en voer uw maximale hartslag in.

U kunt de functie Automatische detectie gebruiken om uw maximumhartslag tijdens een activiteit automatisch op te nemen (*[Prestatiemetingen automatisch detecteren](#page-104-0)*, pagina 97).

**4** Selecteer **LDHS** en voer uw lactaatdrempelhartslag in.

U kunt een begeleide test uitvoeren om uw lactaatdrempel in te schatten (*[Lactaatdrempel](#page-65-0)*, pagina 58). U kunt de functie Automatische detectie gebruiken om uw lactaatdrempel tijdens een activiteit automatisch op te nemen (*[Prestatiemetingen automatisch detecteren](#page-104-0)*, pagina 97).

**5** Selecteer **Rust HS** > **Aangepast instellen**, en geef uw hartslag in rust op.

U kunt de gemiddelde hartslag in rust op basis van uw watch gebruiken, of u kunt een aangepaste hartslag in rust instellen.

- **6** Selecteer **Zones** > **Op basis van**.
- **7** Selecteer een optie:
	- Selecteer **BPM** om de zones in aantal hartslagen per minuut weer te geven en te wijzigen.
	- Selecteer **% Max. HS** om de zones als een percentage van uw maximumhartslag weer te geven en te wijzigen.
	- Selecteer **%HSR** om de zones als een percentage van uw hartslagreserve weer te geven en te wijzigen (maximale hartslag min hartslag in rust).
	- Selecteer **%LDHS** om de zones als een percentage van uw lactaatdrempelhartslag weer te geven en te wijzigen.
- **8** Selecteer een zone en voer een waarde in voor elke zone.
- **9** Selecteer **Sporthartslag** en selecteer een sportprofiel om afzonderlijke hartslagzones in te stellen (optioneel).
- **10** Herhaal stap om sporthartslagzones toe te voegen (optioneel).

# <span id="page-103-0"></span>Uw hartslagzones laten instellen door de watch

Met de standaardinstellingen kan de watch uw maximale hartslag detecteren en uw hartslagzones instellen als een percentage van uw maximale hartslag.

- Controleer of uw gebruikersprofielinstellingen correct zijn (*[Uw gebruikersprofiel instellen](#page-101-0)*, pagina 94).
- Ga vaak hardlopen met de hartslagmeter rond de borst of pols.
- Probeer een aantal van de hartslagtrainingsplannen die beschikbaar zijn in uw Garmin Connect account.
- Bekijk uw hartslagtrends en -tijden in zones via uw Garmin Connect account.

#### Berekeningen van hartslagzones

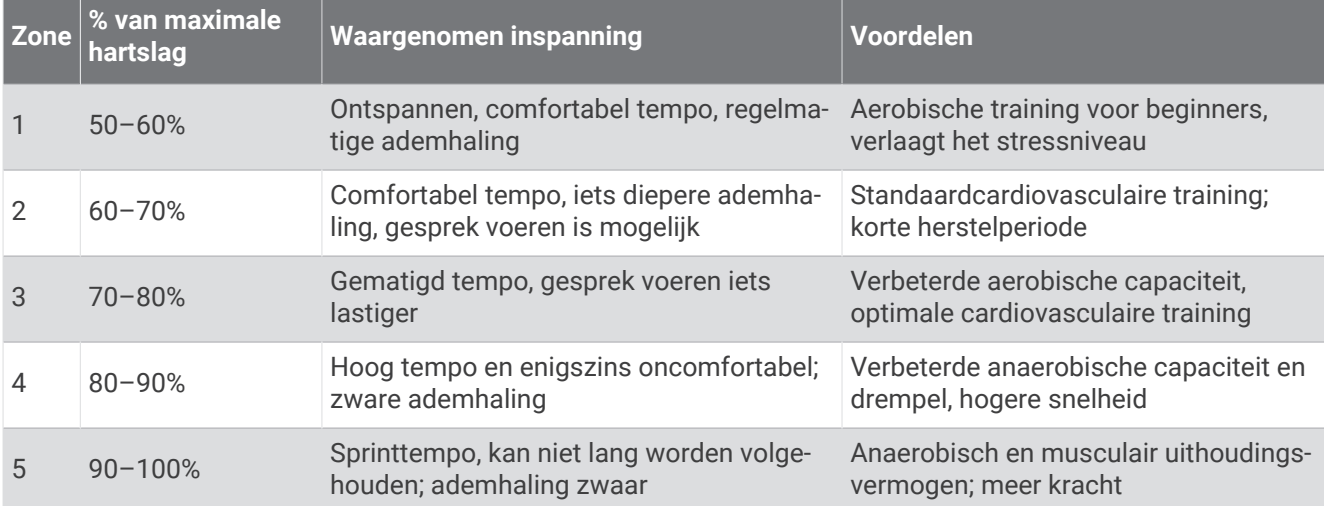

# Uw vermogenszones instellen

Voor de vermogenszones worden standaardwaarden gebruikt op basis van geslacht, gewicht en gemiddelde bekwaamheid. Deze waarden komen mogelijk niet overeen met uw persoonlijke capaciteiten. Als u weet wat uw FTP-waarde (functional threshold power) of Tp-waarde (threshold power) is, kunt u deze opgeven zodat de software automatisch uw vermogenszones kan berekenen. U kunt uw zones handmatig aanpassen op de watch of via uw Garmin Connect account.

- **1** Houd **MENU** ingedrukt.
- **2** Selecteer **Gebruikersprofiel** > **Hartslag- en vermogenszones** > **Vermogen**.
- **3** Selecteer een activiteit.
- **4** Selecteer **Op basis van**.
- **5** Selecteer een optie:
	- Selecteer **Watt** om de zones in watt weer te geven en te wijzigen.
	- Selecteer **% FTP** of **% TP** om de zones als een percentage van uw drempelvermogen weer te geven en te wijzigen.
- **6** Selecteer **FTP** of **Drempelvermogen**en voer uw waarde in.

U kunt de functie Automatische detectie gebruiken om uw drempelvermogen tijdens een activiteit automatisch op te nemen (*[Prestatiemetingen automatisch detecteren](#page-104-0)*, pagina 97).

- **7** Selecteer een zone en voer een waarde in voor elke zone.
- **8** Selecteer zo nodig **Minimum** en voer een minimale vermogenswaarde in.

# <span id="page-104-0"></span>Prestatiemetingen automatisch detecteren

De functie Automatische detectie is standaard ingeschakeld. De watch kan uw maximumhartslag en lactaatdrempel automatisch detecteren tijdens een activiteit. Indien de watch wordt gekoppeld met een compatibele vermogensmeter, kan het uw FTP (Functional Threshold Power) tijdens een activiteit automatisch detecteren.

**OPMERKING:** De watch detecteert alleen een maximumhartslag als uw hartslag hoger is dan de in uw gebruikersprofiel ingestelde waarde (*[Uw gebruikersprofiel instellen](#page-101-0)*, pagina 94).

- **1** Houd **MENU** ingedrukt.
- **2** Selecteer **Gebruikersprofiel** > **Hartslag- en vermogenszones** > **Automatische detectie**.
- **3** Selecteer een optie.

# Veiligheids- en trackingfuncties

#### **VOORZICHTIG**

Veiligheids- en trackingfuncties zijn een aanvullende functie en dienen niet te worden beschouwd als primaire methode voor het verkrijgen van hulp bij ongelukken. De Garmin Connect app neemt geen contact op met hulpdiensten namens u.

#### *LET OP*

Als u deze veiligheids- en trackingfuncties wilt gebruiken, moet de epix watch verbonden zijn met de Garmin Connect app via Bluetooth technologie. Uw gekoppelde smartphone moet zijn uitgerust met een data-abonnement en zich in een gebied met netwerkdekking bevinden waar gegevens beschikbaar zijn. U kunt noodcontacten in uw Garmin Connect account invoeren.

Ga voor meer informatie over veiligheids- en trackingfuncties naar [garmin.com/safety](https://www.garmin.com/safety).

- **Assistance**: Hiermee kunt u een bericht met uw naam, LiveTrack-koppeling en GPS-locatie (indien beschikbaar) naar uw contactpersonen voor noodgevallen verzenden.
- **Ongevaldetectie**: Wanneer de epix watch een ongeval detecteert tijdens een bepaalde outdoor-activiteit, verzendt deze een automatisch bericht, LiveTrack koppeling en GPS-locatie (indien beschikbaar) naar uw contactpersonen voor noodgevallen.
- **LiveTrack**: Geef uw vrienden en familie de gelegenheid om uw races en trainingsactiviteiten in real-time te volgen. U kunt volgers uitnodigen via e-mail of social media, waardoor zij uw live-gegevens op een webpagina kunnen zien.
- **Live Event Sharing**: Hiermee kunt u tijdens een evenement berichten naar vrienden en familie sturen, met realtime updates.

**OPMERKING:** Deze functie is alleen beschikbaar als uw watch is gekoppeld met een compatibele Android smartphone.

**GroupTrack**: Hiermee kunt u uw connecties die LiveTrack gebruiken, direct op het scherm en in real-time volgen.

# Contacten voor noodgevallen toevoegen

Telefoonnummers van contactpersonen voor noodgevallen worden gebruikt voor de veiligheids- en trackingfuncties.

- **1** Selecteer of  $\bullet \bullet \bullet$  in de Garmin Connect app.
- **2** Selecteer **Veiligheid en tracking** > **Veiligheidsfuncties** > **Contacten voor noodgevallen** > **Voeg contactpersonen voor noodgevallen toe**.
- **3** Volg de instructies op het scherm.

Uw contactpersonen voor noodgevallen ontvangen een melding wanneer u ze toevoegt als contactpersoon voor noodgevallen. Ze kunnen uw verzoek vervolgens accepteren of afwijzen. Als een contactpersoon weigert, moet u een andere contactpersoon voor noodgevallen kiezen.

# <span id="page-105-0"></span>Contactpersonen toevoegen

U kunt maximaal 50 contactpersonen toevoegen aan de Garmin Connect app. E-mailadressen van contactpersonen kunnen worden gebruikt bij de LiveTrack functie. Drie van deze contactpersonen kunnen worden gebruikt als contacten voor noodgevallen (*[Contacten voor noodgevallen toevoegen](#page-104-0)*, pagina 97).

- **1** Selecteer op de Garmin Connect app $\blacksquare$  of  $\bullet \bullet \bullet$ .
- **2** Selecteer **Contacten**.
- **3** Volg de instructies op het scherm.

Nadat u contactpersonen hebt toegevoegd, moet u uw gegevens synchroniseren om de wijzigingen toe te passen op uw epix toestel (*[De Garmin Connect app gebruiken](#page-99-0)*, pagina 92).

# Ongevaldetectie in- en uitschakelen

#### **VOORZICHTIG**

Ongevaldetectie is een extra functie die alleen beschikbaar is voor bepaalde buitenactiviteiten. Ongevaldetectie dient niet te worden beschouwd als primaire methode voor het verkrijgen van hulp bij ongelukken. De Garmin Connect app neemt geen contact op met hulpdiensten namens u.

### *LET OP*

Voordat u incidentdetectie op uw watch kunt inschakelen, moet u contactpersonen voor noodgevallen instellen in de Garmin Connect app (*[Contacten voor noodgevallen toevoegen](#page-104-0)*, pagina 97). Uw gekoppelde smartphone moet zijn uitgerust met een data-abonnement en zich in een gebied met netwerkdekking bevinden waar gegevens beschikbaar zijn. Uw contacten voor noodgevallen moeten e-mails of sms-berichten kunnen ontvangen (standaard sms-tarieven kunnen van toepassing zijn).

- **1** Houd op de watch face **MENU** ingedrukt.
- **2** Selecteer **Veiligheid en tracking** > **Ongevaldetectie**.
- **3** Selecteer een GPS-activiteit.

**OPMERKING:** Ongevaldetectie is alleen beschikbaar voor bepaalde buitenactiviteiten.

Als uw epix watch een ongeval detecteert en als uw telefoon is gekoppeld, kan de Garmin Connect app automatisch een sms- en e-mailbericht met uw naam en GPS-locatie (indien beschikbaar) naar uw contactpersonen voor noodgevallen verzenden. Op uw toestel en gekoppelde smartphone wordt een bericht weergegeven met de mededeling dat uw contacten na 15 seconden zullen worden gewaarschuwd. Als u geen hulp nodig hebt, kunt u de automatische noodoproep annuleren.

# Hulp vragen

### **VOORZICHTIG**

Hulp is een aanvullende functie en dient niet te worden beschouwd als primaire methode voor het verkrijgen van hulp bij ongelukken. De Garmin Connect app neemt geen contact op met hulpdiensten namens u.

### *LET OP*

Voordat u om hulp kunt vragen, moet u contactpersonen voor noodgevallen instellen in de Garmin Connect app (*[Contacten voor noodgevallen toevoegen](#page-104-0)*, pagina 97). Uw gekoppelde smartphone moet zijn uitgerust met een data-abonnement en zich in een gebied met netwerkdekking bevinden waar gegevens beschikbaar zijn. Uw contacten voor noodgevallen moeten e-mails of sms-berichten kunnen ontvangen (standaard sms-tarieven kunnen van toepassing zijn).

- **1** Houd **LIGHT** ingedrukt.
- **2** Wanneer u drie trillingen voelt, laat u de knop los om de hulpfunctie te activeren.
	- Het aftelscherm wordt weergegeven.

**TIP:** U kunt **Annuleer** selecteren voordat de afteltijd is verstreken als u het bericht wilt annuleren.

# Een GroupTrack sessie starten

Voordat u een GroupTrack sessie kunt starten, moet u de watch koppelen met een compatibele smartphone (*[Uw telefoon koppelen](#page-95-0)*, pagina 88).

**OPMERKING:** Uw gekoppelde telefoon moet zijn uitgerust met een data-abonnement en zich in een gebied met netwerkdekking bevinden waar gegevens beschikbaar zijn.

Deze instructies gelden voor het starten van een GroupTrack sessie met een epix watch. Als uw connecties andere compatibele toestellen hebben, kunt u deze op de kaart zien. Op de andere toestellen kunnen GroupTrack fietsers mogelijk niet worden weergegeven op de kaart.

- **1** Houd op de epix watch **MENU** ingedrukt en selecteer **Veiligheid en tracking** > **GroupTrack** > **Toon op kaart**  als u de weergave van connecties op het kaartscherm wilt inschakelen.
- **2** Selecteer in de Garmin Connect app vanuit het instellingenmenu **Veiligheid en tracking** > **LiveTrack** > > **Instellingen** > **GroupTrack**.
- **3** Selecteer **Alle connecties** of **Alleen uitnodiging** en selecteer uw connecties.
- **4** Selecteer **Start LiveTrack**.
- **5** Start een buitenactiviteit op de watch.
- **6** Blader naar de kaart om uw connecties weer te geven.

**TIP:** Op de kaart kunt u **MENU** ingedrukt houden en **Nabije connecties** selecteren om de afstand, de richting en het tempo of de snelheid weer te geven van andere connecties in de GroupTrack sessie.

# Tips voor GroupTrack sessies

Met de functie GroupTrack kunt u andere connecties in uw groep die LiveTrack gebruiken, direct op het scherm volgen. Alle leden van de groep moeten connecties van u zijn in uw Garmin Connect account.

- Start uw activiteit buiten met GPS.
- Koppel uw epix toestel met uw smartphone via Bluetooth technologie.
- Selecteer in het instellingenmenu van de Garmin Connect app **Connecties** om de lijst met connecties voor uw GroupTrack sessie bij te werken.
- Zorg dat al uw connecties zijn gekoppeld met hun smartphones en start een LiveTrack sessie in de Garmin Connect app.
- Zorg dat al uw connecties binnen bereik zijn (40 km of 25 mijl).
- Blader tijdens een GroupTrack sessie, naar de kaart om uw connecties te bekijken (*[Een kaart aan een](#page-33-0)  [activiteit toevoegen](#page-33-0)*, pagina 26).

### GroupTrack instellingen

Houd **MENU** ingedrukt en selecteer **Veiligheid en tracking** > **GroupTrack**.

**Toon op kaart**: Hiermee kunt u connecties weergegeven op het kaartscherm tijdens een GroupTrack sessie.

**Activiteittypen**: Hiermee kunt u selecteren welke activiteittypen op het kaartscherm worden weergegeven tijdens een GroupTrack sessie.

# Instellingen gezondheid en welz**ij**n

Houd **MENU** ingedrukt en selecteer **Gezondheid en welzijn**.

- **Hartslag**: Hiermee kunt u de instellingen voor de hartslagmonitor aanpassen (*[Instellingen polshartslagmeter](#page-78-0)*, [pagina 71\)](#page-78-0).
- **Pulse Ox modus**: Hiermee kunt u een modus voor de Pulse Ox meter selecteren (*[Modus van de Puls Ox meter](#page-80-0)  instellen*[, pagina 73\)](#page-80-0).
- **Bewegingsmelding**: Hiermee schakelt u de functie Bewegingsmelding in of uit (*De bewegingswaarschuwing gebruiken*, pagina 100).
- **Doelwaarschuwingen**: Hiermee kunt u doelwaarschuwingen aan- en uitzetten of ze alleen uitzetten tijdens activiteiten. Doelwaarschuwingen worden weergegeven voor uw dagelijkse stappendoel, het doel voor het dagelijkse aantal opgelopen trappen en het doel voor het wekelijkse aantal minuten intensieve training.
- **Move IQ**: Hiermee kunt u Garmin Move IQ<sup>™</sup> gebeurtenissen in- en uitschakelen. Als u in een regelmatig patroon beweegt, detecteert de functie Garmin Move IQ de activiteit automatisch en wordt deze in uw tijdlijn weergegeven. De Garmin Move IQ activiteiten geven het type activiteit en de duur weer, maar deze worden niet weergegeven in uw activiteitenlijst of nieuwsfeed. U kunt een activiteit met tijdmeting vastleggen op uw toestel als u meer details en nauwkeurigheid wenst.

# Automatisch doel

Uw toestel maakt automatisch een dagelijks stapdoel dat is gebaseerd op uw voorgaande activiteitenniveaus. Wanneer u tijdens de dag beweegt, laat het toestel zien hoe u dichterbij uw dagelijkse doel komt.

Als u de functie Automatisch doel niet wilt gebruiken, kunt u een persoonlijk stapdoel instellen via uw Garmin Connect account.

# De bewegingswaarschuwing gebruiken

Langdurig zitten kan leiden tot ongewenste veranderingen in uw metabolisme. De bewegingswaarschuwingen sporen u aan om te blijven bewegen. Na een uur inactiviteit worden Beweeg! en de bewegingsbalk weergegeven. Vervolgens verschijnen extra segmenten in de balk na elke volgende 15 minuten inactiviteit. Het toestel laat ook een pieptoon horen of trilt als geluidssignalen zijn ingeschakeld (*[Systeeminstellingen](#page-116-0)*, [pagina 109](#page-116-0)).

Maak een korte wandeling (minimaal enkele minuten) om de waarschuwing te verwijderen.

# Minuten intensieve training

Om uw gezondheid te verbeteren, adviseren organisaties als de World Health Organization, ten minste 150 minuten activiteit per week met gemiddelde inspanning, zoals wandelen met verende tred, of 75 minuten activiteit per week met intensieve inspanning, zoals hardlopen.

De watch registreert de intensiviteit van uw activiteit en de tijd die u besteedt aan activiteiten van gemiddelde tot hoge intensiviteit (hartslaggegevens zijn vereist om hoge intensiviteit te kwantificeren). De watch telt het aantal minuten gemiddelde intensiviteit op bij het aantal minuten hoge intensiviteit. Na optelling is het totale aantal minuten hoge intensiviteit verdubbeld.

### Minuten intensieve training opbouwen

Uw epix watch berekent het aantal minuten intensieve training door uw hartslaggegevens te vergelijken met uw gemiddelde hartslag in rust. Als de hartslag is uitgeschakeld, berekent de watch het aantal minuten gemiddelde inspanning door het aantal stappen per minuut te analyseren.

- Begin een activiteit met tijdmeting voor de meest nauwkeurige berekening van het aantal minuten intensieve training.
- Draag uw watch dag en nacht om uw hartslag in rust zo nauwkeurig mogelijk te meten.
# Slaap b**ij**houden

Als u slaapt, detecteert de watch automatisch uw slaap en bewaakt uw bewegingen gedurende uw normale slaaptijden. U kunt uw normale slaaptijden instellen in de gebruikersinstellingen van uw Garmin Connect account. Slaapstatistieken omvatten het totale aantal uren slaap, slaapfasen, slaapniveaus, perioden van beweging tijdens de slaap en de slaapscore. U kunt uw slaapstatistieken inzien via uw Garmin Connect account.

**OPMERKING:** Dutjes worden niet aan uw slaapstatistieken toegevoegd. U kunt de modus Niet storen gebruiken om de meldingen en waarschuwingen uit te schakelen; alarmen worden hierdoor niet uitgeschakeld (*[Bediening](#page-73-0)*, [pagina 66\)](#page-73-0).

### Uw slaap automatisch b**ij**houden

- **1** Draag het toestel terwijl u slaapt.
- **2** Upload uw slaapgegevens naar de Garmin Connect site (*[De Garmin Connect app gebruiken](#page-99-0)*, pagina 92). U kunt uw slaapstatistieken inzien via uw Garmin Connect account.

U kunt slaapgegevens van de vorige nacht op uw epix toestel bekijken (*Korte blik*[, pagina 46\)](#page-53-0).

# **Navigatie**

### Uw opgeslagen locaties weergeven en bewerken

**TIP:** U kunt een locatie opslaan vanuit het bedieningsmenu (*Bediening*[, pagina 66](#page-73-0)).

- **1** Druk op de watch face op **START**.
- **2** Selecteer **Navigeer** > **Opgeslag. locaties**.
- **3** Selecteer een opgeslagen locatie.
- **4** Selecteer een optie om de locatiegegevens weer te geven of te bewerken.

### Een dubbel grid-locatie opslaan

U kunt uw huidige locatie opslaan met behulp van dubbele gridcoördinaten om later terug te gaan naar dezelfde locatie.

- **1** Pas een knop of knopcombinatie aan voor de **Dubbel grid** functie (*[De sneltoetsen aanpassen](#page-118-0)*, pagina 111).
- **2** Houd de knop of knopcombinatie die u hebt aangepast ingedrukt om een dubbel-gridlocatie op te slaan.
- **3** Wacht terwijl de watch satellieten zoekt.
- **4** Druk op **START** om de locatie op te slaan.
- **5** Druk indien nodig op **DOWN** om de locatiegegevens te bewerken.

# Een referentiepunt instellen

U kunt een referentiepunt instellen om de koers en de afstand tot een locatie of peiling weer te geven.

- **1** Selecteer een optie:
	- Houd **LIGHT** ingedrukt.

**TIP:** U kunt een referentiepunt instellen terwijl u een activiteit opneemt.

- Druk op **START** op de watch face.
- **2** Selecteer **Referentiepunt**.
- **3** Wacht terwijl de watch satellieten zoekt.
- **4** Druk op **START** en selecteer **Voeg punt toe**.
- **5** Selecteer een locatie of peiling die u als referentiepunt voor navigatie wilt gebruiken. De kompaspijl en de afstand tot uw bestemming worden weergegeven.
- **6** Richt de bovenkant van de watch in de richting van de koers. Wanneer u van de voorliggende koers afwijkt, geeft het kompas de richting ten opzichte van de koers en de deviatie in graden weer.
- **7** Druk zo nodig op **START** en selecteer **Wijzig punt** om een ander referentiepunt in te stellen.

### Navigeren naar een bestemming

U kunt uw toestel gebruiken om naar een bestemming te navigeren of om een koers te volgen.

- **1** Druk op de watch face op **START**.
- **2** Selecteer een activiteit.
- **3** Houd **MENU** ingedrukt.
- **4** Selecteer **Navigatie**.
- **5** Selecteer een categorie.
- **6** Kies een bestemming door de vragen op het scherm te beantwoorden.
- **7** Selecteer **Ga naar**.

Navigatie-informatie wordt weergegeven.

**8** Druk op **START** om de navigatie te starten.

### Naar een nuttig punt navigeren

Als de op uw watch geïnstalleerde kaartgegevens nuttige punten omvatten, kunt u daar naartoe navigeren.

- **1** Druk op de watch face op **START**.
- **2** Selecteer een activiteit.
- **3** Houd **MENU** ingedrukt.
- **4** Selecteer **Navigatie** > **Nuttige punten** en selecteer vervolgens een categorie.

Een lijst van nuttige punten in de buurt van uw locatie wordt weergegeven.

- **5** Selecteer indien nodig een optie:
	- Als u in de buurt van een andere locatie wilt zoeken, selecteert u **Zoek nabij** en vervolgens een locatie.
	- Als u op naam naar een nuttig punt wilt zoeken, selecteert u **Spelzoeken** en voert u een naam in.
	- Als u wilt zoeken naar nuttige punten in de buurt, selecteert u **Om me heen** (*[Navigeren met de functie Om](#page-91-0) me heen*[, pagina 84\)](#page-91-0).
- **6** Selecteer een van de nuttige punten in de zoekresultaten.
- **7** Selecteer **Ga**.

Navigatie-informatie wordt weergegeven.

**8** Druk op **START** om de navigatie te starten.

### Navigeren naar het vertrekpunt van een opgeslagen activiteit

U kunt in een rechte lijn of langs de door u afgelegde route terug navigeren naar het vertrekpunt van uw activiteit. Deze functie is alleen beschikbaar voor activiteiten waarbij GPS wordt gebruikt.

- **1** Druk op de watch face op **START**.
- **2** Selecteer een activiteit.
- **3** Houd **MENU** ingedrukt.
- **4** Selecteer **Navigatie** > **Activiteiten**.
- **5** Selecteer een activiteit.
- **6** Selecteer **Terug naar start** en selecteer een optie:
	- Selecteer **TracBack** om langs de afgelegde route naar het startpunt van uw activiteit te navigeren.
	- Als u niet over een ondersteunde kaart beschikt of als u directe routebepaling gebruikt, selecteert u **Route**  om in een rechte lijn naar het startpunt van uw activiteit te navigeren.
	- Als u directe routebepaling niet gebruikt, selecteert u **Route** om met behulp van een uitgebreide routebeschrijving naar het startpunt van uw activiteit te navigeren.

Gesproken afslag-voor-afslag aanwijzingen zijn handig om te navigeren naar het vertrekpunt van uw laatst opgeslagen activiteit als u een ondersteunde kaart hebt of directe routebepaling gebruikt. Op de kaart wordt een lijn weergegeven vanaf uw huidige locatie naar het vertrekpunt van de laatst opgeslagen activiteit als u directe routebepaling niet gebruikt.

**OPMERKING:** U kunt de timer starten om te voorkomen dat het toestel terugkeert naar horlogemodus.

**7** Druk op **DOWN** om het kompas weer te geven (optioneel).

De pijl wijst naar het startpunt.

### T**ij**dens een activiteit navigeren naar uw vertrekpunt

U kunt in een rechte lijn of langs de afgelegde route terug navigeren naar het vertrekpunt van uw huidige activiteit. Deze functie is alleen beschikbaar voor activiteiten waarbij GPS wordt gebruikt.

- **1** Druk tijdens een activiteit op **STOP**.
- **2** Selecteer **Terug naar start** en selecteer een optie:
	- Selecteer **TracBack** om langs de afgelegde route naar het startpunt van uw activiteit te navigeren.
	- Als u niet over een ondersteunde kaart beschikt of als u directe routebepaling gebruikt, selecteert u **Route**  om in een rechte lijn naar het startpunt van uw activiteit te navigeren.
	- Als u directe routebepaling niet gebruikt, selecteert u **Route** om met behulp van een uitgebreide routebeschrijving naar het startpunt van uw activiteit te navigeren.

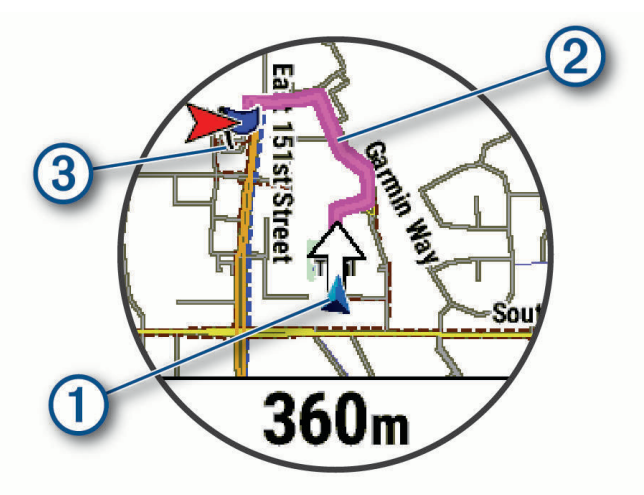

Uw huidige locatie  $(1)$ , het te volgen spoor  $(2)$  en uw bestemming  $(3)$  worden op de kaart weergegeven.

### Routeaanw**ij**zingen weergeven

U kunt een lijst van afslag-voor-afslag aanwijzingen weergeven voor uw route.

- **1** Houd tijdens het navigeren **MENU** ingedrukt.
- **2** Selecteer **Afslag-voor-afslag**.

Er wordt een lijst met afslag-voor-afslag aanwijzingen weergegeven.

**3** Druk op **DOWN** om meer richtingen weer te geven.

### Navigeren met Peil en ga

U kunt het toestel op een object in de verte richten, bijvoorbeeld een watertoren, de richting vergrendelen en dan naar het object navigeren.

- **1** Druk op de watch face op **START**.
- **2** Selecteer een activiteit.
- **3** Houd **MENU** ingedrukt.
- **4** Selecteer **Navigatie** > **Peil en ga**.
- **5** Wijs met de bovenkant van de smartwatch naar een object en druk op **START**. Er wordt navigatie-informatie weergegeven.
- **6** Druk op **START** om te beginnen met navigeren.

### Een Man-overboord-locatie markeren en de navigatie ernaartoe starten

U kunt een Man-overboord-locatie (MOB) opslaan en de navigatie naar dat punt automatisch starten. **TIP:** U kunt de functie voor het ingedrukt houden van de knoppen aanpassen om toegang te krijgen tot de MOB-functie (*[De sneltoetsen aanpassen](#page-118-0)*, pagina 111).

- **1** Druk op de watch face op **START**.
- **2** Selecteer een activiteit.
- **3** Houd **MENU** ingedrukt.
- **4** Selecteer **Navigatie** > **Laatste MOB**. Er wordt navigatie-informatie weergegeven.

## Stoppen met navigeren

- **1** Houd tijdens de activiteit **MENU** ingedrukt.
- **2** Selecteer **Navigatie stoppen**.

## Koersen

U kunt vanuit uw Garmin Connect een koers verzenden naar uw toestel. Als de koers op uw toestel is opgeslagen, kunt u deze daarop volgen.

U kunt bijvoorbeeld een vastgelegde koers volgen omdat de route u beviel. Of u kunt een fietsvriendelijke route naar uw werk vastleggen en volgen.

U kunt een vastgelegde koers ook volgen om te proberen eerdere prestaties op de koers te evenaren of te verbeteren. Stel bijvoorbeeld dat u de originele koers in 30 minuten hebt voltooid. U kunt dan nu tegen een Virtual Partner racen om te proberen de koers in minder dan 30 minuten af te leggen.

### <span id="page-112-0"></span>Een koers maken en volgen op uw toestel

- **1** Druk op de watch face op **START**.
- **2** Selecteer een activiteit.
- **3** Houd **MENU** ingedrukt.
- **4** Selecteer **Navigatie** > **Koersen** > **Maak nieuw**.
- **5** Geef een naam op voor de koers en selecteer  $\blacktriangledown$ .
- **6** Selecteer **Voeg locatie toe**.
- **7** Selecteer een optie.
- **8** Herhaal indien nodig de stappen 6 en 7.
- **9** Selecteer **OK** > **Start koers**.

Er wordt navigatie-informatie weergegeven.

**10** Druk op **START** om te beginnen met navigeren.

### Een rondrit maken

Het toestel kan een rondrit maken op basis van de opgegeven afstand en de navigatierichting.

- **1** Druk op de watch face op **START**.
- **2** Selecteer **Hardlopen** of **Fietsen**.
- **3** Houd **MENU** ingedrukt.
- **4** Selecteer **Navigatie** > **Rondrit**.
- **5** Voer de totale afstand voor de koers in.
- **6** Selecteer een richting.

Er worden maximaal drie koersen gemaakt. Druk op **DOWN** als u de koersen wilt weergeven.

- **7** Druk op **START** om een locatie op te selecteren.
- **8** Selecteer een optie:
	- Selecteer **Ga** om te beginnen met navigeren.
	- Selecteer **Kaart** als u de koers op de kaart wilt weergeven en wilt schuiven of in- of uitzoomen op de kaart.
	- Selecteer **Afslag-voor-afslag** als u een lijst met afslagen in de koers wilt weergeven.
	- Selecteer **Hoogteprofiel** om een hoogtegrafiek van de koers weer te geven.
	- Selecteer **Sla op** om de koers op te slaan.
	- Selecteer **Klimtochten bekijken** als u een lijst met stijgingen in de koers wilt weergeven.

#### Een koers maken op Garmin Connect

Voordat u een koers kunt maken met de Garmin Connect app, moet u een Garmin Connect account hebben (*[Garmin Connect](#page-99-0)*, pagina 92).

- **1** Selecteer in de Garmin Connect app,  $\blacksquare$  of  $\bullet \bullet \bullet$ .
- **2** Selecteer **Training** > **Koersen** > **Maak koers**.
- **3** Selecteer een type koers.
- **4** Volg de instructies op het scherm.
- **5** Selecteer **OK**.

**OPMERKING:** U kunt deze workout naar uw toestel verzenden (*[Een koers naar uw toestel verzenden](#page-113-0)*, [pagina 106](#page-113-0)).

#### <span id="page-113-0"></span>Een koers naar uw toestel verzenden

U kunt een koers die u met de Garmin Connect app hebt gemaakt, naar uw toestel verzenden (*[Een koers maken](#page-112-0) [op Garmin Connect](#page-112-0)*, pagina 105).

- **1** Selecteer in de Garmin Connect app.  $\blacksquare$  of  $\bullet \bullet \bullet$ .
- **2** Selecteer **Training** > **Koersen**.
- **3** Selecteer een koers.
- **4** Selecteer > **Verzend naar toestel**.
- **5** Selecteer uw compatibele toestel.
- **6** Volg de instructies op het scherm.

#### Koersgegevens weergeven of bewerken

U kunt koersgegevens bekijken of bewerken voordat u door een koers navigeert.

- **1** Druk op de watch face op **START**.
- **2** Selecteer een activiteit.
- **3** Houd het **MENU** ingedrukt.
- **4** Selecteer **Navigatie** > **Koersen**.
- **5** Druk op **START** om een koers te selecteren.
- **6** Selecteer een optie:
	- Selecteer **Start koers** om te beginnen met navigeren.
	- Als u een band voor aangepast tempo wilt maken, selecteert u **PacePro**.
	- Als u een analyse van uw inspanningen voor de koers wilt maken of bekijken, selecteert u **Power Guide**.
	- Selecteer **Kaart** als u de koers op de kaart wilt weergeven en wilt schuiven of in- of uitzoomen op de kaart.
	- Als u de koers in omgekeerde volgorde wilt beginnen, selecteert u **Voer koers omgekeerd uit**.
	- Selecteer **Hoogteprofiel** om een hoogtegrafiek van de koers weer te geven.
	- Selecteer **Naam** als u de naam van de koers wilt wijzigen.
	- Als u het koerspad wilt bewerken, selecteert u **Wijzig**.
	- Selecteer **Klimtochten bekijken** als u een lijst met stijgingen in de koers wilt weergeven.
	- Selecteer **Wis** om de koers te verwijderen.

## Een waypoint projecteren

U kunt een nieuwe locatie maken door de afstand en peiling te projecteren vanaf uw huidige locatie naar een nieuwe locatie.

**OPMERKING:** Mogelijk moet u de app Projec. wayp. toevoegen aan de lijst met activiteiten en apps.

- **1** Druk op de watch face op **START**.
- **2** Selecteer **Projec. wayp.**.
- **3** Druk op **UP** of **DOWN** om de koers in te stellen.
- **4** Druk op **START**.
- **5** Druk op **DOWN** om een meeteenheid te selecteren.
- **6** Druk op **UP** om de afstand in te voeren.
- **7** Druk op **START** om op te slaan.

Het geprojecteerde waypoint wordt opgeslagen onder een standaardnaam.

## Navigatie-instellingen

U kunt tijdens het navigeren naar een bestemming de functies en vormgeving van de kaart aanpassen.

#### Schermen met navigatiegegevens aanpassen

- **1** Houd **MENU** ingedrukt.
- **2** Selecteer **Navigatie** > **Gegevensschermen**.
- **3** Selecteer een optie:
	- Selecteer **Kaart** > **Status** om de kaart in of uit te schakelen.
	- Selecteer **Kaart** > **Gegevensveld** om een gegevensveld met routegegevens op de kaart in of uit te schakelen.
	- Selecteer **Verderop** om informatie over komende koerspunten in of uit te schakelen.
	- Selecteer **Begeleiding** om een gidspagina in of uit te schakelen waarop de kompasrichting of de koers wordt weergegeven die u tijdens het navigeren moet volgen.
	- Selecteer **Hoogteprofiel** om de hoogtegrafiek in of uit te schakelen.
	- Selecteer een scherm dat u wilt toevoegen, verwijderen of aanpassen.

### Een koersindicator instellen

U kunt een koersindicator instellen die wordt weergegeven op uw gegevenspagina's tijdens het navigeren. De indicator wijst in de richting van uw doel.

- **1** Houd **MENU** ingedrukt.
- **2** Selecteer **Navigatie** > **Koersindicator**.

### Navigatiewaarschuwingen instellen

U kunt waarschuwingen instellen om u te helpen navigeren naar uw bestemming.

- **1** Houd **MENU** ingedrukt.
- **2** Selecteer **Navigatie** > **Waarschuwingen**.
- **3** Selecteer een optie:
	- Selecteer **Afstand tot einddoel** om een waarschuwing in te stellen voor een bepaalde afstand tot uw eindbestemming.
	- Selecteer **Bestemming ETE** om een waarschuwing in te stellen voor een resterende geschatte tijd tot u aankomt op uw eindbestemming.
	- Selecteer **Uit koers** om een waarschuwing in te stellen voor als u van uw koers afraakt.
	- Selecteer **Afslagaanwijzingen** om afslag-voor-afslag navigatieaanwijzingen in te schakelen.
- **4** Selecteer zo nodig **Status** om de waarschuwing in te schakelen.
- **5** Voer zo nodig een afstand of tijdwaarde in en selecteer  $\blacktriangleright$ .

# Instellingen voor energiebeheer

Houd **MENU** ingedrukt en selecteer **Energiebeheer**.

- **Batterijspaarstand**: Hiermee kunt u systeeminstellingen aanpassen om de levensduur van de batterij in de horlogemodus te verlengen (*[De batterijspaarstand aanpassen](#page-115-0)*, pagina 108).
- **Energiemodi**: Hiermee kunt u systeeminstellingen, activiteitinstellingen en GPS-instellingen aanpassen om de levensduur van de batterij tijdens een activiteit te verlengen (*[Energiemodi aanpassen](#page-115-0)*, pagina 108).

**Batterijpercentage**: Geeft de resterende levensduur van de batterij als percentage weer.

**Batterijschattingen**: Geeft de resterende levensduur van de batterij weer als een geschat aantal dagen of uren.

# <span id="page-115-0"></span>De batter**ij**spaarstand aanpassen

Met de batterijspaarstand kunt u snel systeeminstellingen aanpassen om de levensduur van de batterij in de watch modus te verlengen.

U kunt de batterijspaarstand inschakelen via het bedieningsmenu (*Bediening*[, pagina 66\)](#page-73-0).

- **1** Houd **MENU** ingedrukt.
- **2** Selecteer **Energiebeheer** > **Batterijspaarstand**.
- **3** Selecteer **Status** om de batterijspaarstand in te schakelen.
- **4** Selecteer **Wijzig** en selecteer een optie:
	- Selecteer **Wijzerplaat** om een energiezuinige watch face in te schakelen die eenmaal per minuut wordt bijgewerkt.
	- Selecteer **Muziek** om het beluisteren van muziek op uw smartwatch uit te schakelen.
	- Selecteer **Telefoon** om de verbinding met uw gekoppelde telefoon te verbreken.
	- Selecteer **Wi-Fi** om de verbinding met een Wi‑Fi netwerk te verbreken.
	- Selecteer **Polshartslag** om de polshartslagmeter uit te schakelen.
	- Selecteer **Pulseoxymeter** om de sensor van de pulse oximeter uit te schakelen.
	- Selecteer **Scherm altijd ingeschakeld** om het scherm uit te schakelen wanneer het niet wordt gebruikt.
	- Selecteer **Helderheid** om de helderheid van het scherm te verlagen.

De smartwatch laat de levensduur van de batterij zien voor elke aangepaste instelling.

**5** Selecteer **Batterij bijna leeg** om een waarschuwing te ontvangen wanneer de batterij bijna leeg is.

## De vermogensmodus w**ij**zigen

U kunt de vermogensmodus wijzigen om de levensduur van de batterij tijdens een activiteit te verlengen.

- **1** Houd tijdens de activiteit **MENU** ingedrukt.
- **2** Selecteer **Energiemodus**.
- **3** Selecteer een optie.

De watch laat zien hoeveel uur de batterij mee zal gaan in de geselecteerde vermogensmodus.

## Energiemodi aanpassen

Uw toestel wordt geleverd met verschillende energiemodi, zodat u snel systeeminstellingen, activiteitinstellingen en GPS-instellingen kunt aanpassen om de levensduur van de batterij tijdens een activiteit te verlengen. U kunt bestaande energiemodi aanpassen en nieuwe aangepaste energiemodi maken.

- **1** Houd **MENU** ingedrukt.
- **2** Selecteer **Energiebeheer** > **Energiemodi**.
- **3** Selecteer een optie:
	- Selecteer een energiemodus die u wilt aanpassen.
	- Selecteer **Voeg nieuw toe** om een aangepaste energiemodus te maken.
- **4** Voer zo nodig een aangepaste naam in.
- **5** Selecteer een optie om bepaalde energiemodi aan te passen.

U kunt bijvoorbeeld de GPS-instelling wijzigen of de verbinding met uw gekoppelde telefoon verbreken.

De smartwatch laat de levensduur van de batterij zien voor elke aangepaste instelling.

**6** Selecteer indien nodig **OK** om op te slaan en de aangepaste energiemodus te gebruiken.

# <span id="page-116-0"></span>Een energiemodus herstellen

U kunt een vooraf geladen energiemodus herstellen naar de standaard fabrieksinstellingen.

- **1** Houd **MENU** ingedrukt.
- **2** Selecteer **Energiebeheer** > **Energiemodi**.
- **3** Selecteer een vooraf geladen energiemodus.
- **4** Selecteer **Herstel** > **Ja**.

# Systeeminstellingen

Houd **MENU** ingedrukt en selecteer **Systeem**.

**Taal voor tekst**: Hiermee kunt u de taal van de watch instellen.

**Tijd**: Hiermee kunt u de tijdinstellingen wijzigen (*[Tijdinstellingen](#page-117-0)*, pagina 110).

**Scherm**: Hiermee kunt u scherminstellingen aanpassen (*[De scherminstellingen wijzigen](#page-117-0)*, pagina 110).

- **Aanraakscherm**: Hiermee kunt u het aanraakscherm in- of uitschakelen tijdens algemeen gebruik, activiteiten of de slaapstand.
- **Satellieten**: Hiermee kunt u het standaard satellietsysteem instellen dat wordt gebruikt voor activiteiten. Indien nodig kunt u de satellietinstelling voor elke activiteit aanpassen (*[Satellietinstellingen](#page-40-0)*, pagina 33).

**Geluid en trillen**: Hiermee kunt u de watchgeluiden instellen, zoals knoptonen, waarschuwingen en trillingen.

- **Slaapstand**: Hiermee kunt u uw slaaptijden en voorkeuren voor de slaapstand instellen (*[De slaapstand](#page-118-0)  aanpassen*[, pagina 111](#page-118-0)).
- **Niet storen**: Hiermee kunt u de Niet storen modus inschakelen. U kunt uw voorkeuren voor het scherm, waarschuwingen en polsbewegingen bewerken.

**Sneltoetsen**: Hiermee kunt u snelkoppelingen toewijzen aan knoppen (*[De sneltoetsen aanpassen](#page-118-0)*, pagina 111).

- **Automatische vergrendeling**: Hiermee kunt u de knoppen en het aanraakscherm automatisch vergrendelen om te voorkomen dat u per ongeluk op een knop drukt of over het aanraakscherm veegt. Gebruik de optie Tijdens activiteit om de knoppen en het aanraakscherm te vergrendelen tijdens een activiteit met tijdmeting. Gebruik de optie Niet tijdens activiteit om de knoppen en het aanraakscherm te vergrendelen wanneer u geen activiteit met tijdmeting vastlegt.
- **Formaat**: Hiermee kunt u algemene notatievoorkeuren instellen, zoals de meeteenheden, het tempo en de snelheid die tijdens activiteiten worden weergegeven, het begin van de week, de geografische positieweergave en datumopties (*[De maateenheden wijzigen](#page-118-0)*, pagina 111).
- **Physio TrueUp**: Hiermee kunt u activiteiten en prestatiemetingen van uw andere Garmin toestellen synchroniseren (*[Activiteiten en prestatiemetingen synchroniseren](#page-118-0)*, pagina 111).
- **Prestatie Conditie**: Hiermee kunt u de functie voor prestatieconditie instellen tijdens een activiteit (*[Prestatieconditie](#page-63-0)*, pagina 56).
- **Gegevensopslag**: Hiermee stelt u in hoe de watch activiteitgegevens vastlegt. Met de instelling Slim (standaard) kunnen langere activiteiten worden vastgelegd. Met de instelling Iedere seconde zijn de opnamen van activiteiten meer gedetailleerd, maar worden langere activiteiten mogelijk niet geheel vastgelegd.
- **USB-modus**: Hiermee kunt u het MTP (media transfer protocol) of de Garmin modus inschakelen op de watch als er verbinding is met een computer.
- **Herstel**: Hier kunt u gebruikersgegevens en -instellingen opnieuw instellen (*[Alle standaardinstellingen herstellen](#page-124-0)*, [pagina 117](#page-124-0)).
- **Software-update**: Hiermee kunt u gedownloade software-updates installeren, automatische updates inschakelen of handmatig op updates controleren (*[Productupdates](#page-122-0)*, pagina 115). U kunt Nieuwe functies selecteren om een lijst met nieuwe functies weer te geven van de laatste software-update die u hebt geïnstalleerd.

**Over**: Hiermee wordt informatie over het toestel, de software, de licentie en de regelgeving weergegeven.

# <span id="page-117-0"></span>T**ij**dinstellingen

Houd **MENU** ingedrukt en selecteer **Systeem** > **Tijd**.

**Tijdweergave**: Hiermee stelt u de 12- of 24-uursklok (militaire notatie) op uw watch in.

**Datumnotatie**: Hiermee stelt u de volgorde voor dag, maand en het jaar in voor datums.

**Stel tijd in**: Hiermee stelt u de tijdzone op de watch in. De optie Automatisch stelt de tijdzone automatisch in op basis van uw GPS-positie.

**Tijd**: Hiermee kunt u de tijd aanpassen als de optie Stel tijd in is ingesteld op Handmatig.

**Waarschuwingen**: Hiermee kunt u de waarschuwingen per uur en zonsopkomst- en

zonsondergangswaarschuwingen zodanig instellen dat een bepaald aantal minuten of uren vóór de feitelijke zonsopkomst of zonsondergang een waarschuwingssignaal wordt gegeven (*Tijdwaarschuwingen instellen*, pagina 110).

**Tijdsync**: Hiermee kunt u de tijd handmatig synchroniseren wanneer u van tijdzone verandert, en kunt u de zomertijd instellen (*De tijd synchroniseren*, pagina 110).

### T**ij**dwaarschuwingen instellen

- **1** Houd **MENU** ingedrukt.
- **2** Selecteer **Systeem** > **Tijd** > **Waarschuwingen**.
- **3** Selecteer een optie:
	- Selecteer **Tot zon onder** > **Status** > **Aan**, selecteer **Tijd** en voer de tijd in als u een bepaald aantal minuten of uren voor zonsondergang wilt worden gewaarschuwd met een geluidssignaal.
	- Selecteer **Tot zonsopgang** > **Status** > **Aan**, selecteer **Tijd** en voer de tijd in als u een bepaald aantal minuten of uren voor zonsopgang wilt worden gewaarschuwd met een geluidssignaal.
	- Selecteer **Per uur** > **Aan** als u elk uur wilt worden gewaarschuwd met een geluidssignaal.

### De t**ij**d synchroniseren

Telkens wanneer u het toestel inschakelt en naar satellieten zoekt of de Garmin Connect app op uw gekoppelde telefoon opent, worden de tijdzones en het tijdstip automatisch door het toestel gedetecteerd. U kunt de tijd ook handmatig synchroniseren wanneer u van tijdzone verandert, en kunt u de zomertijd instellen.

- **1** Houd **MENU** ingedrukt.
- **2** Selecteer **Systeem** > **Tijd** > **Tijdsync**.
- **3** Wacht tot het toestel verbinding maakt met uw gekoppelde telefoon of satellieten vindt (*[Satellietsignalen](#page-125-0) ontvangen*[, pagina 118\)](#page-125-0).

**TIP:** Druk op DOWN om de bron te wijzigen.

## De scherminstellingen w**ij**zigen

- **1** Houd **MENU** ingedrukt.
- **2** Selecteer **Systeem** > **Scherm**.
- **3** Selecteer een optie:
	- Selecteer **Tijdens activiteit**.
	- Selecteer **Algemeen gebruik**.
	- Selecteer **In slaapstand**.
- **4** Selecteer een optie:
	- Selecteer **Scherm altijd ingeschakeld** om de gegevens van de watch face zichtbaar te houden en de achtergrond te dimmen. Deze optie is van invloed op de gebruiksduur van de batterij en het scherm (*[Over](#page-119-0) [het AMOLED-scherm](#page-119-0)*, pagina 112).
	- Selecteer **Helderheid** om het helderheidsniveau van het scherm in te stellen.
	- Selecteer **Waarschuwingen** om het scherm in te schakelen bij waarschuwingen.
	- Selecteer **Polsgebaar** om het scherm in te schakelen als u uw arm optilt en draait om op uw pols te kijken.
	- Selecteer **Time-out** om de tijdsduur in te stellen voordat het scherm wordt uitgeschakeld.

# <span id="page-118-0"></span>De slaapstand aanpassen

- **1** Houd **MENU** ingedrukt.
- **2** Selecteer **Systeem** > **Slaapstand**.
- **3** Selecteer een optie:
	- Selecteer **Plannen**, selecteer een dag en voer uw normale slaaptijden in.
	- Selecteer **Wijzerplaat** om de slaapwijzerplaat te gebruiken.
	- Selecteer **Scherm** om de helderheid en time-out van het scherm in te stellen.
	- Selecteer **Aanraakscherm** om het aanraakscherm in of uit te schakelen.
	- Selecteer **Niet storen** om de modus Niet storen in of uit te schakelen.
	- Selecteer **Batterijspaarstand** om de batterijspaarstand in of uit te schakelen (*[De batterijspaarstand](#page-115-0)  aanpassen*[, pagina 108](#page-115-0)).

### De sneltoetsen aanpassen

U kunt de functie voor het ingedrukt houden van afzonderlijke knoppen en knopcombinaties aanpassen.

- **1** Houd **MENU** ingedrukt.
- **2** Selecteer **Systeem** > **Sneltoetsen**.
- **3** Selecteer een knop of knopcombinatie die u wilt aanpassen.
- **4** Selecteer een functie.

# De maateenheden w**ij**zigen

U kunt de maateenheden voor afstand, tempo en snelheid, hoogte en meer aanpassen.

- **1** Houd **MENU** ingedrukt.
- **2** Selecteer **Systeem** > **Formaat** > **Eenheden**.
- **3** Selecteer een type maatsysteem.
- **4** Selecteer een maateenheid.

## Activiteiten en prestatiemetingen synchroniseren

U kunt activiteiten en prestatiemetingen van andere Garmin toestellen naar uw epix watch synchroniseren met behulp van uw Garmin Connect account. Zo kan uw watch de status van uw trainingen en fitnessactiviteiten nauwkeuriger weergeven. U kunt bijvoorbeeld een rit met een Edge toestel vastleggen en uw activiteitgegevens en algemene trainingsbelasting op uw epix watch bekijken.

- **1** Houd **MENU** ingedrukt.
- **2** Selecteer **Systeem** > **Physio TrueUp**.

Wanneer u uw watch synchroniseert met uw telefoon, worden er recente activiteiten en prestatiemetingen van uw andere Garmin toestellen op uw epix watch weergegeven.

## Toestelgegevens weergeven

U kunt toestelinformatie zoals de toestel-id, softwareversie, informatie over wet- en regelgeving en de licentieovereenkomst weergeven.

- **1** Houd **MENU** ingedrukt.
- **2** Selecteer **Systeem** > **Over**.

### Informatie over regelgeving en compliance op e-labels weergeven

Het label voor dit toestel wordt op elektronische wijze geleverd. Het e-label kan regelgeving bevatten, zoals identificatienummers verstrekt door de FCC of regionale compliance-markeringen, maar ook toepasselijke product- en licentiegegevens.

- **1** Houd **MENU** ingedrukt.
- **2** Selecteer **Over** in het instellingenmenu.

# Toestelinformatie

# <span id="page-119-0"></span>Over het AMOLED-scherm

De watchinstellingen zijn standaard geoptimaliseerd voor de levensduur en prestaties van de batterij (*[Tips voor](#page-124-0)  [het verlengen van de levensduur van de batterij](#page-124-0)*, pagina 117).

Aanhouden van beelden of inbranden van pixels is normaal bij AMOLED-toestellen. Om de levensduur van het scherm te verlengen, moet u voorkomen dat statische beelden gedurende lange tijd op een hoog helderheidsniveau worden weergegeven. Om het inbranden te minimaliseren, wordt het epix scherm uitgeschakeld na de geselecteerde time-out (*[De scherminstellingen wijzigen](#page-117-0)*, pagina 110). U kunt uw pols naar uw lichaam draaien, op het aanraakscherm tikken of op een knop drukken om de watch te activeren.

## De watch opladen

#### **WAARSCHUWING**

Dit toestel bevat een lithium-ionbatterij. Lees de gids *Belangrijke veiligheids- en productinformatie* in de verpakking voor productwaarschuwingen en andere belangrijke informatie.

#### *LET OP*

Om roestvorming te voorkomen, dient u alle contactpunten en de directe omgeving ervan grondig te reinigen en af te drogen voordat u het toestel oplaadt of aansluit op een computer. Raadpleeg de instructies voor reiniging (*[Toestelonderhoud](#page-120-0)*, pagina 113).

**1** Steek het kleine uiteinde van de USB-kabel in de oplaadpoort op de watch.

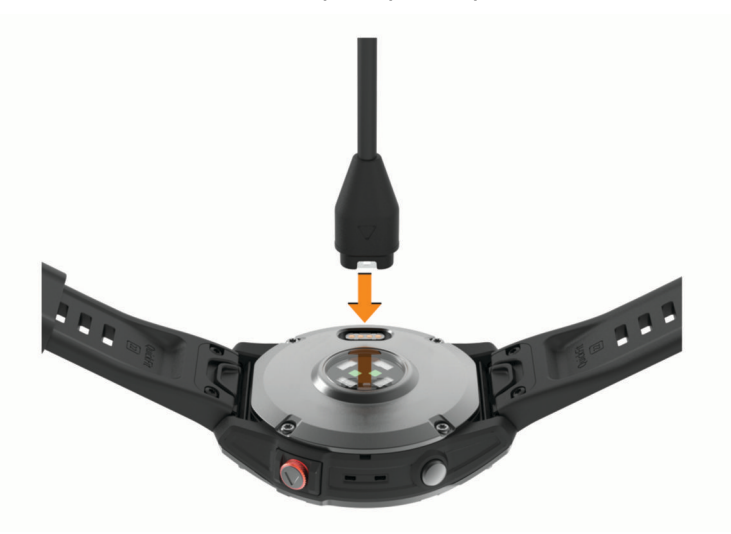

**2** Steek het grote uiteinde van de USB-kabel in een USB-oplaadpoort. De watch geeft het huidige batterijniveau weer.

# <span id="page-120-0"></span>**Specificaties**

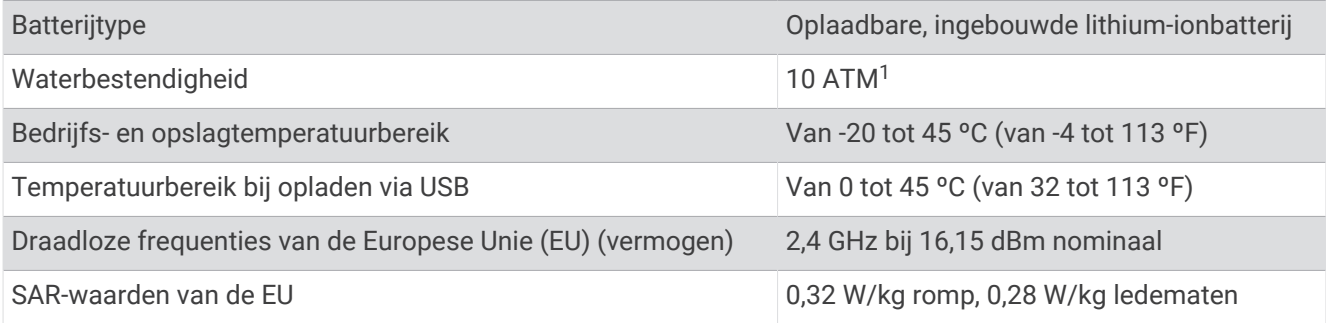

### Batter**ij**gegevens

De werkelijke levensduur van de batterij hangt af van de op uw watch ingeschakelde functies, zoals hartslagmeting bij de pols, smartphonemeldingen, GPS, interne sensoren en aangesloten sensoren.

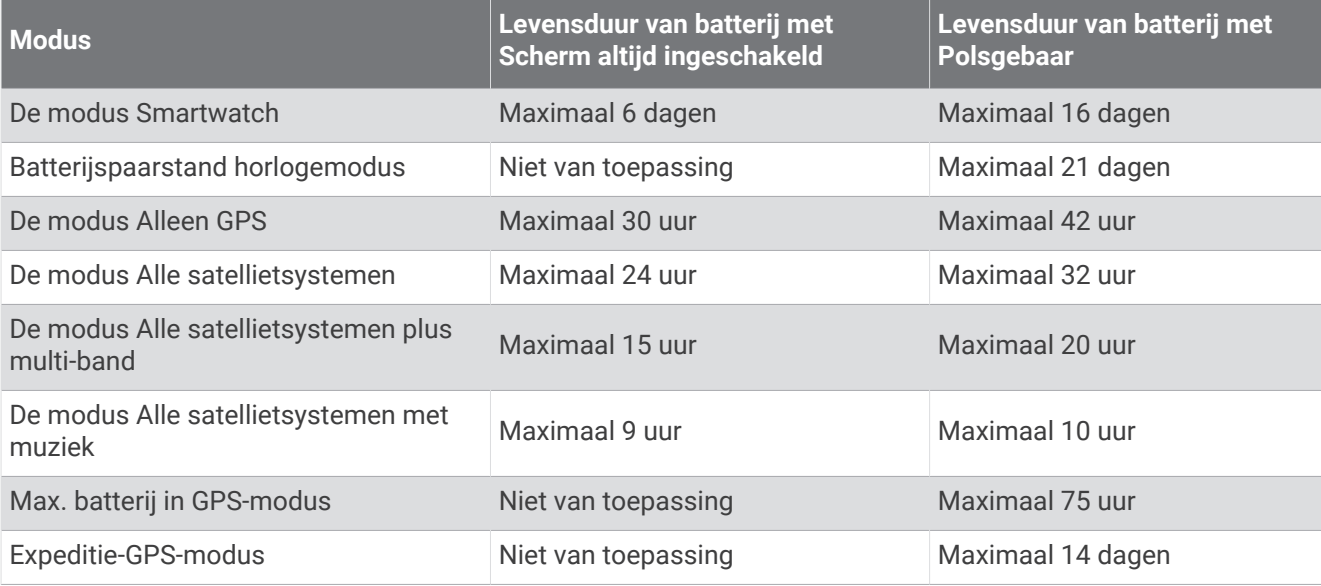

# Toestelonderhoud

#### *LET OP*

Gebruik nooit een scherp voorwerp om het toestel schoon te maken.

Gebruik geen chemische reinigingsmiddelen, oplosmiddelen en insectenwerende middelen die plastic onderdelen en oppervlakken kunnen beschadigen.

Spoel het toestel goed uit met leidingwater nadat het in aanraking is geweest met chloor of zout water, zonnebrand, cosmetica, alcohol en andere chemicaliën die een reactie kunnen veroorzaken. Langdurige blootstelling aan deze stoffen kan de behuizing beschadigen.

Druk niet op de knoppen onder water.

Houd de leren band schoon en droog. Ga niet zwemmen of onder de douche met de leren band. Blootstelling aan water of zweet kan de leren band beschadigen of doen verkleuren. Gebruik een silicone band als alternatief.

Vermijd schokken en ruwe behandeling omdat hierdoor het product korter meegaat.

Bewaar het toestel niet op een plaats waar het langdurig aan extreme temperaturen kan worden blootgesteld, omdat dit onherstelbare schade kan veroorzaken.

<sup>&</sup>lt;sup>1</sup> Het toestel is bestand tegen een druk die gelijk is aan een diepte van 100 meter. Ga voor meer informatie naar [www.garmin.com/waterrating](http://www.garmin.com/waterrating).

### De watch reinigen

#### **VOORZICHTIG**

Sommige gebruikers kunnen last krijgen van huidirritatie na langdurig gebruik van de watch, vooral als de gebruiker een gevoelige huid heeft of allergisch is. Als u merkt dat uw huid geïrriteerd is, verwijder de watch dan en geef uw huid de tijd om te herstellen. Zorg ervoor dat de watch schoon en droog is en draai het niet te strak aan om huidirritatie te voorkomen.

#### *LET OP*

Ook een klein beetje zweet of vocht kan corrosie van de elektrische contactpunten veroorzaken als de watch is aangesloten op een oplader. Corrosie kan opladen en gegevensoverdracht blokkeren.

- **1** Veeg de watch schoon met een doek die is bevochtigd met een mild schoonmaakmiddel.
- **2** Veeg de behuizing vervolgens droog.

Laat de watch na reiniging helemaal drogen.

**TIP:** Ga voor meer informatie naar [garmin.com/fitandcare](http://www.garmin.com/fitandcare).

#### De leren bandjes reinigen

- **1** Veeg de leren bandjes af met een droge doek.
- **2** Gebruik leerreiniger om de leren bandjes te reinigen.

## De QuickFit<sup>®</sup> bandjes vervangen

**1** Verschuif de vergrendeling op het QuickFit bandje en verwijder het bandje van het horloge.

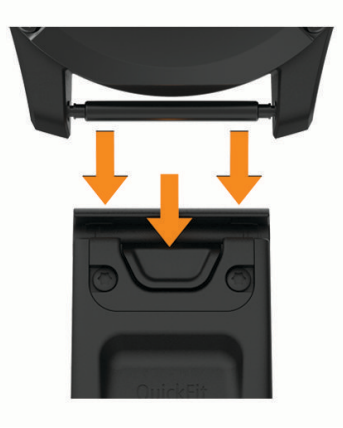

- **2** Breng de nieuwe band op één lijn met het horloge.
- **3** Druk de band op zijn plaats.

**OPMERKING:** Controleer of de band stevig vastzit. De vergrendeling moet over het pennetje van het horloge heen sluiten.

**4** Herhaal de stappen 1 t/m 3 om de andere band te vervangen.

### Gegevensbeheer

OPMERKING: Het toestel is niet compatibel met Windows 95, 98, Me, Windows NT<sup>®</sup>, en Mac<sup>®</sup> OS 10.3 en ouder.

### <span id="page-122-0"></span>Bestanden verw**ij**deren

#### *LET OP*

Als u niet weet waar een bestand voor dient, verwijder het dan niet. Het geheugen van het toestel bevat belangrijke systeembestanden die niet mogen worden verwijderd.

- **1** Open het **Garmin** station of volume.
- **2** Open zo nodig een map of volume.
- **3** Selecteer een bestand.
- **4** Druk op het toetsenbord op de toets **Delete**.

**OPMERKING:** Mac besturingssystemen bieden een beperkte ondersteuning voor MTP-bestandsoverdracht. U moet het Garmin station op een Windows besturingssysteem openen. U moet de Garmin Express toepassing gebruiken om muziekbestanden van uw toestel te verwijderen.

# Problemen oplossen

## **Productupdates**

Uw toestel controleert automatisch op updates wanneer u bent verbonden met Bluetooth of Wi‑Fi. U kunt handmatig controleren of er updates zijn via de systeeminstellingen (*[Systeeminstellingen](#page-116-0)*, pagina 109). Installeer Garmin Express [\(www.garmin.com/express](http://www.garmin.com/express)) op uw computer. Open de Garmin Connect app op uw telefoon.

Op die manier kunt u gemakkelijk gebruikmaken van de volgende diensten voor Garmin toestellen:

- Software-updates
- Kaartupdates
- Baanupdates
- Gegevens worden geüpload naar Garmin Connect
- Productregistratie

## Meer informatie

Meer informatie over dit product vindt u op de Garmin website.

- Ga naar [support.garmin.com](http://support.garmin.com) voor meer handleidingen, artikelen en software-updates.
- Ga naar [buy.garmin.com](http://buy.garmin.com) of neem contact op met uw Garmin dealer voor informatie over optionele accessoires en vervangingsonderdelen.
- Ga naar [www.garmin.com/ataccuracy](http://www.garmin.com/ataccuracy) voor informatie over de nauwkeurigheid van functies. Dit is geen medisch toestel.

## Op m**ij**n toestel wordt niet de juiste taal gebruikt

U kunt de taal wijzigen als u per ongeluk niet de juiste taal hebt geselecteerd op het toestel.

- **1** Houd **MENU** ingedrukt.
- **2** Blader omlaag naar het laatste item in de lijst en druk op **START**.
- **3** Druk op **START**.
- **4** Selecteer uw taal.

## Is m**ij**n telefoon compatibel met m**ij**n watch?

De epix watch is compatibel met telefoons die Bluetooth technologie gebruiken.

Ga naar [garmin.com/ble](http://www.garmin.com/ble) voor Bluetooth informatie over compatibiliteit.

# Ik kan m**ij**n telefoon niet koppelen met de watch

Als uw telefoon geen verbinding maakt met de watch, kunt u deze tips proberen.

- Schakel uw telefoon en uw watch uit en weer in.
- Schakel Bluetooth technologie op uw telefoon in.
- Werk de Garmin Connect app bij naar de nieuwste versie.
- Verwijder uw watch uit de Garmin Connect app en de Bluetooth instellingen op uw telefoon om het koppelingsproces opnieuw te proberen.
- Als u een nieuwe telefoon hebt gekocht, verwijdert u uw watch uit de Garmin Connect app op de telefoon die u niet meer wilt gebruiken.
- Houd uw telefoon binnen 10 m (33 ft.) van de watch.
- Open de Garmin Connect app op uw telefoon, selecteer het  $\equiv$  of  $\bullet\bullet\bullet$ , en selecteer Garmin toestellen > Voeg **toestel toe** om de koppelmodus in te schakelen.
- From the watch face, hold **MENU**, and select **Connectiviteit** > **Telefoon** > **Koppel telefoon**.

# Kan ik m**ij**n Bluetooth sensor gebruiken b**ij** m**ij**n watch?

De watch is compatibel met sommige Bluetooth sensoren. Wanneer u voor de eerste keer een sensor met uw Garmin watch verbindt, moet u de watch en de sensor koppelen. Nadat de koppeling is voltooid, maakt de watch automatisch een verbinding met de sensor wanneer u een activiteit start en de sensor actief is en zich binnen bereik bevindt.

- **1** Houd het **MENU** ingedrukt.
- **2** Selecteer **Sensors en accessoires** > **Voeg nieuw toe**.
- **3** Selecteer een optie:
	- Selecteer **Door alle sensors zoeken**.
	- Selecteer uw type sensor.

U kunt de optionele gegevensvelden aanpassen (*[Gegevensschermen aanpassen](#page-33-0)*, pagina 26).

## Ik kan m**ij**n hoofdtelefoon niet koppelen met de watch

Als uw Bluetooth hoofdtelefoon eerder met uw smartphone was gekoppeld, kan de hoofdtelefoon automatisch verbinding maken met uw smartphone voordat verbinding wordt gemaakt met uw watch. U kunt deze tips proberen.

• Schakel Bluetooth technologie uit op uw smartphone.

Raadpleeg de gebruikershandleiding van uw smartphone voor meer informatie.

- Houd 10 m (33 ft.) afstand van uw smartphone als uw hoofdtelefoon verbinding maakt met de watch.
- Koppel uw hoofdtelefoon met uw watch (*[Een Bluetooth hoofdtelefoon aansluiten](#page-95-0)*, pagina 88).

# M**ij**n muziek valt weg of m**ij**n hoofdtelefoon bl**ij**ft niet verbonden

Wanneer u een epix watch gebruikt die met een Bluetooth hoofdtelefoon is verbonden, is het signaal het sterkst wanneer zich niets tussen de watch en de antenne van de hoofdtelefoon bevindt.

- Als het signaal door uw lichaam gaat, treedt er mogelijk signaalverlies op of wordt de verbinding met uw hoofdtelefoons verbroken.
- Als u uw epix watch om uw linkerpols draagt, moet u ervoor zorgen dat de Bluetooth antenne van de hoofdtelefoon zich op uw linkeroor bevindt.
- Aangezien de hoofdtelefoon per model anders werkt, kunt u proberen de watch om uw andere pols te dragen.
- Als u een metalen of leren horlogeband gebruikt, kunt u overschakelen naar een siliconen horlogeband om de signaalsterkte te verbeteren.

## <span id="page-124-0"></span>Uw watch opnieuw starten

- **1** Houd **LIGHT** ingedrukt tot de watch is uitgeschakeld.
- **2** Houd **LIGHT** ingedrukt om de watch in te schakelen.

## Alle standaardinstellingen herstellen

Voordat u alle standaardinstellingen herstelt, moet u de watch synchroniseren met de Garmin Connect app om uw activiteitgegevens te uploaden.

U kunt alle fabrieksinstellingen van de watch resetten.

- **1** Houd op de watch face **MENU** ingedrukt.
- **2** Selecteer **Systeem** > **Herstel**.
- **3** Selecteer een optie:
	- Om alle fabrieksinstellingen van de watch te resetten en alle door de gebruiker ingevoerde informatie en activiteitgeschiedenis op te slaan, selecteert u **Standaardinstellingen herstellen**.
	- Als u alle activiteiten uit de geschiedenis wilt verwijderen, selecteert u **Wis alle activiteiten**.
	- Als u alle totalen voor afstand en tijd wilt herstellen, selecteert u **Herstel totalen**.
	- Om alle fabrieksinstellingen van de watch te resetten en alle door de gebruiker ingevoerde informatie en activiteitgeschiedenis te verwijderen, selecteert u **Geg. verw./instell. herst.**.

**OPMERKING:** Als u een Garmin Pay portemonnee hebt ingesteld, wordt door deze optie de portemonnee van uw watch verwijderd. Als u muziek op uw watch hebt opgeslagen, wordt door deze optie de opgeslagen muziek verwijderd.

## Tips voor het verlengen van de levensduur van de batter**ij**

U kunt deze tips uitproberen om de levensduur van de batterij te verlengen.

- De vermogensmodus tijdens een activiteit wijzigen (*[De vermogensmodus wijzigen](#page-115-0)*, pagina 108).
- Schakel de batterijspaarstandfunctie in vanuit het bedieningsmenu (*Bediening*[, pagina 66](#page-73-0)).
- Verlaag de tijdsduur tot de schermtime-out (*[De scherminstellingen wijzigen](#page-117-0)*, pagina 110).
- Stop met het gebruik van de optie **Scherm altijd ingeschakeld** voor de schermtime-out en selecteer een kortere tijdsduur voor de time-out (*[De scherminstellingen wijzigen](#page-117-0)*, pagina 110).
- Beperk de helderheid van het scherm (*[De scherminstellingen wijzigen](#page-117-0)*, pagina 110).
- Gebruik de UltraTrac satellietmodus voor uw activiteit (*[Satellietinstellingen](#page-40-0)*, pagina 33).
- Schakel Bluetooth technologie uit wanneer u geen gebruik maakt van connected functies (*[Bediening](#page-73-0)*, [pagina 66\)](#page-73-0).
- Wanneer u uw activiteit voor een langere periode pauzeert, kunt u de **Hervat later** optie gebruiken (*[Een](#page-13-0)  [activiteit stoppen](#page-13-0)*, pagina 6).
- Gebruik een watch face die niet elke seconde wordt bijgewerkt. Gebruik bijvoorbeeld een watch face zonder secondewijzer (*[De watch face aanpassen](#page-52-0)*, pagina 45).
- Beperk de telefoonmeldingen die op de watch worden weergegeven (*[Meldingen beheren](#page-97-0)*, pagina 90).
- Stop het verzenden van hartslaggegevens naar gekoppelde toestellen (*[Hartslaggegevens verzenden](#page-79-0)*, [pagina 72\)](#page-79-0).
- Schakel de hartslagmeting aan de pols uit (*[Instellingen polshartslagmeter](#page-78-0)*, pagina 71). **OPMERKING:** De hartslagmeting aan de pols wordt gebruikt om het aantal minuten activiteit bij hoge inspanning en het aantal verbrande calorieën te berekenen.
- Schakel de handmatige meting van pulse oxymeterwaarden in (*[Modus van de Puls Ox meter instellen](#page-80-0)*, [pagina 73\)](#page-80-0).

# <span id="page-125-0"></span>Satellietsignalen ontvangen

Het toestel dient mogelijk vrij zicht op de satellieten te hebben om satellietsignalen te kunnen ontvangen. De tijd en datum worden automatisch ingesteld op basis van uw GPS-positie.

**TIP:** Ga voor meer informatie over GPS naar [garmin.com/aboutGPS.](https://www.garmin.com/aboutGPS)

**1** Ga naar buiten naar een open gebied.

De voorzijde van het toestel moet naar de lucht zijn gericht.

**2** Wacht terwijl het toestel satellieten zoekt.

Het kan 30 tot 60 seconden duren voordat satellietsignalen worden gevonden.

### De ontvangst van GPS-signalen verbeteren

- Synchroniseer de watch regelmatig met uw Garmin account:
	- Verbind uw watch met een computer via de USB-kabel en de Garmin Express app.
	- Synchroniseer uw watch met de Garmin Connect app op uw Bluetooth telefoon.
	- Verbind uw watch met uw Garmin account via een Wi‑Fi draadloos netwerk.

Na verbinding met uw Garmin account downloadt de watch diverse dagen aan satellietgegevens, zodat het snel satellietsignalen kan vinden.

- Ga met uw watch naar buiten, naar een open gebied, ver weg van hoge gebouwen en bomen.
- Blijf enkele minuten stilstaan.

## De temperatuurmeting is niet nauwkeurig

Uw lichaamstemperatuur is van invloed op de temperatuurmeting van de interne temperatuursensor. Voor de meest nauwkeurige temperatuurmeting dient u het horloge van uw pols te verwijderen en ongeveer 20 tot 30 minuten te wachten.

U kunt ook een optionele externe tempe temperatuursensor gebruiken voor een nauwkeurige meting van de omgevingstemperatuur wanneer u het horloge draagt.

# Activiteiten volgen

Ga naar [garmin.com/ataccuracy](http://garmin.com/ataccuracy) voor meer informatie over de nauwkeurigheid van activiteiten-tracking.

### M**ij**n stappentelling l**ij**kt niet nauwkeurig te z**ij**n

Als uw stappentelling niet nauwkeurig lijkt te zijn, kunt u deze tips proberen.

- Draag de watch om uw niet-dominante pols.
- Draag de watch in uw zak wanneer u een wandelwagen of grasmaaier duwt.
- Draag de watch in uw zak wanneer u alleen uw handen of armen gebruikt.

**OPMERKING:** De watch kan herhalende bewegingen, zoals afwassen, was opvouwen of in de handen klappen, interpreteren als stappen.

### De stappentellingen op m**ij**n toestel en m**ij**n Garmin Connect account komen niet overeen

De stappentelling op uw Garmin Connect account wordt bijgewerkt wanneer u uw toestel synchroniseert.

**1** Selecteer een optie:

- Synchroniseer uw stappentelling met de Garmin Express toepassing (*[Garmin Connect op uw computer](#page-100-0)  gebruiken*[, pagina 93](#page-100-0)).
- Synchroniseer uw stappentelling met de Garmin Connect app (*[De Garmin Connect app gebruiken](#page-99-0)*, [pagina 92\)](#page-99-0).
- **2** Wacht tot het toestel uw gegevens heeft gesynchroniseerd.

Synchronisatie kan enkele minuten duren.

**OPMERKING:** U kunt uw gegevens niet synchroniseren en uw stappentelling niet bijwerken door het scherm van de Garmin Connect app of de Garmin Express toepassing te vernieuwen.

### Het aantal opgelopen trappen l**ij**kt niet te kloppen

Uw watch gebruikt een interne barometer om hoogteverschillen te meten als u trappen loopt. Een opgelopen trap staat gelijk aan 3 m (10 ft.).

- Houd geen trapleuningen vast en sla geen treden over bij het traplopen.
- Bescherm uw watch in winderige omgevingen met uw mouw of jas. Sterke windvlagen kunnen namelijk foutieve metingen veroorzaken.

# Appendix

## Gegevensvelden

**OPMERKING:** Niet alle gegevensvelden zijn beschikbaar voor alle activiteittypen. Voor sommige gegevensvelden hebt u ANT+ of Bluetooth accessoires nodig om de gegevens weer te geven. Sommige gegevensvelden worden in meer dan één categorie op de watch weergegeven.

**TIP:** U kunt de gegevensvelden ook aanpassen via de instellingen voor de watch in de Garmin Connect app.

#### Cadansvelden

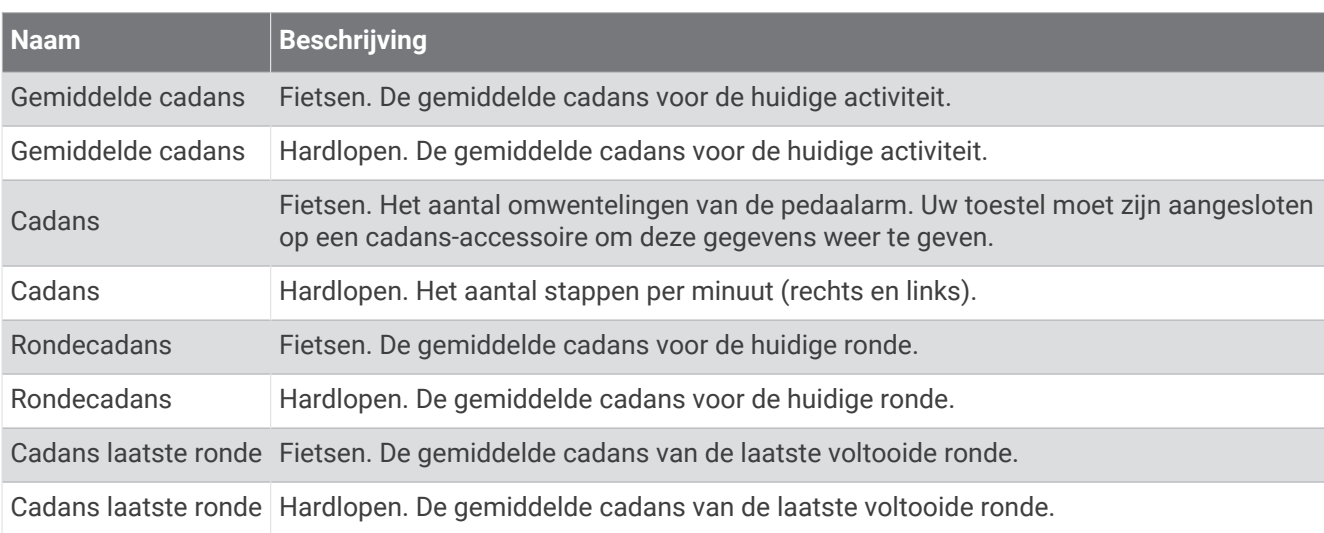

#### Grafieken

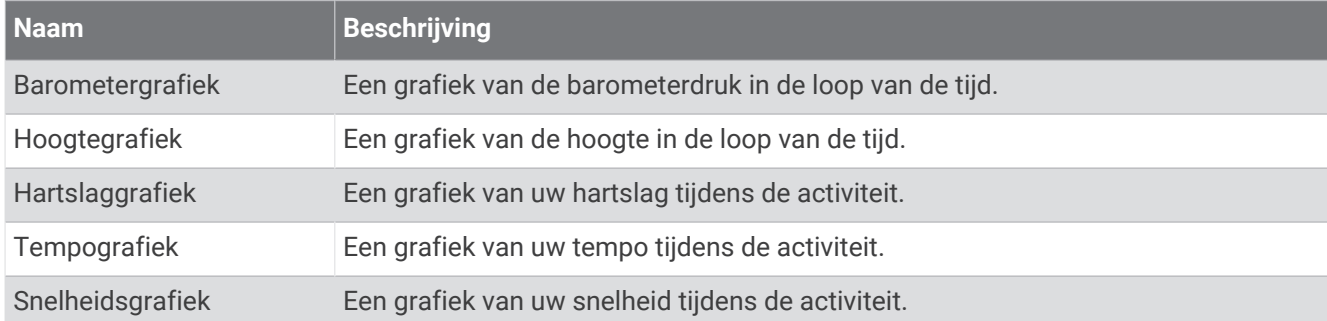

#### Kompasvelden

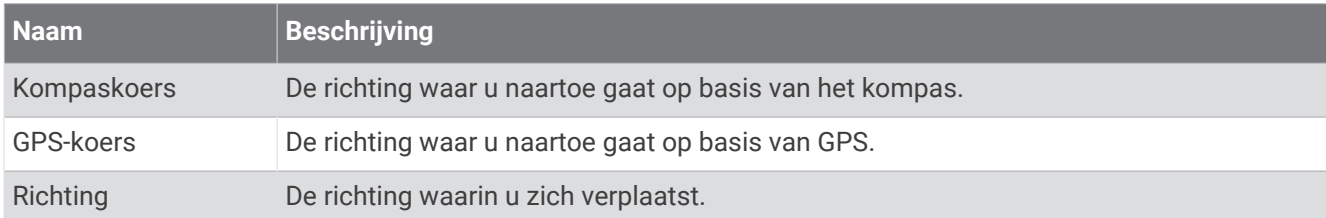

#### Afstandsvelden

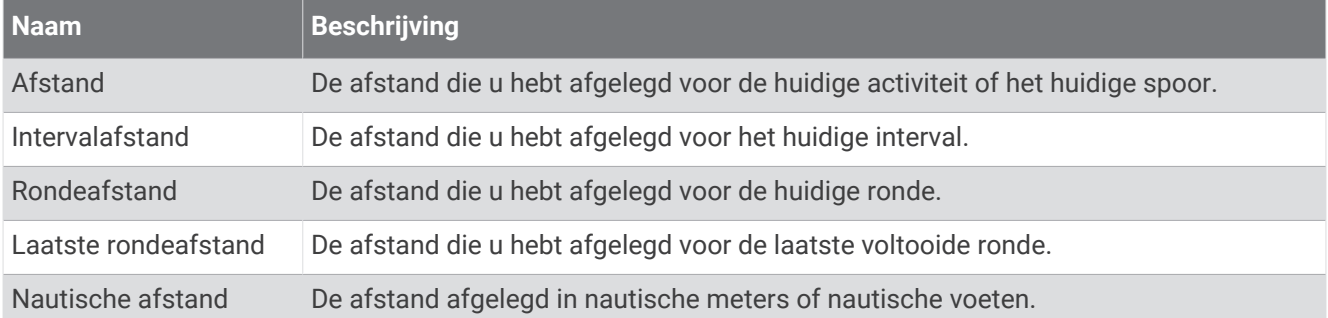

#### Afstandsvelden

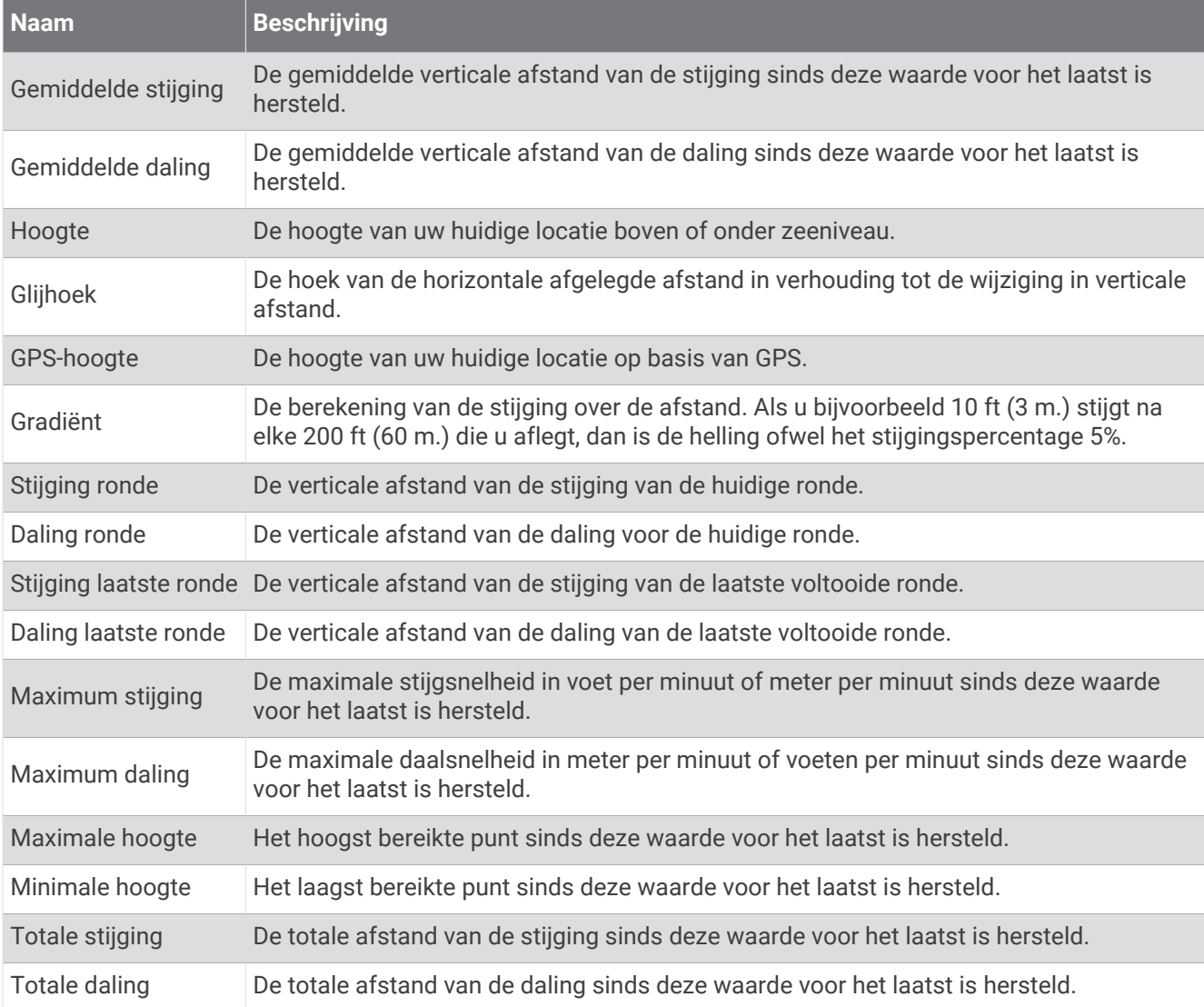

### Verdiepingsvelden

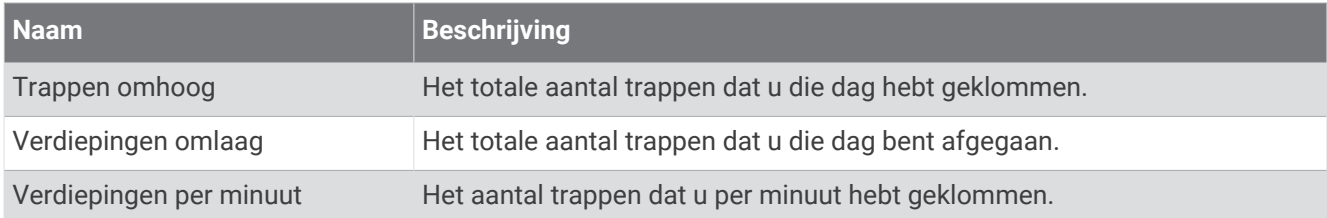

### Versnellingen

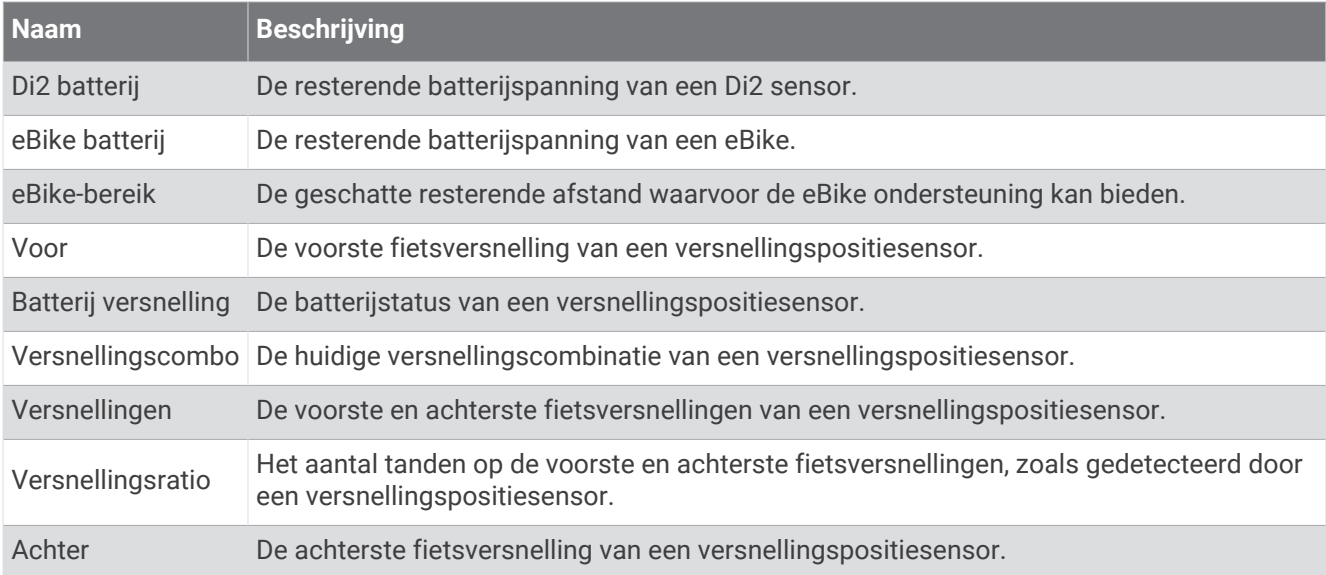

#### Grafisch

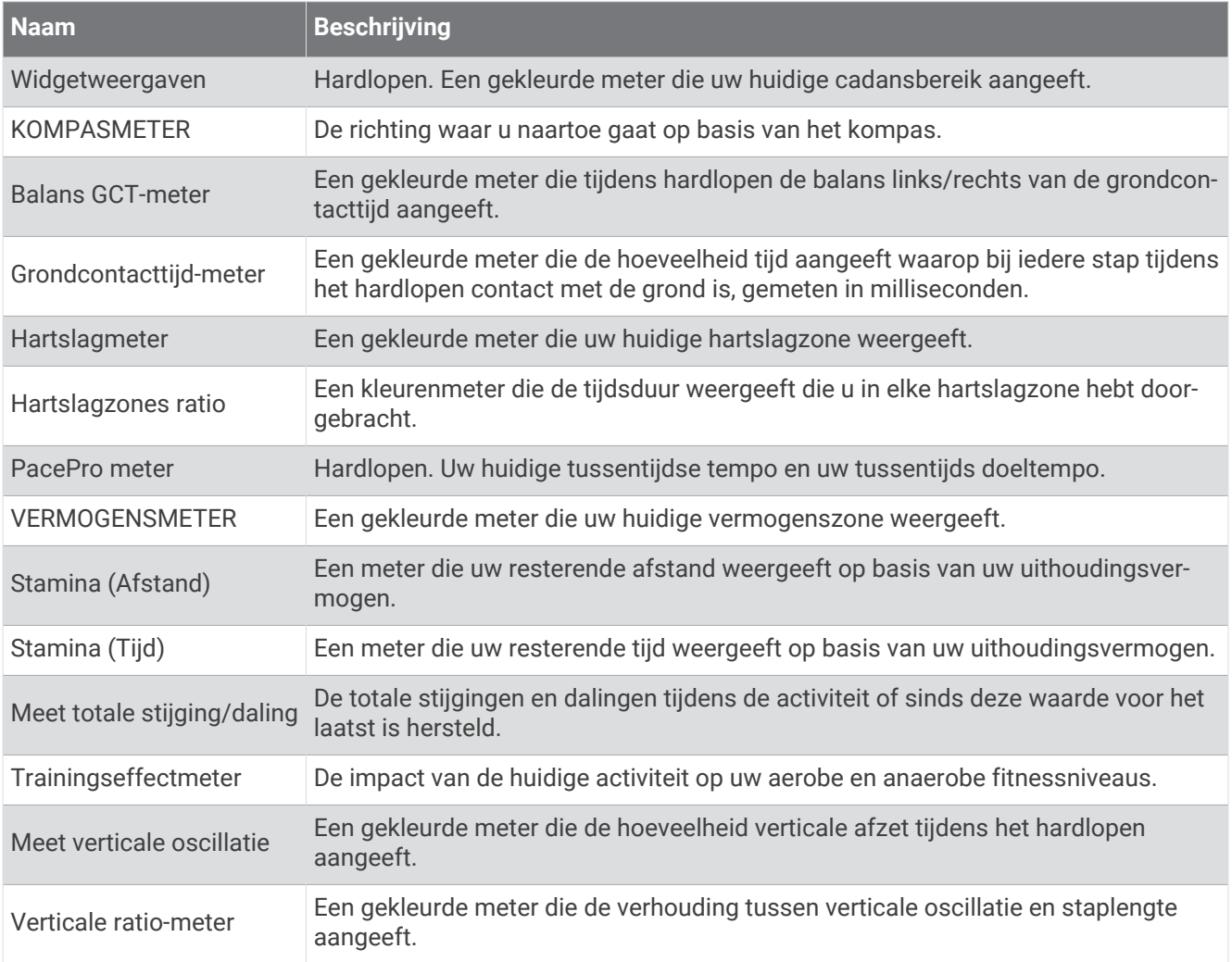

#### Hartslagvelden

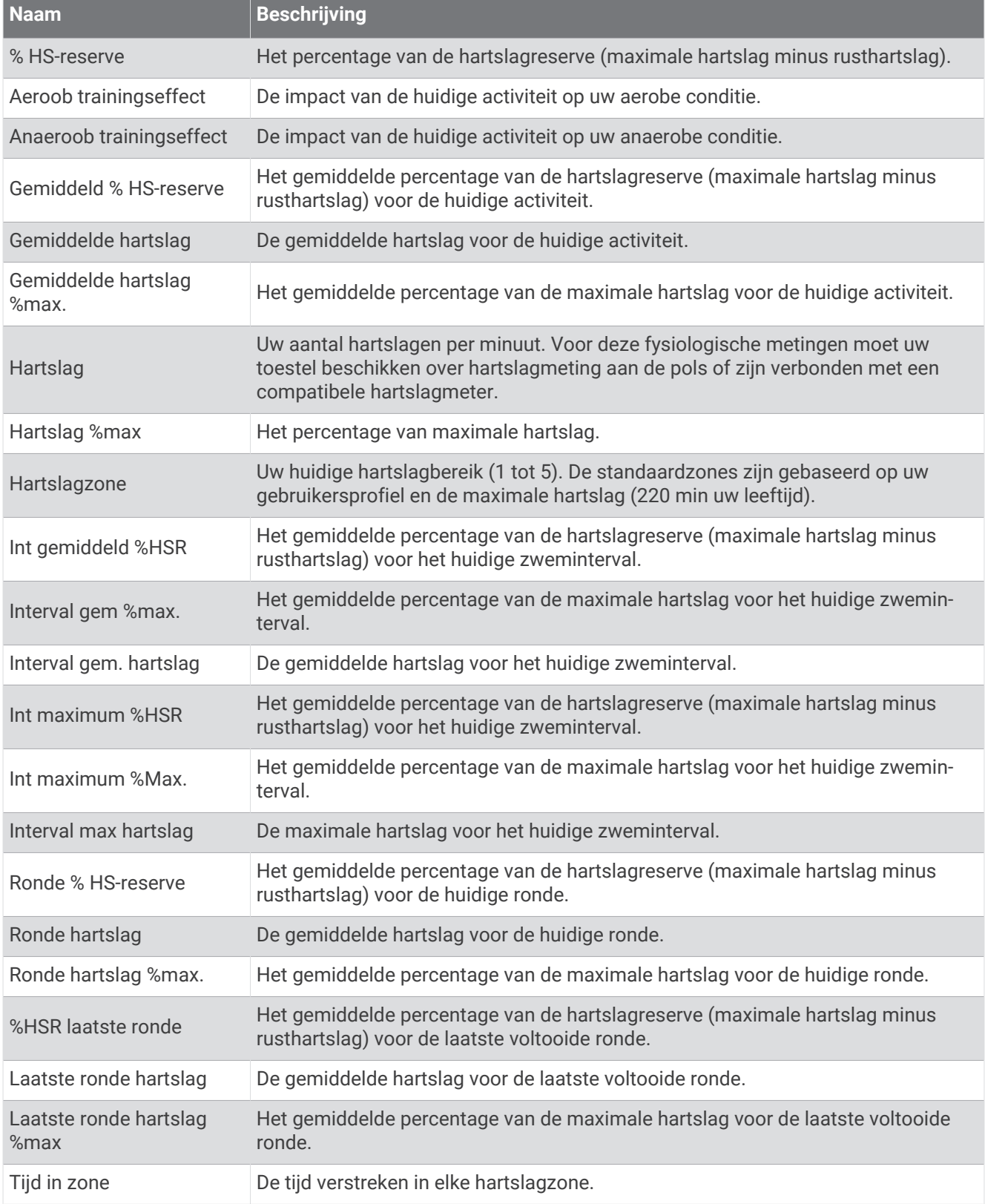

#### Baanvelden

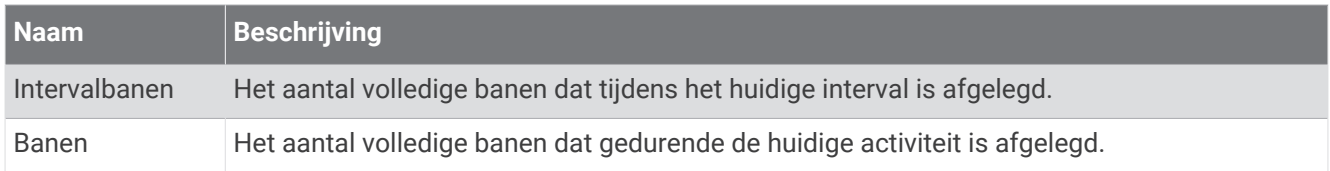

### Velden spierzuurstof

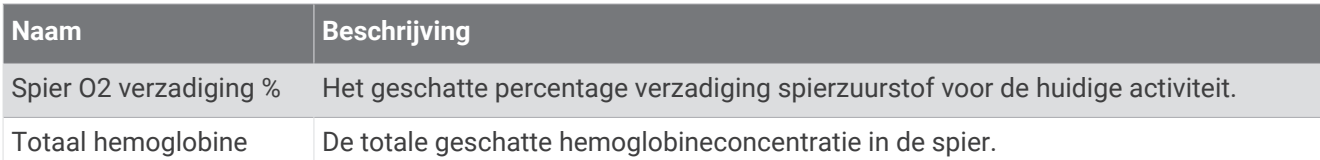

### Navigatievelden

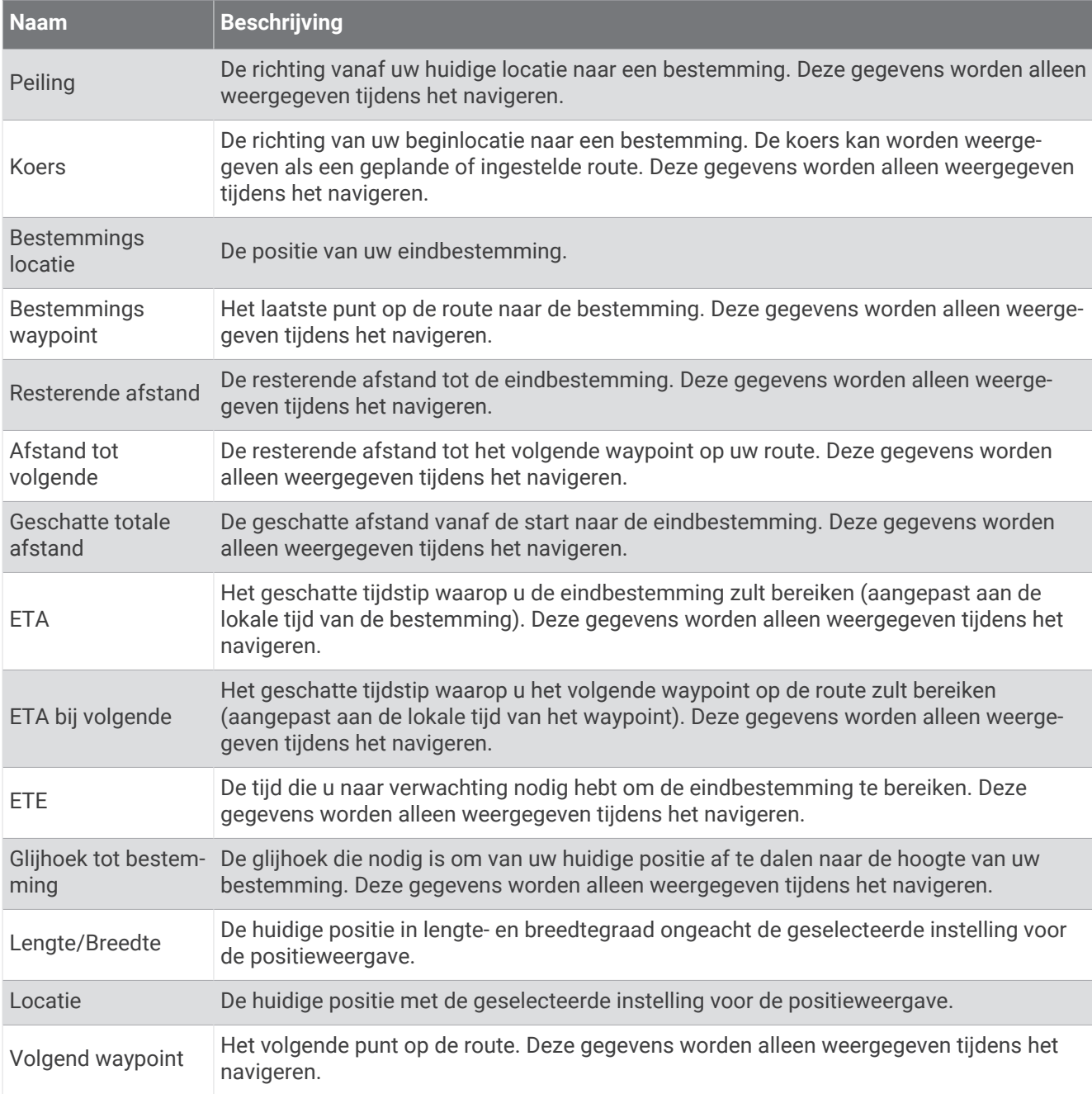

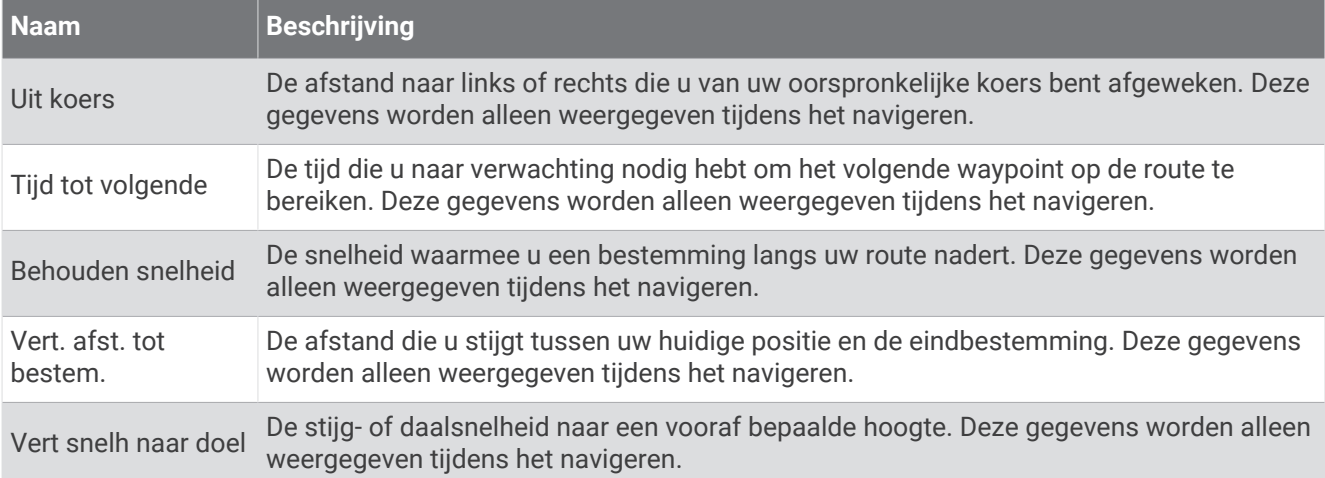

#### Overige velden

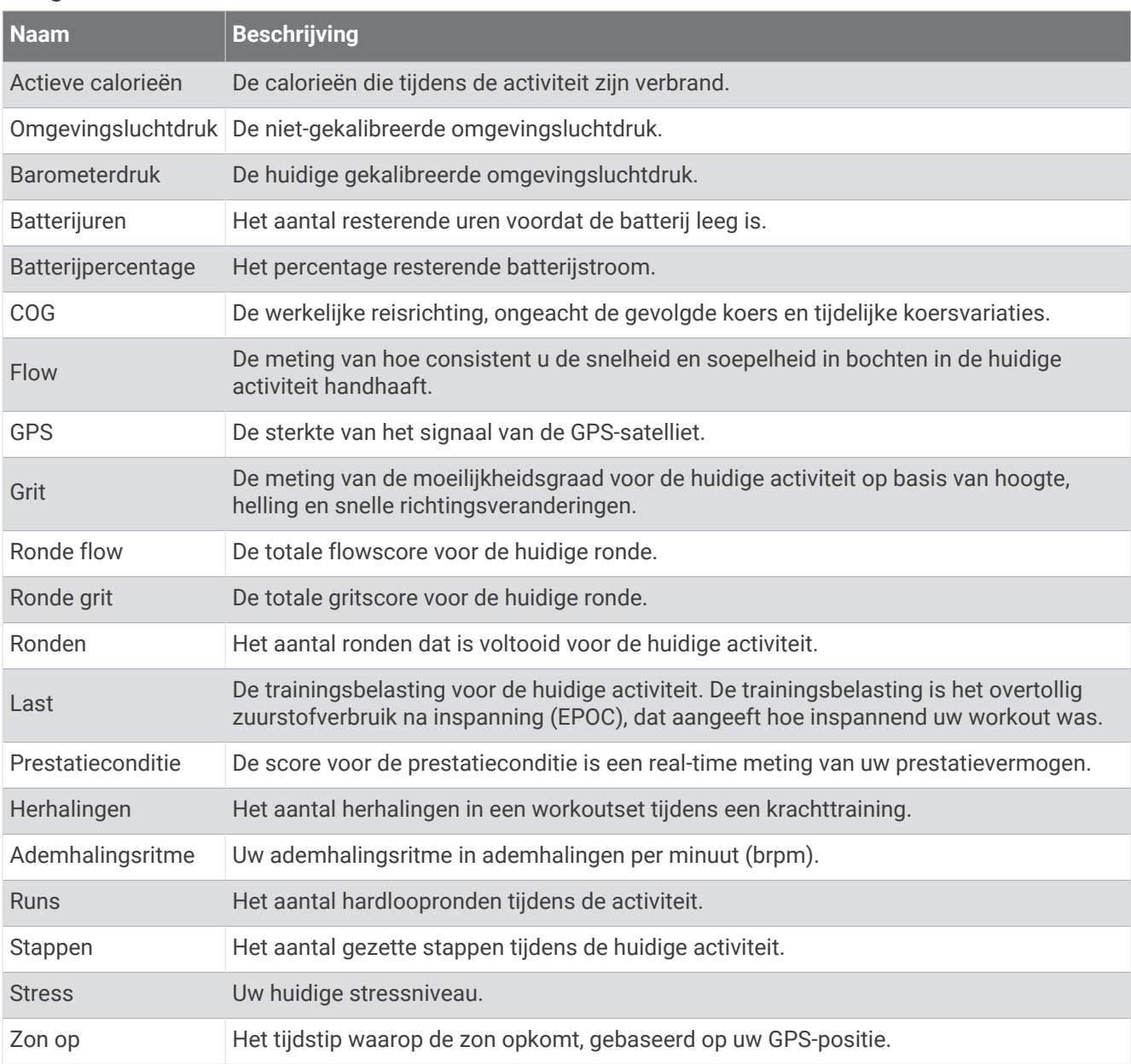

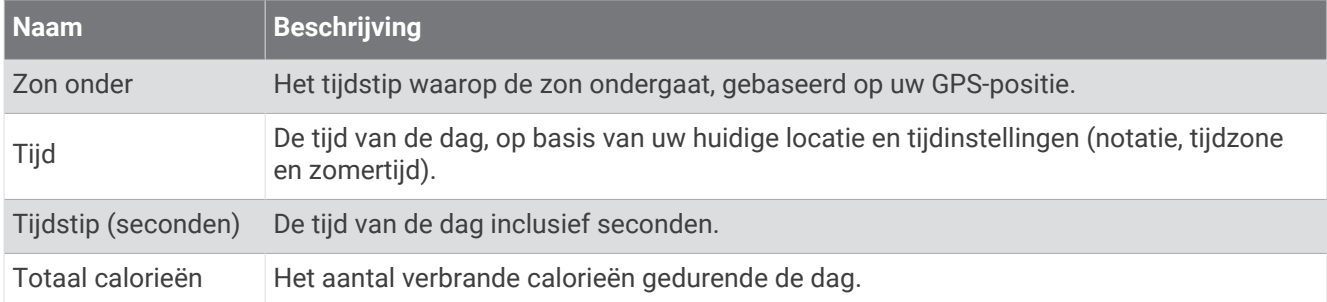

### Tempovelden

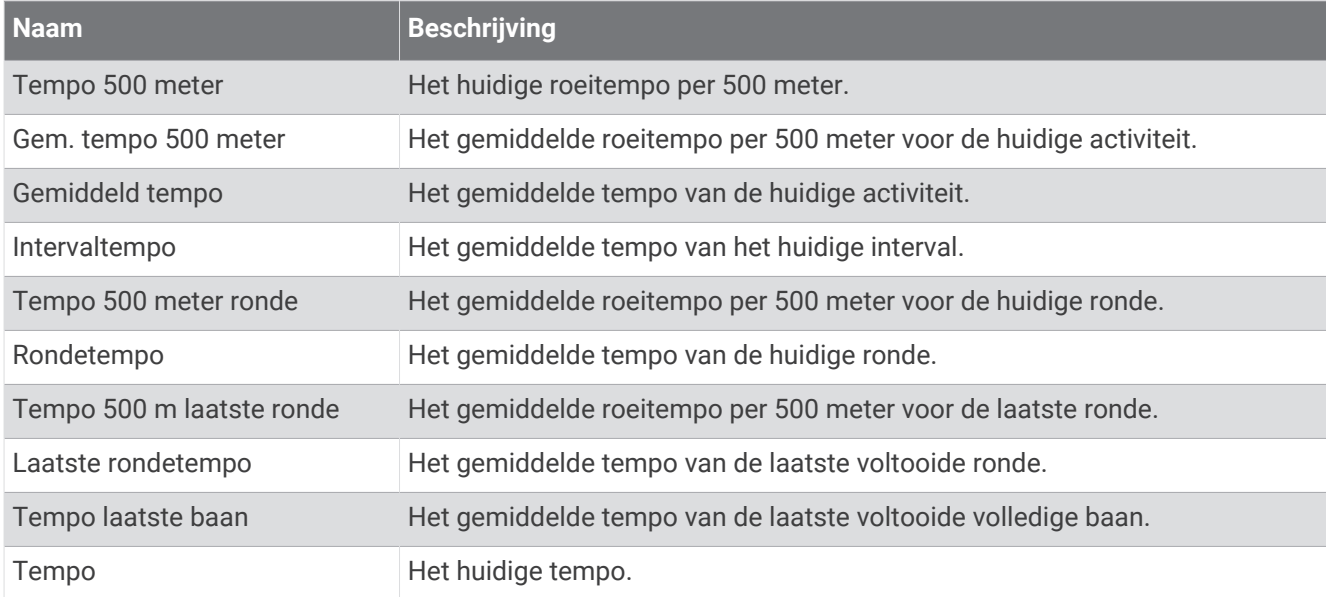

### PacePro velden

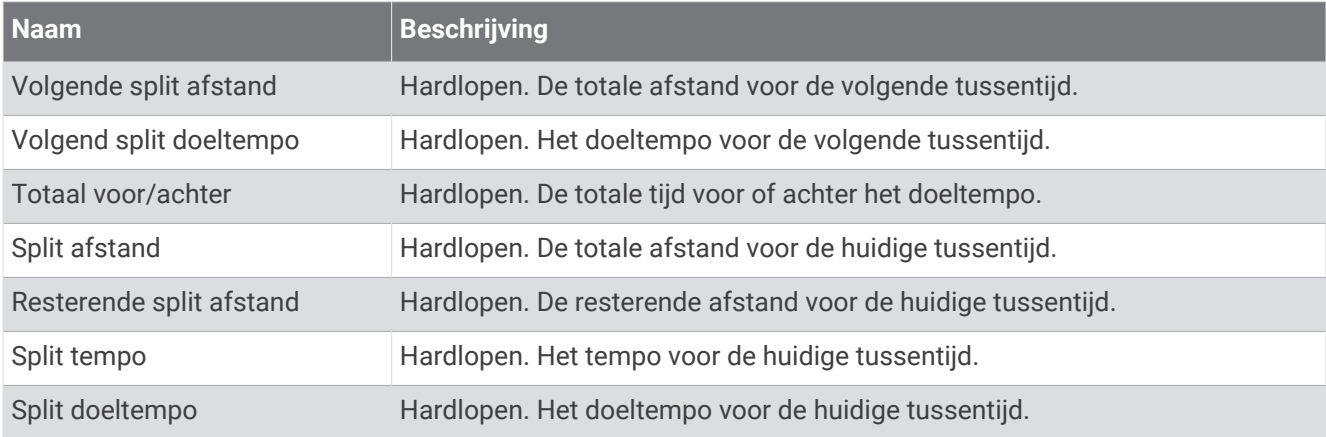

#### Vermogensvelden

٠

**Service** 

÷

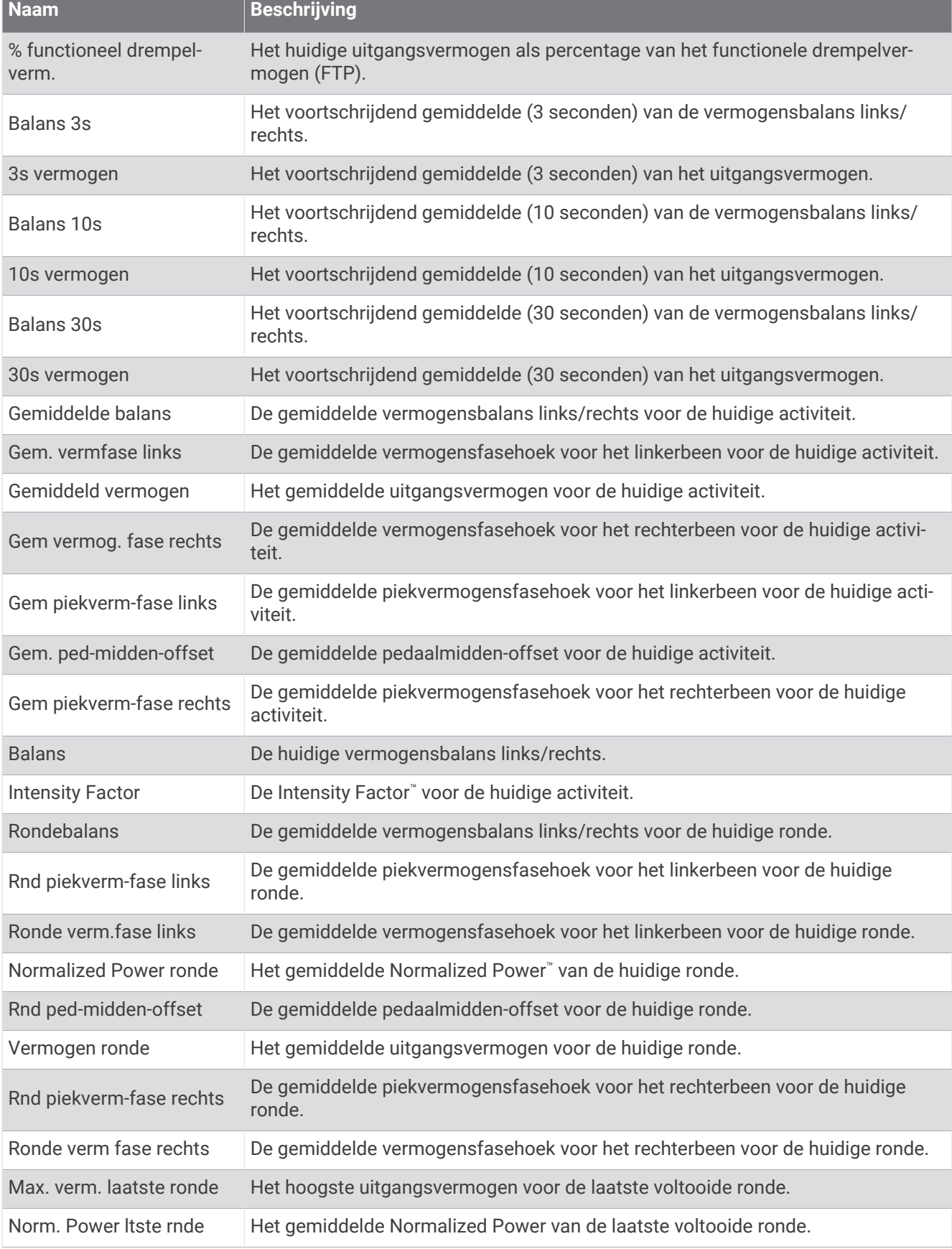

and the control of the control of

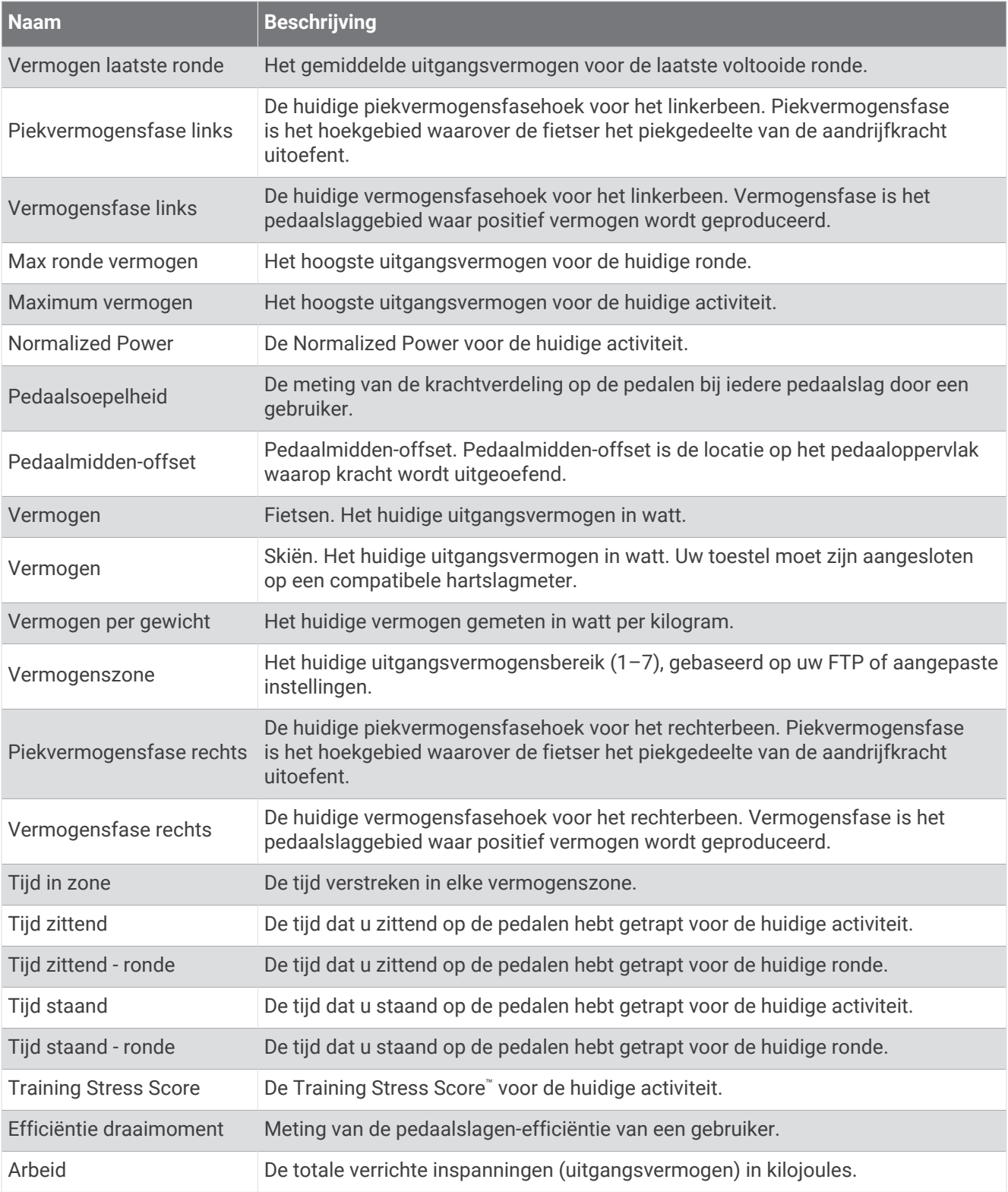

#### Rustvelden

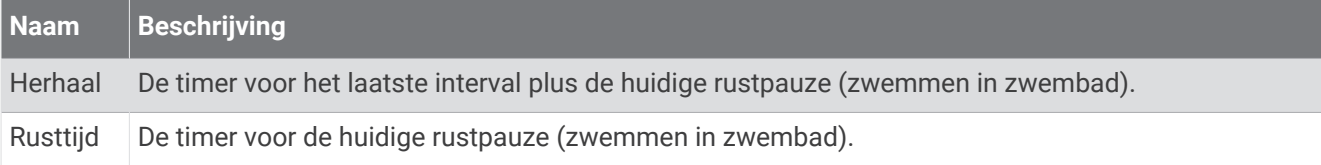

### Hardloopdynamiek

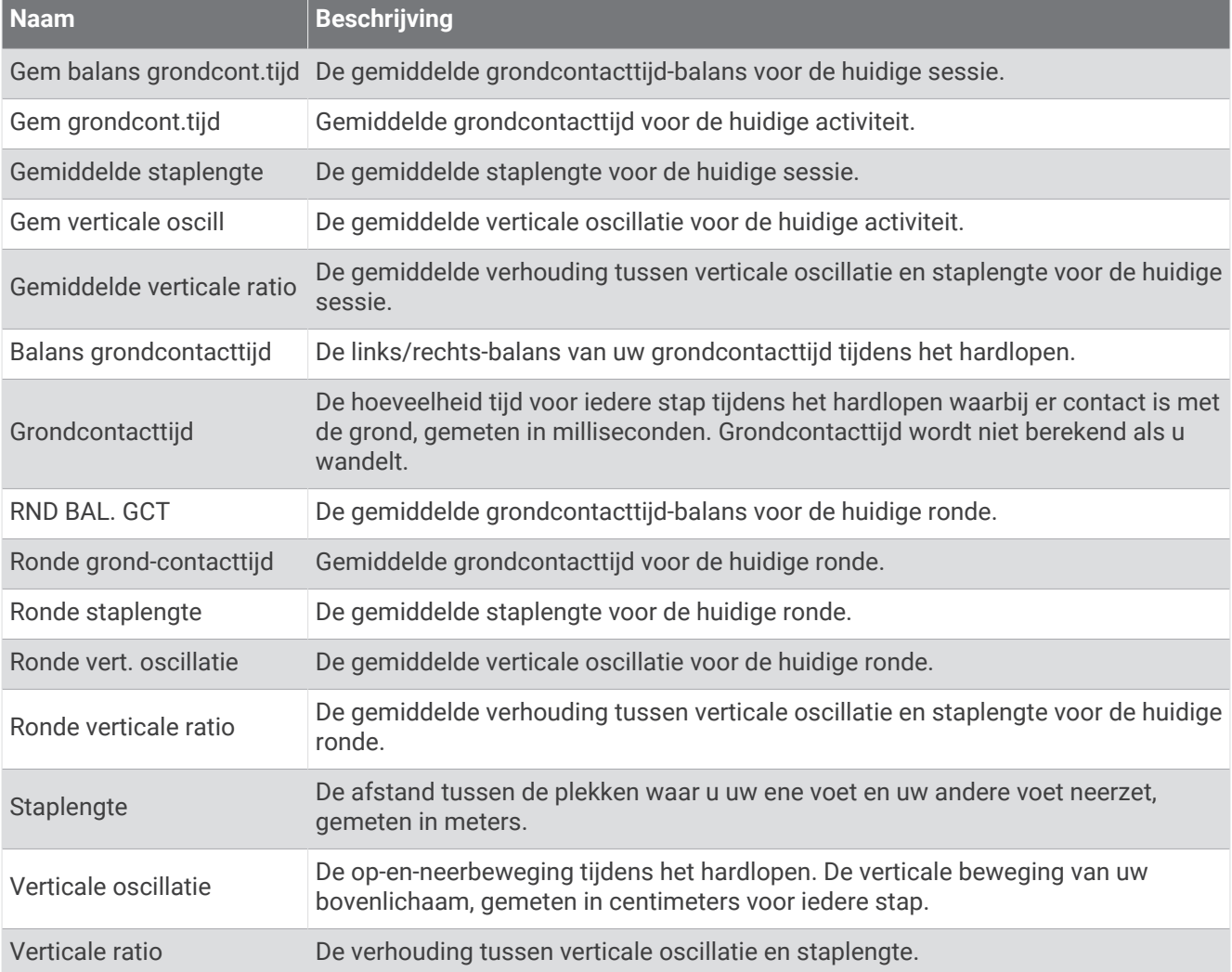

#### Snelheidsvelden

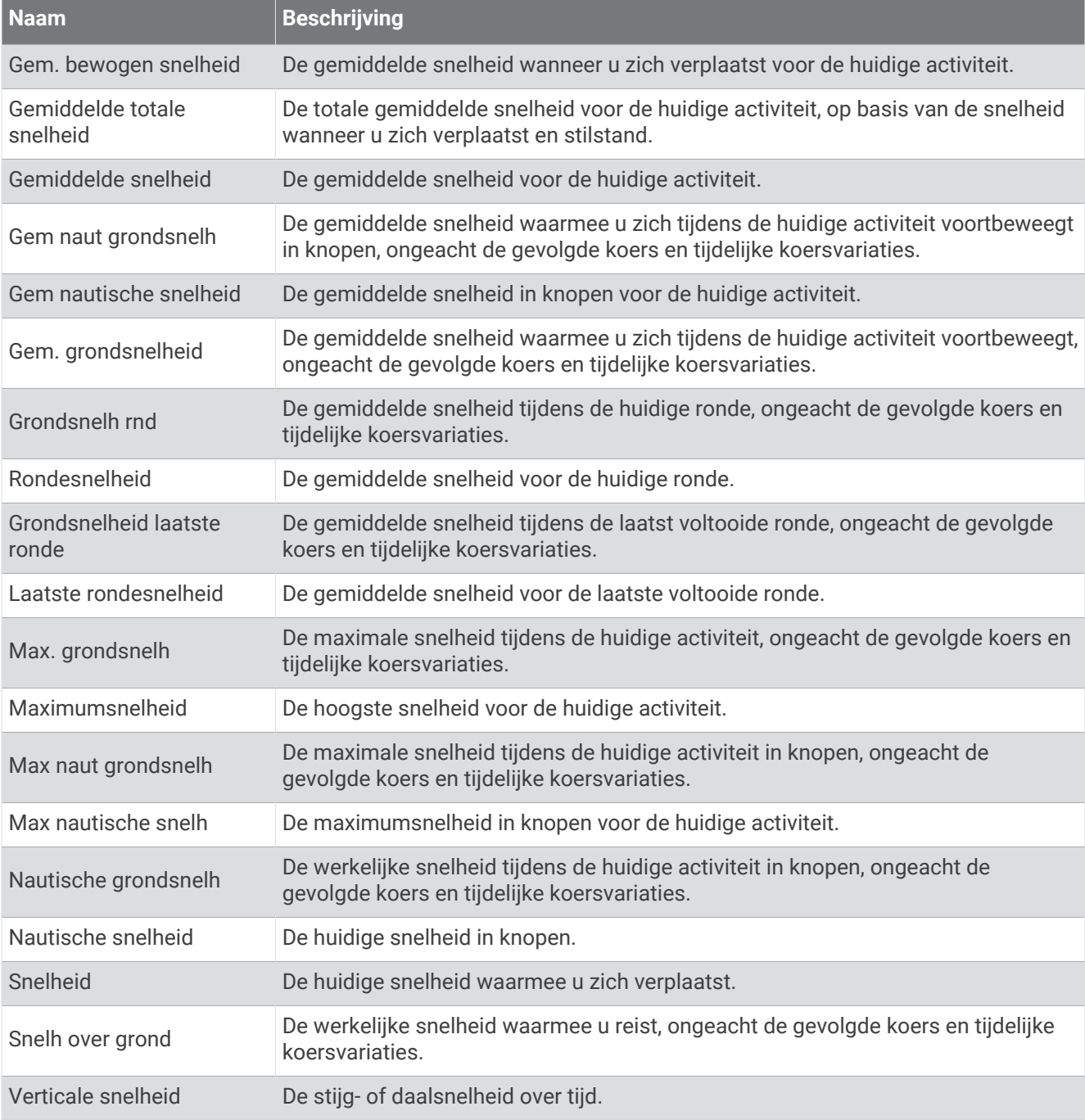

#### Stamina-velden

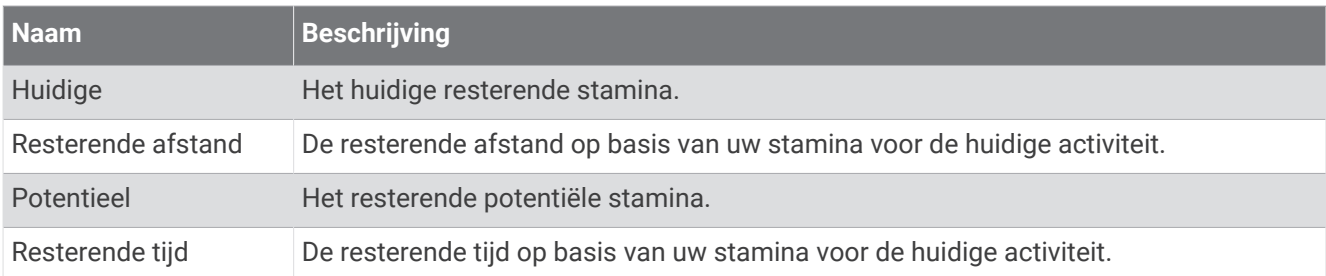

### Slagvelden

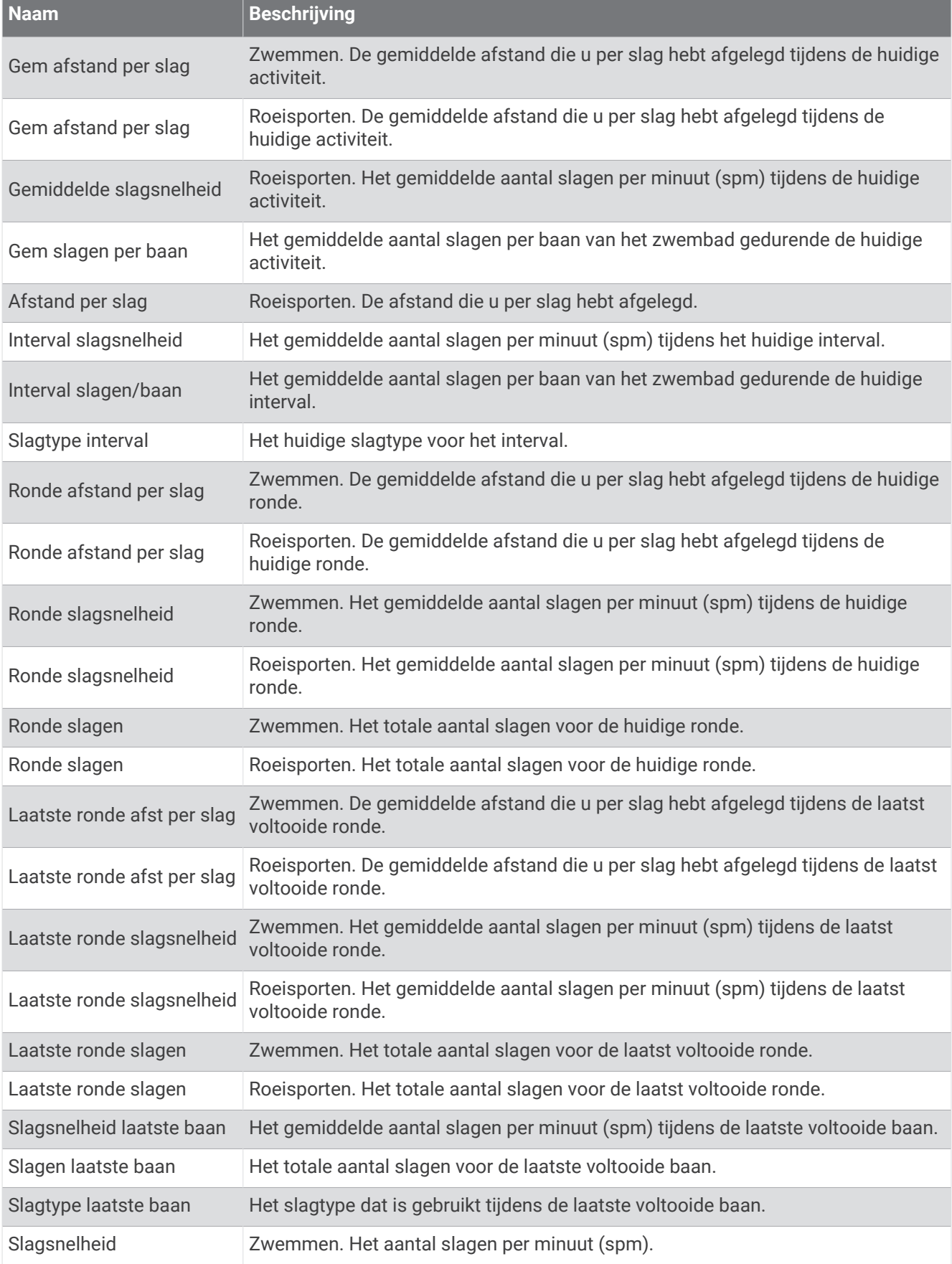

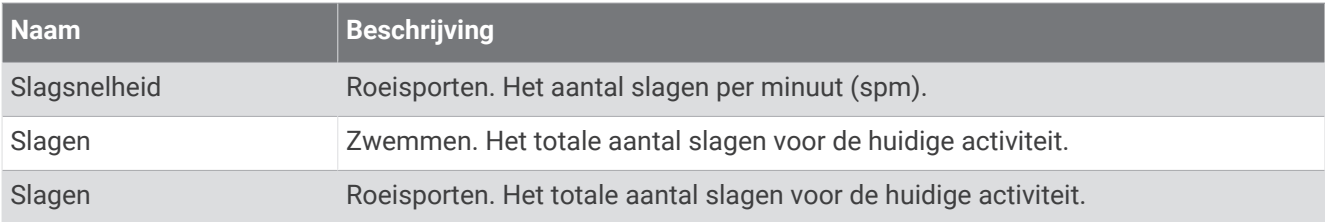

#### SWOLF-velden

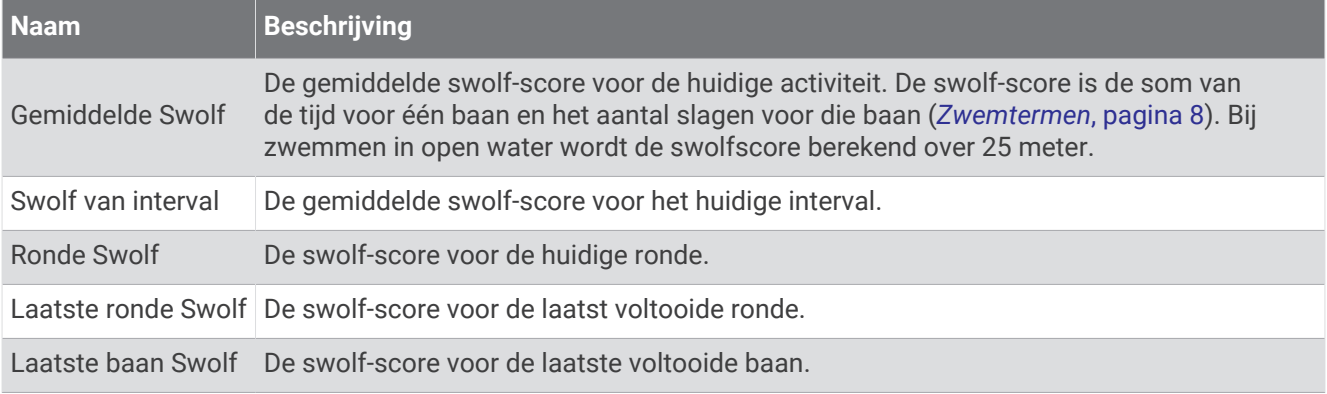

### Temperatuurvelden

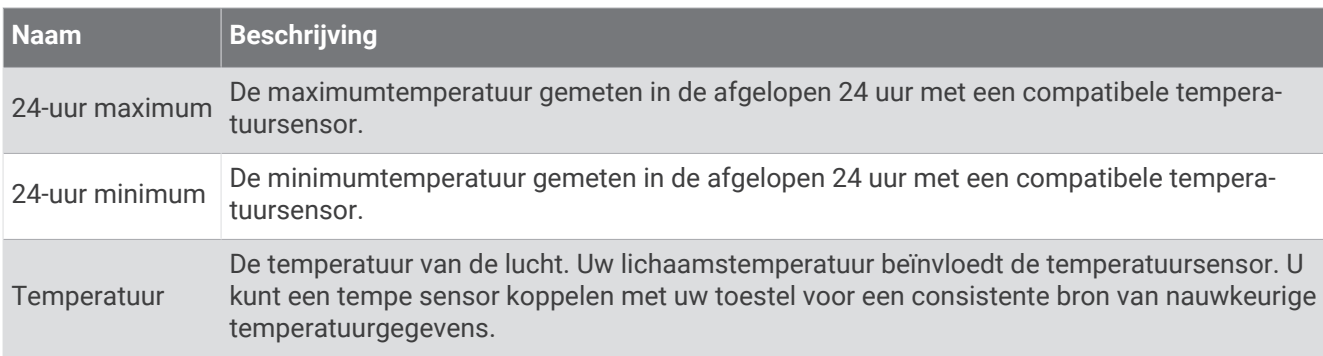

### Timervelden

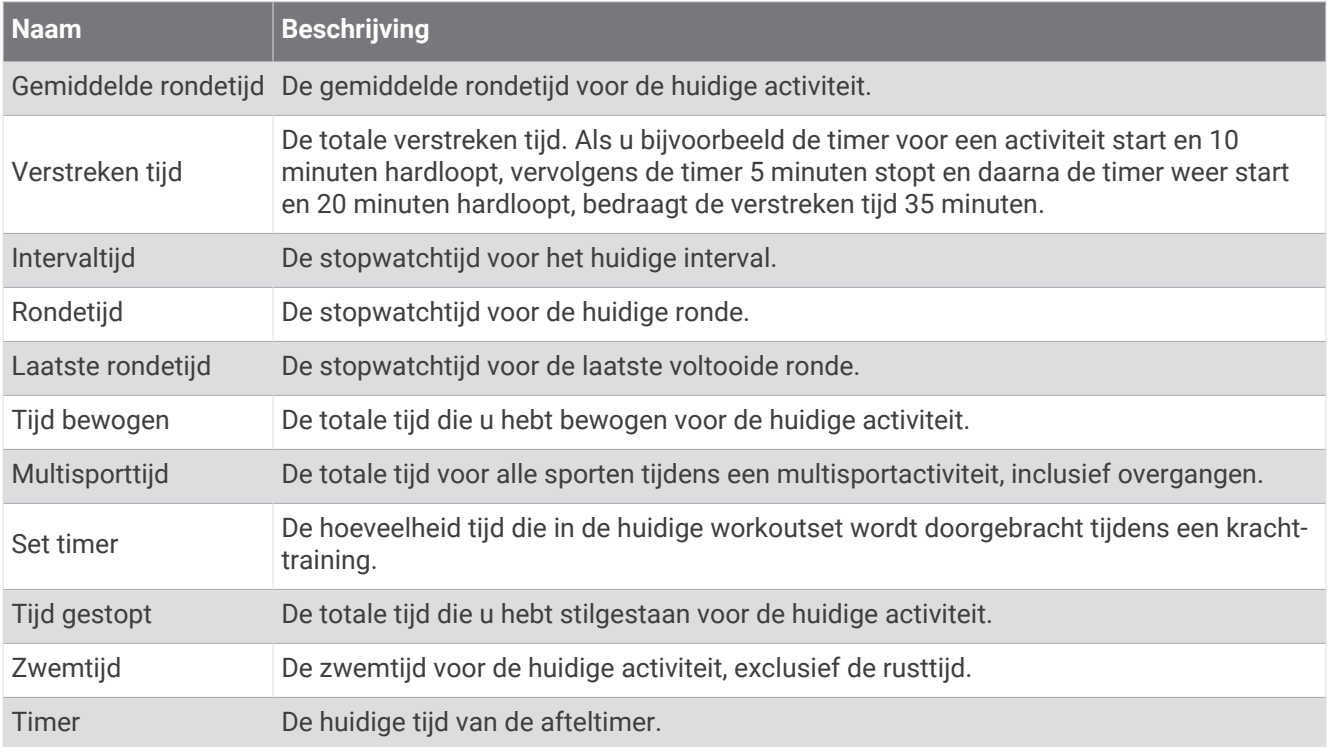

#### Workout-velden

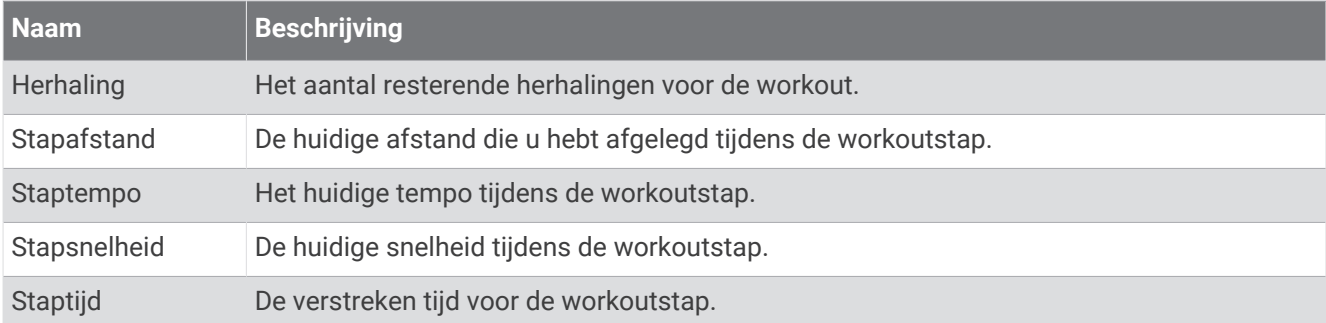

# Kleurenbalken en hardloopdynamiekgegevens

De hardloopdynamiekschermen tonen een kleurenbalk voor de primaire meetwaarde. U kunt de cadans, verticale oscillatie, grondcontacttijd, grondcontacttijd-balans of verticale ratio weergeven als de primaire meetwaarde. De kleurenbalk zet uw hardloopdynamiekgegevens af tegen de gegevens van andere hardlopers. De kleurenzones zijn gebaseerd op percentielen.

Garmin heeft veel hardlopers op verschillende niveaus onderzocht. De gegevenswaarden in de rode of oranje zones kenmerken de onervaren of langzamere hardlopers. De gegevenswaarden in de groene, blauwe of paarse zones kenmerken de meer ervaren of snellere hardlopers. Ervaren hardlopers hebben over het algemeen een kortere grondcontacttijd, lagere verticale oscillatie, een lagere verticale ratio en een hogere cadans dan minder ervaren hardlopers. Grotere hardlopers hebben echter meestal een iets lagere cadans, langere passen en een iets hogere verticale oscillatie. Verticale ratio wordt berekend door uw verticale oscillatie te delen door uw staplengte. Deze verhoudt zich niet tot uw lengte.

Ga naar [garmin.com/runningdynamics](http://www.garmin.com/runningdynamics) voor meer informatie over hardloopdynamica. Voor aanvullende inzichten en interpretaties van hardloopdynamiekgegevens kunt u toonaangevende hardlooppublicaties en -websites raadplegen.

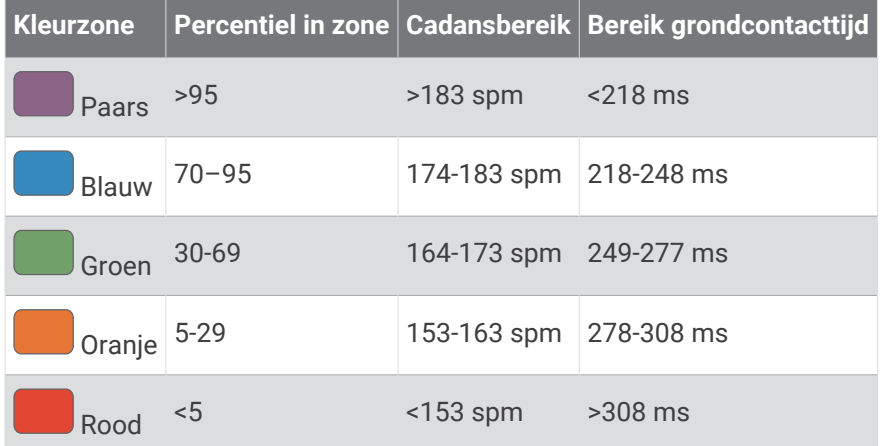

### Gegevens over grondcontactt**ij**d-balans

De grondcontacttijd-balans meet uw hardloopsymmetrie en wordt vermeld als een percentage van uw totale grondcontacttijd. 51,3% met een naar links wijzende pijl geeft bijvoorbeeld aan dat de linkervoet van hardloper langer contact heeft met de grond. Als beide aantallen op uw gegevensscherm worden weergegeven, bijvoorbeeld 48–52, verwijst 48% naar uw linkervoet en 52% naar uw rechtervoet.

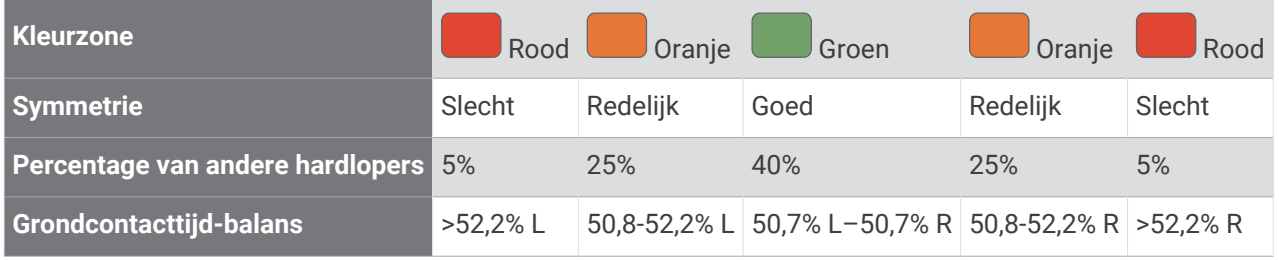

Tijdens het ontwikkelen en testen van de hardloopdynamiek vond het Garmin team bij bepaalde hardlopers een verband tussen blessures en een hogere onbalans. Voor de meeste hardlopers wijkt de grondcontacttijd-balans verder af van 50–50 wanneer ze heuvel op of heuvel af lopen. De meeste hardlooptrainers zijn het erover eens dat symmetrie bij het hardlopen gewenst is. De beste hardlopers hebben vaak een snelle en evenwichtige stap.

U kunt de gauge of het gegevensveld bekijken tijdens het hardlopen of na afloop het overzicht in uw Garmin Connect account bekijken. Net als de andere hardloopdynamiekgegevens is de grondcontacttijd-balans een kwantitatieve meetwaarde die u meer informatie verschaft over uw hardloopconditie.

### Verticale oscillatie en verticale ratio gegevens

Het gegevensbereik voor verticale oscillatie en dat voor verticale ratio verschillen enigszins, afhankelijk van de sensor en of deze is geplaatst op uw borst (HRM-Pro, HRM-Run™ , of HRM-Tri accessoires) of bij uw middel (Running Dynamics Pod accessoire).

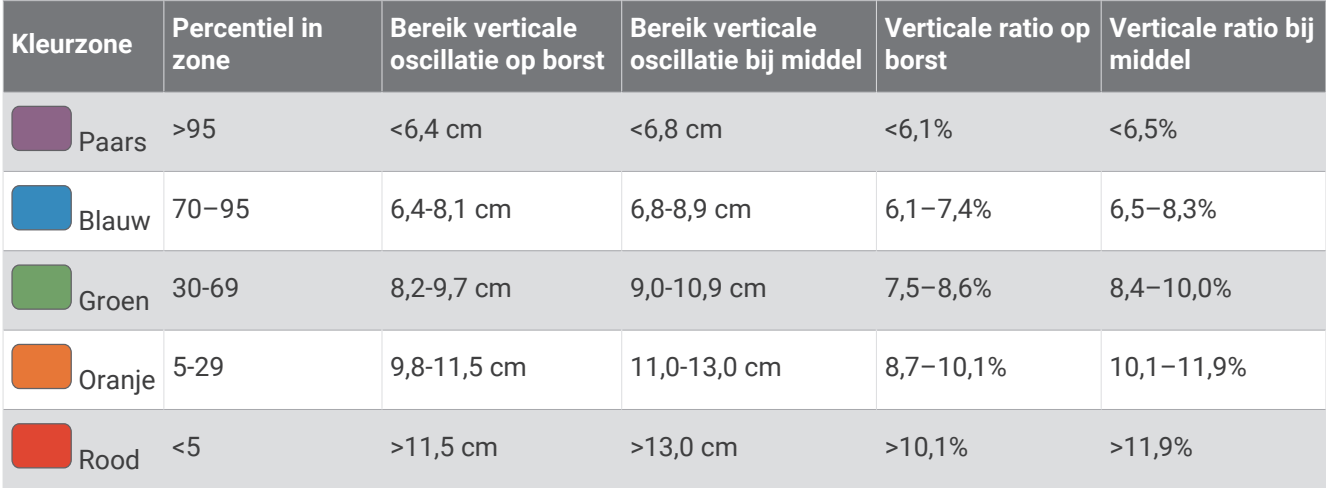

# Standaardwaarden VO2 Max.

In deze tabellen vindt u de gestandaardiseerde classificaties van het geschat VO2 max. op basis van leeftijd en geslacht.

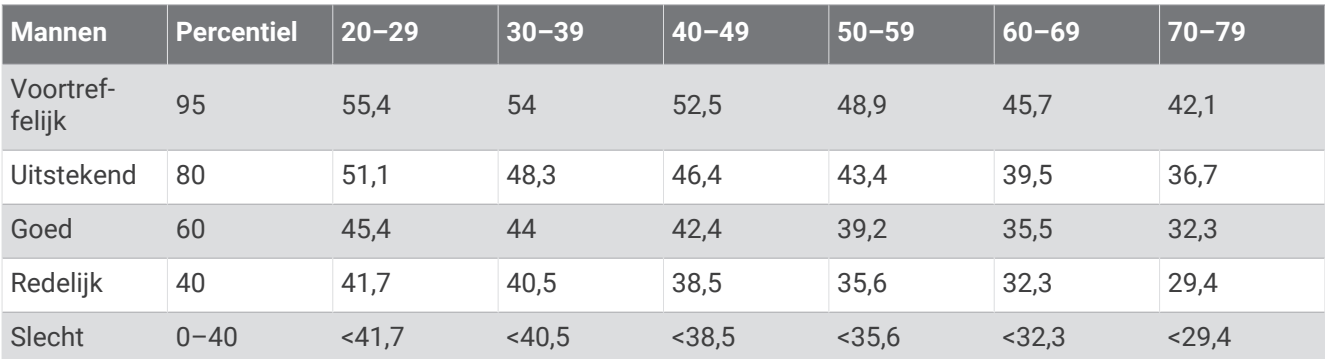

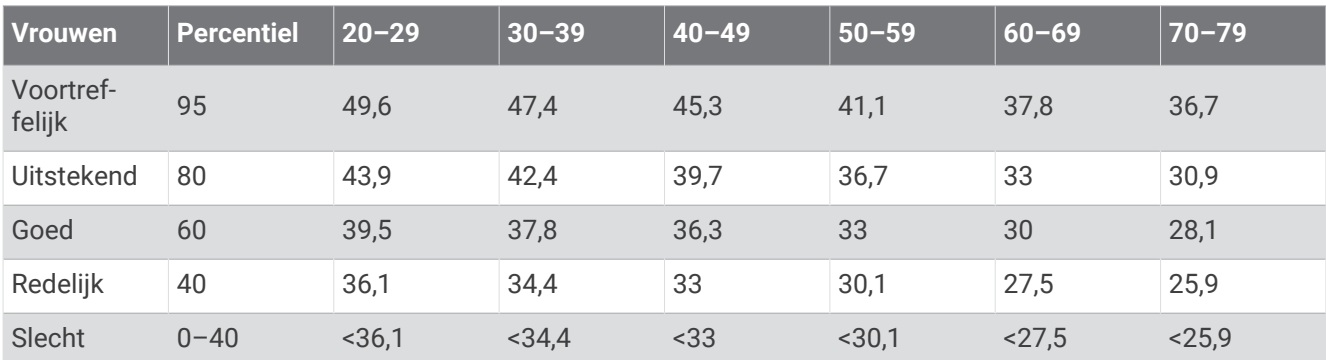

Gegevens afgedrukt met toestemming van The Cooper Institute. Ga voor meer informatie naar [www](http://www.CooperInstitute.org) [.CooperInstitute.org.](http://www.CooperInstitute.org)

# FTP-waarden

Deze tabellen bevatten classificaties voor geschat functioneel drempelvermogen (FTP) op basis van geslacht.

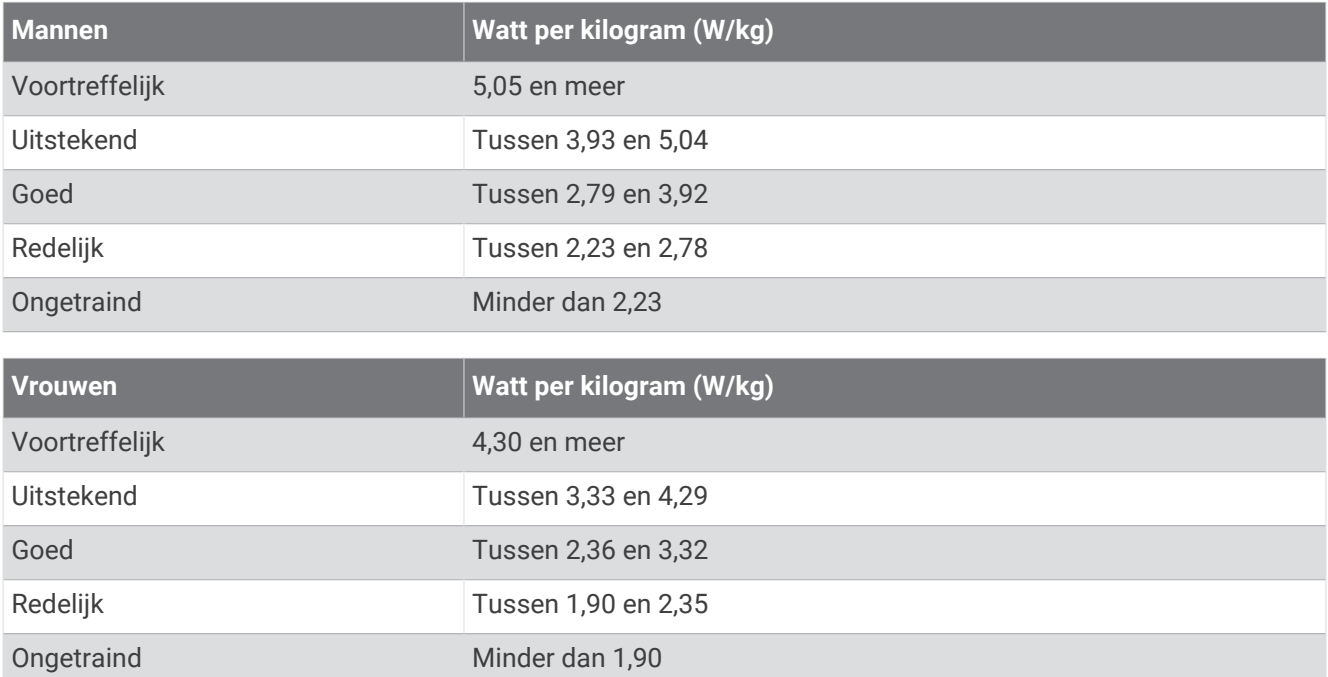

FTP-waarden zijn gebaseerd op onderzoek verricht door Hunter Allen en Andrew Coggan, PhD, *Training and Racing with a Power Meter* (Boulder, CO: VeloPress, 2010).
## Wielmaat en omvang

Uw snelheidsensor detecteert automatisch uw wielmaat. Indien nodig, kunt u handmatig uw wielmaat invoeren in de instellingen van de snelheidsensor.

De wielmaat wordt aan weerszijden van de band aangegeven. Dit is geen volledige lijst. U kunt ook de omtrek van uw wiel meten of een van de rekenmachines op internet gebruiken.

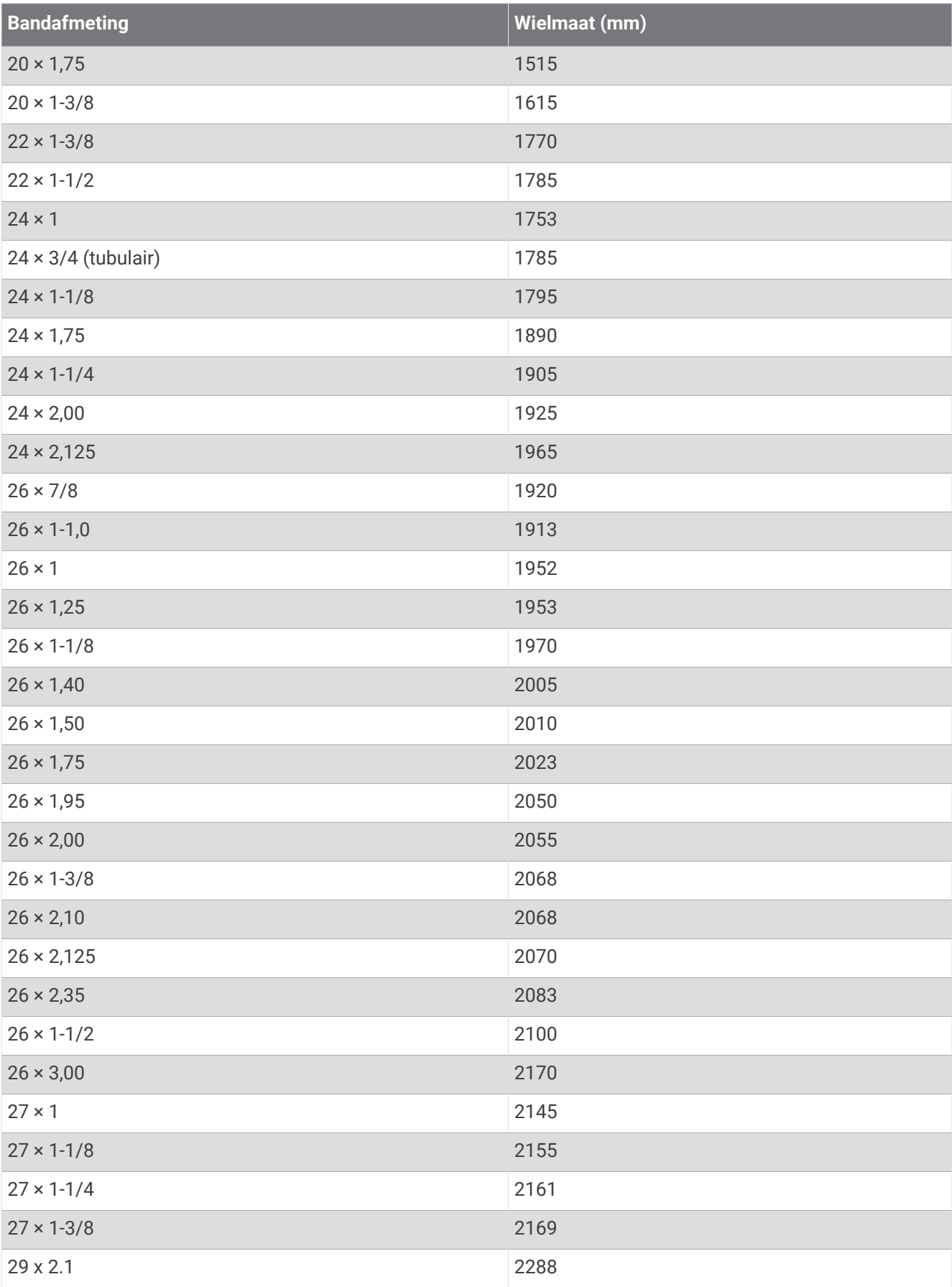

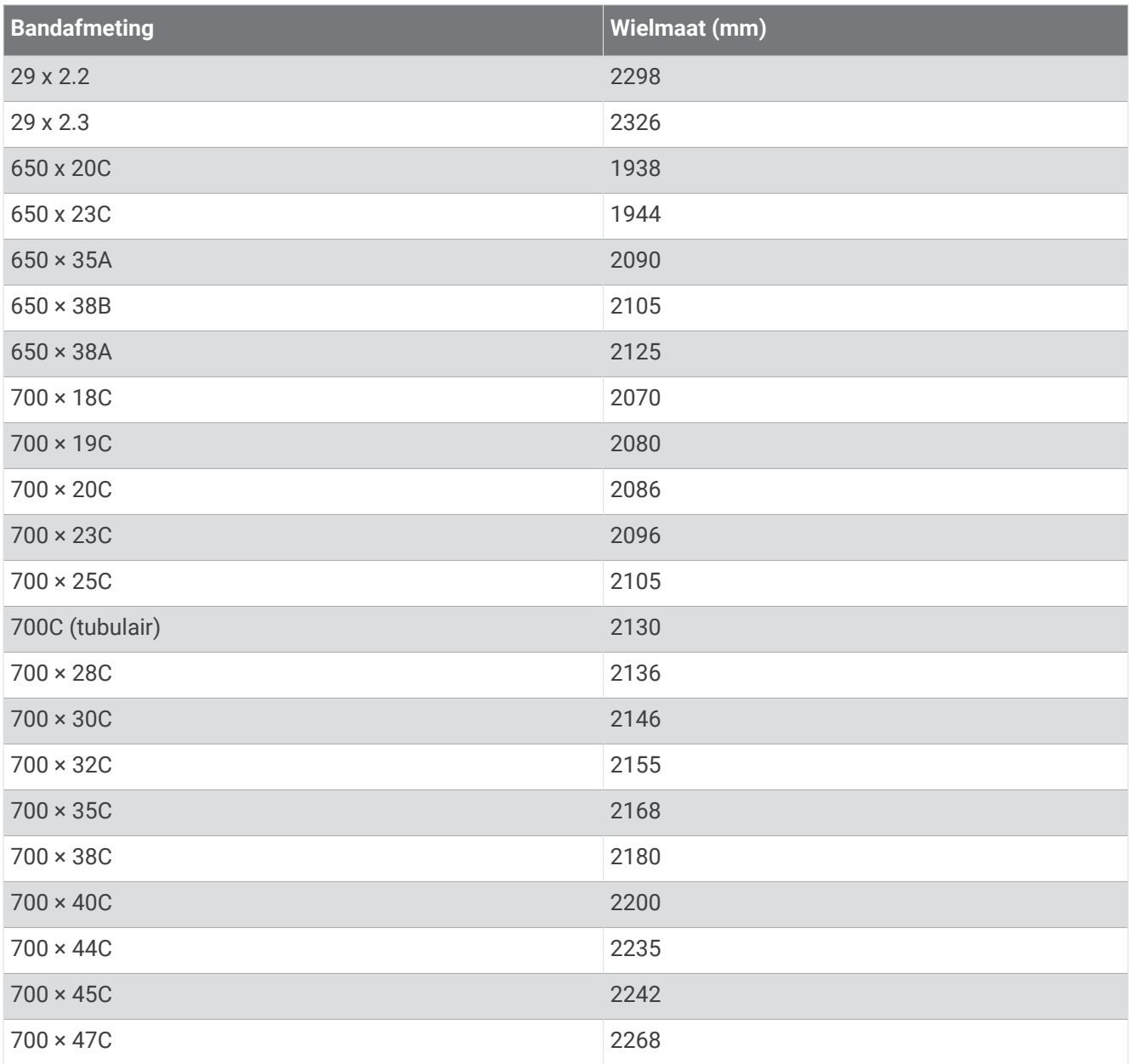

## **Symbooldefinities**

Deze symbolen worden mogelijk weergegeven op de toestel- of accessoirelabels.

WEEE-symbool voor weggooien en recycling. Het WEEE-symbool is toegevoegd op het product in over-

eenstemming met de EU-richtlijn 2012/19/EU betreffende afgedankte elektrische en elektronische apparatuur (AEEA). Hiermee wordt het onjuist afdanken van dit product ontmoedigd en het hergebruiken en recyclen bevorderd.

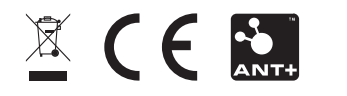